# Pioneer

AV 一体型メモリーナビゲーション [AVIC-MRZ088](#page-3-0)

# **ナビゲーション& オーディオブック**

日次 つ4 ページ

# carrozzería

はじめに

基本操作

場所を探す操作

Liteメニューの操作

ルートに関する操作

場所の登録や各種編集を行う

渋滞情報を取得して利用する

ラジオ・交通情報を聞く

ワンセグ、地デジを見る

CD、ROM(WMA/MP3/AAC)を聴く

DVDビデオ、DVD-VR、DivXを見る

iPodを使う

SD・USBを使う

その他のオーディオ機器を使う

携帯電話を使う

バックカメラを使う

設定や調整をする

各種情報を表示する

文字を入力する

付録

# <span id="page-1-0"></span>安全にお使いいただくために

この取扱説明書および製品への表示では、製品を安全に正しくお使いいただき、 お客様や他の人々への危害や財産への損害を未然に防止するために、いろいろな 絵表示をしています。その表示と意味は次のようになっています内容を理解して から本文をお読みください。

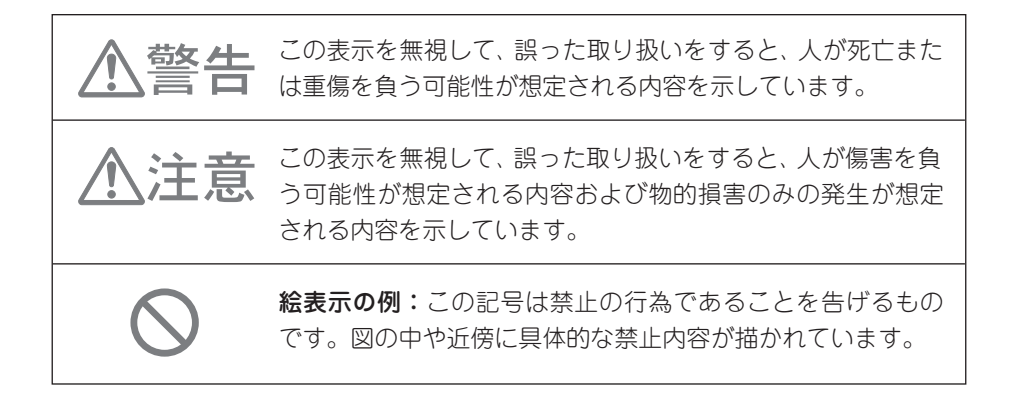

#### 安全上のご注意

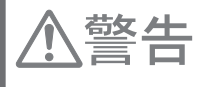

自動車の運転中に地点登録・地点検索などの操作をしないで ください。このような操作は、必ず安全な場所に車を停車さ せ、パーキングブレーキをかけてから行ってください。

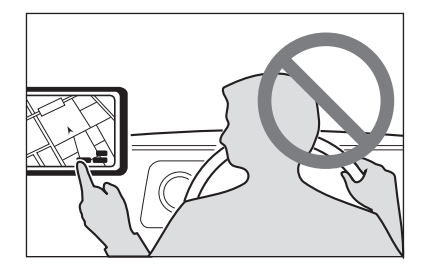

ナビゲーションによるルート案内時は、実際の 交通規則に従って走行してください。

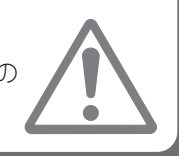

# <span id="page-2-0"></span>安全走行のために

八警告

走行中に運転者がナビゲーションの画面に気を取られたり、操作に迷ったりする と、大変危険です。交通の状況、歩行者などに十分注意しながら運転してください。

## 走行中はナビゲーションの操作をしない

走行中に運転者が操作するのは、絶対におやめください。

#### 走行中に制限される機能の操作は

安全な場所に車を止めてパーキングブレーキをかけてから操作してください。 ルート探索の設定などの複雑な操作は、安全のため、走行中にはできないように設計されて います。(操作しようとすると、「走行中は操作できません」とメッセージが表示されます。)

#### 操作はエンジンをかけたままで

エンジンを止めて本機を操作すると、バッテリー消耗の原因になります。本機の操作はエン ジンをかけたままで行ってください。

### 交通規則に従って走行する

ルート探索をすると、自動的にルート/音声案内が設定されます。曜日、時刻規制などの 交通規制情報はルート探索した時刻のものが反映されます。例えば、「午前中通行可」の 道路でも時間の経過により、その現場を「正午」に走行すると、設定されたルートが通れな いなど交通規制に反する場合があります。運転の際は必ず実際の交通標識に従ってくだ  $\geq$ 

なお、冬期通行止めなどには一部対応していないものもあります。

画面に表示される情報は実際と異なる場合があります。

ナビゲーションの画面に表示される情報や建物や道路などの形状は実際と異なる場合 があります。

# <span id="page-3-0"></span>目次

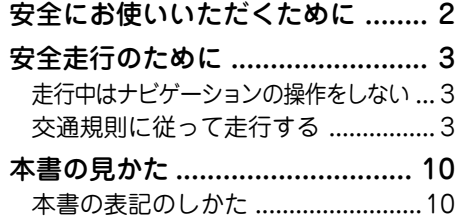

# **基本操作**

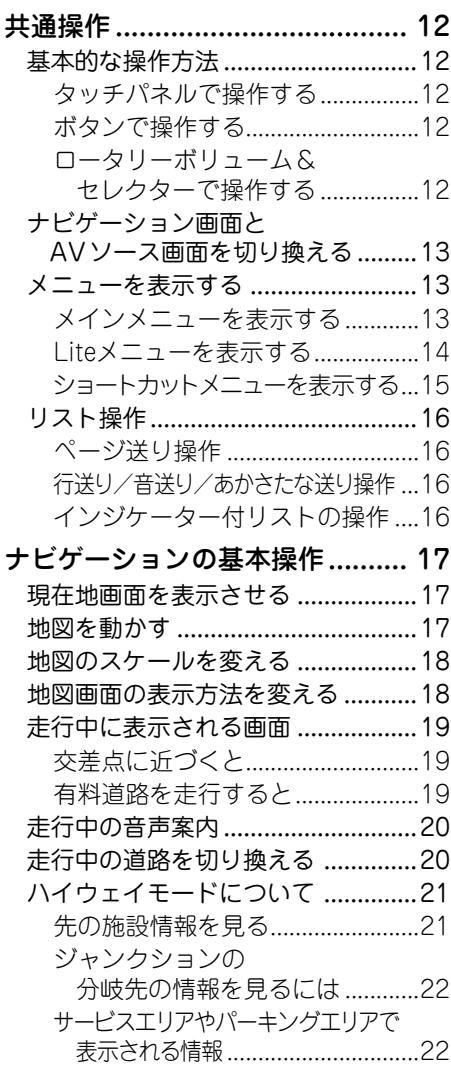

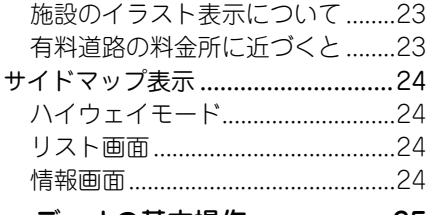

#### [オーディオの基本操作 ................ 25](#page-24-0)

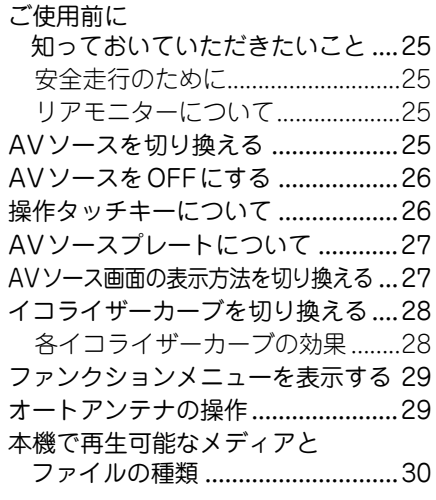

# **場所を探す操作**

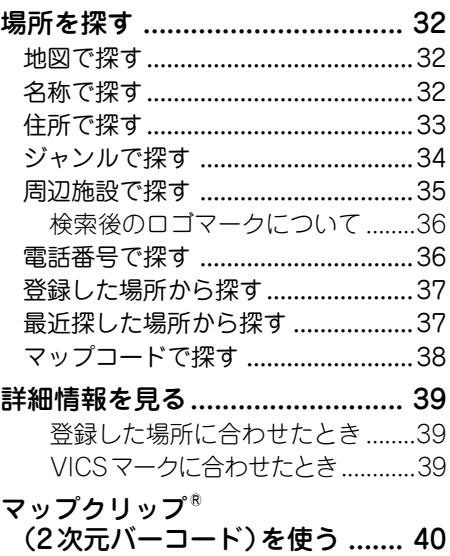

はじめに

# **Liteメニューの操作**

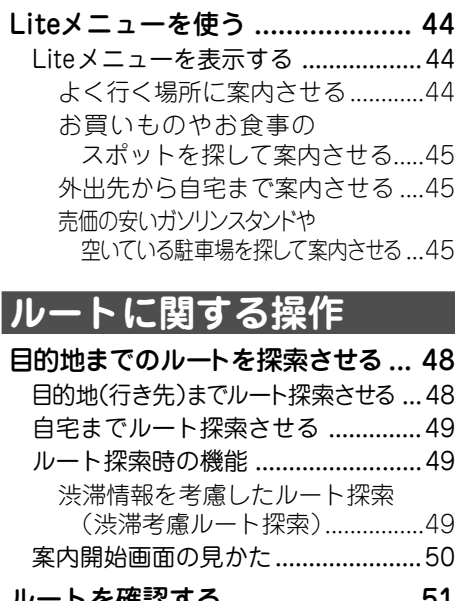

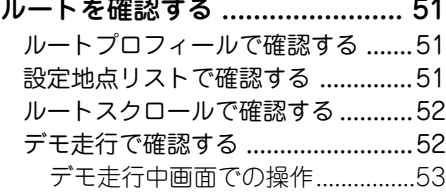

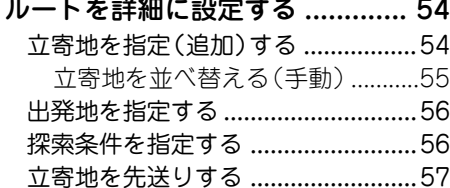

[ルート誘導・案内 ....................... 58](#page-57-0)

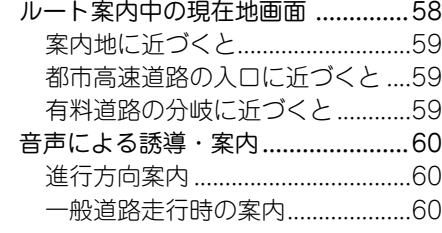

[ルート案内中の操作と機能 .......... 61](#page-60-0)

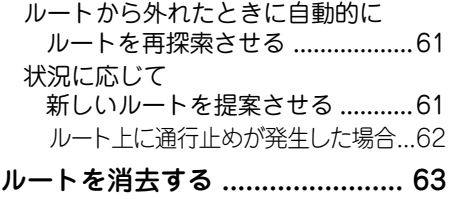

# **場所の登録や各種編集を行う**

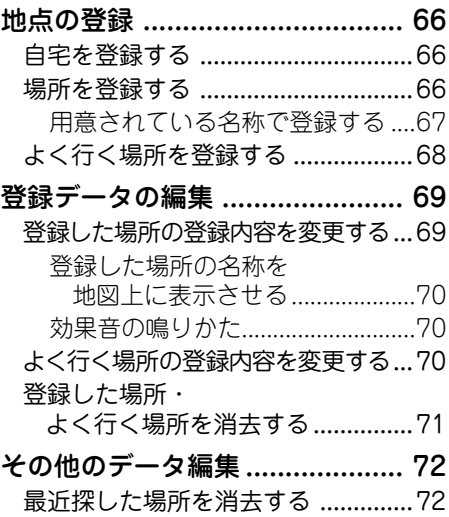

# **渋滞情報を取得して利用する**

[走行軌跡を消去する ......................... 72](#page-71-0)

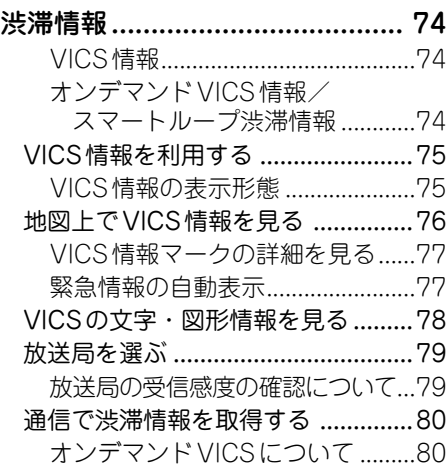

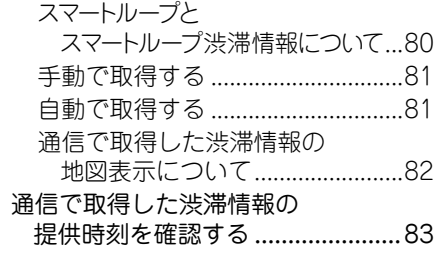

# **ラジオ・交通情報を聞く**

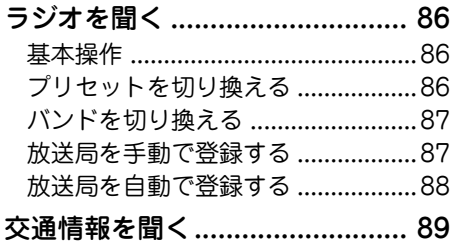

# **ワンセグ、地デジを見る**

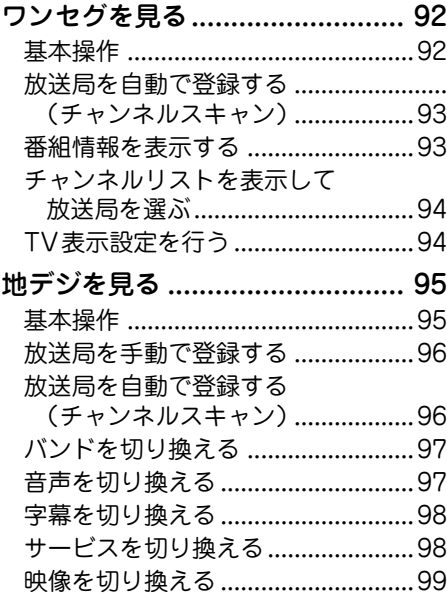

# **CD、ROM(WMA/MP3/ AAC)を聴く**

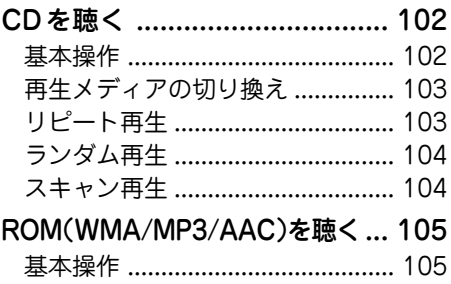

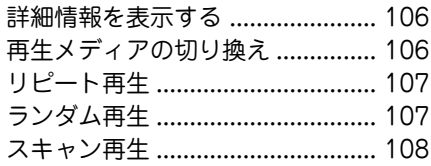

# **DVDビデオ、DVD-VR、 DivXを見る**

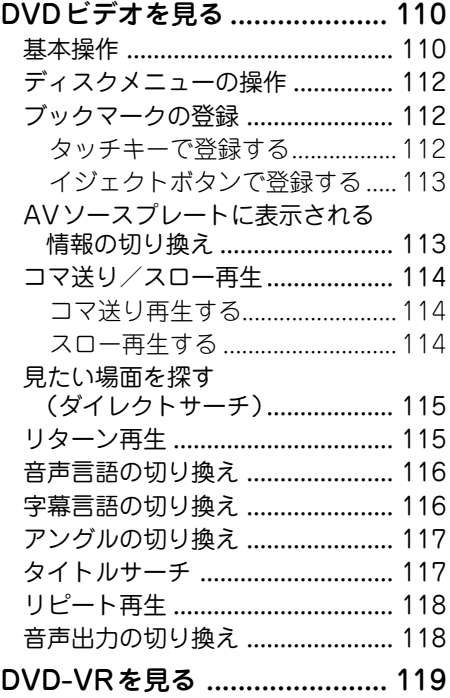

はじめに

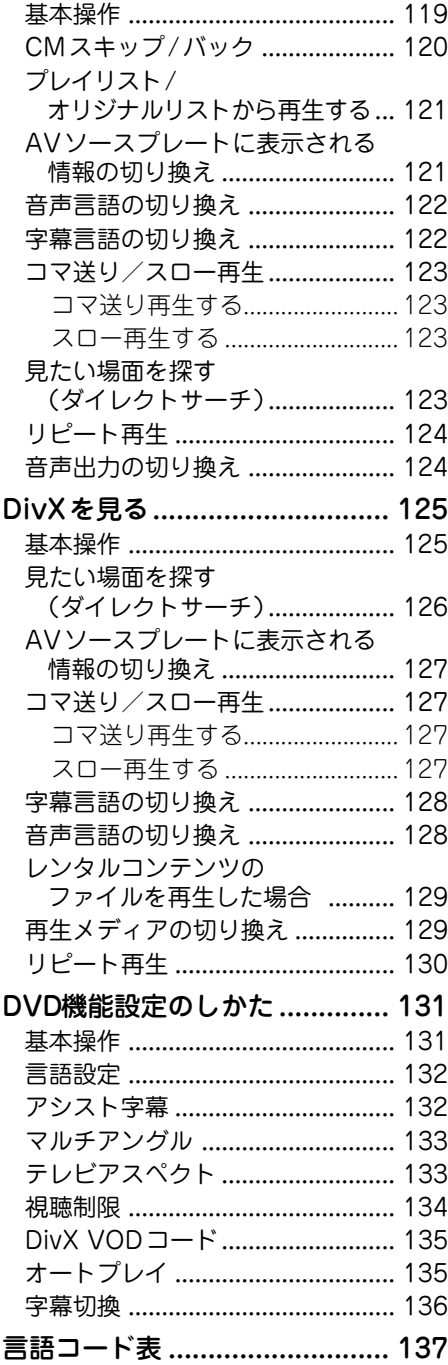

# **iPodを使う**

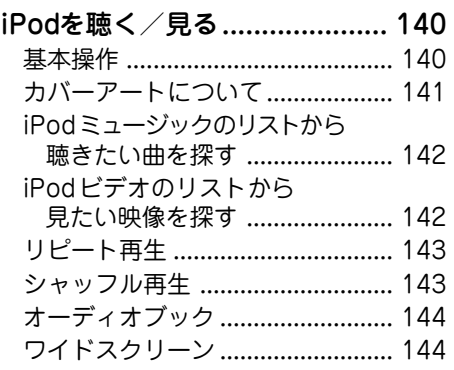

# **SD・USBを使う**

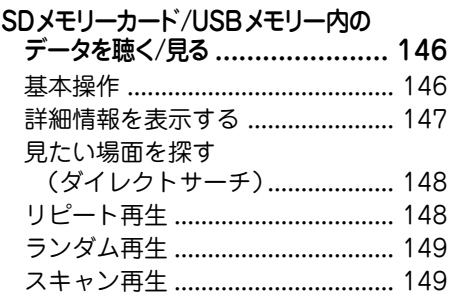

**その他のオーディオ機器を使う** [エクスターナルユニットの操作のしかた ... 152](#page-151-0) [ビデオなどを見る ..................... 153](#page-152-0)

# **携帯電話を使う**

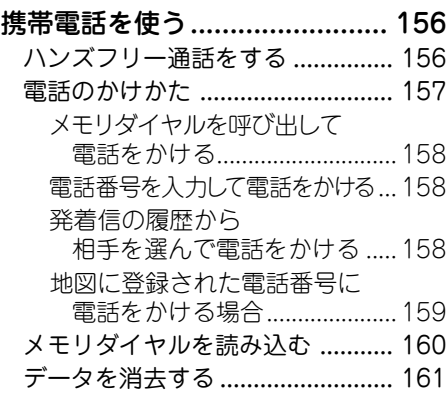

# **バックカメラを使う**

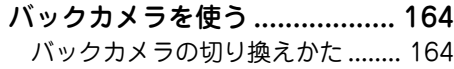

# **設定や調整をする**

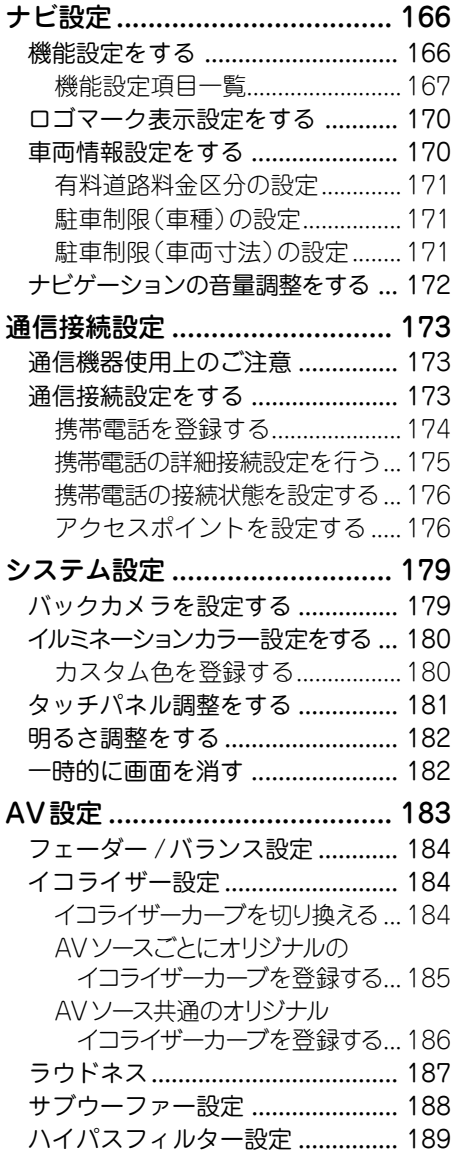

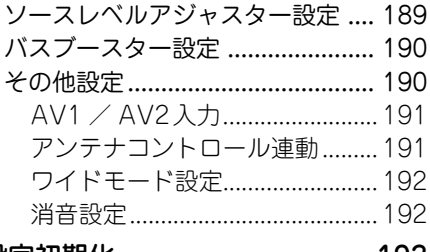

### [設定初期化 ............................... 193](#page-192-0)

# **各種情報を表示する**

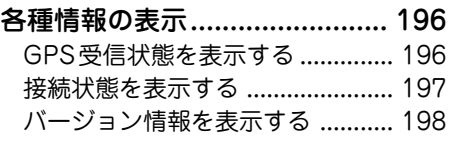

# **文字を入力する**

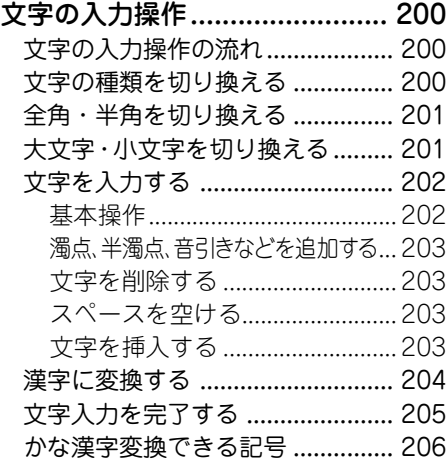

# **付録**

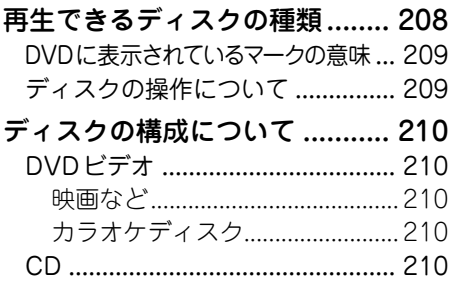

はじめに

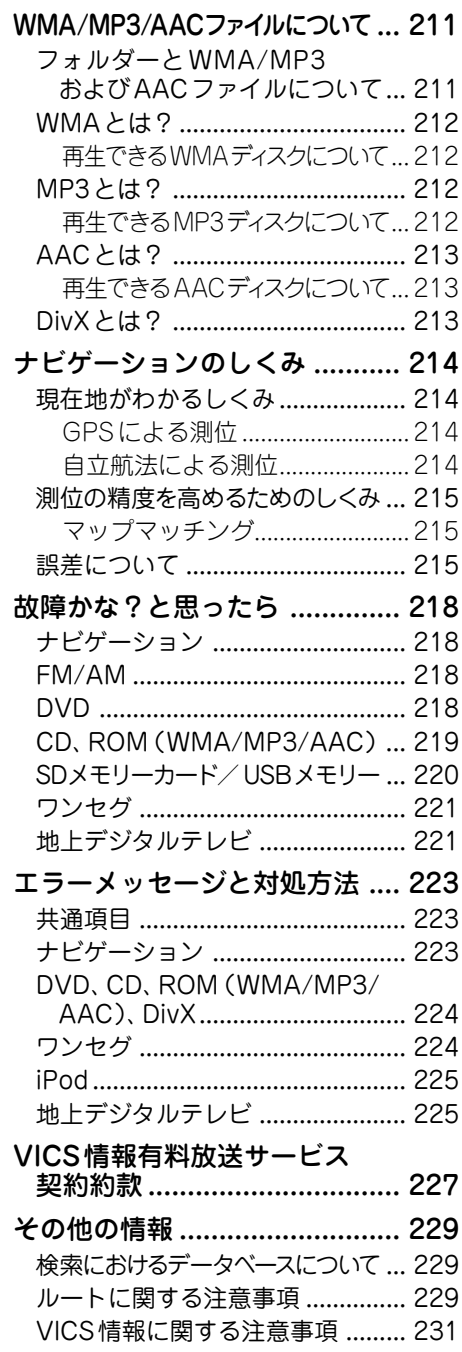

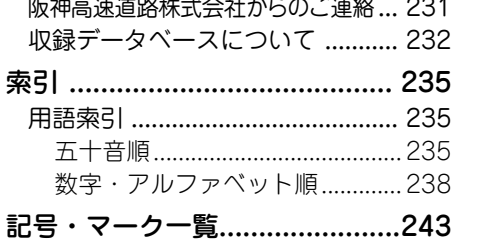

 $\cdots$  $\mathbf{r}$  $\overline{a}$  $\overline{a}$  $\ddotsc$ 

 $\overline{a}$ 

<span id="page-9-0"></span>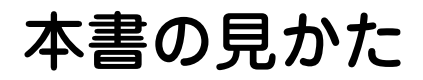

# 本書の表記のしかた

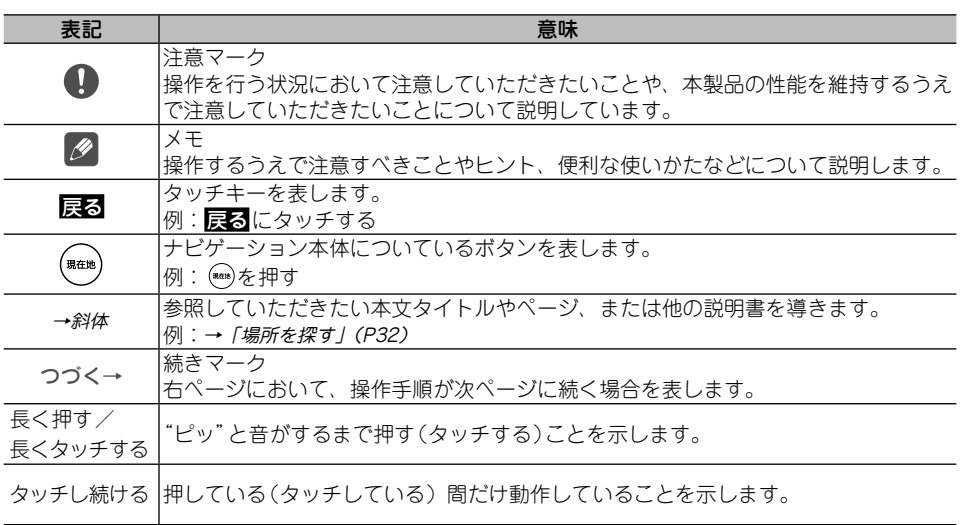

#### メモ

本書で使っているイラストや画面例は、実際の製品と異なることがあります。 •

実際の製品の画面は、性能・機能改善のため、予告なく変更することがあります。 •

本書に記載している製品名等の固有名詞は各社の商標または登録商標です。 •

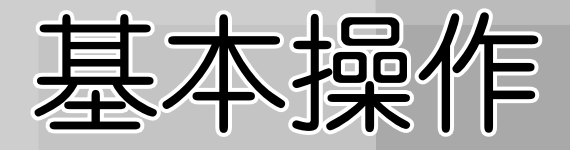

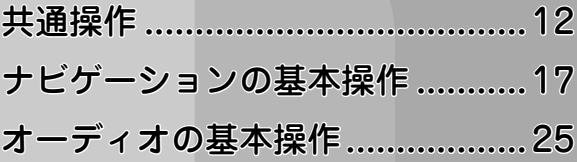

<span id="page-11-0"></span>共通操作

本機の基本操作について説明します。

#### 基本的な操作方法

本機は、以下の3つの操作方法が基本とな ります。

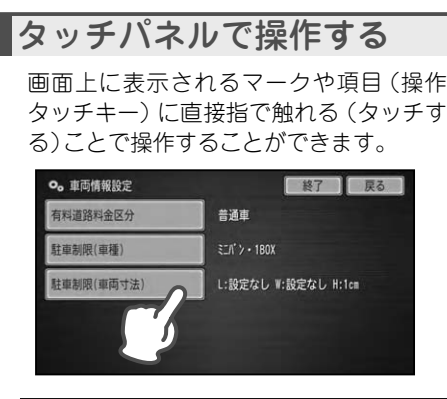

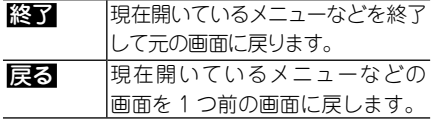

#### ボタンで操作する

本機のボタンを使って、画面の切り換え、 メニュー画面の表示などを行うことがで きます。

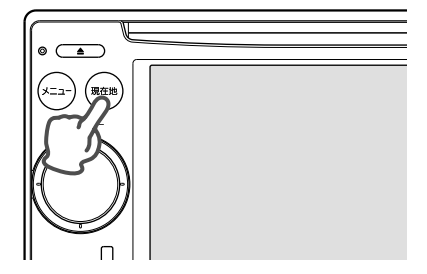

#### ロータリーボリューム& セレクターで操作する

ロータリーボリューム&セレクターは、動 かしかたによって以下のような操作が行 えます。

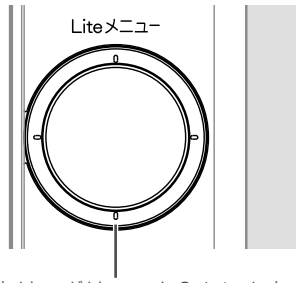

ロータリーボリューム&セレクター

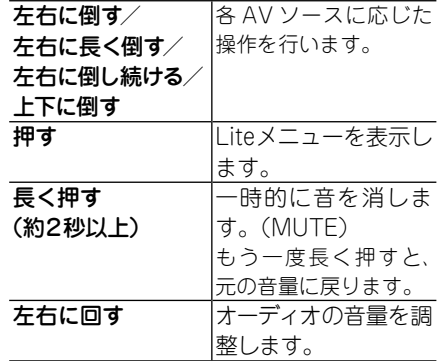

#### メモ

• AVソースが| ワンセグ」、| SD」、| USB Jのと きにオーディオの音量調整を行うと、ナビゲー ションの案内音声と操作音も同時に変化しま す。これは本機の仕様で、故障ではありません。

<span id="page-12-0"></span>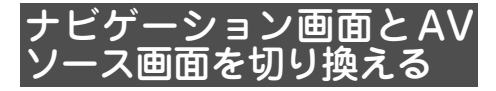

ナビゲーション画面(地図画面)とAVソー ス画面(オーディオ画面)をワンタッチで 切り換えることができます。

#### **1 ナビゲーション画面で ♪AV に タッチする**

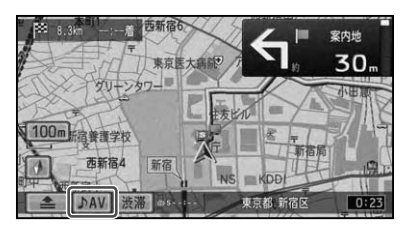

AVソース画面が表示されます。

**2 AVソース画面で アコン にタッチ する**

▼

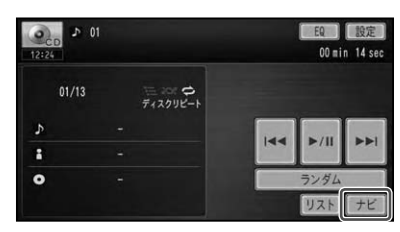

▼ ナビゲーション画面が表示されます。

#### メモ

- •AVソース画面で(☜)を押してナビゲーション 画面に切り換えることもできます。
- ワンセグを視聴中またはSDメモリーカード/ USBメモリー内の映像ファイル再生中に、AV ソース画面からナビゲーション画面に切り換え ると、映像と音声は一時停止状態となります。

# メニューを表示する

メインメニューを表示する

本機のいろいろな機能(検索機能、AV機 能、設定・編集機能、携帯電話機能など) を使うには、はじめにメインメニューを表 示させます。

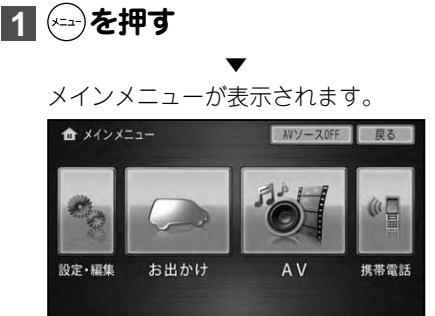

#### **お出かけメニュー**

目的地や場所を探すときのメニューです。

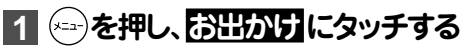

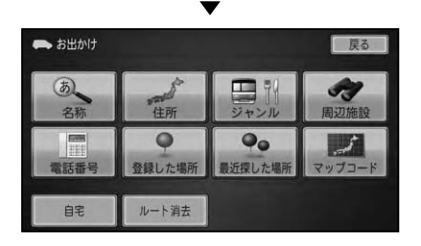

- 名称 (→ P32)
- 住所 (→ P33)
- ジャンル(→ P34) •
- 周辺施設(→ P35) •
- 電話番号 (→ P36)
- 登録した場所 (→ P37)
- 最近探した場所 (→ P37)
- マップコード (→ *P38)*
- 自宅 (→ P49, 66)
- ルート消去 (→ P63)

<span id="page-13-0"></span>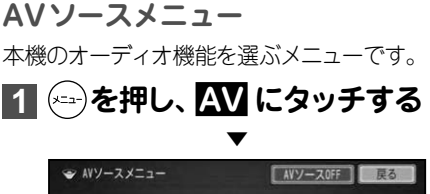

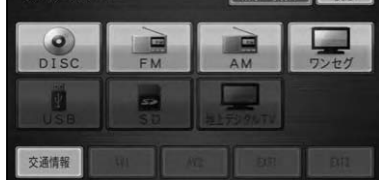

- DISC  $\rightarrow$  P102, 105, 110, 119, 125)
- FM/AM (→ *P86)*<br>————————————————————
- ワンセグ (→ P92)<br>・・・・・・・・
- iPod/USB (→ *P140, 146)*
- SD  $(\rightarrow P146)$
- 地上デジタル TV (→ P95)
- 交通情報(→ P89) •
- $AV1/2$  (→  $P153$ )
- EXT1/2 (→ P152)
- AV ソース OFF (→ P26)

#### **携帯電話メニュー •**

携帯電話を接続し、ハンズフリー通話を行った り、メモリダイヤルの操作を行うメニューです。

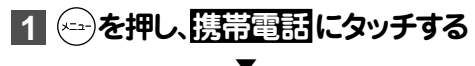

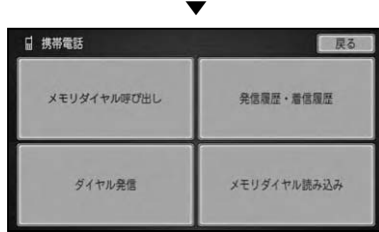

- メモリダイヤル呼び出し (→ P158)<br>————————————————————
- 発信履歴・着信履歴(→ *P158)*
- ダイヤル発信 (→ P158)
- メモリダイヤル読み込み (→ P160)<br>・

#### メモ

• メモリダイヤル、発信履歴・看信履歴は、登録され た携帯電話ごとに保存されます。携帯電話の接続 を切り換える(→P176)と、表示されるメモリダイ ヤル、発信履歴・着信履歴の内容も切り換わります。

#### **設定・編集メニュー**

ナビゲーションの設定や編集・調整、オーディ オの機能や音の設定、本機の設定などを行うメ ニューです。

#### **1 を押し、 設定・編集 にタッチ する**

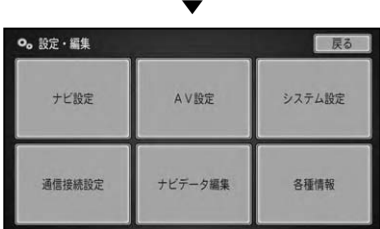

- ナビ設定 (→ P166)
- **•** ナビデータ編集 (→ P69)
- AV 設定 (→ P183)
- システム設定 (→ P179)
- 通信接続設定(→ P173) •
- 各種情報 *(→ P196)*

#### Liteメニューを表示する

よく行く場所や買い物、食事場所などをか んたんに探すことができる生活に便利な機 能をまとめたメニューです。

# **1 (ロータリーボリューム&セレ クター)を押す**

▼

Liteメニューが表示されます。

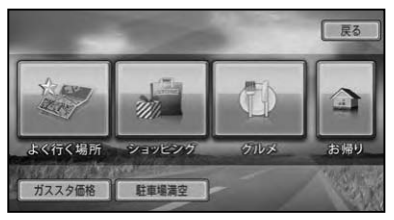

- よく行く場所 (→ P44)
- ショッピング(→ P45) •
- グルメ (→ P45)
- お帰り (→ P45)
- ガススタ価格 (→ P45)
- 駐車場満空 *(→ P45)*

<span id="page-14-0"></span>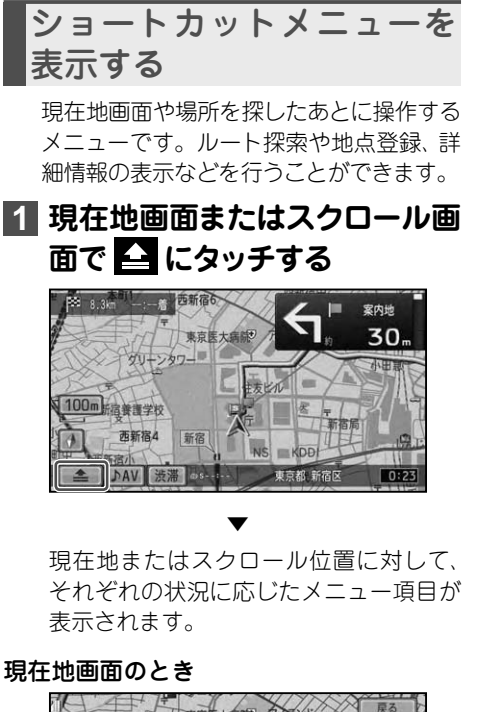

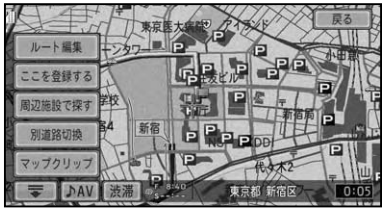

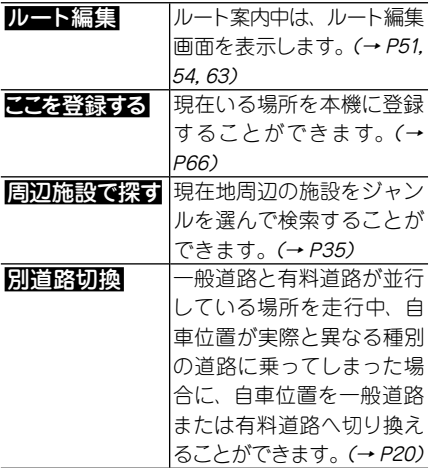

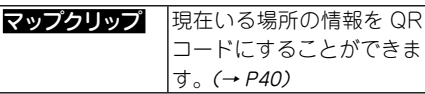

スクロール画面のとき

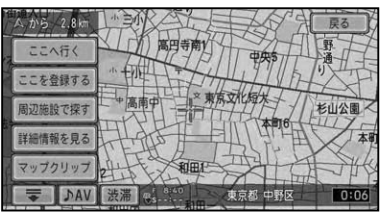

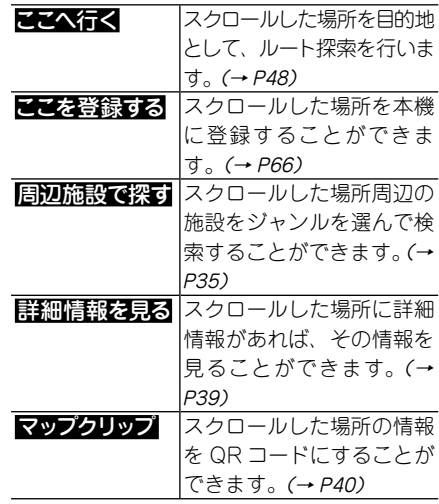

メモ

• <mark>戻る</mark>または こにタッチすると、 ショートカット メニューを閉じることができます。

<span id="page-15-0"></span>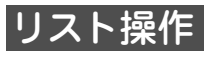

メニュー操作中に表示されるリスト画面の 共通操作について説明します。

# ページ送り操作

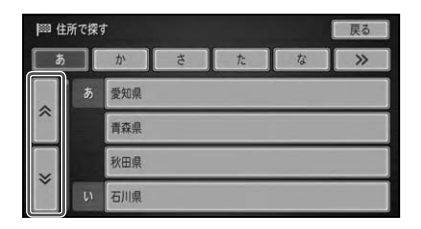

 $\overline{\lambda}\times$ 1画面ずつ移動します。 (タッチし続けると、連続で移動 します。)

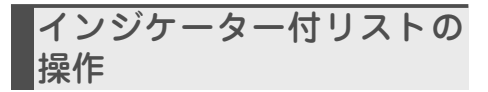

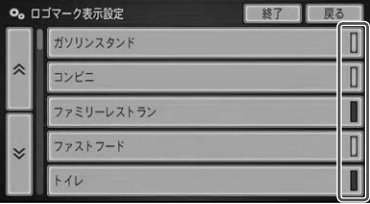

インジケーター付リストでは、項目を選ぶ とリスト右側のインジケーターが点灯し、 選択中であることを示します。もう一度 項目を選ぶとインジケーターが消灯し、選 択が解除されます。

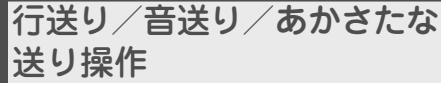

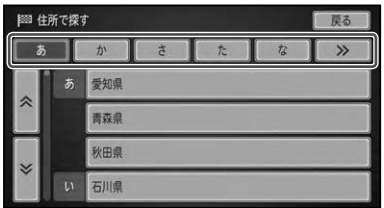

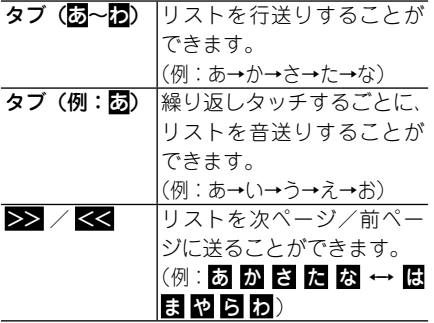

<span id="page-16-0"></span>ナビゲーションの基本操作

ナビゲーションの基本操作について説明します。

#### 現在地画面を表示させる

どの画面を表示していても、すばやく現在 地画面に戻ることができます。

▼

**1 を押す**

現在地の地図が表示されます。

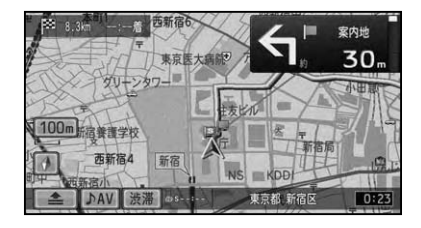

地図には、自分の車の現在地と進行方向 を示す自車マークが表示されます。

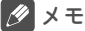

•現在地画面について、詳しくは『スタートブック』 をご覧ください。

#### 地図を動かす

地図上の見たい場所に地図を動かします ( スクロール)。

**1 地図上の見たい方向にタッチする** ▼

タッチした場所が中心となるように地図 が動きます。

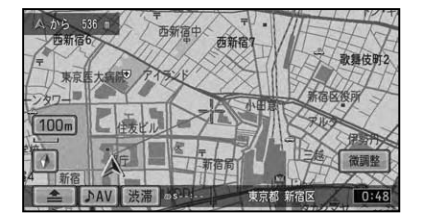

#### メモ

- 画面にタッチしたまま指を動かしスクロール することもでき、画面中央のカーソルから離れ た場所にタッチするほど、スクロールする速度 が速くなります。ただし、走行中はタッチした 場所までしかスクロールできません。
- **2 位置を微調整したい場合は、 微 調整 にタッチしてから、微調整 したい方向の矢印(8方向)にタッ チする**

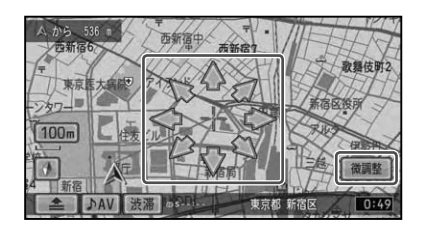

▼ 矢印にタッチするごとに、地図が少しず つ動きます。 もう一度 微調整 にタッチすると、8方向 の矢印が消えます。

<span id="page-17-0"></span>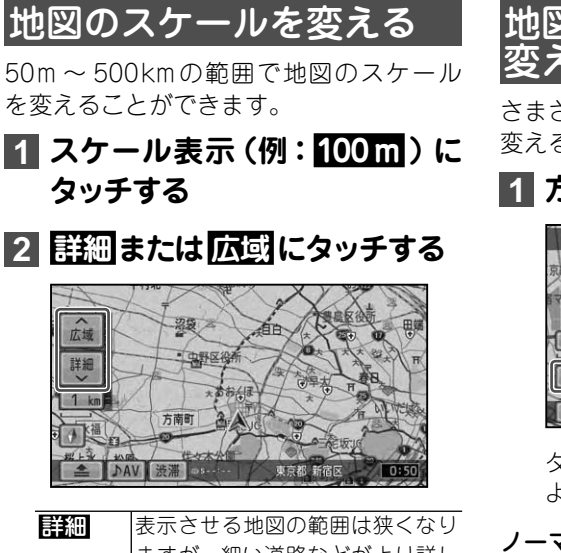

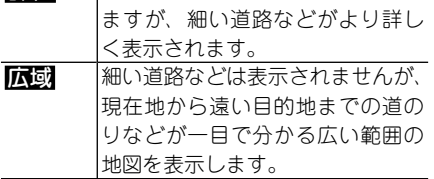

#### メモ

- 詳細 や 広域 にタッチするごとに、50m、 100m、200m、500m、1km、2km、5km、 10km、20km、50km、100km、200km、 500kmとスケール表示が変わります。
- <mark>詳細</mark> や <mark>広</mark>動にタッチし続けると、 スケールが 段階的に変わります。

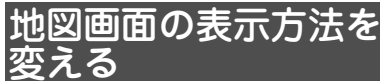

さまざまな状況に応じて地図の表示方法を 変えることができます。

#### **1 方位マークにタッチする**

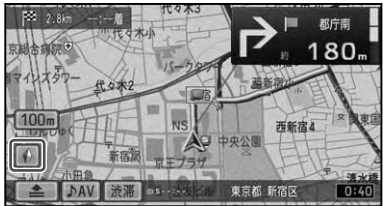

タッチするごとに、地図の表示が以下の ように切り換わります。

#### ノーマルビュー(ヘディングアップ)

「進行方向」が常に上になるように地図が 自動的に回転する、2Dの地図です。 工場出荷時の設定です。

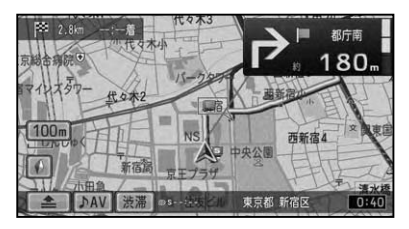

 ノーマルビュー(ノースアップ) 「北」が常に上になるように表示される、 2Dの地図です。

▼

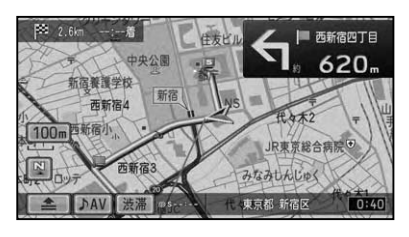

▼

#### <span id="page-18-0"></span>スカイビュー

上空から見ているような3Dの地図です。

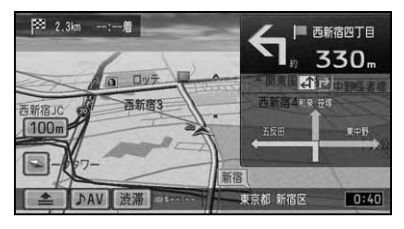

▼

#### ハイウェイモード

有料道路走行時の専用画面です。 前方の有料道路施設までの距離や、到着 (通過)までの予想残時間、分岐などの情 報が表示されます。

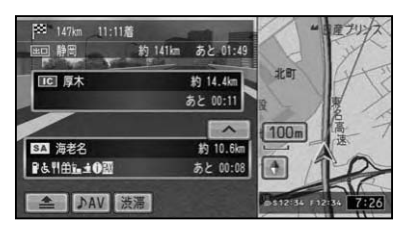

#### メモ

• ハイウェイモードは、有料道路走行中のみ切り 換えることができます。

▼ ノーマルビュー(ヘディングアップ)に 戻ります。

# 走行中に表示される画面

#### 交差点に近づくと

交差点の手前約300mに近づくと、場所に より通過する交差点名、レーン情報、方面案 内、および信号機のマークが表示されます。

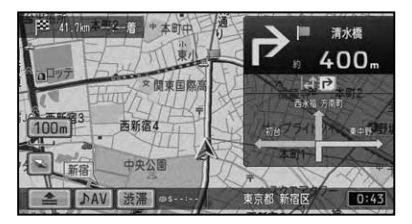

### 有料道路を走行すると

有料道路を走行すると、自動的にハイウェ イモードに切り換わります (オートハイ ウェイモード)。

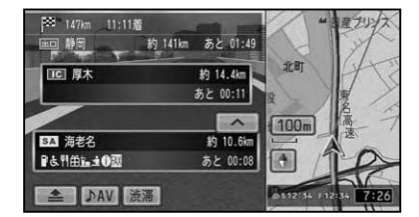

- オートハイウェイモードは、ON/OFFできま す。→「機能設定をする」(P166)
- 一部表示対象外の有料道路もあります。
- ハイウェイモードについて詳しくは *「ハイウェ* イモードについて」(→P21)をご覧ください。

# <span id="page-19-0"></span>走行中の音声案内

運転の状況に応じて音声で案内を行います ( セーフティインフォメーション)。

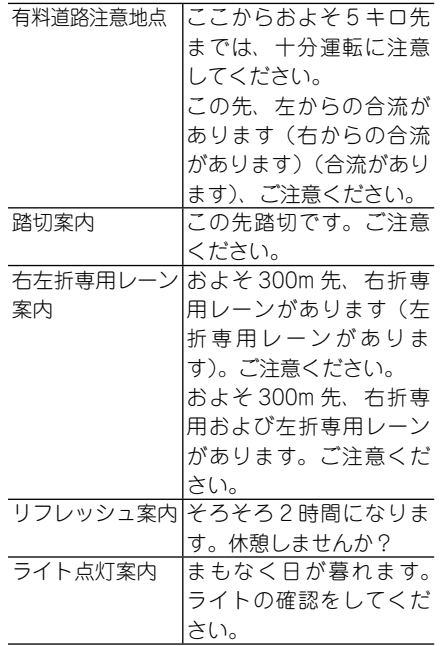

#### メモ

- 有料道路を走行のみ 行われます。
- 踏切案内は、走行中の道路の先に踏切がない場 合でも近くに踏切があれば案内される場合が あります。また、すべての踏切で案内されるわ けではありません。
- 右左折専用レーン案内は、直進レーンが右折ま たは左折専用レーンに変化する地点を案内し ます。ルート案内中でなくても案内されます。
- 右左折専用レーン案内では、 誘導される右左折 の方向は、実際の道路の形状と合わない場合が あります。
- 有料道路注意地点以外の案内は、ON/OFFでき ます。→「機能設定をする」(P166)

# 走行中の道路を切り換える

一般道路と有料道路が並行している場所を 走行中、自車位置が実際と異なる種別の道 路に乗ってしまった場合に、自車位置を一 般道路または有料道路へ切り換えることが できます。

#### **1 ショートカットメニュー(→P15) で 別道路切換 にタッチする**

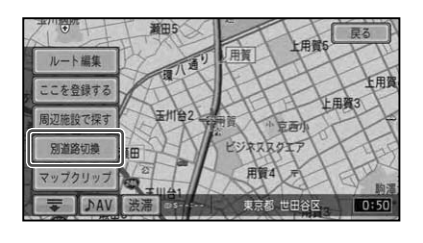

異なる種別の道路へ自車位置が修正され ます。

▼

- 自車位置が修止できない場合もあります。
- ルート案内中は、自車位置を修正後ルートを探 索し直します。

# <span id="page-20-0"></span>ハイウェイモードについて

ハイウェイモードでは、現在向かっている インターチェンジやサービスエリアまでの 距離、および施設情報などを確認できます。 また、車が実際の施設を通過するごとに、 自動的に1つ先の施設情報に切り換わりま す。本線上や分岐先の施設情報も、見るこ とができます。

#### ハイウェイモードの現在地画面

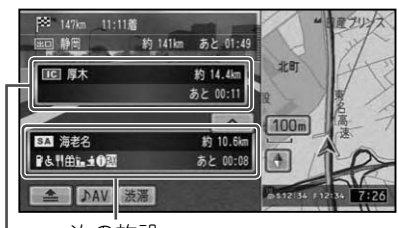

次の施設

その次の施設

#### メモ

- ハイウェイモードのサイドマッフの地図方位 はヘディングアップ固定となります。
- ハイウェイモードでは、それぞれの施設の種類 ( IC/ PA/ SA/ JCT/ランプ/ 料金所)と施設名 および現在地からの距離と到着(通過)までの 予想残時間が表示されます。
- 次の施設には、施設のサービス情報 (→ P22) が表示されます。
- 次の施設にタッチすると、次の施設周辺の地図 を表示させることができます。
- ルート案内中は、有料道路出口のおよそ1km 手前になると有料道路出口の案内が表示され、 出口を通過すると自動的にハイウェイモード は解除されます。
- 方位マークにタッチすると、 他の地図表示に切 り換えることができます。
- •有料道路施設が近接しているときは、 施設表 示の自動切り換えが間に合わないことがあり ます。

#### 先の施設情報を見る

ハイウェイモード表示中は、施設を先送 りさせて先の施設情報を見ることができ ます。

#### **11 2 、 フ** にタッチして、表示させ **たい施設を選ぶ**

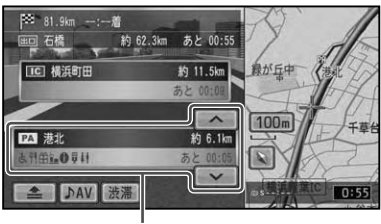

選択中の施設

#### メモ

- 先の施設にタッチして、その施設を選択するこ ともできます。
- サイドマップ(→*P24)*には、 選択中の施設周辺 の地図が表示されます。
- ルート案内中は、 ルートに沿って施設が送られ ます。
- 選択中の施設にタッチすると、選択中の施設周 辺の地図を表示させることができます。
- 100施設先まで見ることができます。 •
- 選んだ施設にジャンクションとSA/PAが併 設されている場合は、どちらかを選択する画面 が表示されます。

基本操作

### <span id="page-21-0"></span>ジャンクションの分岐先の 情報を見るには

ルートが設定されていない場合は、走行中 の路線に沿った施設情報を見ることがで きます。

ルートの有無に関係なく途中にジャンク ションがある場合は、分岐先を選んで先の 情報を見ることができます。

#### **1 ジャンクションを選んで施設名 にタッチする**

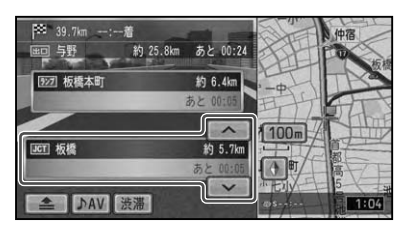

### **2 見たい分岐先にタッチする**

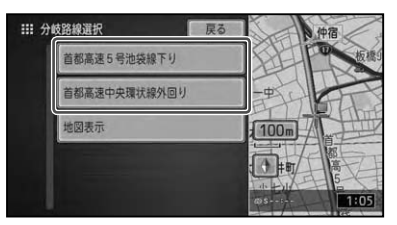

#### メモ

• <mark>地図表示</mark> にタッチすると、 ジャンクションが ある地点の地図を表示します。

▼

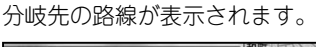

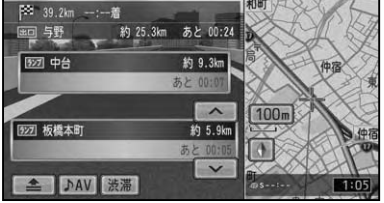

# サービスエリアやパーキン グエリアで表示される情報

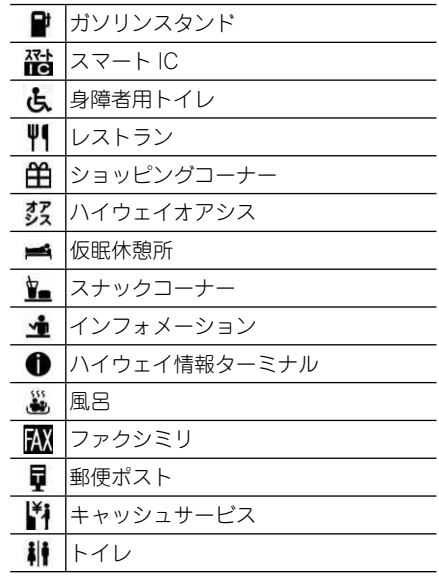

#### メモ

同時に表示される情報は8種類までです。9種 • 類以上の情報がある場合は、上表の並び順に優 先表示され、9番目以降は表示されません。

## <span id="page-22-0"></span>施設のイラスト表示について

SAやPAなどの施設にタッチしたときに、 施設のイラスト情報が収録されている場 合に表示されます。

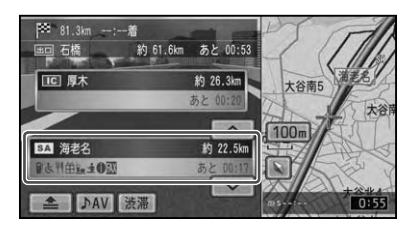

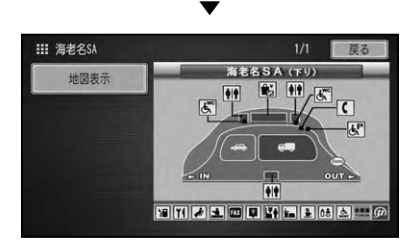

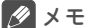

• <mark>地図表示</mark> にタッチすると、 SA や PA がある地 点の地図を表示します。

### 自料道路の料金所に近づくと

有料道路を走行中に、ETCレーンがある 本線上の料金所、または出口料金所に近づ くと ETCレーン案内看板が表示されます。

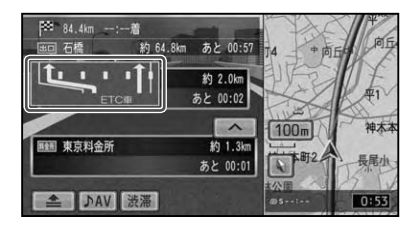

- LICレーン案内表示は、実際のヒエCレーン 案内看板の表示内容と異なる場合があります。
- LICレーン案内表示は、 お車に LIC車載機を 取り付けていない場合でも表示されます。
- LICレーン案内表示は、ON/OFFできます。 →「機能設定をする I(P166)
- 地点によりイラストデータが収録されていな い場合は、表示されません。

# <span id="page-23-0"></span>サイドマップ表示

ハイウェイモード表示、および場所を探す リスト画面、情報画面などを表示している 場合は、画面右側に地図画面が表示されま す(サイドマップ)。

#### メモ

•サイドマッフのスケールは変更できます。 →「地図のスケールを変える」(P18)

#### ハイウェイモード

ハイウェイモードでは、現在地またはスク ロール先の施設の地図がサイドマップに 表示されます。

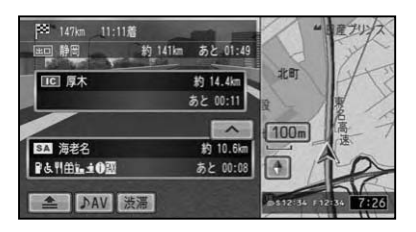

### リスト画面

場所を探す場合や情報を表示したい地点 や施設のリスト画面では、現在選択中の施 設周辺の地図がサイドマップに表示され ます。

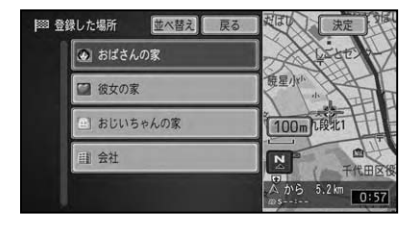

#### 情報画面

VICSの図形情報や文字情報画面では、情 報画面とともに自車位置周辺の地図がサ イドマップに表示されます。

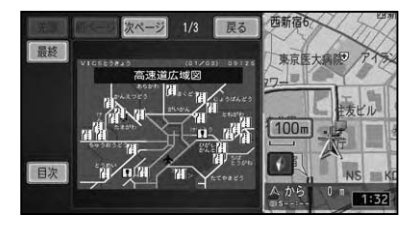

# <span id="page-24-0"></span>オーディオの基本操作

オーディオの基本操作について説明します。

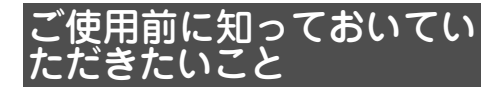

#### 安全走行のために

本機は、安全のため走行中にテレビや VTRなどの映像を見ることができないよ うになっています。(走行中は、以下のよ うなメッセージが表示されます。)また、一 部のメニュー操作もできません。安全な 場所に停車してパーキングブレーキをか けてから、操作してください。

(例)DVD を見ようとしたとき

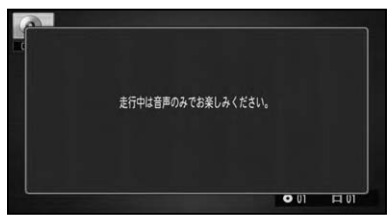

# リアモニターについて

リアモニター出力に後部座席専用のモニ ターを接続すれば、本機の映像を後部座席 でも楽しむことができます。リアモニター 出力は、パーキングブレーキのON/OFF に関係なく映像が出力されます。リアモ ニター出力に接続したリアモニターは、運 転者が走行中映像を見ることができる位 置には、設置しないでください。

#### メモ

ワンセグおよびSDメモリーカード/ USBメ • モリー内に保存された映像ファイルは、リアモ ニターには表示されません。

# AVソースを切り換える

AV ソースとは、本機で再生できる音源 (CD、FM/AMなど)や映像(DVD、ワンセ グなど)のことを言います。

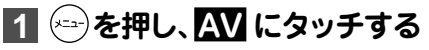

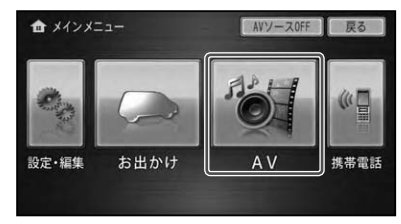

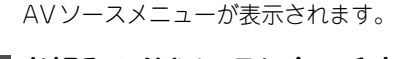

▼

#### **2 お好みのAVソースにタッチする**

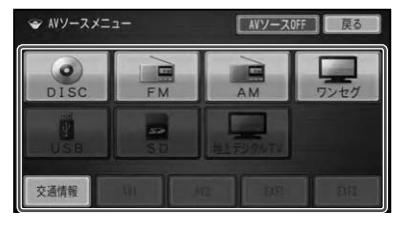

▼ 選んだAVソースに切り換わります。

- 機器を接続していないAVソースや、再生の準備、 設定ができていないAVソースは選べません。
- 1200 または USB は、 現在接続中のソース名 が表示されます。どちらも接続されていない 場合は ■ ■ と表示されますが、 選ぶことはで きません。
- AVソース画面では、 ソースアイコンにタッチ してAVソースメニューを表示することもでき ます。

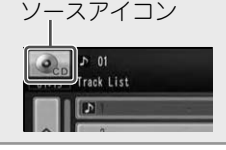

<span id="page-25-0"></span>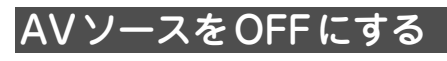

AVソースの再生をやめるときは、AVソー スをOFFにします。

#### **1 を押し、 AVソースOFF に タッチする**

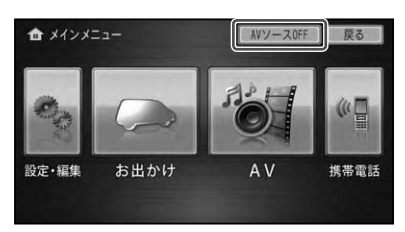

▼ AVソースがOFFになります。

#### メモ

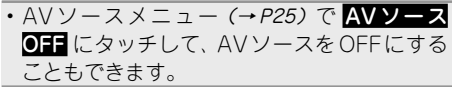

# 操作タッチキーについて

いろいろな操作を行うための操作タッチ キーは、選んだAVソースごとに自動的に 表示されますが、映像系AVソース(ワンセ グやDVDなど)の場合は、はじめに映像の みが表示されるため、操作タッチキーの表 示は手動で行います。

#### **1 映像系AVソースに切り換える**

**2 画面にタッチして操作タッチキー を表示する**

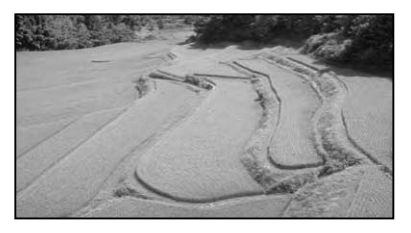

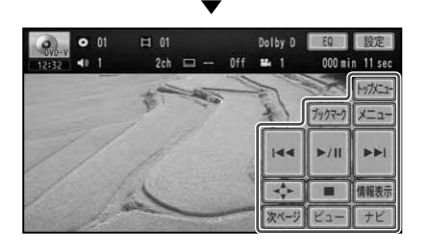

- ワンセグ以外の映像系 AV ソースでは、 ビュー にタッチすると、操作タッチキーを消すことが できます。
- ワンセグと地上デジタルTVでは、約10秒間 •何も操作しないと、操作タッチキーは消えま す。ワンセグと地上デジタルTV以外の映像 系AVソースでは、約30秒間何も操作しない と操作タッチキーは消えます。

<span id="page-26-0"></span>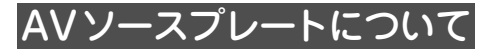

AVソースの状態(受信チャンネル/周波 数、再生状態、タイトルなど)は、画面上部 の「AVソースプレート」に表示されます。

#### 例:CD

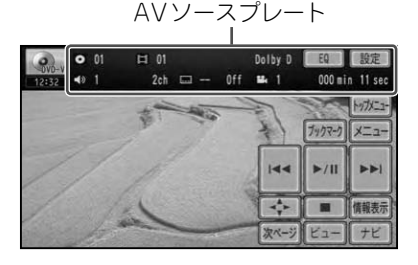

メモ

- AVソースによって、表示される内容は異なり ます。
- DVDなど映像系のAVソースでは、AVソース を切り換えた場合、約30秒間AVソースプレー トが表示されます(ただし、ワンセグだけは約 10秒間の表示になります)。画面にタッチす ると、操作タッチキーと同時に表示することが できます。
- DVD-V、DVD-VR、DivXのAVソースプレー トは、表示内容を切り換えることができます。  $(→P113, 121, 127)$

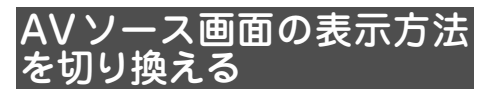

AVソース画面の表示方法をリスト画面また は情報画面に切り換えることができます。

#### **1 リスト または 詳細 にタッチする** ▼

タッチするごとに以下のように切り換わ ります。

情報画面

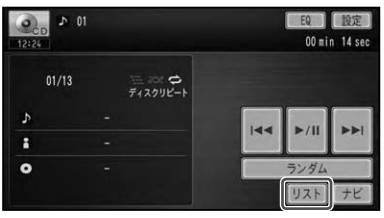

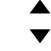

リスト画面

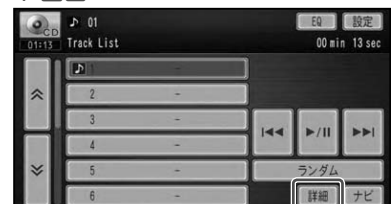

- リスト画面では、表示される曲名や周波数など に直接タッチして選ぶことができます。
- AVソースによっては、画面の切り換えができ ないものがあります。

<span id="page-27-0"></span>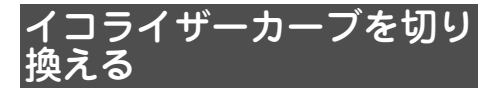

あらかじめ用意されたイコライザーカーブ ( 音響効果)を選ぶだけで、音質を手軽に調 整することができます

#### **1 EQ にタッチする**

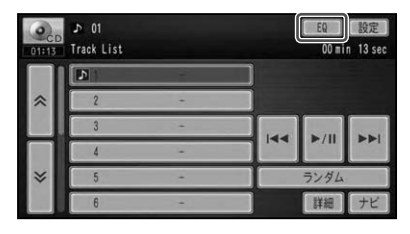

現在のイコライザー設定がポップアップ 表示されます。

▼

#### **2 ポップアップ表示中に EQ に タッチする**

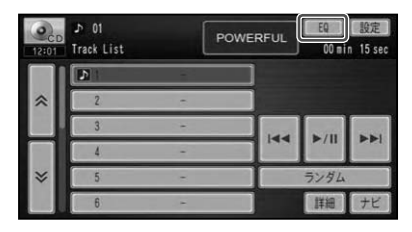

▼ タッチするごとに、イコライザー設定が 以下のように切り換わります。 工場出荷時は「FLAT」です。

FLAT  $\rightarrow$  S.BASS  $\rightarrow$  POWERFUL  $\rightarrow$ NATURAL → VOCAL → CUSTOM1 → CUSTOM2 → FLAT に戻る

- イコライザー設定のボッフアッフ表示は、約4 秒間何も操作しないと消えます。
- イコライザーカーブは、AV設定メニューのイ コライザー設定(→P184)で切り換えたり、お 好みに合わせて調整することもできます。
- AVソースを交通情報に切り換えた場合は、イ コライザーカーブを選ぶことはできません。

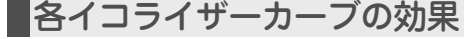

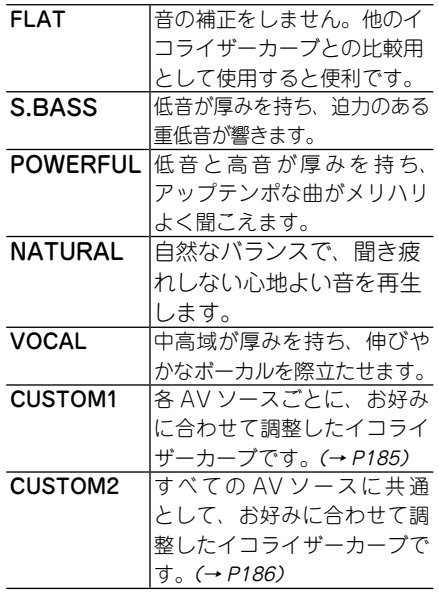

<span id="page-28-0"></span>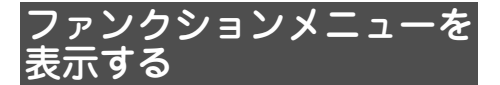

各AVソースには、あらかじめファンクショ ンメニューが用意されています。ファンク ションメニューを表示して、いろいろな再 生操作などを行うことができます。

#### **1 設定 にタッチする**

(例:CD)

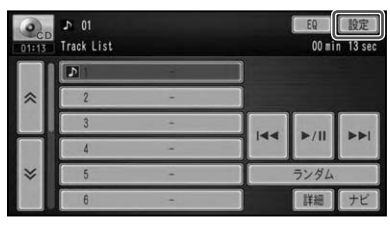

▼ ファンクションメニューが表示されます。

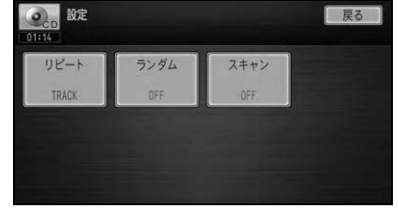

#### メモ

- ファンクションメニューの内容は、各AVソー スごとに異なります。
- •地上デジタル IVには、 ファンクションメ ニューはありません。
- ワンセグでは、<mark>メニュー</mark>にタッチするとファン クションメニューを表示することができます。

# オートアンテナの操作

本機をオートアンテナ車に取り付けた場合 は、車のACC電源ON(エンジンをかける) に連動してオートアンテナが上がることが あります。屋内ではご注意ください。 オートアンテナは本機の操作で上げ下げす ることができます。

# **1 を長く押す**

▼ 押すごとに、オートアンテナのON(上げ る)とOFF(下げる)が切り換わります。

#### メモ

オートアンテナ車以外では、常にONに設定し • ておいてください。OFFに設定すると、ラジ オ/VICS/FM多重放送の受信ができなくなる 場合があります。→「アンテナコントロール連動」 (P191)

# <span id="page-29-0"></span>本機で再生可能なメディアとファイルの種類

本機で再生可能なメディアとファイル形式の組み合わせには制限があります。以下の表 をご覧いただき、対応の可(○)否(×)をご確認のうえ、ご利用ください。 なお、ファイル形式や拡張子が対応可の場合でも、ファイルの作成方法などによっては再 生できない場合もあります。

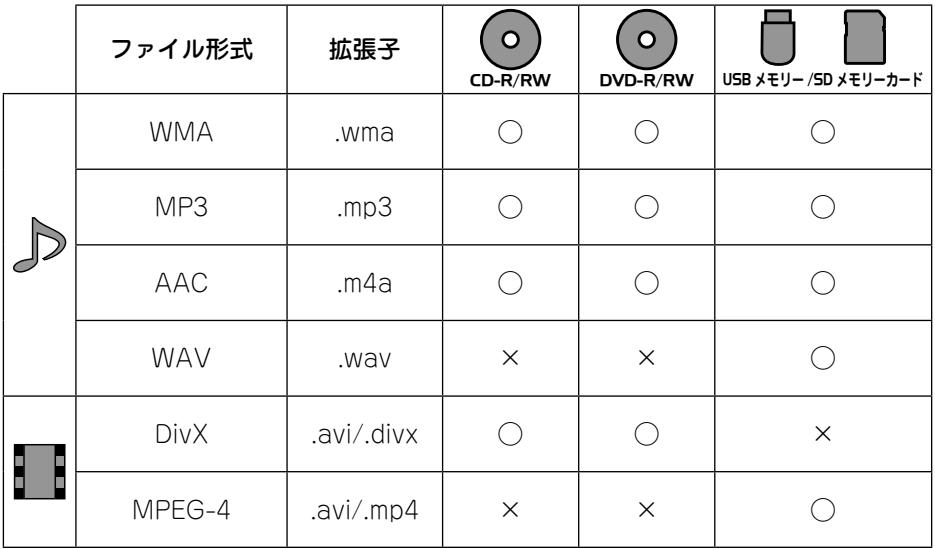

# 場所を探す操作

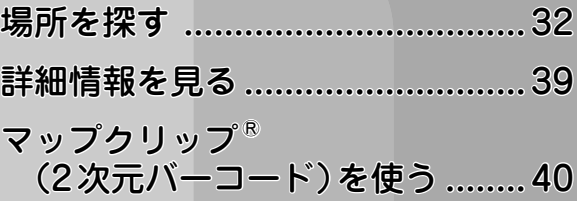

# <span id="page-31-0"></span>場所を探す

ナビゲーションの操作は場所(行き先、立寄地などの目的地)を探すことから始ま ります。目的地の地図を表示させることができれば、そこまでのルートを設定し たり、詳細情報を見たりすることができます。

#### メモ

- 検索した場所によっては、表示された地図が目的地を中心にしたピンポイントの地図ではない場合が あります。その場合は、ピンポイントでない旨のメッセージが表示され、代表地点の地図が表示され ます。
- 施設を検索した場合、検索後はそのままスクロールせすに目的地に設定してください。 例えは高速道 路上の施設を検索後にスクロールさせて目的地に設定すると、一般道上が目的地になる場合があり ます。
- 自然を対象とした検索では、 周囲に道路がないボイントが表示されることがあります。 このような場 所では、地図をスクロールして近くの道路上に目的地を設定してください。周囲に道路がない場所を 目的地にすると、ルート探索できないことがあります。
- 本機では、お出かけメニュー以外にもふだんの生活に便利な検索メニュー「Liteメニュー」で場所を 探すことができます。詳しくは「Liteメニューを使う」(→P44)をご覧ください。

#### 地図で探す

地図をスクロールさせて探すことができ ます。

#### **1 地図をスクロールさせて、目的の 場所に十字カーソルを合わせ、 にタッチする**

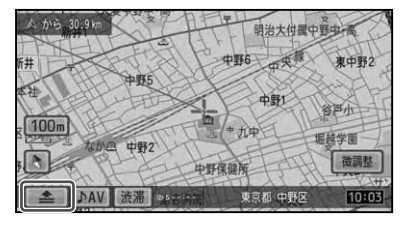

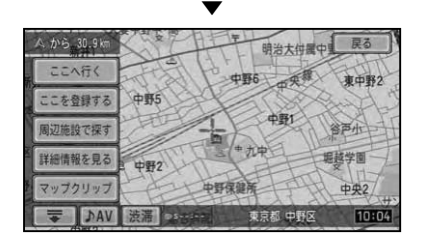

以降の操作は、ショートカットメニュー の操作(→P15)を参照してください。

▼

#### 名称で探す

宿泊施設やレジャー施設など、各種施設の 名称で探すことができます。

- **1 を押し、お出かけ 名称 に タッチする**
- **2 施設の名称を入力(→P200)し、 検索開始 にタッチする**

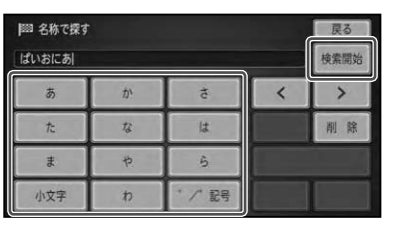

- 名称検索では、 ひらがな以外の人力はできませ ん。カタカナ、漢字、ローマ字、数字などを含む施 設を探すときも、すべてひらがなで入力します。
- 名称はわかっている部分だけ人力 (最低2文字 以上)して、検索することができます( キーワー ド検索)。
- 濁音(゛)や半濁音(゜)の人力は省略できます。 また、促音(ょ)などは(よ)などで代用できます。
- 検索方法は、 部分一致 (人力した文字が含まれ る場所をすべて検索)で検索されます。

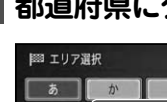

#### <span id="page-32-0"></span>**3 都道府県にタッチする**

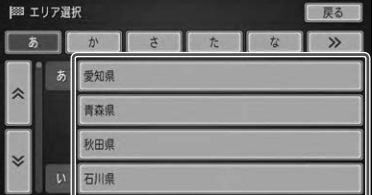

#### **4 目的の施設を選んで 決定 に タッチする**

サイドマップには、選んだ施設の地図が 表示されます。

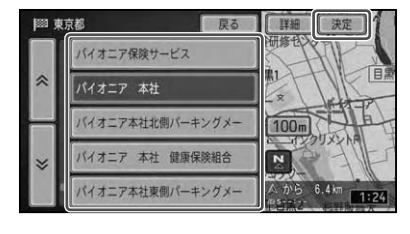

 詳細 選んだ項目の文字情報を画面右側に 表示します。文字情報表示中は、配図 が表示され、タッチすると右画面を サイドマップに戻します。

▼

施設付近の地図とショートカットメ ニューが表示されます。

以降の操作は、ショートカットメニュー の操作(→P15)を参照してください。

# 住所で探す

住所や地名で探すことができます。

**1 を押し、 お出かけ - 住所 に タッチする**

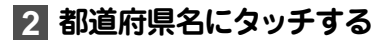

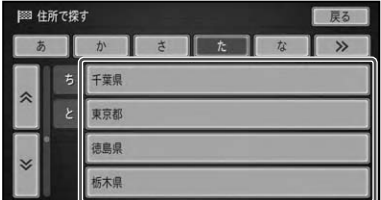

**3 市区町村名、地名の順にタッチ**

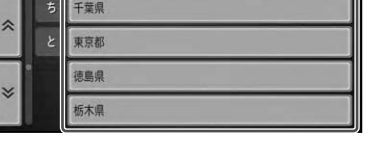

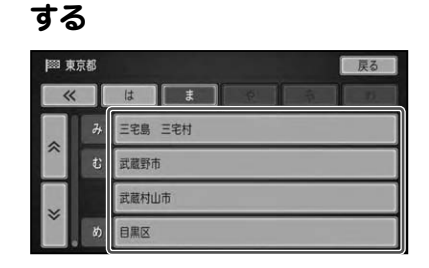

#### メモ

• <mark>王安部</mark>にタッチすると、 選んだ地域の代表地 点の地図が表示されます。

### **4 番地、号にタッチする**

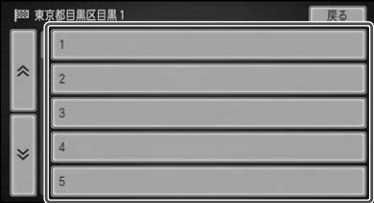

▼ 指定した住所を中心とした地図とショー トカットメニューが表示されます。 以降の操作は、ショートカットメニュー の操作(→P15)を参照してください。

# <span id="page-33-0"></span>ジャンルで探す

ジャンルリストから各種施設を探すことが できます。

検索できるジャンル

- 交通機関 •
- 公共施設 •
- 文化スポット<br>・・・・・・・・・ 自動車関連施設 •
- 金融機関 •
- その他の店 • 病院
- 宿泊施設 • グルメスポット • 教育施設
- プレイスポット • その他
- スポーツスポット •

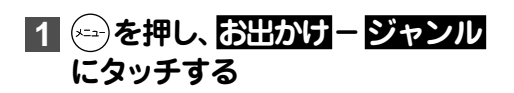

**2 探している施設のジャンルに タッチする**

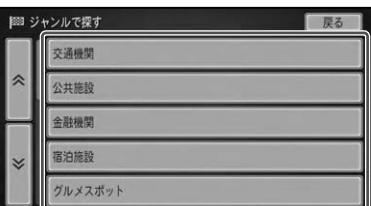

**3 選んだジャンルにサブジャンル がある場合は、サブジャンルに タッチする**

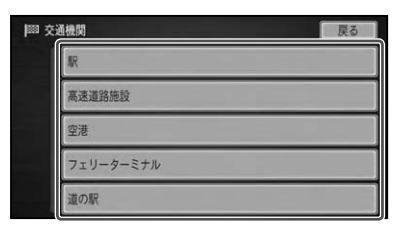

**4 都道府県名、市区町村名の順に タッチする**

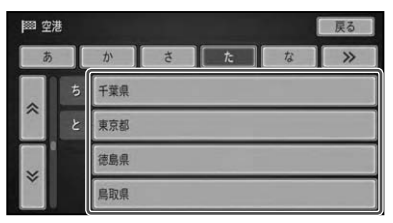

#### **5 目的の施設を選んで 決定 に タッチする**

サイドマップには、選んだ施設の地図が 表示されます。

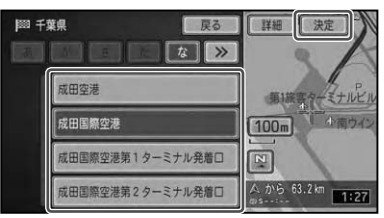

 詳細 選んだ項目の文字情報を画面右側に おいます。文字情報表示中は、 <mark>地図</mark> が表示され、タッチすると右画面を サイドマップに戻します。

施設付近の地図とショートカットメ ニューが表示されます。

▼

以降の操作は、ショートカットメニュー の操作(→P15)を参照してください。

# <span id="page-34-0"></span>周辺施設で探す

ガソリンスタンド、駐車場、その他の各ジャ ンルなど、現在地やルート周辺、スクロー ル先の周辺の施設を、最大100件まで探す ことができます。

**1 を押し、お出かけ - 周辺施設 にタッチする**

**2 ジャンルにタッチする**

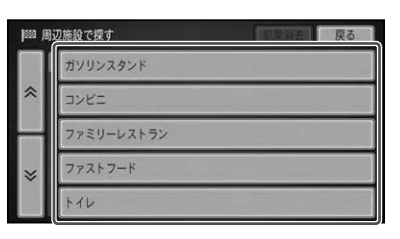

結果消去 検索後、地図上に表示される施 設のロゴマーク表示を消去する ことができます。(→P36)

#### **3 全選択 または 詳細選択 にタッチ する**

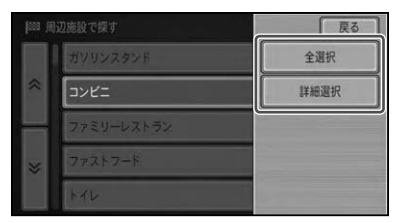

#### メモ

- ・ 全選択 にタッチした場合は、 施設のジャンル 選択は行いません。手順 **5** に進みます。
- ・通信機器が本機に接続されている場合は、<mark>カ</mark> ソリンスタンド のサブジャンルで ガススタ価 格 、 駐車場 のサブジャンルで 駐車場満空 を選 ぶことができ、通信によりそれぞれの情報を取 得して検索することができます。詳しくは「Lite メニューを使う」(→P44)をご覧ください。

**4 目的の施設のジャンルにタッチ する**

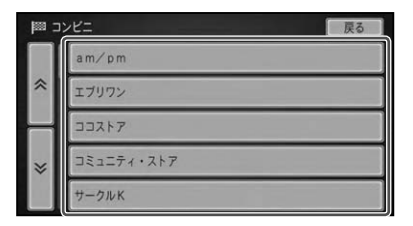

#### **5 目的の施設を選んで 決定 に タッチする**

サイドマップには、選んだ施設の地図が 表示されます。

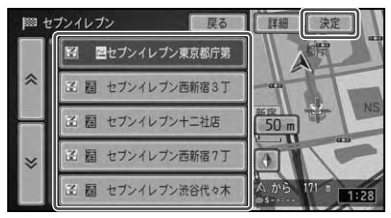

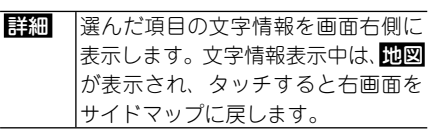

選んだ施設を中心とした地図とショート カットメニューが表示されます。 以降の操作は、ショートカットメニュー の操作(→P15)を参照してください。

▼

#### メモ

• 以卜の施設では、 取り扱い品目やサービスの情 報がマークで表示されます。 - コンビニ 洒・タバコの取り扱い: 酒2 洒の取り扱い:酒 タバコの取り扱い: ~ - ファストフード ドライブスルー完備: ● 一部表示されない施設もあります。

- <span id="page-35-0"></span>• 駐車場を選んだ場合、 本機の車両情報設定 (→ P170)が考慮され、利用できる施設には | 、利用 できない施設には ひが表示されます。
- 目車周辺またはスクロール位置で探す場合は、 自車位置またはスクロール位置の半径約8km の範囲から検索されます。

#### 検索後のロゴマークについて

周辺施設を検索後は、地図上に選んだジャ ンルや施設のロゴマークが表示されます。 表示されたロゴマークを消去するには以 下のようにします。

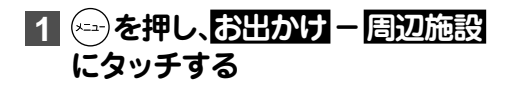

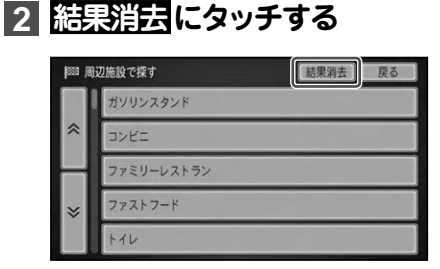

表示されていたロゴマークが消去され ます。

▼

メモ

エンジンをOFFにした場合もロゴマークは消 • 去されます。

### 電話番号で探す

行きたい場所の電話番号を入力して探すこ とができます。

- **1 を押し、お出かけ 電話番号 にタッチする**
- **2 電話番号を入力(→P200)し、 検索開始 にタッチする**

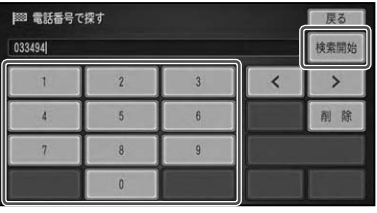

▼ 該当する地図とショートカットメニュー が表示されます。

以降の操作は、ショートカットメニュー の操作(→P15)を参照してください。

- 全桁を人力しないで <mark>検索開始</mark> にタッチした場 合、その番号が含まれる市区町村の代表地点が 表示されます。
- 市外局番と市内局番は必ず人力してください。
- ダイヤルQ2 (0990-○○)、携帯電話、 短縮ダ イヤルは、対象外です。ただし、該当する電話 番号が登録した場所に登録されている場合(→ P69)は検索できます。
- タウンページに登録されているフリーダイヤ ル(0120-○○)は、検索できます。
- タウンページに収録されている番号でも、 個人 宅は探せません。詳しくは「その他の情報」(→ P229)をご覧ください。
# 登録した場所から探す

お気に入りの場所やよく行く場所など、あ らかじめ本機に登録しておいた場所から探 すことができます。

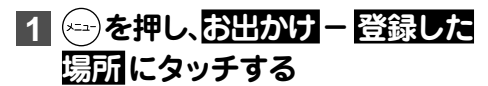

# **2** 目的の場所を選んで 決定 に **タッチする**

サイドマップには、選んだ場所の地図が 表示されます。

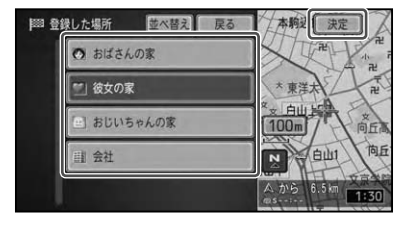

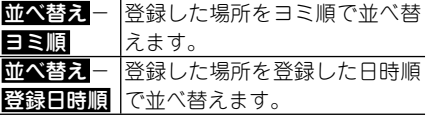

▼ 選んだ場所を中心とした地図とショート カットメニューが表示されます。 以降の操作は、ショートカットメニュー の操作(→P15)を参照してください。

# 最近探した場所から探す

過去に探した場所や目的地とした場所から 探すことができます。

# **1 を押し、お出かけ - 最近探し た場所 にタッチする**

# **2** 目的の場所を選んで 決定 に **タッチする**

サイドマップには、選んだ場所の地図が 表示されます。

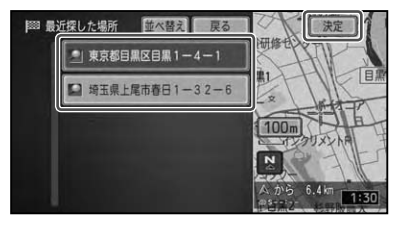

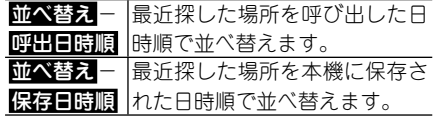

▼ 選んだ場所を中心とした地図とショート カットメニューが表示されます。 以降の操作は、ショートカットメニュー の操作(→P15)を参照してください。

# マップコードで探す

市販の情報誌などに掲載されているマップ コードを入力することで、その地点をすば やく呼び出すことができます。

### メモ

- マッフコードとは、日本全国さまさまな場所の 位置データを最大13桁(拡張マップコードの 場合)の数字や\*マークで特定するものです。 住所などでは特定することが困難な場所も、 マップコードでは特定することができます。
- マッフコードは株式会社デンソーの登録商標 です。

# 11<sup>(23)</sup>を押し、 お出かけ - マップ **コード にタッチする**

**2 マップコードを入力(→P200) し、 検索開始 にタッチする**

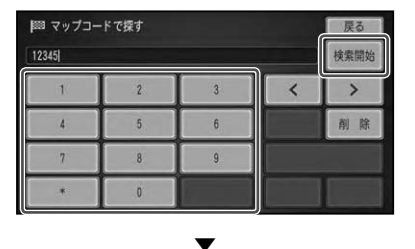

選んだ場所を中心とした地図とショート カットメニューが表示されます。 以降の操作は、ショートカットメニュー の操作(→P15)を参照してください。

# 詳細情報を見る

検索した場所や、地図上の詳細情報を見ることができます。

### **1** 場所を探して (→P32) ショー **トカットメニュー(→P15)を表 示させる**

**2 詳細情報を見る にタッチする**

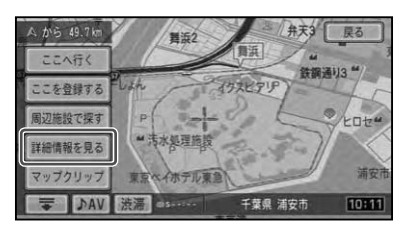

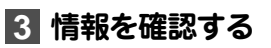

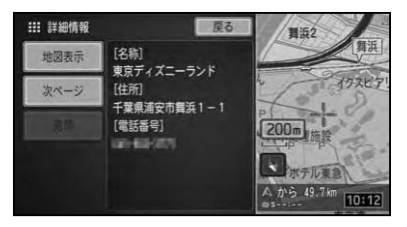

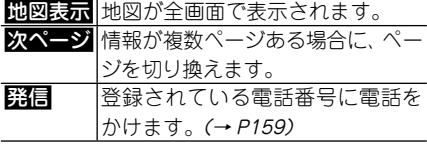

### メモ

- 複数の情報がある場合はリスト画面が表示さ れますので、見たい情報を選んでください。
- •施設によっては、詳細情報が無いものもあり ます。
- <mark>9316</mark> は、本機に携帯電話が接続されている場 合のみ操作できます。

# 登録した場所に合わせたとき

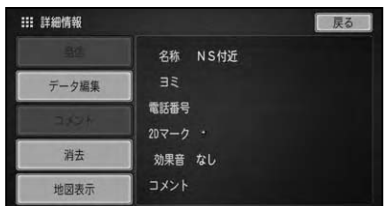

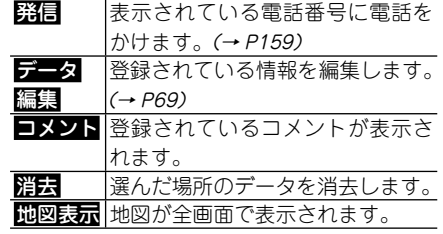

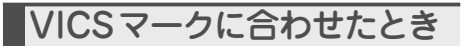

VICSの情報が表示されます。→「VICS情 報マークの詳細を見る」(P77)

マップクリップ® ( 2次元バーコード)を使う

2次元バーコード( QRコード)を携帯電話で読み取るだけで、本機で探した場所 と同じ場所の地図を携帯電話で見ることができます。たとえば、本来の目的地と その目的地に整備された駐車場との距離が少し離れている場合に、この機能を 使って地図を持ち出せば、携帯電話に表示されている地図を見ながら行きたい場 所までスムーズに行くことができます。

### メモ

- ドコモ、au、ソフトバンクの携帯電話でご利用いただけます。2次元バーコードの読み取りに対応し ていない機種もあります。
- 2次元バーコードで読み取った地図1画面のみの閲覧は無料です。(通信費はお客様負担となります。)

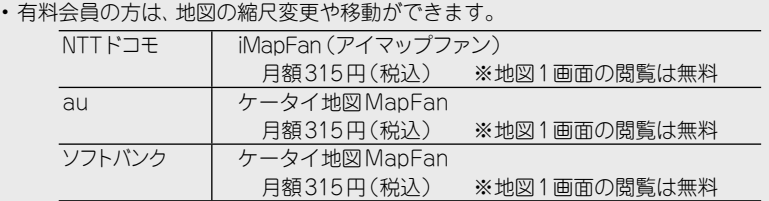

・ 『*MapFan*(IMapFan)、*[//]apFan*(ケータイ地図MapFan)とは、 携帯電話で利用できる地図検索サイト です。かんたんな操作で、日本全国の詳細な地図をすぐに見ることができます。住所や駅名から検索 したり、レストランやコンビニ、公共施設、トイレ、駐車場など、「この近くで探したい」場所を検索 できます。

※ iモード、EZweb、Yahoo!ケータイ の公式メニュー内に登録されています。

•|マップクリップ」のサービスは、予告無く変更・中断・中止される場合があります。

## **1 場所を探して(→P32)ショー トカットメニュー(→P15)を表 示させる**

### メモ

•|マッフクリッフ」 では、 自車マーク (現在地) または十字カーソル (スクロール位置)の位置 を2次元バーコードとして作成します。携帯 電話に持ち出したい地図の位置を正確に決め てから操作してください。

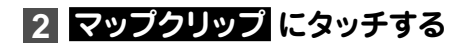

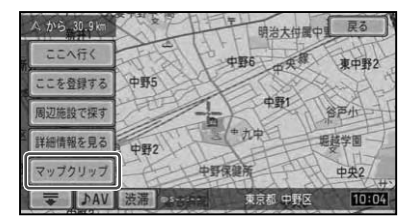

# **3 地図のスケールを決める(→P18)**

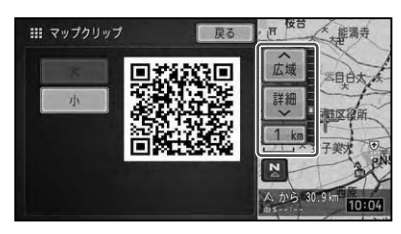

- 変更したスケールが2次元バーコードに反映 されるのは、50m ~ 2kmの範囲までです。
- •携帯電話には、ここで選択したおおよそのス ケールで地図が表示されます(場所によって は、縮尺スケールなどが変更になることがあり ます)。

マップクリップ®(2 次元バーコード)を使う

### **4 携帯電話で2次元バーコードを 読み取る**

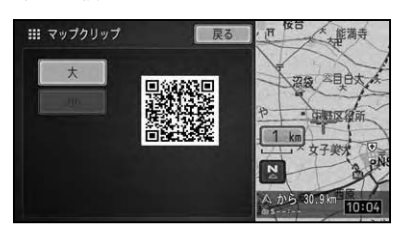

- 3 または 小にタッチすると、 バーコードの大 きさを変更することができます。読み取りや すい大きさを選んでください。
- 2 次元バーコード読み取りの操作手順は、 携帯 電話の取扱説明書をご確認ください。

# Liteメニューの操作

# Liteメニューを使う

Liteメニューとは、あらかじめ登録しておいた「よく行く場所」や「自宅」へのルー ト案内や、「グルメ」「ショッピング」でのスポット検索、価格情報をもとにした ガソリンスタンドの検索や空き駐車場の検索など、生活に便利な機能をかんたん な操作で使うことができるメニューです。

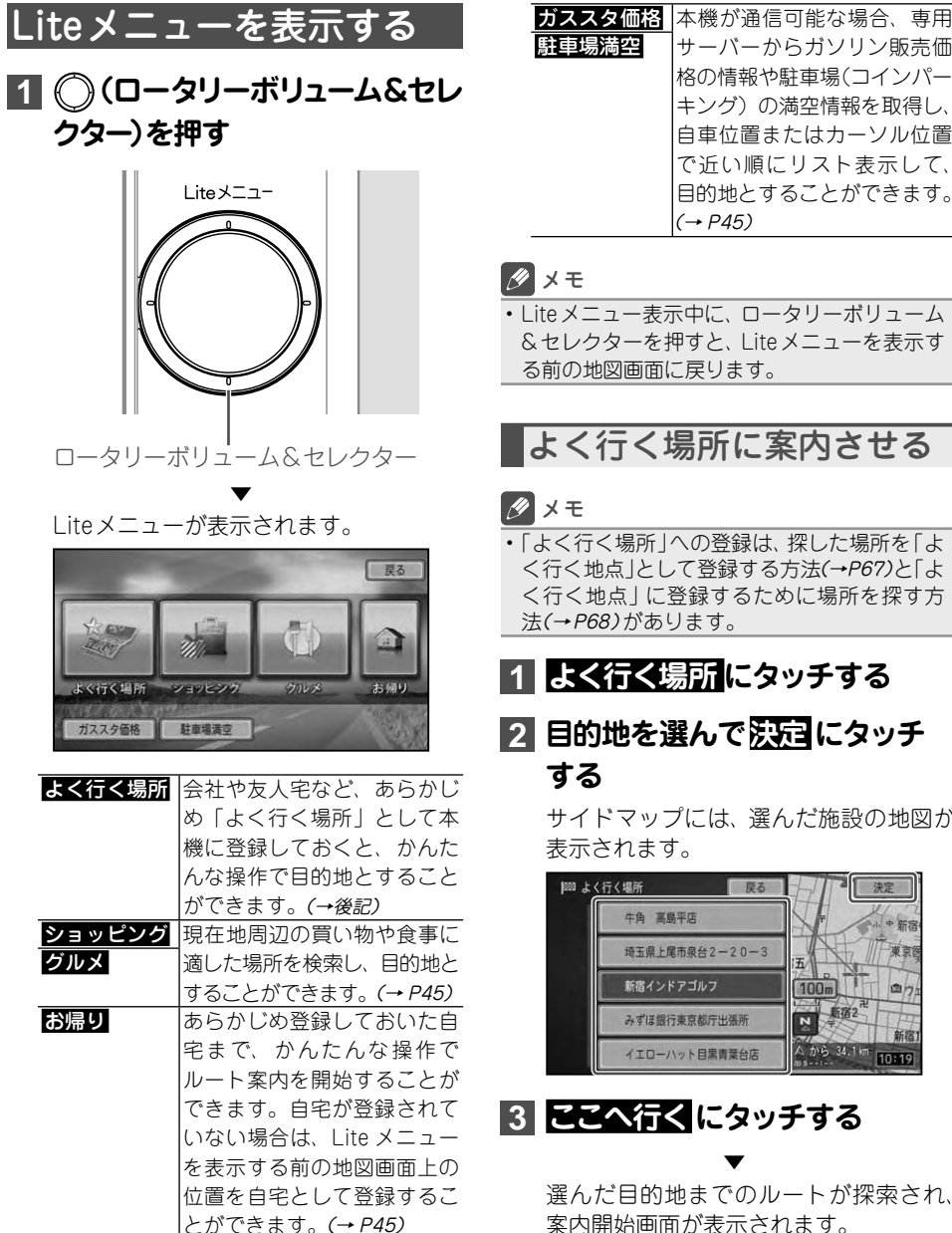

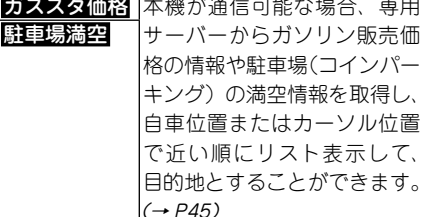

Liteメニュー表示中に、ロータリーボリューム • &セレクターを押すと、Liteメニューを表示す

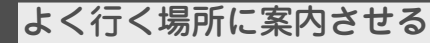

• | よく行く場所」への登録は、 探した場所を | よ く行く地点」として登録する方法(→P67)と「よ く行く地点」に登録するために場所を探す方

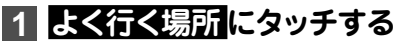

**2 目的地を選んで 決定 にタッチ** 

サイドマップには、選んだ施設の地図が

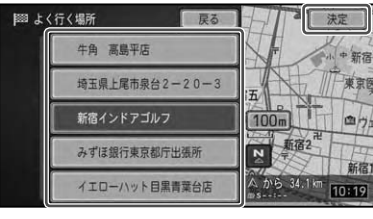

### メモ

案内開始画面については、「案内開始画面の見か た」(→P50)をご覧ください。 •

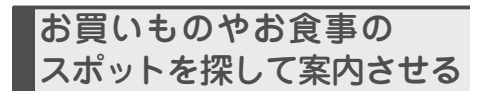

# **1 ショッピング または グルメ に タッチする**

# **2 ジャンルを選んでタッチする**

例:グルメ

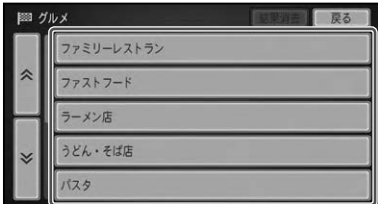

メモ

• 選んだジャンルによっては、 全選択・ 詳細選択 が表示されます。全選択では選んだジャンル に含まれるすべての施設をリスト表示します。 詳細選択では選んだジャンルをさらに細かく (チェーン店名などで)指定することができます。

# **3 目的の施設を選んで 決定 に タッチする**

サイドマップには、選んだ施設の地図が 表示されます。

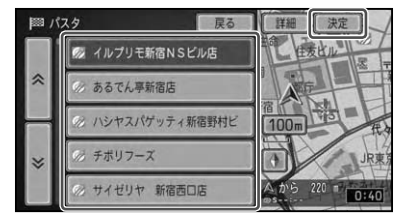

**4 ここへ行く にタッチする**

選んだスポットまでのルートが探索さ れ、案内開始画面が表示されます。

▼

### メモ

案内開始画面については、「案内開始画面の見か た」(→P50)をご覧ください。 •

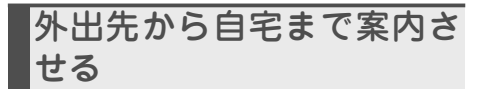

# **11 お帰りにタッチする**

▼ 自宅までのルートが探索され、案内開始 画面が表示されます。

### メモ

- •案内開始画面については、*「案内開始画面の見か* た」(→P50)をご覧ください。
- 自宅が登録されていない場合は、Liteメニュー を表示する前の地図画面上の位置を自宅とし て登録するかどうかの確認画面が表示されま す。登録する場合は「はい、位置を調整する場 合はいいえにタッチしてください。
- 自宅の登録は、 お出かけメニューから行うこと もできます。「自宅を登録する」(→P66)

売価の安いガソリンスタンド や空いている駐車場を探し て案内させる

### メモ

- 本機が通信可能な状態でない場合は、 選ぶこ とができません。あらかじめ通信接続設定(→ P173)を行ってください。
- 「周辺施設で探す」 (→ P35) でも同様の検索が可 能です。

**1 ガススタ価格 または 駐車場満空 にタッチする**

▼ 該当する施設がリスト表示されます。

つづく→

## **2 目的の施設を選んで 決定 に タッチする**

サイドマップには、選んだ施設の地図が 表示されます。 例:ガススタ価格

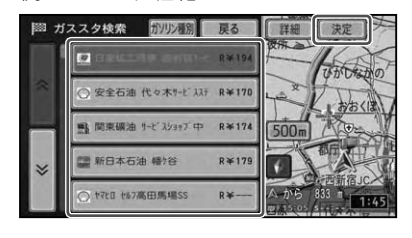

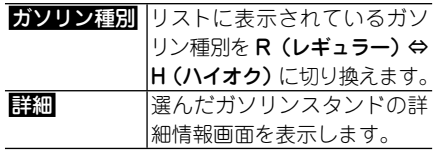

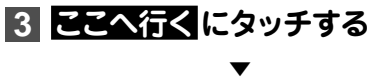

選んだ施設までのルートが探索され、案 内開始画面が表示されます。

- | ガススタ価格」 は、データが取得できていな いときは、情報表示されません。また、個人か らの口コミによる情報のため、情報内容に関 する保証は行いません。
- 専用サーバーへ情報が保持されてからの経過 時間に応じて価格情報を色で区別しています。 橙色:24時間以内。青色:7日以内。白色: 8日以上。
- •案内開始画面については、*「案内開始画面の見か* た」(→P50)をご覧ください。

# ルートに関する操作

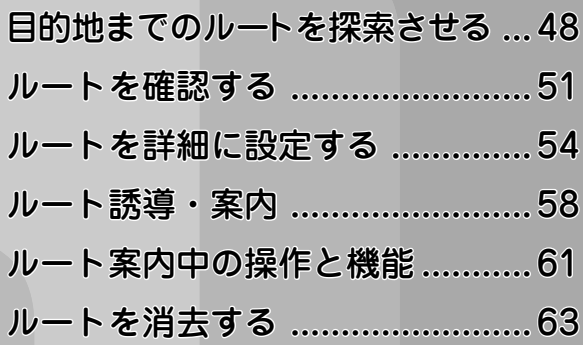

# 目的地までの ルートを探索させる

検索した場所や自宅を目的地(行き先)として設定すると、現在地から目的地ま でのルートが探索され、ルート案内開始画面が表示されます。

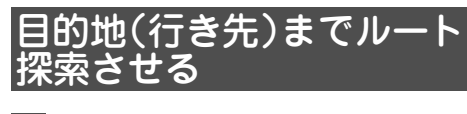

### **1 場所を探して(→P32)目的地 (行き先)を決める**

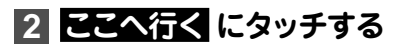

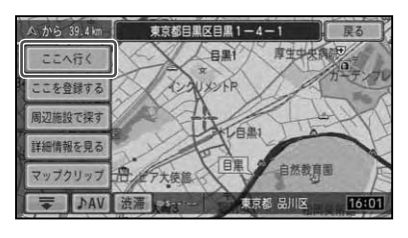

目的地までのルートが探索され、ルート 案内開始画面が表示されます。

▼

### メモ

- 地図をスクロールして場所を探した場合は、 - ■マへ行くと操作してください。(→P15)
- 目的地の近くに有料道路があるときは、[一般 道路]か[有料道路]を確認する画面が表示さ れる場合があります。その場合はどちらかを 選んでください。
- 渋滞考慮ルート探索(→*P49)*が「ON」の場合は、 取得している渋滞情報を考慮したルート探索 を行います。
- すでにルートが設定されている場合は、探した 場所を目的地にするか立寄地にするかのポッ プアップ画面が表示されます。 目的地 にタッ チすると、現在の目的地を消去し、新しい目的 地を行き先としてルートを探索します。 立寄 地 にタッチすると、目的地はそのままで、探し た場所に立ち寄るルートを探索します。

# **3 案内開始 にタッチするか、走行 を開始する**

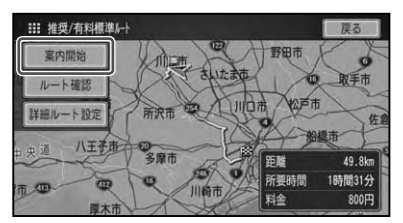

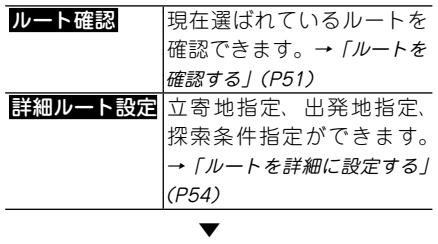

走行を開始すると状況に応じて画面と音 声でルート案内が行われます。目的地に 近づくとルート案内は終了します。

#### メモ

• ルート案内を中止するには、 ルートを消去しま す。(→P63)

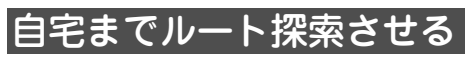

現在いる場所から登録してある自宅(→ P66) までのルートが探索され、ルート案内 開始画面が表示されます。

### メモ

• 目宅へのルート探索は、Liteメニュー(→*P44)* のお帰りから行うこともできます。

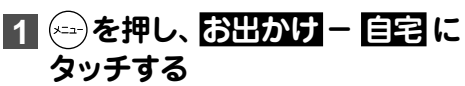

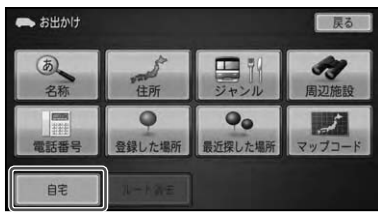

▼ 自宅までのルートが探索されます。

メモ

すでに案内中のルートがある場合は、自宅への • ルート案内に変更するかどうかのメッセージ が表示されます。 はい または いいえ にタッ チしてください。

# **2 案内開始 にタッチするか、走行 を開始する**

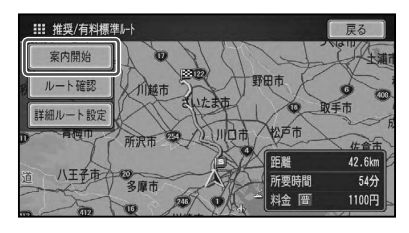

▼

走行を開始すると状況に応じて画面と音 声でルート案内が行われます。自宅に近 づくとルート案内は終了します。

# ルート探索時の機能

ルート探索に連動して以下の機能がご利用 になれます。

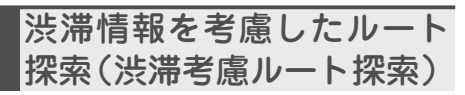

渋滞情報をもとに渋滞や交通規制を考慮 してルート探索を行います。

### メモ

#### オンデマンドVICSまたはスマートループによ • る渋滞情報(→P80)が取得できていないとき は、渋滞考慮ルート探索はできません。

- •必すしも実際の渋滞を避けるルートになると は限りません。
- 渋滞考慮ルート探索は、ON/OFFできます。 •→「機能設定をする」(P166)

# 案内開始画面の見かた

#### 探索条件

現在選ばれているルートの探索条件が 表示されます。

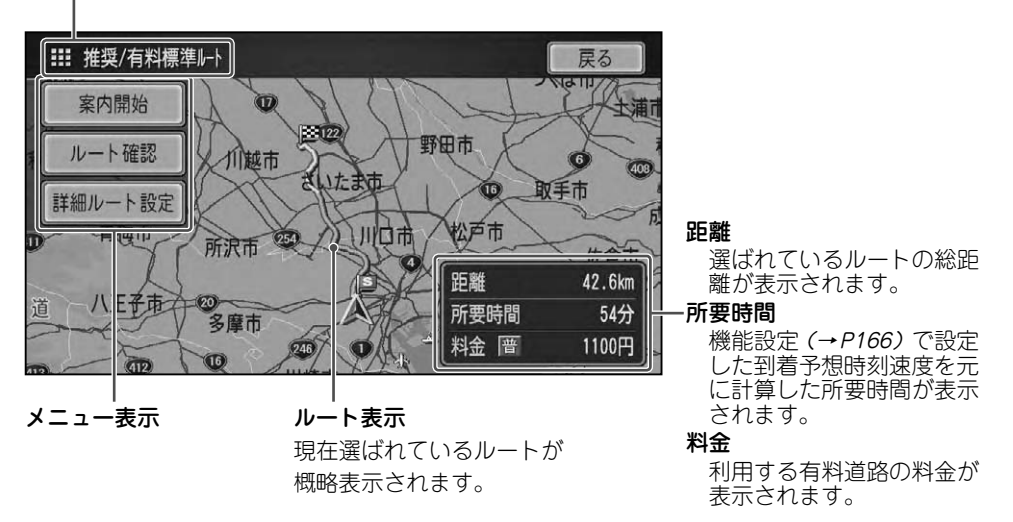

### メモ

• 案内開始画面は、ノースアップ(→*P18)と*なります。

- 料金表示は、 「車両情報設定をする」 (→ P170) により設定された 「有料道路料金区分」 の料金で表示さ れます。
- 料金非対応路線を含むルートの場合は、「〇〇円以上」と表示されたり、「不明」と表示されることが あります。
- サービスエリアなどの有料道路施設を行き先とした場合、料金が表示されないことがあります。 •

# ルートを確認する

探索されたルートをいろいろな方法で事前に確認することができます。ここで は、案内開始画面からの確認方法を例に説明します。

・メインメニュー (→P13)から 設定・編集 — ナビテータ編集 — 編集 — ルート編集 — ルート確認 の操 作やショートカットメニュー(→P15)の ルート編集 - ルート確認 からも操作することができます。 • デモ走行(→*P52)*によるルート確認は、案内開始画面からは操作できません。

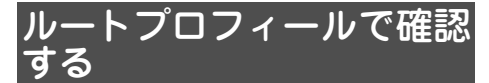

出発地から行き先までの間に通る道路名や 区間距離、有料道路の料金(有料道路を使 用する場合)や通過予想時刻などの情報を 確認できます。

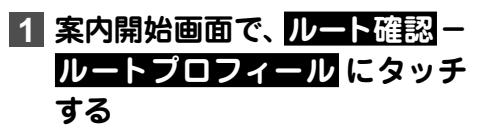

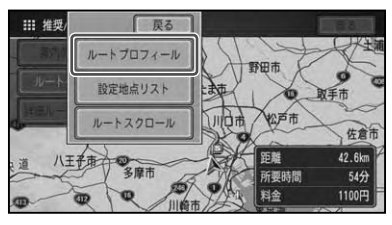

▼ ルートプロフィール画面が表示されます。

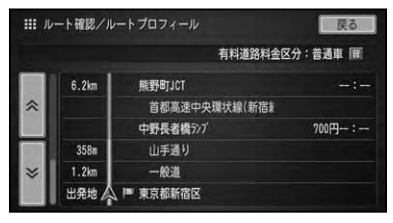

設定地点リストで確認する

案内中のルートの目的地、立寄地、出発地 をリスト表示させて、地図で確認すること ができます。

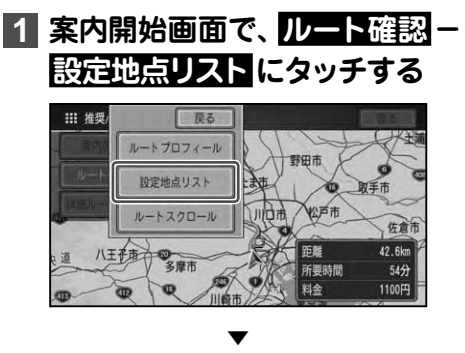

設定地点リストが表示されます。

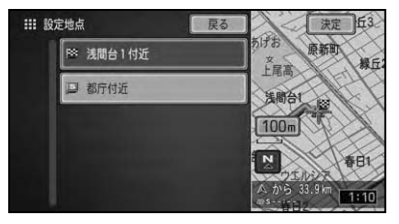

メモ

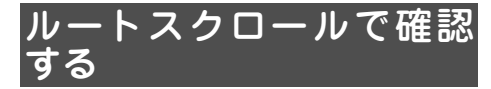

出発地から目的地までのルートをなぞるよう に地図を動かして、ルートを確認できます。

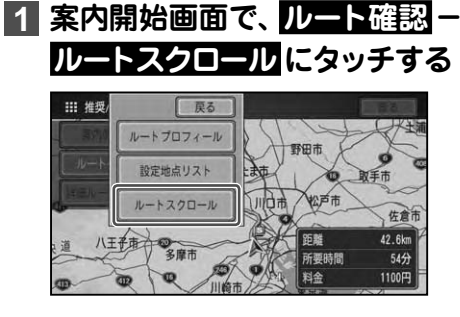

▼ ルートスクロール画面が表示されます。

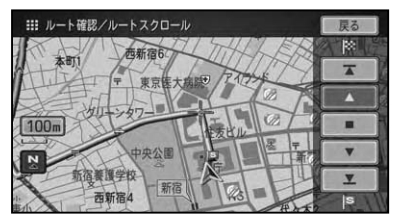

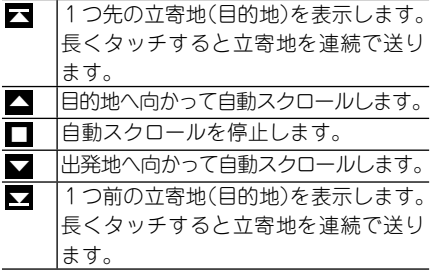

メモ

• 自動スクロール中に走行を開始すると、 一定 区間自動スクロールを行ったあとに自動スク ロールを停止します。

# デモ走行で確認する

出発地から行き先までのルートを擬似走行 させて、ルートを確認できます。

**1 ショートカットメニュー(→ P15)で、 ルート編集 にタッチ する**

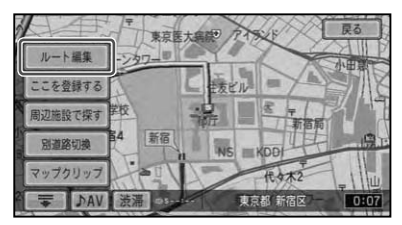

**2 ルート確認 - デモ走行 に タッチする**

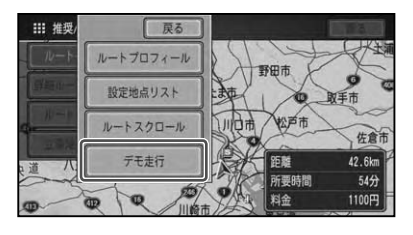

▼

デモ走行が開始されます。

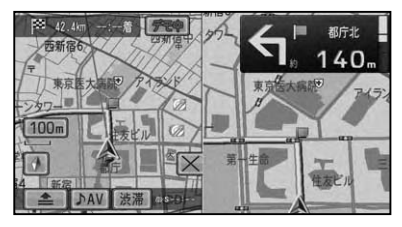

- デモ走行は繰り返し走行します。
- デモ走行中は、 手順 <mark>2 で ルート確認</mark> ー <del>デモ走</del> 行終了にタッチすると、デモ走行を終了するこ とができます。
- デモ走行中は、 画面上側に プロー が表示され、 タッチすると、デモ走行の速度を変えたり、デ モ走行を終了することができます。(→後記)

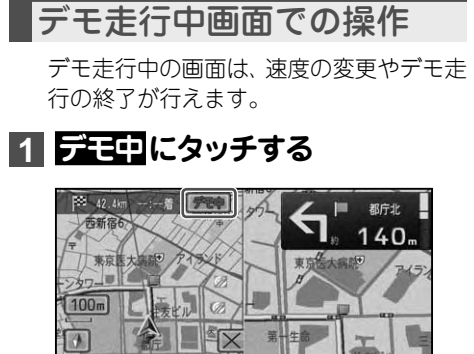

# **2 操作したい項目にタッチする**

DAV

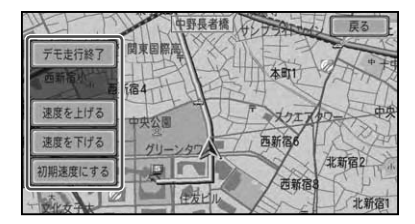

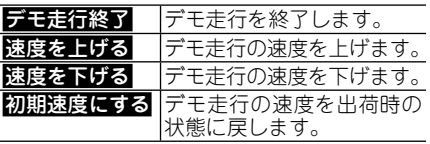

# ルートを詳細に設定する

立寄地、出発地の指定を行い、ルートを詳細に設定することができます。また、 探索条件を指定することもできます。ここでは、案内開始画面からの設定方法を 例に説明します。

### メモ

- ・メインメニュー (→P13)から 設定・編集 ナビデータ編集 編集 ルート編集 詳細ルート設定| の操作やショートカットメニュー(→P15)の ルート編集 - 詳細ルート設定 からも操作することが できます。
- 立寄地の先送り(→P57)は、案内開始画面からは操作できません。 •

# 立寄地を指定(追加)する

ルート上に立寄地を指定して、立寄地を経由 するルートを案内させることができます。

### メモ

• 立寄地の指定を行つと、その時点で通過済みの 立寄地はすべて自動的に削除されます。

**1 案内開始画面で、 詳細ルート設定 - 立寄地指定 にタッチする**

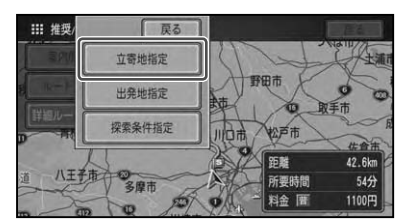

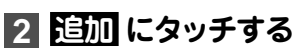

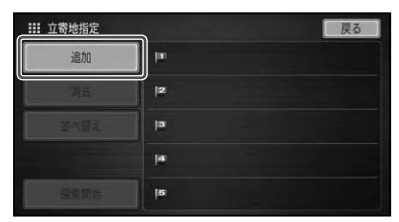

**3 場所を探す方法を選んで場所 を探し (→P32)、 決定 にタッチ する**

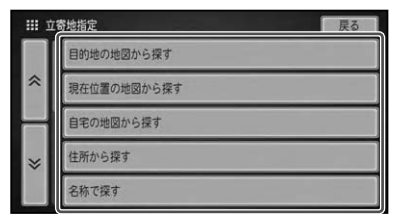

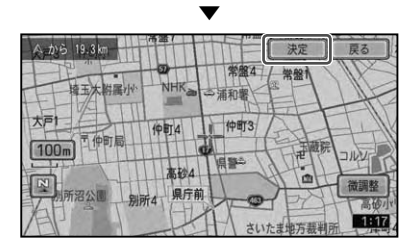

- 立ち寄る順番に指定します。 •
- あとから順番を並べ替えることもできます。

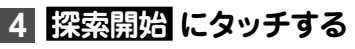

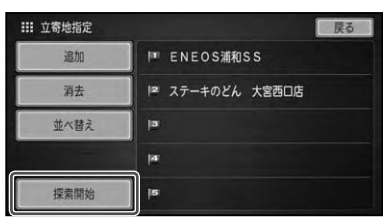

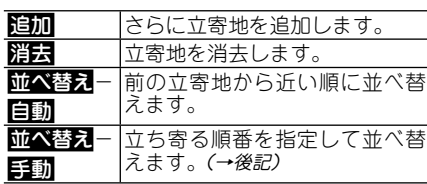

メモ

- さらに立寄地を追加するときは、手順 **2** ~ **3** の 操作を繰り返します。
- 立寄地は、 最大 5 力所まで指定することができ ます。

▼ 指定した立寄地に立ち寄るルートが探索 され、案内開始画面(→P50)が表示され ますので、 案内開始 にタッチします。

立寄地を並べ替える(手動)

**1 前記手順 4 で 並べ替え - 手動 にタッチする**

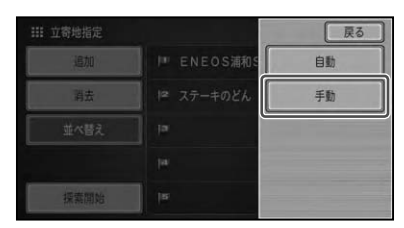

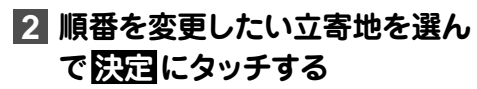

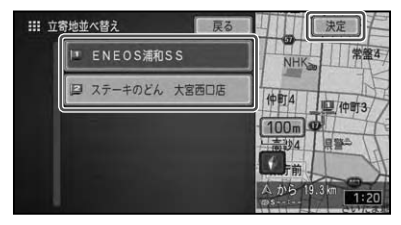

**3 上へ または 下へ にタッチする**

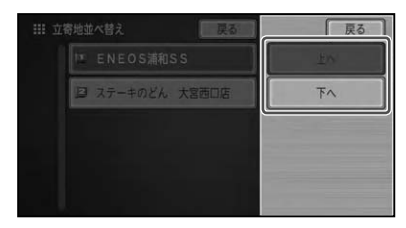

▼

リスト項目が選んだ方向へ移動し、順番 が並べ替わります。

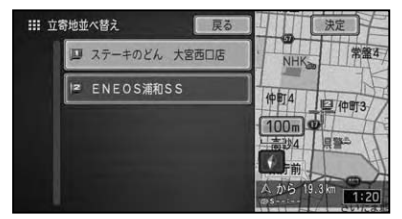

**4 戻る - 戻る にタッチする**

▼ 探索開始 にタッチすると、並べ替えた立 寄地の順番でルートが再探索されます。

# 出発地を指定する

指定した出発地からルートを探索すること ができます。

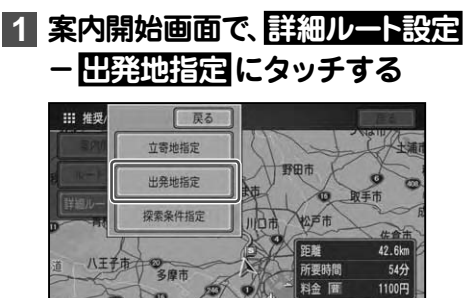

# **2 場所を探す方法を選んで場所 を探し (→ P32)、 洗売 にタッチ する**

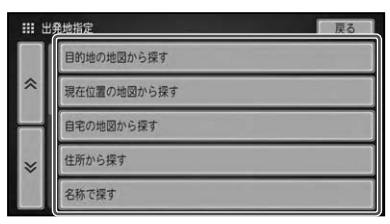

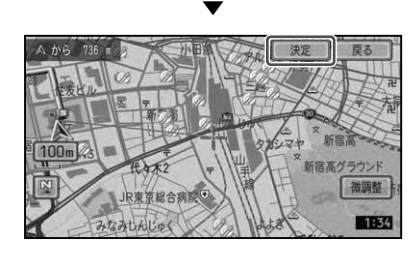

▼ 指定した場所を出発地としたルートが探 索されます。

# 探索条件を指定する

探索条件を指定してルートを再探索するこ とができます。

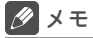

- 本操作による探索条件の指定は一時的なもの で、機能設定(→P166)の「ルート探索基準」や 「有料道路使用条件」には反映されません。
- **1 案内開始画面で、 詳細ルート設定 - 探索条件指定 にタッチする**

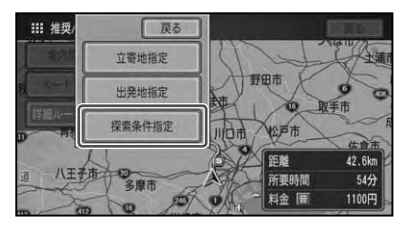

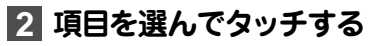

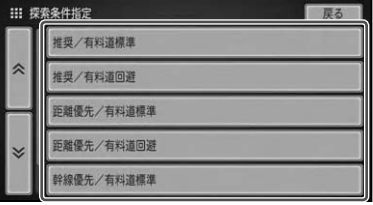

選んだ探索条件でルートが再探索され ます。

▼

ルートを詳細に設定する

# 立寄地を先送りする

指定した立寄地に立ち寄る必要が無くなっ た場合などは、立寄地を通過済みとして、 ルートを探索し直すことができます。

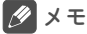

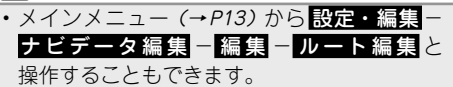

## **1 ショートカットメニュー(→ P15)で、 ルート編集 にタッチ する**

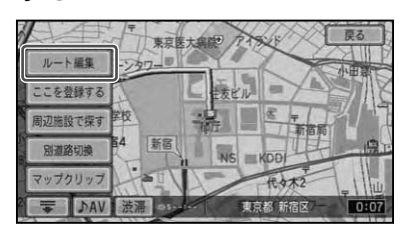

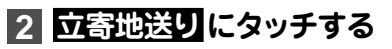

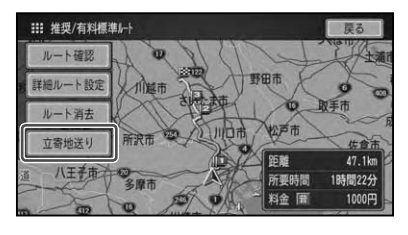

▼ 立寄地を通過済みとしてルートが再探索 されます。

# ルート誘導・案内

ルート案内中の表示や音声案内について説明します。

# ルート案内中の現在地画面

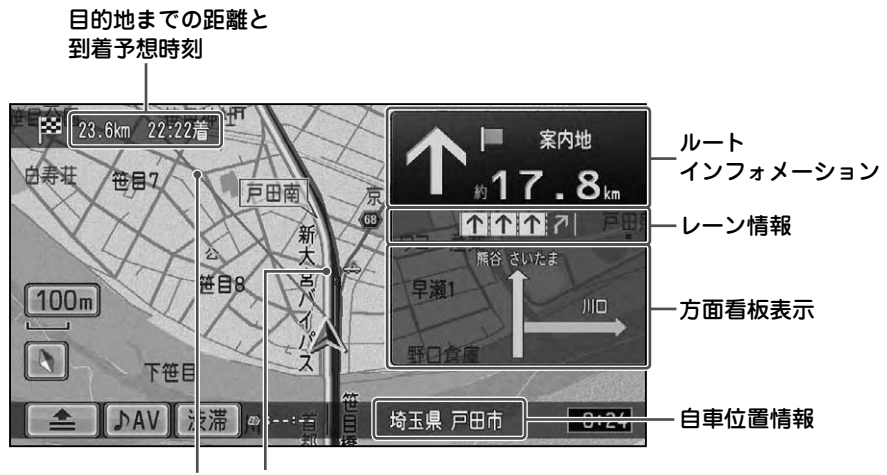

目的地の方向 案内中のルート

### メモ

- 案内中のルートは、一般道が緑色で有料道路は青色で道塗り表示されます。また、出発地付近、立寄 地付近、行き先付近は細街路まで探索され、細街路はピンク色で表示されます。場所によっては道塗 りされない場合もあります。
- 到着予想時刻には、「機能設定」(→P166)で設定した到着予想時刻速度と走行中の平均速度が反映さ れます。表示される時刻はあくまでも推測時刻で実際の到着時刻とは異なります。

ルートインフォメーションには、次の案内地までの距離と曲がる方向および交差点名が表示されま • す。交差点によっては、交差点名が"案内地"と表示される場合があります。 また、ルートインフォメーションの表示内容の色は、交差点までの距離に応じて以下のように変化し ます。

#### 一般道 しょうしょう しゅうしゃ 有料道

- 交差点の手前300m以上:白 交差点の手前1Km以上:白
- 交差点の手前300m以内:緑 交差点の手前1Km以内:青
	-
- 交差点の手前100m以内:黄 交差点の手前250m以内:黄
- 交差点案内表示には、次に通過する交差点名とレーン情報、方面看板が表示されます。交差点によっ ては情報が表示されない場合があります。
- レーン情報表示は、誘導中のレーンが緑色で表示されます。通行が推奨される誘導レーンは緑色に白 の矢印で表示されます。
- ルート案内中の自車位置情報は、タッチすると以下のように切り換わります。 •「市区町村名」→「走行道路名」→「OFF」→「市区町村名」に戻る

# 案内地に近づくと

案内地の手前約300mに近づくと、交差点 案内表示の画面に切り換わり、曲がる方向 や目印となる施設が表示されます。

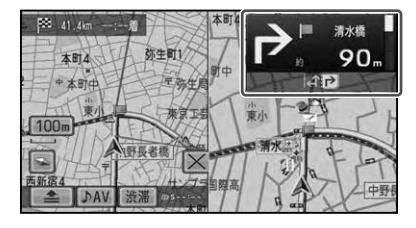

▲

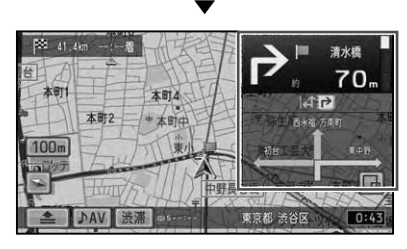

### メモ

- 交差点案内図表示中は、 ∐が表示され、 タッチ すると交差点案内図を消すことができます。 にタッチすると、交差点案内図を再表示す ることができます。
- 進行方向に立体交差になる側道がある場合、交 差点案内図の代わりに立体的に描画されたイ ラストが表示される場合があります。

# 都市高速道路の入口に 近づくと

ルート上の都市高速道路入口の手前約 500m に近づくと、イラストが表示され ます。

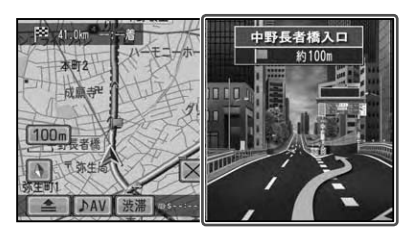

### メモ

- 一部の都市高速人口において、 イラストが表示 されないことがあります。
- 都巾高速人口の直前に案内地点がある場合に は、イラストが表示されないことがあります。

# 有料道路の分岐に近づくと

ルート上の有料道路分岐の手前約2kmに 近づくと、ルートの進行方向の方面名称を 表示します。また都市高速・都市間高速 では、分岐の手前約1kmに近づくと、イラ ストが表示されます。

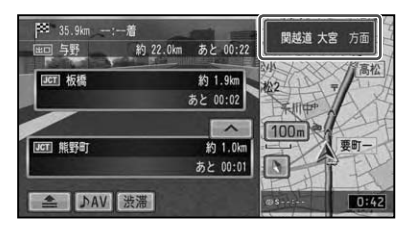

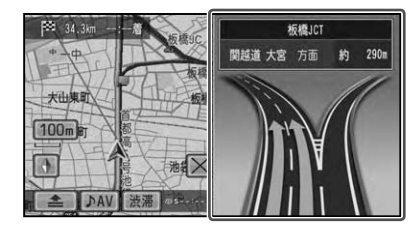

#### メモ

• 地点によりイラストデータが収録されていな い場合は、表示されません。

# 音声による誘導・案内

ルート走行中は、運転の状況や車の速度に応じて、きめ細かく 音声案内が行われます。

### 進行方向案内

進行方向(8方向)は、音声で以下のように案内されます。

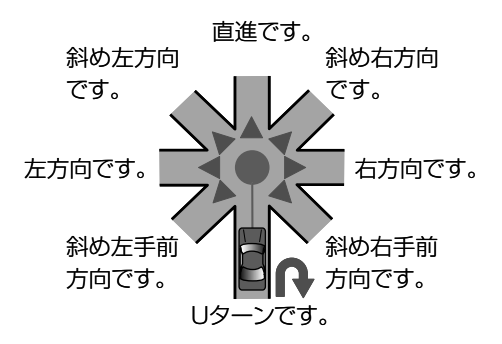

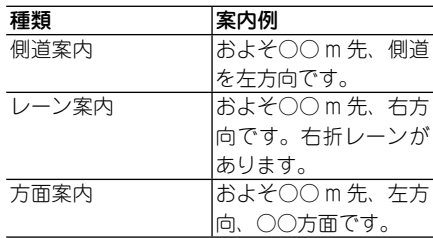

メモ

• 石万向や左万向などの案内だけではっまく案内できない地点においては、走行すべきレーンなども案 内します。

誘導される右左折の方向は、実際の道路の形状とは合わない場合があります。 •

# 一般道路走行時の案内

車の速度に合わせ、交差点の手前で最大3回、音声案内が流れます。また、そのタイミングに 合わせて交差点案内が表示されます。

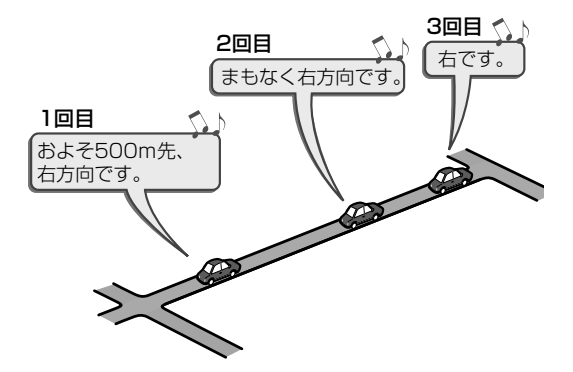

### **立寄地が近づいたら**

立寄地の約500m手前に近づくと、「およそ500m先、立寄地点です。」と音声案内が流れます。

# ルート案内中の操作と機能

ルート案内中にできる操作と、いろいろな機能を説明します。

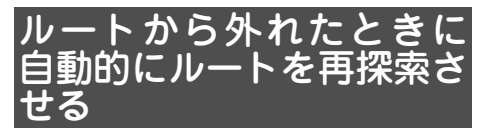

案内中のルートから外れた場合、自動的に ルートを再探索します( オートリルート)。

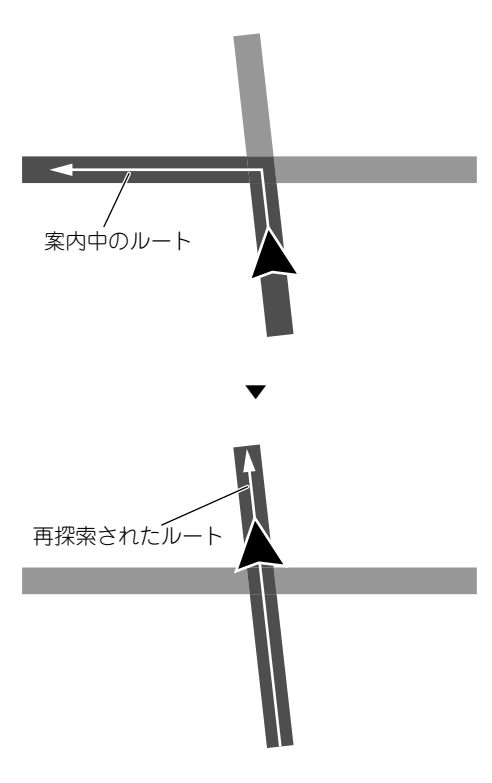

# 状況に応じて新しいルート を提案させる

新しいルートが見つかると、"新しい候補 ルートが見つかりました"と音声案内が流 れ、新しいルートを表示します( 渋滞考慮 オートリルート)。

# **1 新ルート または 元ルート に タッチする**

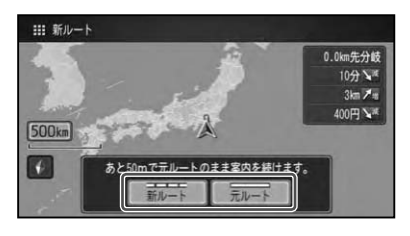

▼ 選択されたルートで案内を開始します。

- 画面右には、 分岐までの距離 (| Km 先分岐 J) や、新ルートを選んだ場合の時間や距離、料金 の増減を「↑増」「↓減」で表示します。
- ルート上に渋滞情報や規制情報が見つかった 場合に提案されます。( 渋滞考慮)
- 「渋滞考慮オートリルート」はON/OFFできま す。→「機能設定をする」(P166)
- 案内地付近や案内地が運続している場合は、 働 かないことがあります。
- •新しい候補ルートは、元のルートより所要時 間、または距離が増加するルートが提示される ことがあります。

# ルート上に 通行止めが発生 した場合

ルート上に通行止めが発生した場合は、 "ルート上に通行止めが発生したため、新 ルートで案内します"と音声案内と画面 表示され、新ルートのみの案内となりま す。 確認 にタッチしてください。

設定されたルートや通行止めの発生したタ イミング、情報取得のタイミングによって は、新ルートを案内しない場合があります。 機能設定(→P166)の「渋滞情報取得開始 設定」を「自動」に設定し、「渋滞情報連続 取得設定」を「ON」に設定している場合、 ルート案内中は一定間隔で渋滞情報を取 得します。(→P81)

# ルートを消去する

案内中のルートが不要になったときは、ルートを消去することで、ルート案内を 中止します。

### メモ

・メインメニュー (→P13) から 設定・編集 — ナビデータ編集 — 編集 — ルート編集 — ルート消去 の 操作や、ショートカットメニュー(→P15)のルート編集-ルート消去 からも操作することができます。

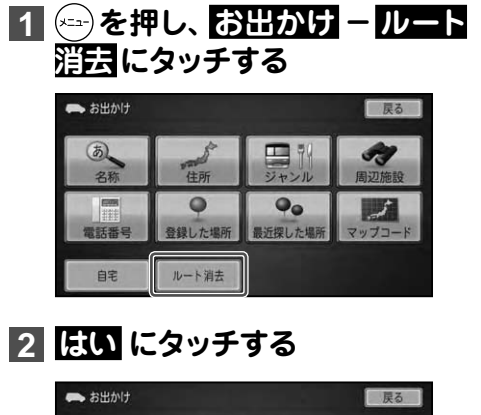

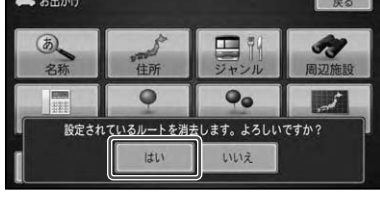

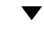

ルートが消去されます。

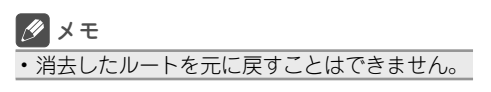

# 場所の登録や各種編集を行う

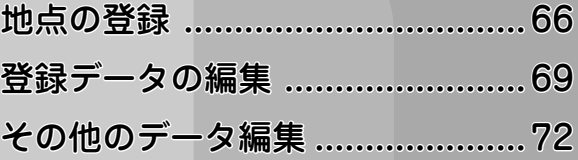

# 地点の登録

自宅や友人宅などの覚えておきたい場所を登録しておくと、ルート設定などの操 作がかんたんになります。

### メモ

- 目宅(1件)、よく行く場所(5件)を含め506地点まで登録できます。
- 登録した場所の名称やマークは変更することができます。→「登録データの編集」(P69)

# 自宅を登録する

自宅を登録しておくと、自宅へのルート探 索をかんたんに行うことができます。

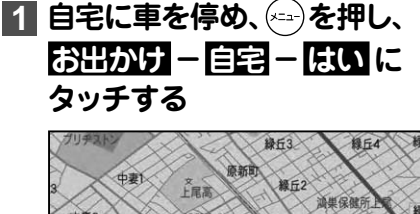

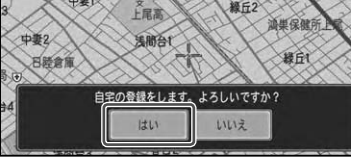

▼

自宅が登録されます。

### メモ

- 自宅を新規に登録すると、 | 目宅」 という名前 と「ジタク」というヨミ、自宅マーク 確が自動 的に設定されます。
- 自宅以外の場所に停車しているときは、*「場所* を探す」(→P32)を参照して自宅の場所を探し てください。
- 場所を探して登録するときに、自宅として登録 することもできます。→「場所を登録する」(後記)
- ・Liteメニューの <mark>お帰り</mark> の操作で自宅を登録す ることもできます。(→P45)
- 目宅登録後にお出かけメニューの 目記 ま たはLiteメニューの お帰り にタッチする と、自宅までのルート探索が始まります。
- 自宅の位置は変更できます。→ 「登録レた場所 の登録内容を変更する」(P69)
- 自宅を登録し直す場合は、登録済みの自宅を消 去してから行ってください。→「登録した場所・ よく行く場所を消去する」(P71)

# 場所を登録する

探した場所やドライブで訪れた場所を登録 しておくと、次回そこへ行くときにかんた んにルートを探索することができます。 また、登録した場所へ電話をかけたり近づ くと自動的に音を鳴らすこともできます。

### **1 場所を探す(→P32)**

探した場所の地図上にショートカットメ ニューが表示されます。

#### メモ

• 現在地を登録したいときや、 地図をスクロール して場所を探したときは、それぞれの画面で ■にタッチします。

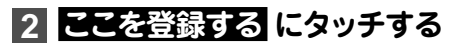

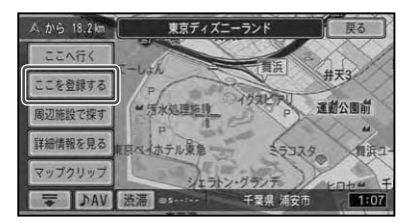

#### メモ

走行中は、手順 **2** の操作後に地点が登録され •ます。

# **3「ここの地名」で登録する または 「検索施設名称」で登録する に タッチする**

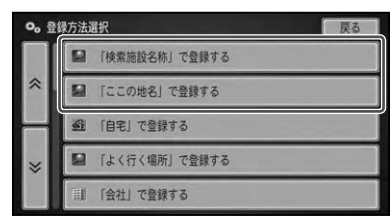

### メモ

• あらかじめ用意されている名称で登録すること もできます。(→後記)

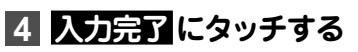

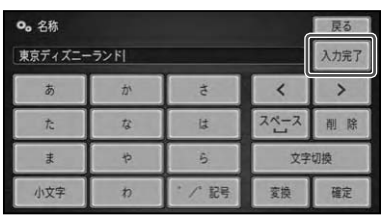

### メモ

- ジャンルリスト検索などで呼び出した施設など を登録する場合、その施設に電話番号のデータ があれば、自動的にその番号が登録されます。
- お好みで、登録する名称を付け加えたり、 変史 したりすることもできます。→「文字の入力操作」 (P200)

# **5 終了 にタッチする**

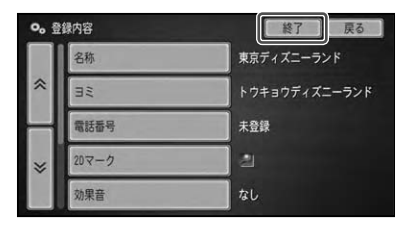

# 用意されている名称で登録 する

場所を登録する際、その場所の地名ではな く「実家」「おばあちゃんの家」「彼女の家」 といった、すでに用意されている名前から 選択して登録できます。登録時に選択し た名称とそれに応じたマークが付きます。 ヨミも自動的に登録されます。

# **1 前記の手順 3 で以下の項目を 選ぶ**

選んだ項目(表左側)に対する登録名称 (表右側)で登録されます。

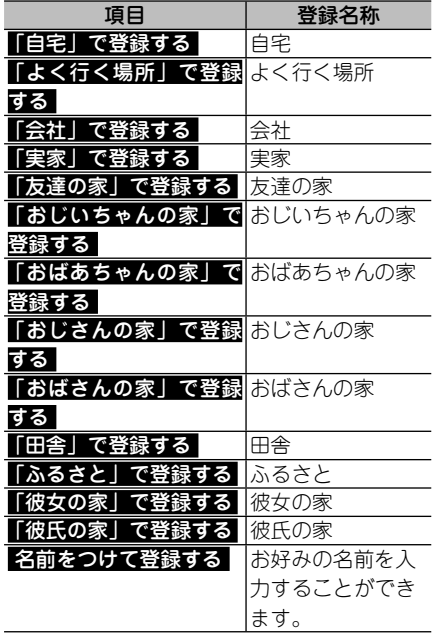

# **2 入力完了 - 終了 にタッチする**

- 「よく行く場所」で登録する を選ぶと、Liteメ ニュー(→P44)の「よく行く場所」として登録 されます。 •
- あらかじめ用意されている名称でも、手順 **2** で変更することができます。→「文字の入力操作」 (P200)

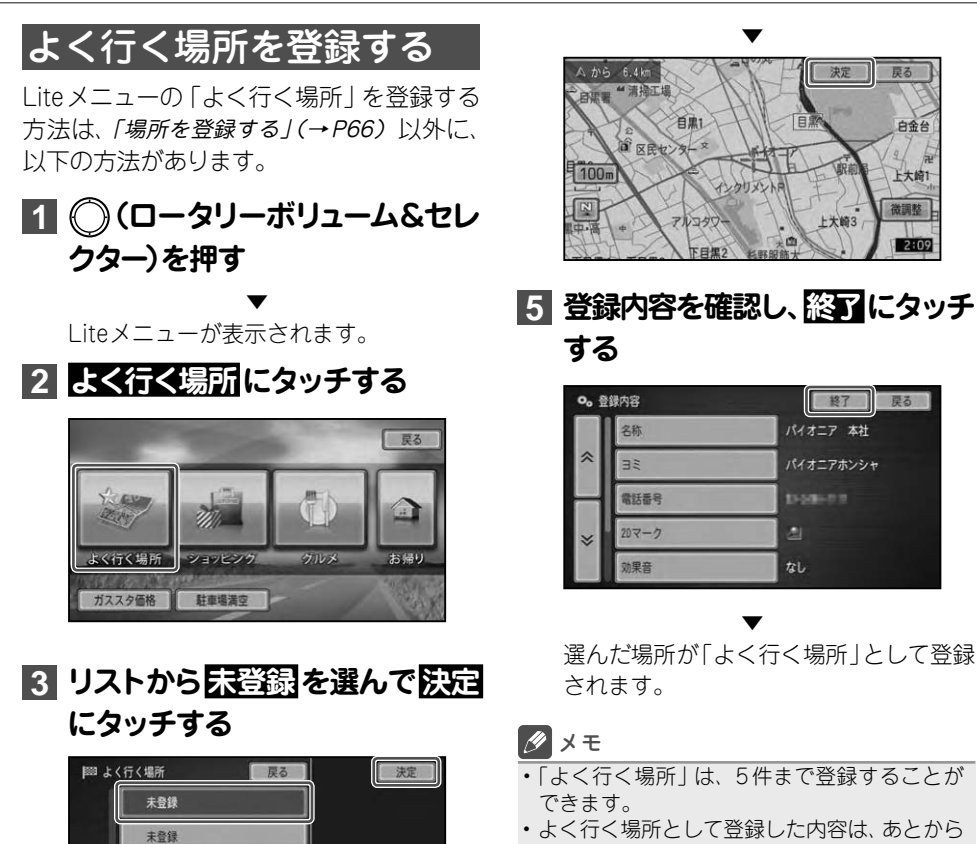

編集することができます。(→P70)

白金台

2:09

未登録 未登録 未登録 未登録 **4 場所を探す方法を選んで場所**

**を探し (→P32)、 決定 にタッチ する**

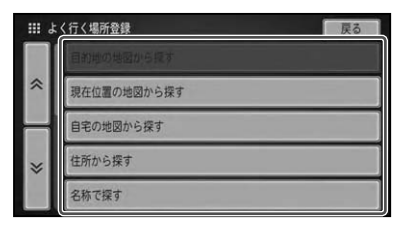

# **登録データの編集**

登録した場所に関する情報(名称、ヨミ、電話番号、 マーク、効果音、位置、コメン ト)を編集することができます。また、Liteメニューの「よく行く場所」に登録し た地点についても、編集することができます。

### メモ

• 自宅として登録した場所の「ヨミ」は変更できません。また、他の登録した場所への変更もできません。

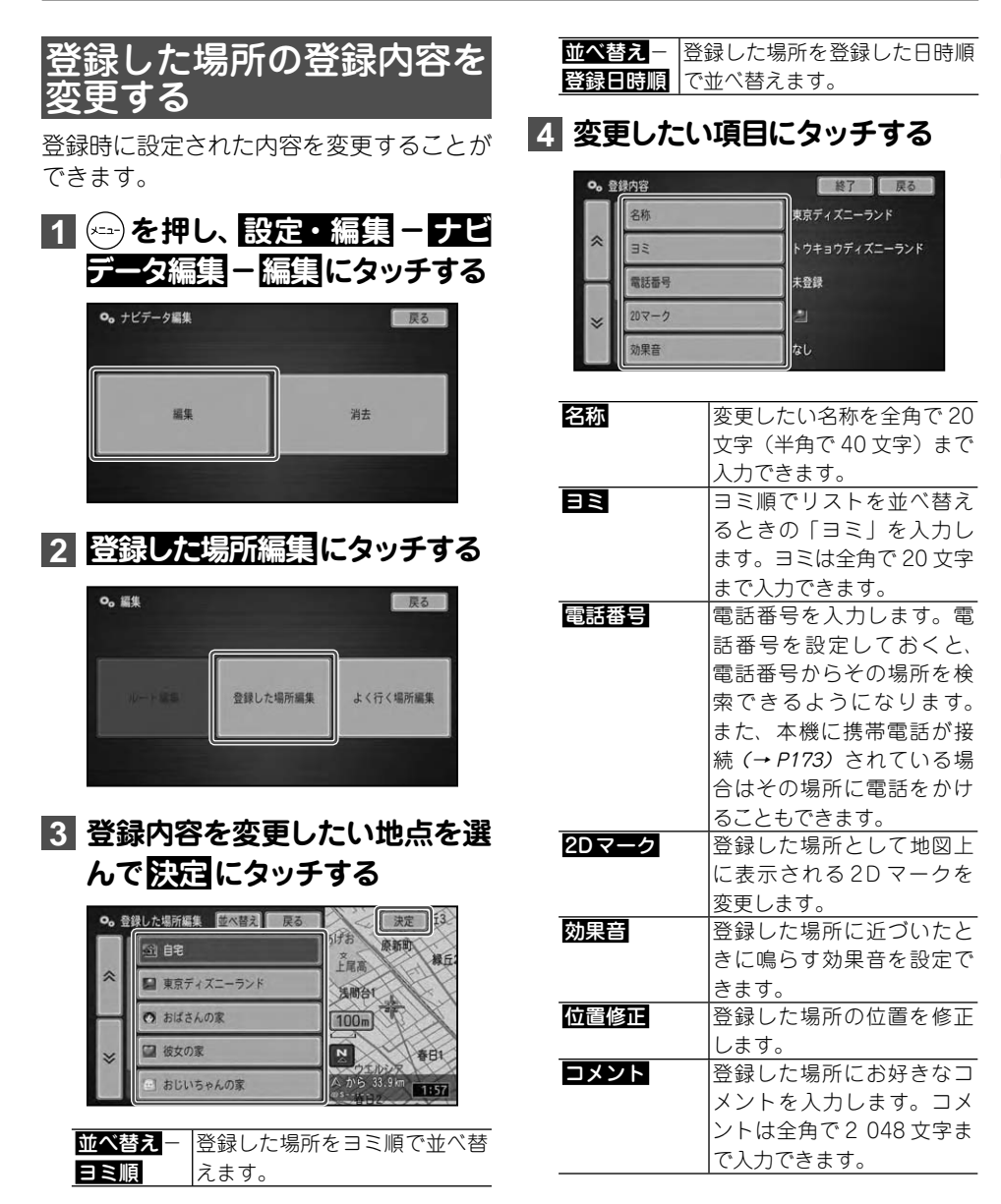

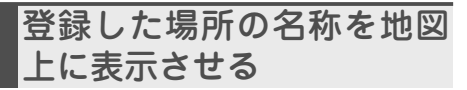

2D マークリスト上の マークを選ぶと、 マークに加え登録した場所の名称も地図 上に表示されます( プライベートマッピ ング)。

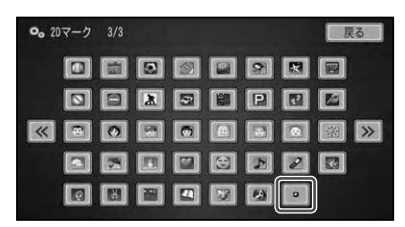

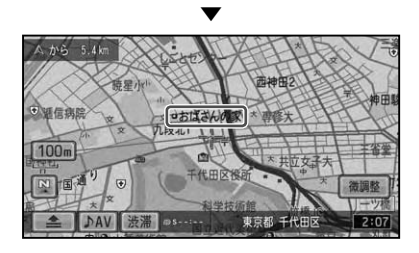

#### メモ

• ■ マークは3ページ目にあります。▶▶ でぺー ジを送ってください。

### 効果音の鳴りかた

- ●効果音の設定された登録地が自車から 500m以内に近づくと、効果音が鳴ります。
- 自車から 500m 以内に登録した場所が複 数ある場合は、近いものから効果音が鳴 ります。
- ●登録した場所の効果音よりも、ルートの 音声案内などが優先されます。
- いったん効果音が鳴ると、30 分経過す るか、本機の電源を入れ直さないと(エ ンジンをかけ直さないと)同じ場所の効 果音は鳴りません。
- あいさつ にタッチすると、時刻によっ て効果音が変わります。

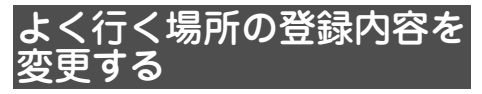

よく行く場所として登録した内容を変更す ることができます。

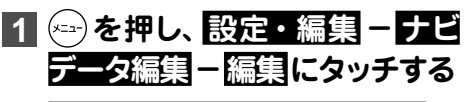

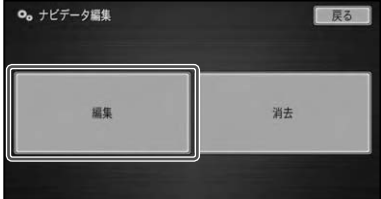

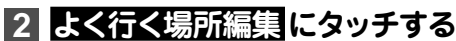

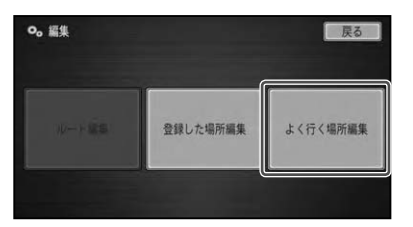

い降の操作は、「登録した場所の登録内容を 変更する」(→P69)手順 **3** 以降と同様です。

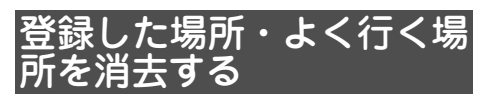

登録した場所やよく行く場所が不要になっ た場合は、消去することができます。

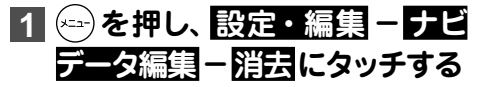

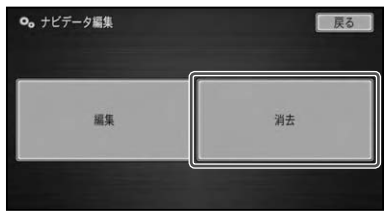

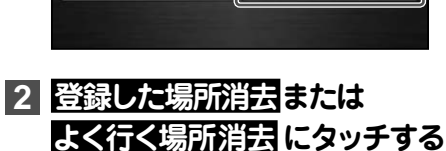

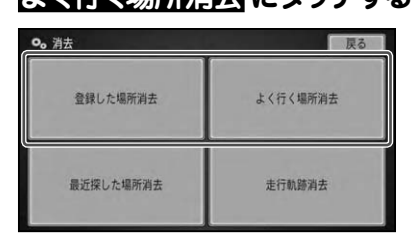

### **3 消去したい地点を選んで 決定 にタッチする**

サイドマップには、選んだ地点の地図が 表示されます。

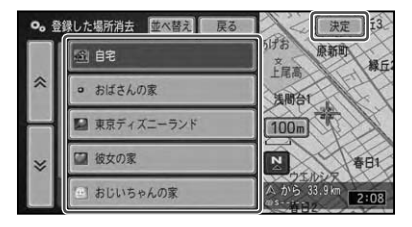

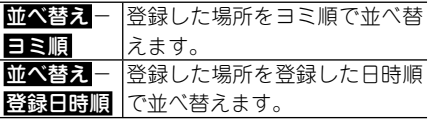

# ▼

▼

確認メッセージが表示されます。

# **4 はい にタッチする**

登録した場所またはよく行く場所が消去 されます。

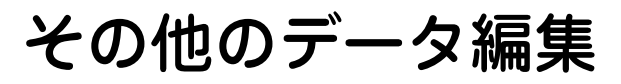

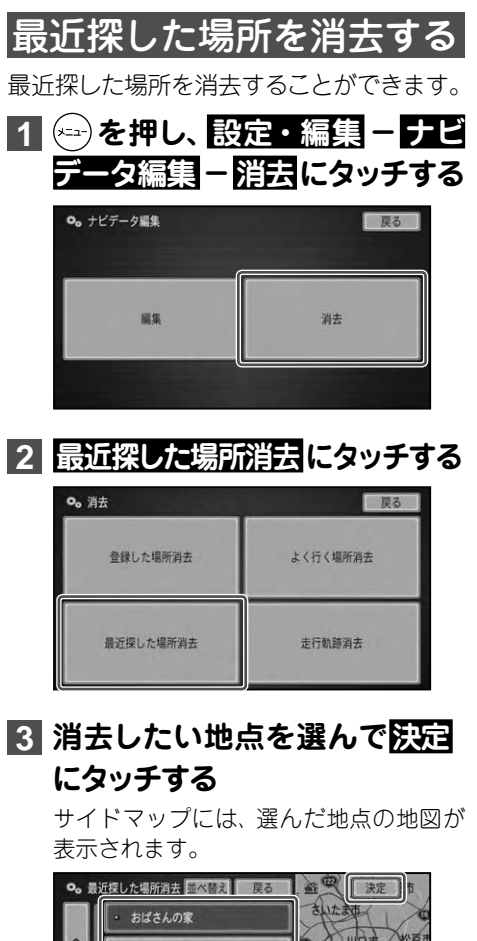

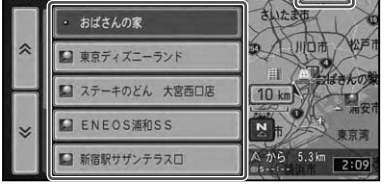

|並べ替え - |最近探した場所を呼び出した日 ||野田日時順||時順で並べ替えます。| <mark>並べ替え</mark> − |最近探した場所を本機に保存さ 保存日時順 れた日時順で並べ替えます。

▼

▼

確認メッセージが表示されます。

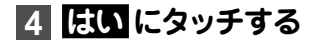

# 走行軌跡を 消去する

地図画面に表示されている走行軌跡を消去 することができます。

### メモ

- 走行軌跡について、詳しくは『スタートブック』をご 覧ください。
- 走行軌跡を目動的に消去したり、 表示しないよつ に設定することもできます。→「機能設定をする」 (P166)

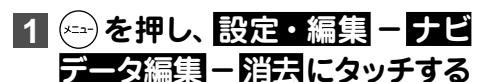

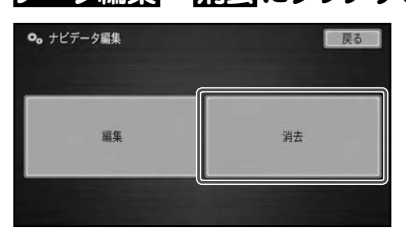

**2 走行軌跡消去 にタッチする**

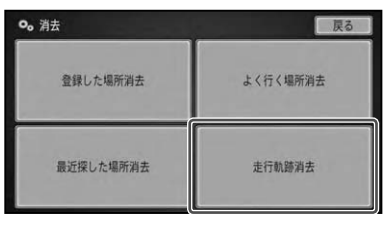

▼

確認メッセージが表示されます。

# **3 はい にタッチする**

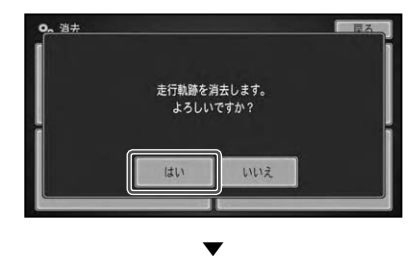

走行軌跡が消去されます。

最近探した場所が消去されます。
# 渋滞情報を取得して利用する

## 渋滞情報

本機で取得できる渋滞情報には、車載のアンテナで受信するVICS情報( VICSセ ンターから提供)と、携帯電話を利用して通信で取得するオンデマンドVICS情報 ( ODV専用サーバーより提供)、スマートループ渋滞情報(リアルタイムプローブ サーバーより提供)があります。

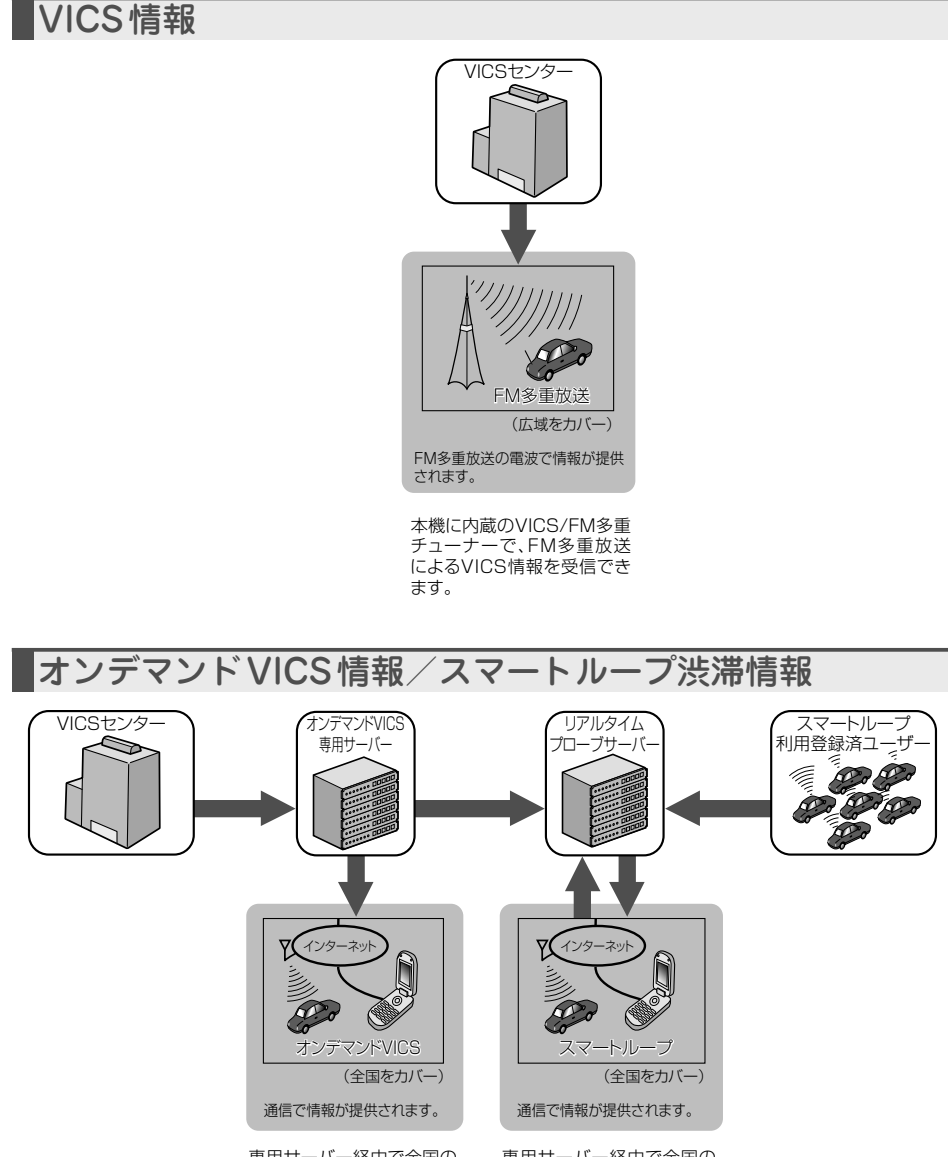

専用サーバー経由で全国の VICS情報をオンラインで 取得できます。

専用サーバー経由で全国の スマートループ参加者から の渋滞情報をオンラインで 取得できます。

## VICS情報を利用する

VICS (Vehicle Information & Communi- cation System: 道路交通 情報通信システム)とは、最新の交通情報 をドライバーに伝えるための通信システム です。

VICS情報を受信すると、渋滞や事故、交通 規制などの最新情報をナビゲーションの地 図上に表示できます。また、かんたんな地 図イラストや文字で見ることもできます。

## VICS情報の表示形態

VICS情報には、レベル1からレベル3ま での3種類の表示形態があります。ドラ イバーはVICSセンターから提供される、 次のような道路交通情報を活用できます。

●渋滞情報 (順調情報も含む)

- 交通障害情報
- 交通規制情報
- 駐車場情報

#### レベル 3:地図

ナビゲーションの地図上に道路交通情報 が直接表示されます。

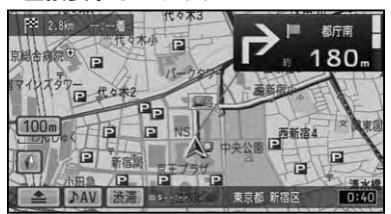

#### レベル 2:簡易図形

かんたんな地図イラストなどで道路交通 情報が表示されます。

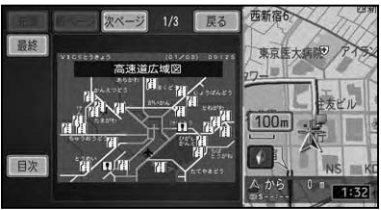

#### レベル 1:文字

文字で道路交通情報が表示されます。

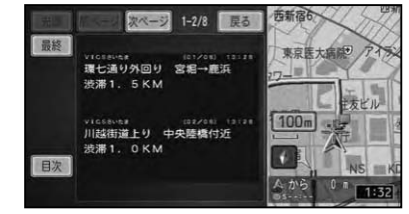

#### メモ

情報提供側の問題により、文字が正しく表示さ •れなかったり、ネットワーク障害などのエラー メッセージが表示されることがあります。

## 地図上で VICS情報を見る

レベル3(地図)の表示形態では、VICSセンターから受信した道路交通情報が、渋滞の道 塗りやVICS情報マークで地図上に表示されます。

一般道路への表示

| 渋滞     | 赤色に白い縁取り   |
|--------|------------|
| 混雑     | 橙色に白い縁取り   |
| 順調     | 明るい青に白い縁取り |
| 規制区間表示 | 黄色に黒い縁取り   |
| 通行止め   | 黒          |

#### 有料道路への表示

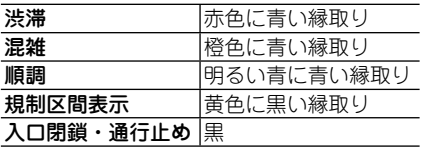

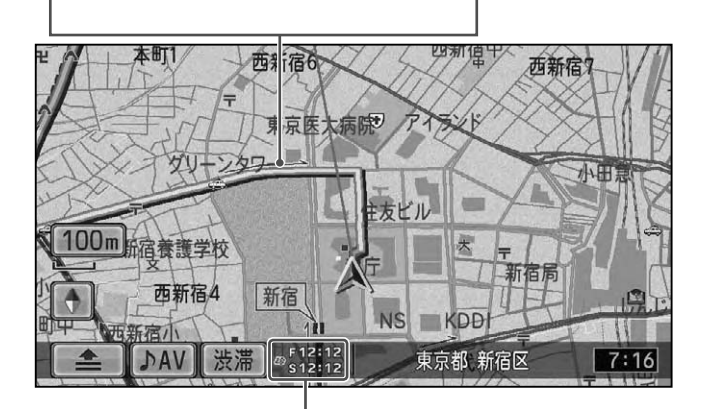

#### VICSレベル3情報提供時刻表示

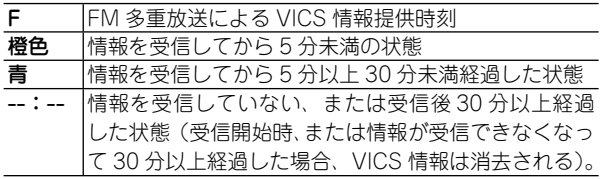

- 本機の電源を ON (エンジンを ON) にしてから受信した VICS 情報が表示されるまで、 時間がかかる ことがあります。
- 希望するエリアの放送が受信できないときは、放送局を切り換えてください。 →*「放送局を選ぶ」(P79)*
- VICS情報提供時刻表示は、最新のデータが提供された時刻です。 •
- ・本機が専用サーバーに接続可能な状態にあるときは、 <mark>渋滞</mark> に長くタッチするか <mark>渋滞</mark> 情報取得 に タッチすると、オンデマンドVICS情報またはスマートループ渋滞情報を取得します(→P81)。

#### **VICSマークの種類**

VICS情報により、次のようなマークも地図上に 表示されます。メニューの操作で VICS情報マー クの詳細を見ることも可能です。

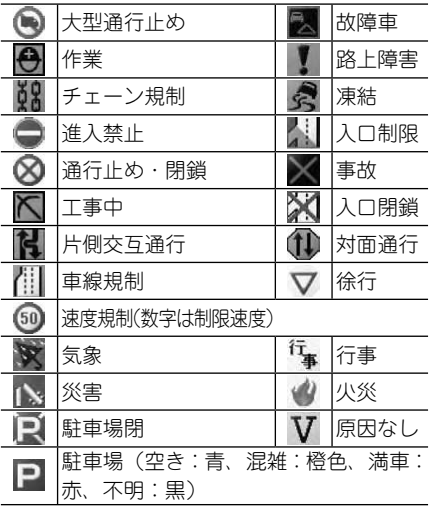

#### **一度に受信・表示できる情報について**

FM多重放送によるVICS情報、通信機器による オンデマンドVICS情報またはスマートループ 渋滞情報は同時に表示されます。同じ道の情報 がFM多重放送とオンデマンドVICS情報また はスマートループ渋滞情報から提供されたとき は、新しい情報が表示されます。

#### **提供時刻の表示に時間がかかるときは**

受信中の放送局の受信感度を確認してくださ い。→「放送局を選ぶ」(P79)

#### **2つの放送エリアが重なる地域を走 行しているときは**

本機は、現在地周辺のVICS情報(道塗り情報) と別のエリア(隣接する都道府県など)のVICS 情報を同時に表示することができます。した がって、県境などの放送エリアが重なる地域を 走行しても、必要な情報を見ることができます。

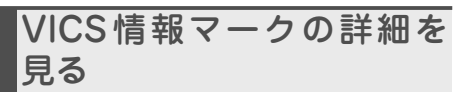

地図上に表示されているVICS情報マーク の詳細な情報を見ることができます。

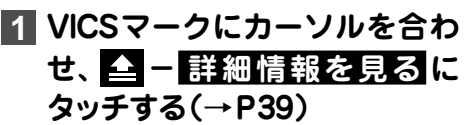

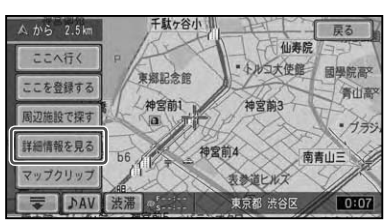

## **2 表示したい情報を選んで 決定 に タッチする**

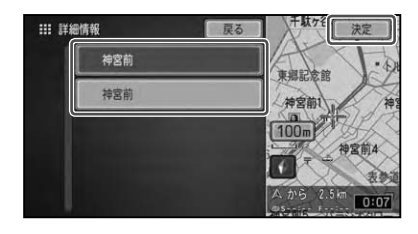

#### メモ

• カーソル付近に情報が1件しかない場合は、 こ の画面は表示されません。

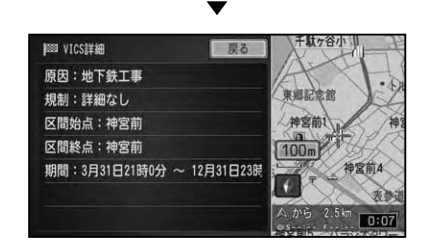

## 緊急情報の自動表示

緊急情報を受信した場合、自動的にその内 容が表示されます。

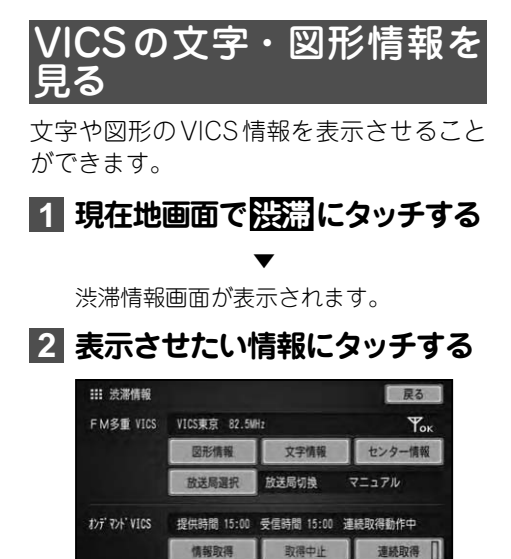

#### FM多重 VICS

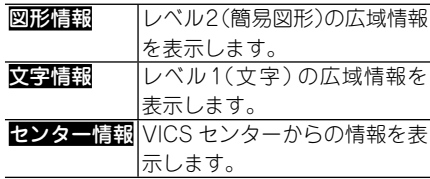

## **3 見たい情報の番号にタッチする**

メニューに表示されている情報番号と同 じ番号を選びます。渋滞や交通規制など に関する情報が表示されます。

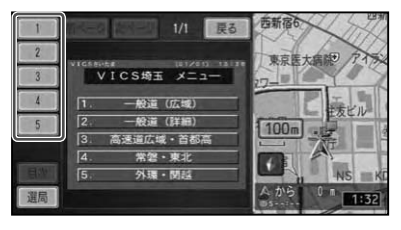

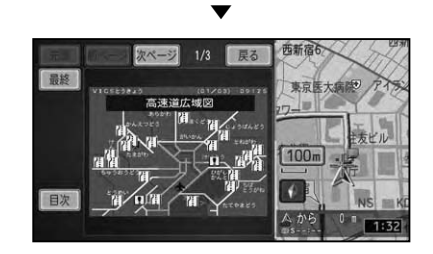

- 全情報画面が複数のページにおよぶときは、 前ページ、次ページ にタッチすると、ページ を送ります。 先頭/最終にタッチすると、先頭 ページ/最終ページが表示されます。
- すべての情報が取得されていないときは、現在 取得している情報の先頭ページ、または最終 ページが表示されます。
- ED2Nにタッチすると、VICSメニューに戻り ます。
- <u>避局</u>にタッチすると、 FM多重放送の放送局を 選ぶことができます。→「放送局を選ぶ」(後記)

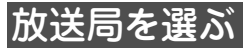

VICS情報を FM多重放送から受信するとき は、最も受信感度のよい放送局を選びます。

## **1 現在地画面で 渋滞 にタッチする** ▼

渋滞情報画面が表示されます。

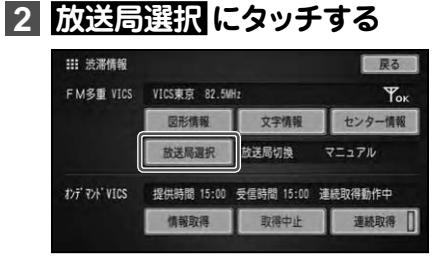

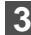

**3 放送局を探す方法にタッチする**

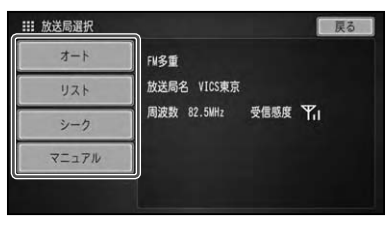

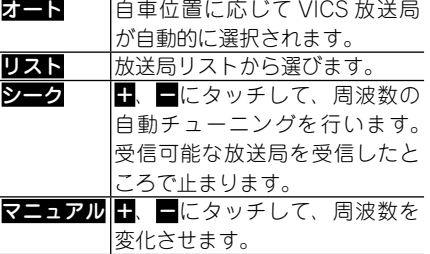

## 放送局の受信感度の確認に ついて

放送局選択画面では、受信中の放送局名、 周波数、受信感度などが表示されます。

放送局名 受信感度表示

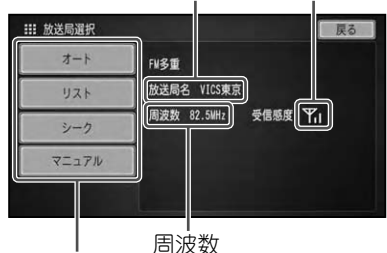

選局方法

(オート/リスト/シーク/マニュアル)

受信感度表示は、バーの数が多いほど 受信感度が良好であることを示します。 バーが2本以下のときは、受信に時間が かかったり受信できないことがあります。

## 通信で渋滞情報を取得する

通信で取得できる渋滞情報には、オンデマ ンドVICS情報とスマートループの渋滞情 報があり、それぞれ専用サーバー(オンデ マンドVICSサーバー、リアルタイムプロー ブサーバー)から提供されます。

## オンデマンドVICSについて

オンデマンドVICSとは、本機に接続され た通信機器からオンデマンドVICS専用 サーバーに接続し、VICSセンターからの 自車位置付近またはスクロール先のVICS 情報(事象・規制情報、渋滞旅行時間リン ク情報、SA・PA情報、駐車場情報)を取 得する機能です。取得した情報は、地図に 表示したり、ルート探索、到着予想時間な どに反映することができます。

#### メモ

- オンデマンドVICSをお使いになるときは、本 機と通信機器との接続が必要となります。詳 しくは「通信接続設定」(→P173)を参照してく ださい。
- 本機に保存できる取得情報は、3回分までです。 4回目の取得操作を行うと、1回目の取得情報 が消去されます。
- オンデマンドVICSの情報は、インクリメント P株式会社から提供されます。
- 道路交通情報データは、財団法人 日本道路交 通情報センターから提供されます。また、デー タ作成には、財団法人 道路交通情報通信シ ステムセンター(VICSセンター)の技術が用 いられています。

## スマートループとスマート ループ渋滞情報について

スマートループとは、ご利用登録いただ いた各お客様から提供される情報( 走行 履歴)を、リアルタイムプローブサーバー で蓄積管理し、走行履歴データを考慮し て作成された最新のプローブ渋滞情報を、 VICS情報とあわせてお客様にご提供する システムです。「スマートループ渋滞情報」 として取得できる情報は、VICSの情報(渋 滞、規制、駐車場、SA/PA情報)と、リアル タイムプローブサーバーからのプローブ 渋滞情報(現況渋滞情報・過去3カ月の走 行履歴から生成した渋滞情報)で、ルート 探索、到着予想時間などに反映することが できます。

#### メモ

スマートループをお使いになるときは、カロッ •ツェリアホームページから行うユーザー登録 と、通信機器の接続設定、機能設定、初期登録 が必要となります。スマートループを利用す るために必要な操作は、『スタートブック』をご 覧ください。

## 手動で取得する

現在地付近以外の情報を取得したい場合 は、情報を取得したい場所の地図を表示さ せてから、以下の操作を行います。

### **1 渋滞に2秒以上タッチする**

専用サーバーに接続し、オンデマンド VICS情報またはスマートループ渋滞情 報を受信します。

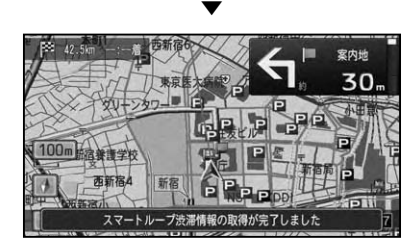

#### メモ

- 情報の受信が完了すると、自動的に通信の接続 は切れます。
- <mark>漫端 情報取得</mark> にタッチしても、 通信による オンデマンドVICS情報またはスマートループ 渋滞情報の取得を行うことができます。
- オンデマンドVICS情報またはスマートループ の渋滞情報とFM多重放送によるVICS情報を 両方取得した場合は、提供時刻が新しい情報を 優先して画面に表示します。

## 自動で取得する

機能設定(→P166)で、「渋滞情報取得開 始設定」を「オート」に設定しておくと、本 機が携帯電話の接続を確認した時点で、自 動的に情報を取得し、ルート案内に反映す ることができます。

また機能設定(→P166)で、「渋滞情報連 続取得設定」を「ON」に設定しておくと、 通信可能な状態のときは10分間隔(ルー トあり)または20分間隔(ルートなし)で 情報を受信します。

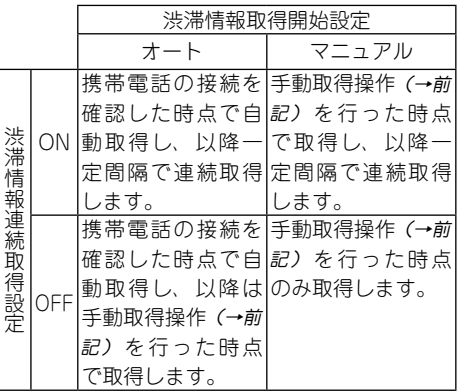

- スマートルーフに登録しておくと、 フローブ情 報も受信できます。
- スマートループに登録しておくと、情報受信の 際に、走行履歴等のお客様の情報が、リアルタ イムプローブサーバーに送信されます。
- 渋滞情報連続取得設定のON/OFFは、渋滞情 •報画面(→P78)の 連続取得 にタッチして切り 換えることもできますが、OFFからONに切り 換えた場合の最初の情報受信は、手動で行って ください。

通信で取得した渋滞情報の地図表示について

スマートループ渋滞情報の地図表示は、VICS情報の地図表示と区別され表示されます。

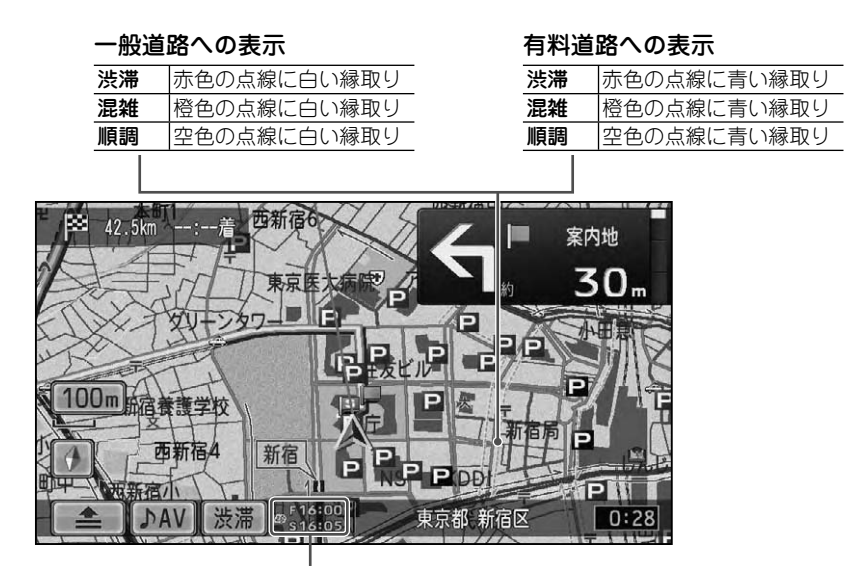

#### 情報提供時刻表示

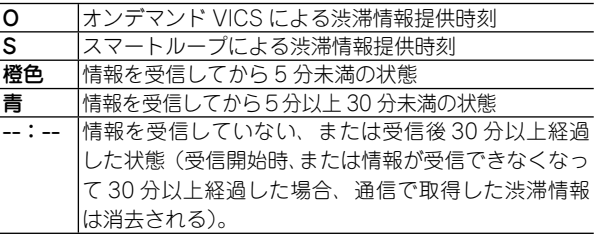

#### メモ

• スマートルーフ(S)とオンデマンド VICS (O)の情報提供時刻表示は、 現在取得しているどちらかの 情報のみが表示されます。

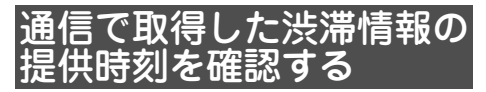

渋滞情報画面では、通信で取得した情報の提 供時刻の確認と、連続取得の状態を確認でき ます。

## **1 渋滞 にタッチする**

#### スマートループが利用可能な場合

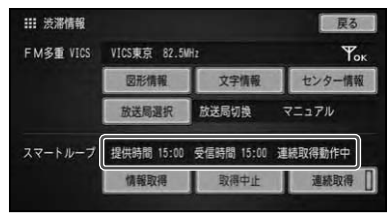

「渋滞情報連続取得設定」(→P169)がONの 場合は、取得状態(動作中または停止中) が表示されます。

#### スマートループが利用不可能な場合

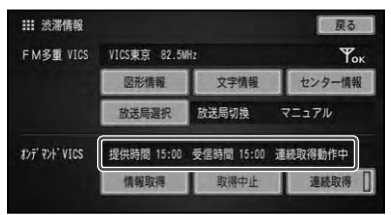

# ラジオ・交通情報を聞く

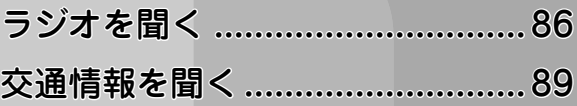

ラジオを聞く

ラジオの操作のしかたを説明します。

## 基本操作

## 1 (\*=>)を押し、 AV - FM / AM に **タッチする**

▼

#### 例:FM

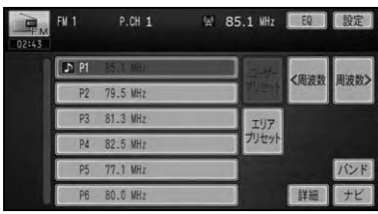

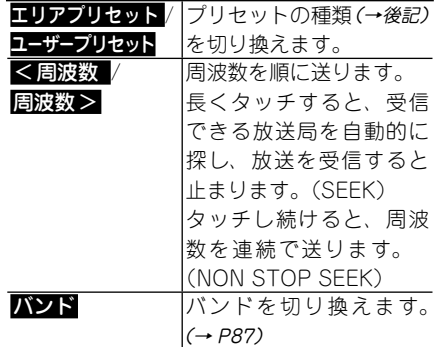

#### (ロータリーボリューム&セレクター) で操作する場合:

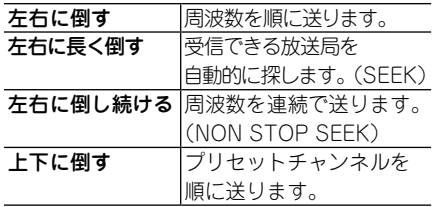

#### メモ

- 周波数がリスト表示されていても、現在地の環 境や電波状況によっては、受信できない場合が あります。
- トンネル内や山かげ、ビルの谷間など、電波が さえぎられやすい場所、電波の弱い地域では、 受信状態が悪くなる場合があります。

## プリセットを切り換える

ユーザーが登録した放送局( ユーザープリ セット)を呼び出すか、あらかじめ本機に 記憶されている自車位置付近の放送局 (工 リアプリセット)を呼び出すかを選びます。

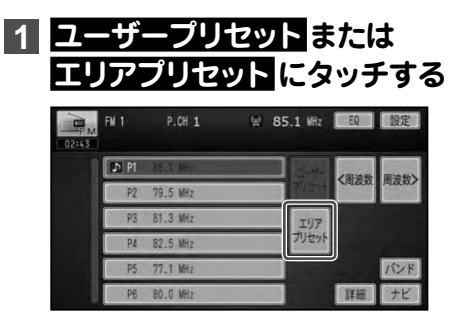

▲ ▼

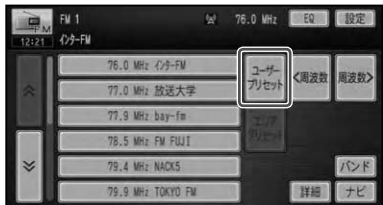

#### メモ

• エリアフリセットでは、放送局の周波数変史が 行われた場合には、受信できない場合や受信し た放送局が表示と異なる場合があります。

## バンドを切り換える

本機ではFM/AMそれぞれに2つのバンド があり、バンドごとにプリセットメモリー (P1 ~ P6)を使い分けることができます。

## **1 バンド にタッチする**

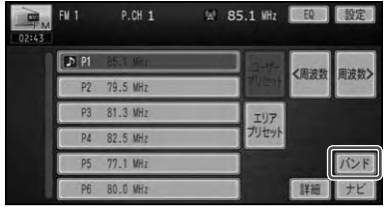

▼ タッチするごとに、以下のように切り換 わります。

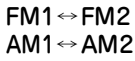

放送局を手動で登録する

ユ ー ザ ー プ リ セ ッ ト に、FM1 と FM2、 AM1とAM2に各6局まで、手動で放送局 を登録することができます( マニュアルプ リセット)。

#### メモ

• リストが表示されていない場合は、<mark>リスト</mark> に タッチしてリスト画面を表示してください。

**1 ユーザープリセットに切り換える**

**2 < 周波数 / 周波数 > にタッチ して登録したい放送局の周波数 を選ぶ**

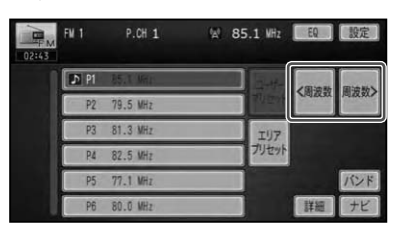

**3 登録したいリストのプリセット の枠に2秒以上タッチする**

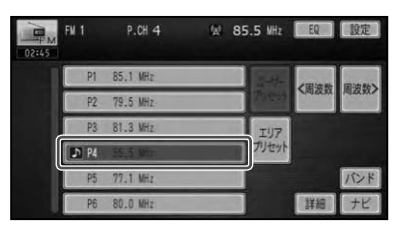

現在受信中の放送局が、選んだプリセッ トに登録されます。

▼

## 放送局を自動で登録する

受信状態の良い放送局をユーザープリセッ トメモリーに自動的に登録することができ ます。

## **1 設定 にタッチする**

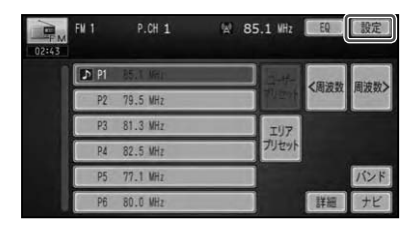

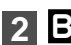

## **2 BSM にタッチする**

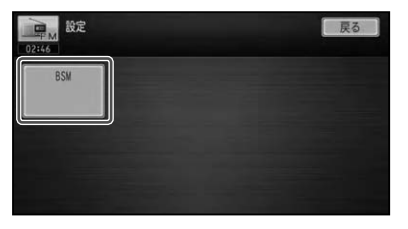

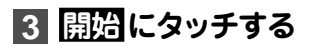

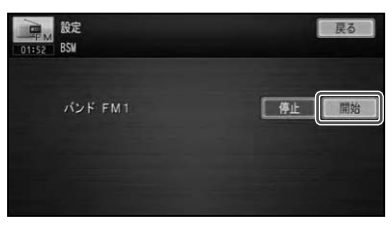

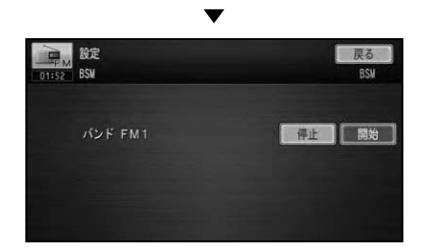

 停止 にタッチすると、自動登録を中止し ます。

自動登録が完了すると、ユーザープリセッ トに放送局が登録されます。

▼

#### メモ

• 受信状態の良い放送局が登録可能数より少な い場合は、前の登録が残る場合があります。

# 交通情報を聞く

幹線道路などで放送されている交通情報の操作のしかたを説明します。

#### **1 を押し、 AV - 交通情報 に タッチする**

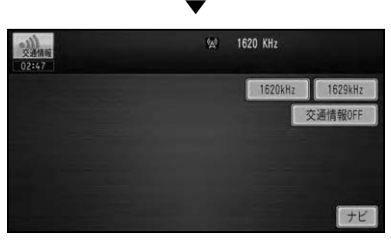

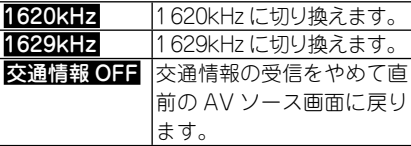

#### (ロータリーボリューム&セレクター) で操作する場合:

左右に倒す 周波数を切り換えます。

#### メモ

• 交通情報を受信しているときに、 音量を調整 すると、交通情報用の音量として設定すること ができます。他のAVソースに切り換えて音 量を調整しても、次に交通情報を受信するとき は、前回設定した音量で聞くことができます。

# ワンセグ、地デジを見る

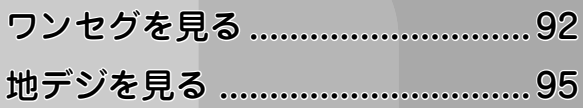

## ワンセグを見る

本機では、地上デジタル放送のサービスの1つである「ワンセグ」を視聴するこ とができます。

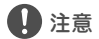

• ワンセク放送は、停車中でハーキンクフレーキかかかっているときに見ることかできます。 走行中は安全のため、ワンセグ放送は表示されません。

• 本機をご購入後はじめてワンセグをご覧になる場合は、受信可能なチャンネルを目動的に<u>登録する</u> 操作 「チャンネルスキャン」 (→ P93) が必要です。チャンネルスキャンが完了するまでは、 スキャン 以外のタッチキーを操作することはできません。

#### メモ

• ワンセグ放送は、 受信感度の影響を受けやすく、画像がすくに表示されないことがあります。 また、 画像が乱れる、遅れる、突然受信できなくなるといった現象が起こることがありますが、故障ではあ りません。

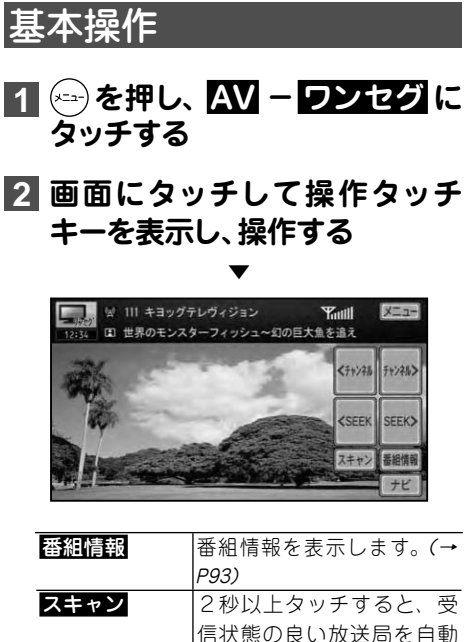

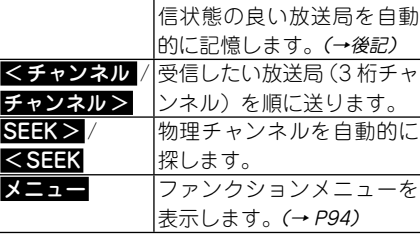

#### (ロータリーボリューム&セレクター) で操作する場合:

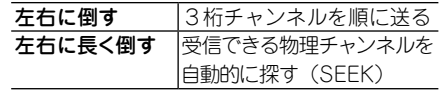

- 何も操作をしないと、操作タッチキーは約10 秒で消えます。もう一度操作タッチキーを表 示したいときは、画面にタッチします。
- ファンクションメニュー、番組情報表示中は、 ロータリーボリューム&セレクターでの操作 はできません。
- ワンセグを視聴中に、 ロータリーボリューム& セレクターで音量調整を行うと、ナビゲーショ ンの案内音声と操作音も同時に変化しますが、 これは本機の仕様で、故障ではありません。
- ワンセグの音声は放送局側の出力レベルによ り低い場合があります。そのため他のAVソー スからワンセグに切り換えると、音が小さく感 じられる場合があります。ソースレベルアジャ スターでAVソースごとの音量の違いをそろ えることができます。(→P189)
- ワンセグ視聴中に、AVソース画面からナビ •ゲーション画面に切り換えると、映像と音声は 一時停止状態となります。地図画面を表示し ながらワンセグの音声だけを楽しむというこ とはできませんが、これは本機の仕様であり、 故障ではありません。

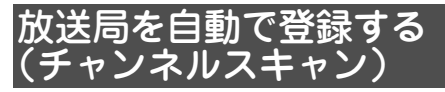

受信可能な放送局をチャンネルリストに自 動的に登録することができます。

## **1 スキャン に長くタッチする**

画面に"スキャン中 ○○%"と表示され るまでタッチし続けます。

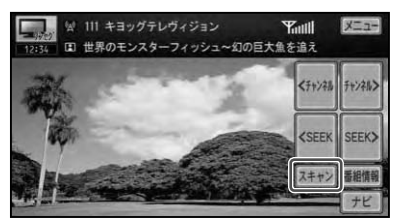

## 番組情報を表示する

現在視聴している番組の情報と次の番組の 情報を表示します。取得しているメッセー ジがある場合は、メッセージも表示します。

## **1 番組情報 にタッチする**

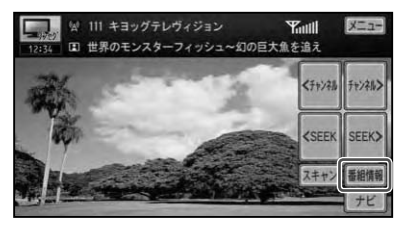

▼

番組情報が表示されます。

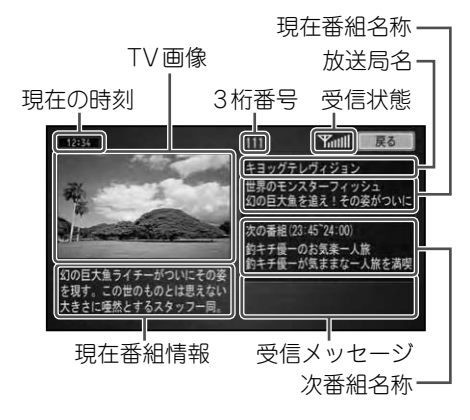

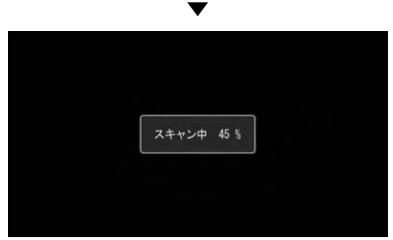

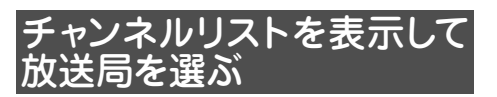

チャンネルリストを表示して、見たい放送 局を選ぶことができます。

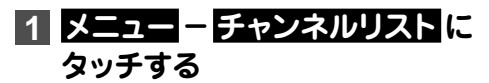

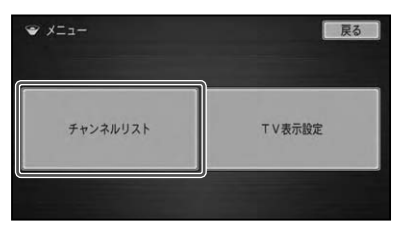

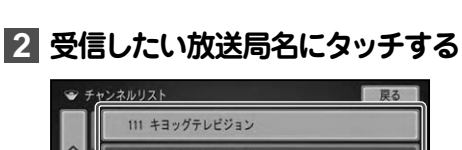

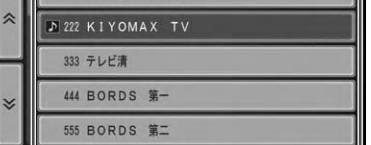

## TV表示設定を行う

ワンセグの表示設定を行います。

**1 メニュー - TV表示設定 に タッチする**

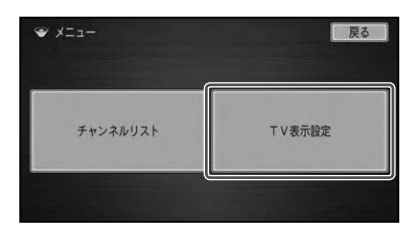

## **2 項目にタッチしてそれぞれを設 定する**

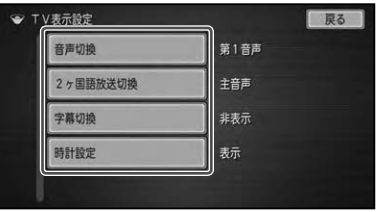

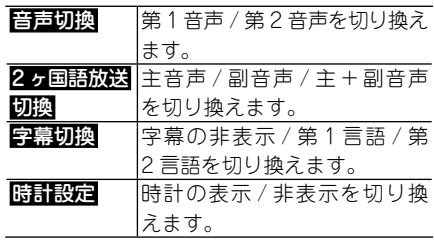

# 地デジを見る

別売の地上デジタルテレビチューナー「GEX-P90DTV」または「GEX-P70DTV」 を接続すると、地上デジタルテレビジョン放送を視聴することができます。

#### メモ

- 本機では、リスト画面に放送局名は表示されません。また、一部の機能のみ本機から操作できます。 その他の機能は「GEX-P90DTV」または「GEX-P70DTV」に付属のリモコンで操作してください。 → 『GEX-P70DTV または GEX-P90DTV に付属の取扱説明書』
- •地上デジタル IVチューナーを初めて使用するときやバッテリーを外したとき、 別のエリアに移動し たときは、チャンネルスキャンをしてください。→「放送局を自動で登録する(チャンネルスキャン)(P96) 」

#### ■注意

• 地上テシタル放送は、停車中でハーキンクフレーキかかかっているときに見ることかできます。走 行中は安全のため、地上デジタル放送は表示されません。

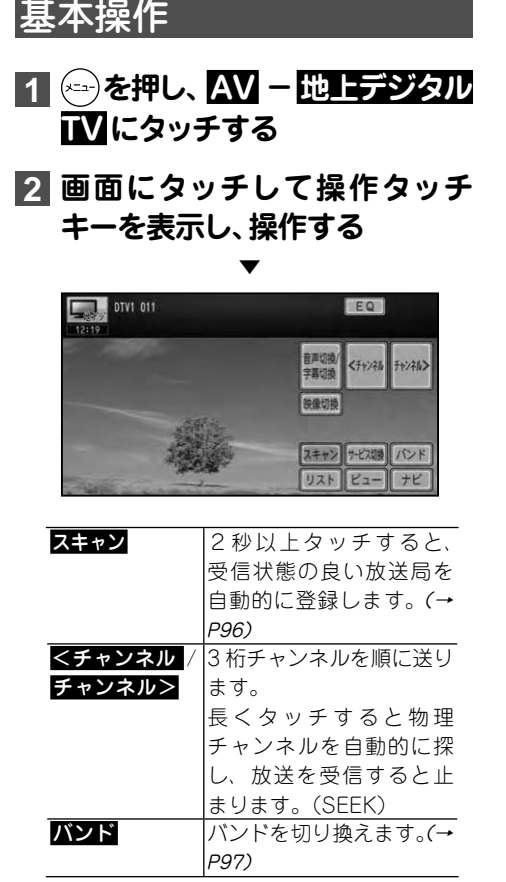

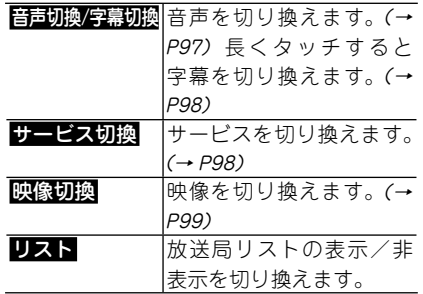

#### (ロータリーボリューム&セレクター) で操作する場合:

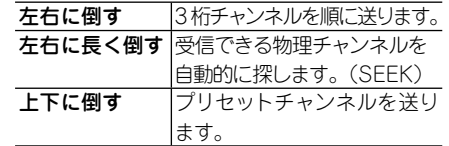

- 何も操作をしないと、操作タッチキーは約10 秒で消えます。もう一度操作タッチキーを表 示したいときは、画面にタッチします。
- ■■■にタッチして、操作タッチキーを消す こともできます。

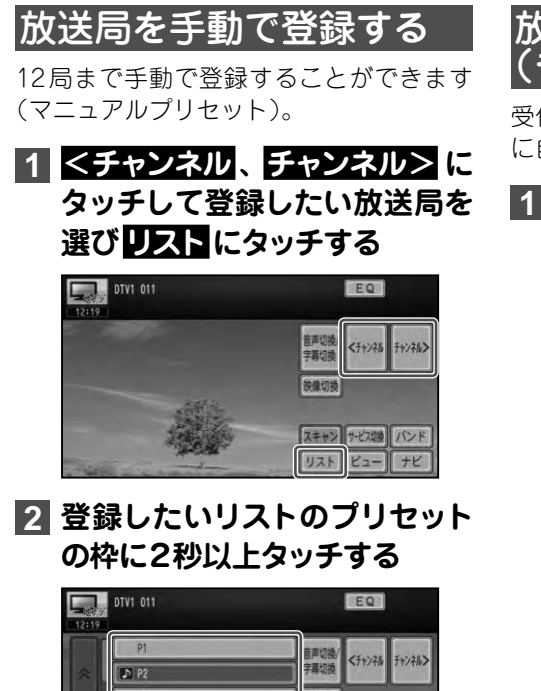

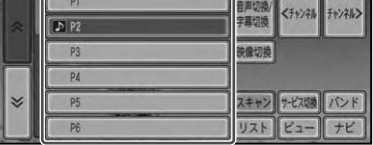

▼

現在受信中の放送局が、選んだリストに 登録されます。

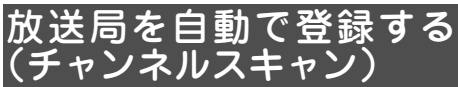

受信状態の良い放送局をチャンネルリスト に自動的に登録することができます。

## **1 スキャン に2秒以上タッチする**

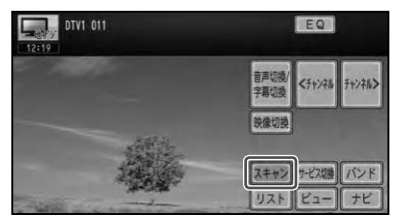

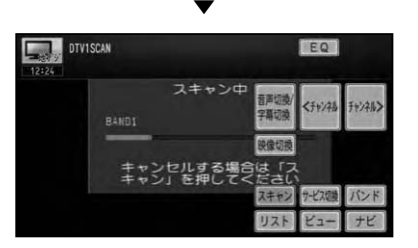

キ う一度 スキャン にタッチすると、 チャ ンネルスキャンを中止します。

## バンドを切り換える

本機では2つのバンド(地デジ1/地デジ2) があり、それぞれのバンドごとにプリセッ トメモリー(P1 ~ P12)を使い分けるこ とができます。

## **1 バンド にタッチする**

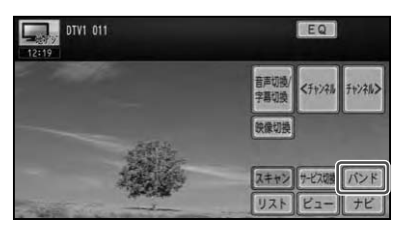

▼ タッチするごとに 地デジ1 ←→ 地デジ2 が切り換わります。

#### メモ

• ふだんは地デジ 1 を使用し、 旅行先では地デジ 2を使用するなど、用途によって使い分けると 便利です。

## 音声を切り換える

番組に複数の音声があるときに、音声を切 り換えます。

**1 音声切換/字幕切換 にタッチ**

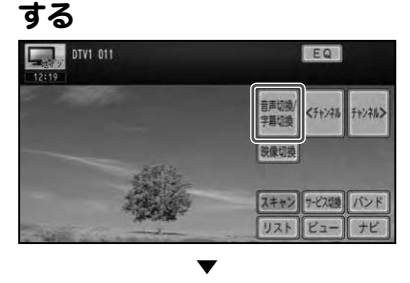

タッチするごとに次のように切り換わり ます。

#### 複数の音声がある場合:

第1音声 → 第2音声 → 第3音声 → 第1音声 に戻る

2カ国語放送(2重音声)の場合: 主音声 → 副音声 → 主音声+副音声 → 主音声 に戻る

## 字幕を切り換える

番組に字幕があるときに、字幕の言語と表 示のON/OFFを切り換えます。

## **1 音声切換/ 字幕切換 に2秒 以上タッチする**

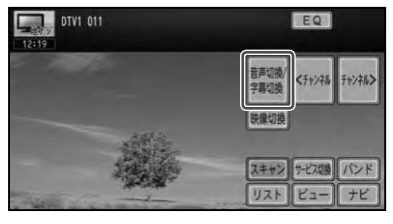

▼ タッチするごとに次のように切り換わり ます。

#### 字幕1 → 字幕2 → 字幕OFF → 字幕1 に戻る

## サービスを切り換える

現在受信中のチャンネルで複数のサービス が提供されている場合、サービスを切り換 えることができます。

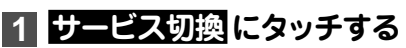

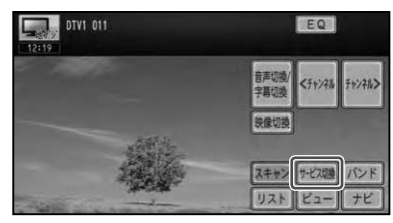

▼ 別のサービスが表示されます。

## 映像を切り換える

マルチビューなど、複数の映像がある番組 のときに、映像を切り換えます。

## **1 映像切換 にタッチする**

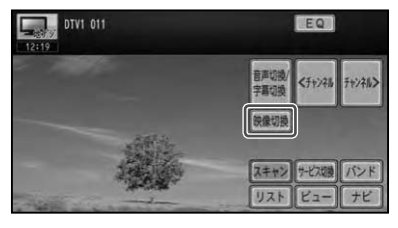

▼ タッチするごとに次のように切り換わり ます。

映像1 → 映像2 → 映像3 →

映像1 に戻る

ワンセグ、地デジを見る ワンセグ、地デジを見る

# CD、ROM(WMA/MP3/AAC)を聴く

CDを聴く ................................. 102 ROM(WMA/MP3/AAC) を聴く ................................... 105

## CD を聴く

CDの操作のしかたを説明します。

## 基本操作

#### **1 CDを挿入する(→『スタートブッ ク』)**

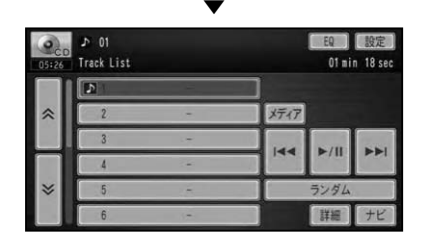

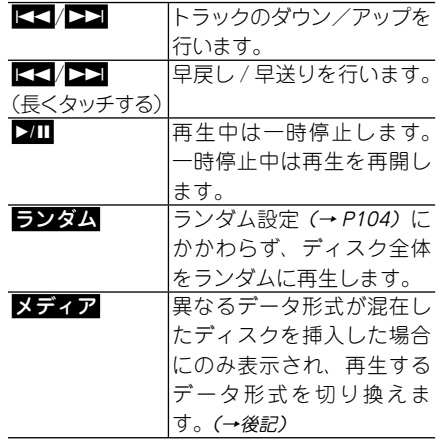

#### (ロータリーボリューム&セレクター) で操作する場合:

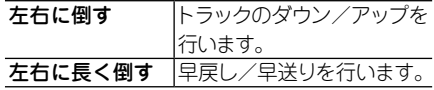

- すでに再生したいCDが挿入されている場 合は、AVソースを切り換えてください。(→ P25)
- CDの判別などを行うため、 再生までに時間が かかります。
- 再生できるCDについては *「再生できるディスク* の種類」(→P208)を参照してください。
- タイトル名やトラック名、 アーティスト名など は、 CD-TEXTから情報が取得できた場合のみ 表示されます。それ以外では"ーーー"で表示 されます。

## 再生メディアの切り換え

音楽データ(CD)とWMA/MP3/AACデー タ(ROM)とDivXのデータ、またはいずれ かのデータの組み合わせで混在している ディスクの場合に再生するデータ形式を切 り換えることができます。

## **1 メディア にタッチする**

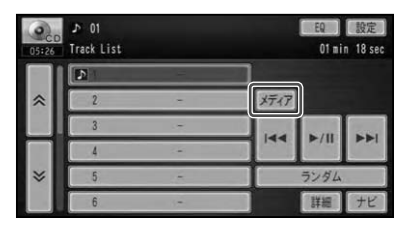

▼

再生するデータ形式が切り換わります。 切り換わる優先順序は、CD → ROM → DivX の順になります。

メモ

• 音楽データ側に記録された文字情報は表示さ れません。

## リピート再生

指定した範囲を繰り返して再生できます。

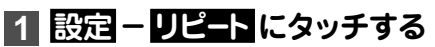

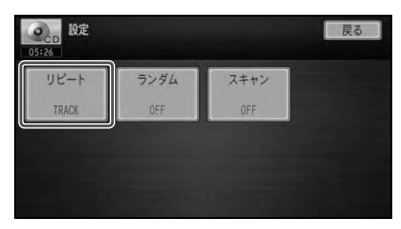

タッチするごとに、リピートの範囲が以 下のように切り換わります。

▼

#### DISC ←→ TRACK

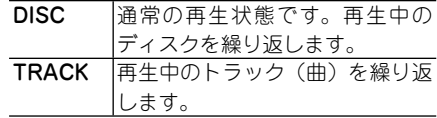

## メモ

• リビート冉生中にリビートの範囲を超える操作 (TRACKリピート中の選曲操作など)を行うと、 リピートの範囲が変更される場合があります。

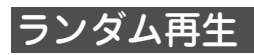

曲順を変えて再生することができます。

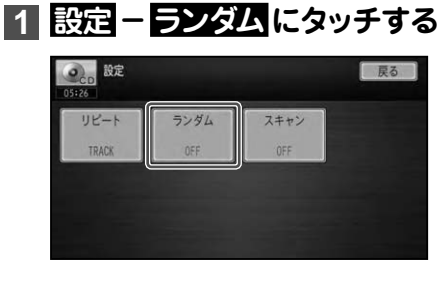

タッチするごとに、ランダム再生のON/ OFFが切り換わります。

▼

#### メモ

- リビートの範囲を IRACKに指定している場 合、ランダム再生をONにすると、リピートの 範囲は自動的にDISCに切り換わります。
- ランダム冉生中にリビート冉生やスキャン冉 生を行うと、ランダム再生が中止される場合が あります。

## スキャン再生

ディスク内の各曲の演奏開始部分を、約10 秒間ずつ聴くことができます。聴きたい曲 を探すときに使います。

## **1 設定 - スキャン にタッチする**

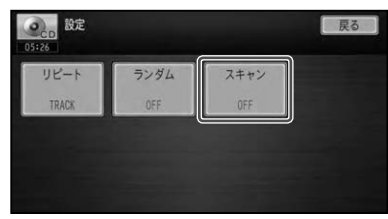

タッチするごとに、スキャン再生のON/ OFFが切り換わります。

▼

#### **2 聴きたい曲が再生されたら、も うー度 スモキャンにタッチする** ▼

スキャン再生がOFFになり、選んだ曲が 再生されます。

- スキャン再生を始めた曲まで戻ると、スキャン 再生は解除されます。
- リビートの範囲を IRACKに指定している場 合、スキャン再生をONにすると、リピートの 範囲は自動的にDISCに切り換わります。
- スキャン冉生中にリビート冉生やランダム冉 生を行うと、スキャン再生が中止される場合が あります。

# ROM(WMA/MP3/AAC)を聴く

ROM(WMA/MP3/AAC)の操作のしかたを説明します。

## 基本操作

#### **1 ROMを挿入する(→『スタート ブック』)**

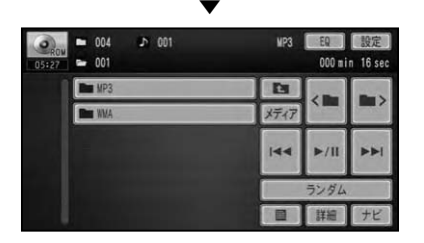

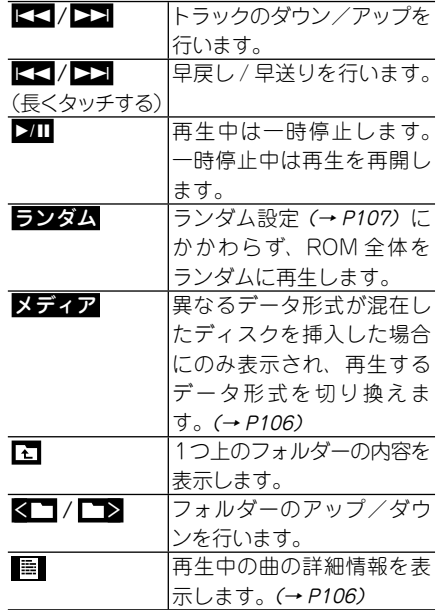

#### (ロータリーボリューム&セレクター) で操作する場合:

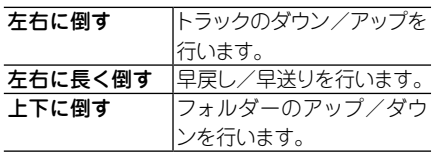

メモ

- すでに再生したいROMが挿入されている場 合は、AVソースを切り換えてください。(→ P25)
- ROM の判別などを行うため、 冉生までに時間 がかかります。
- 再生できるROMについては「再生できるディス クの種類」(→P208)を参照してください。
- 14 はリスト画面 (→ P27) のときだけ表示さ れます。また、ルートフォルダー表示中は、操 作できません。
- WMA タグ/ID3 タグ/AAC タグ (→ P211) から タイトル情報を取得できた場合は、タイトルや アーティスト名が表示されます。
- 情報画面 (→*P27)* 表示中は、 トラックタイト ル、アーティスト名、アルバムタイトルが表示 できます。
- タイトル情報を取得できなかった場合、 ファイ ル名がトラックタイトルとして表示されます。 アーティスト名は表示されません。
- WMAのときにタグのAuthor情報があった場 合、アーティスト名として表示します。
- フォルダーの項目にタッチすると、 選んだフォ ルダー内の情報を表示します。
- DRMには対応していません。 •
- •本機で再生可能なファイル形式については 「本 機で再生可能なメディアとファイルの種類」(→ P30)をご覧ください。

105

## 詳細情報を表示する

現在再生中の曲の詳細情報を見ることがで きます。

## **1 にタッチする**

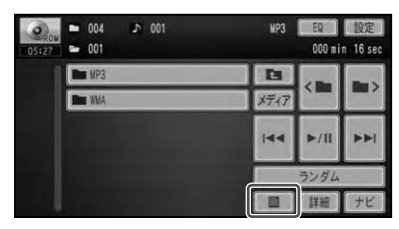

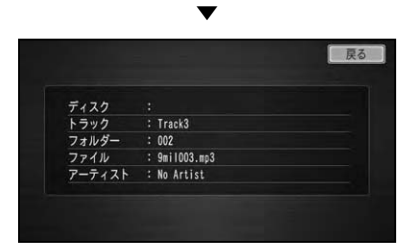

#### メモ

WMAタグ、ID3タグ、AACタグから情報を取 • 得できた場合に、それぞれ現在再生中の曲の詳 細情報(トラック名、フォルダー名、ファイル 名、アーティスト名)が表示されます。

## 再生メディアの切り換え

音楽データ(CD)とWMA/MP3/AACデー タ(ROM)とDivXのデータ、またはいずれ かのデータの組み合わせで混在している ディスクの場合に再生するデータ形式を切 り換えることができます。

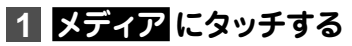

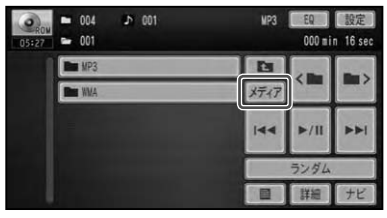

▼

再生するデータ形式が切り換わります。 切り換わる優先順序は、CD → ROM → DivX の順になります。

#### メモ

• 首楽データ側に記録された文字情報は表示さ れません。

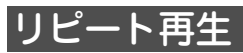

指定した範囲を繰り返して再生できます。

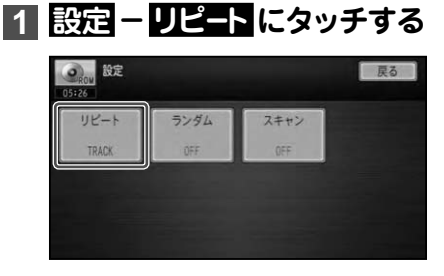

タッチするごとに、リピートの範囲が以 下のように切り換わります。

▼

DISC → TRACK → FOLDER → DISC に 戻る

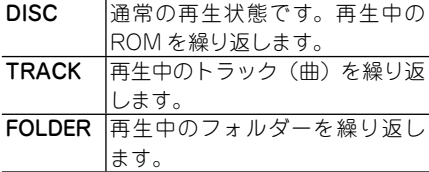

#### メモ

• リビート再生中にリビートの範囲を超える操作 (TRACKリピート中の選曲操作など)を行うと、 リピートの範囲が変更される場合があります。

## ランダム再生

選んだリピートの範囲内で、曲順を変えて 再生することができます。

## **1 設定 - ランダム にタッチする**

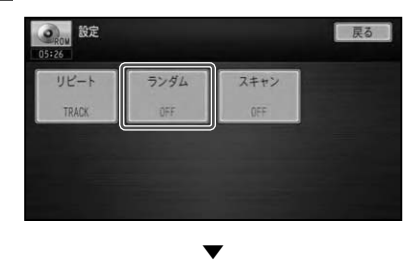

タッチするごとに、ランダム再生のON/ OFFが切り換わります。

- リビートの範囲を IRACKに指定している場 合、ランダム再生をONにすると、リピートの 範囲は自動的にFOLDERに切り換わります。
- フンダム冉生中に、 リビート冉生やスキャン冉 生、リピートの範囲を超える操作(フォルダー の切り換えなど)を行うと、ランダム再生が中 止される場合があります。

## スキャン再生

指定したリピートの範囲内で、ディスク内 の各曲の演奏開始部分や、各フォルダー内 の1曲目の演奏開始部分を、約10秒間ずつ 聴くことができます。聴きたい曲やフォル ダーを探すときに使います。

あらかじめ、リピートの範囲を以下のよう に指定します。

#### 聴きたい曲を探すとき

リピートの範囲をFOLDERに指定します。

#### 聴きたいフォルダーを探すとき

リピートの範囲をDISCに指定します。

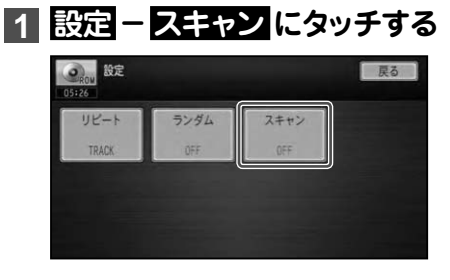

タッチするごとに、スキャン再生のON/ OFFが切り換わります。

▼

### **2 聴きたい曲またはフォルダーが 再生されたら、もう一度 スキャン にタッチする**

▼

スキャン再生がOFFになり、選んだ曲ま たはフォルダーが再生されます。

- スキャン再生を始めた曲まで戻ると、スキャン 再生は解除されます。
- リビートの範囲を IRACKに指定している場 合、スキャン再生をONにすると、リピートの 範囲は自動的にFOLDERに切り換わります。
- スキャン再生中にリビート再生やランダム再 生、リピートの範囲を超える操作(フォルダー の切り換えなど)を行うと、スキャン再生が中 止される場合があります。
# DVDビデオ、DVD-VR、DivXを見る

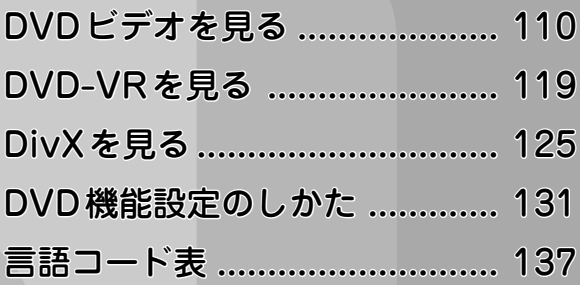

## DVD ビデオを見る

DVDビデオの操作のしかたを説明します。

#### 注意

• ハーキンクフレーキかかかっているときに、モニターで映像を見ることかできます。 安全のため、走行中はモニターに映像が表示されません。

## 基本操作

- **1 DVDを挿入する(→『スタート ブック』)**
- **2 画面にタッチして操作タッチ キーを表示し、操作する**

▼

DVD ビデオ操作タッチキー 1

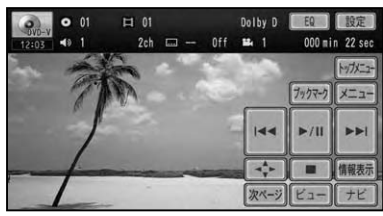

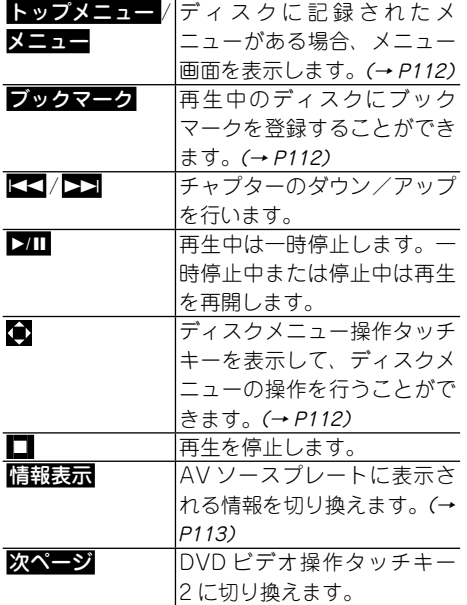

#### DVD ビデオ操作タッチキー 2

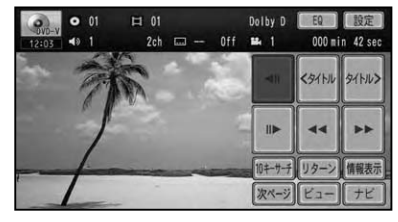

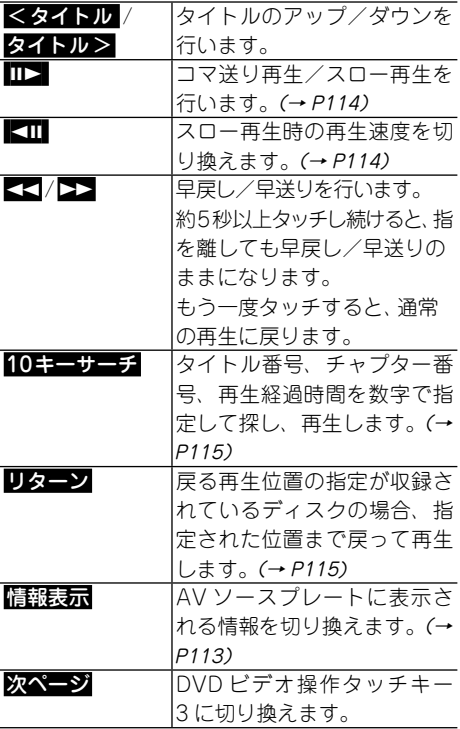

#### DVD ビデオ操作タッチキー 3

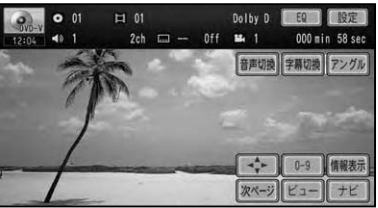

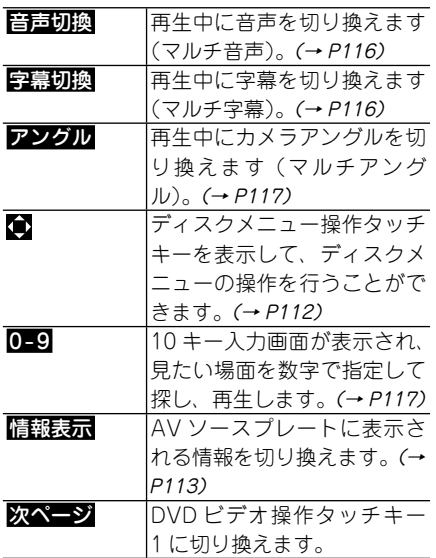

#### (ロータリーボリューム&セレクター) で操作する場合:

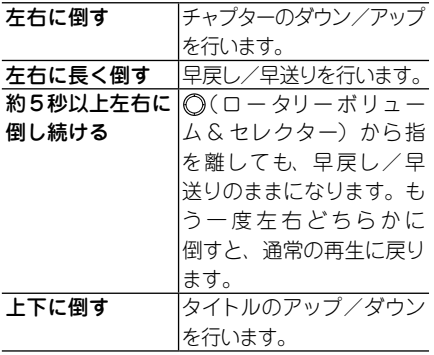

- 何も操作をしないと、操作タッチキーは約30 秒で消えます。もう一度操作タッチキーを表 示したいときは、画面にタッチします。
- <mark>ヒュー</mark>にタッチして、操作タッチキーを消す こともできます。
- 再生できるDVDについては「再生できるディ スクの種類」(→ P208)を参照してください。
- すでに再生したい DVDが挿入されている場 合は、AVソースを切り換えてください。(→ P25)
- DVDによっては、あらかじめディスクに記録 されているディスクメニューが表示され、自動 的に再生が開始されない場合があります。そ の場合は、メニュー項目に直接タッチするか、 ディスクメニュー操作タッチキーで操作して ください。→「ディスクメニューの操作」(P112)
- オートプレイの設定をONにすると、タイトル 順に自動的に再生することができます。→「オー トプレイ」(P135)
- DVDの録音レベルは他のAVソースより低いた め、他のAVソースからDVDに切り換えると、 音が小さく感じられる場合があります。ソース レベルアジャスターでは、AVソースごとの音量 の違いをそろえることができます。(→P189)
- ■ で再生を停止すると、停止した場所を記憶 し、次回同じディスクを再生したときは前回の 続きから再生されます(ディスクによっては続 きから再生されない場合があります)。
- •再生したDVDや再生位置によって、 () (禁止 マーク)が表示され、操作できない場合があり ます。

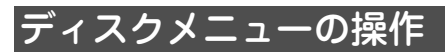

ディスクメニューとは、ディスクにあらか じめ記録されているメニューのことで、表 示される内容や操作方法は、再生するディ スクによって異なります。

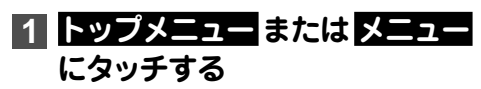

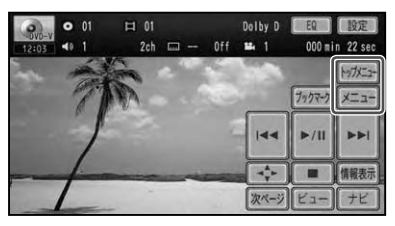

#### **2 表示されたメニューに直接タッチ する( ダイレクトタッチ)**

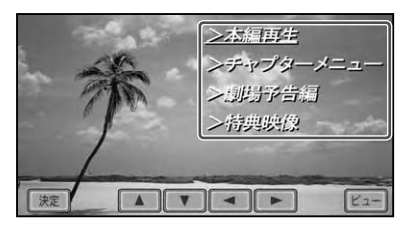

#### メモ

- トップメニュー画面またはメニュー画面を 表示すると、自動的にディスクメニュー操 作タッチキーが表示されます。ディスクメ ニューの文字列がタッチしづらい場合など は、 **△ / ∇ / 【 】 / 】 で**メニューを選んで <mark>決</mark> 定 にタッチしてください。
- ■■ にタッチすると、 ディスクメニュー操 作タッチキーを消すことができます。もう一 度ディスクメニュー操作タッチキーを表示さ せたい場合は、画面にタッチして操作タッチ キーを表示し、こにタッチしてください。
- ディスクメニュー操作タッチキーを消した状 態では、ダイレクトタッチはできません。

## ブックマークの登録

ブックマークとは、ディスク再生中に場面 を選んで登録する機能です。次にディスク を挿入したときに、登録した場面から再生 されます。本機では、以下の2つの登録方 法があります。

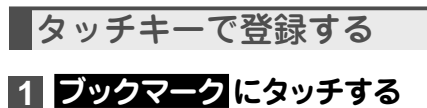

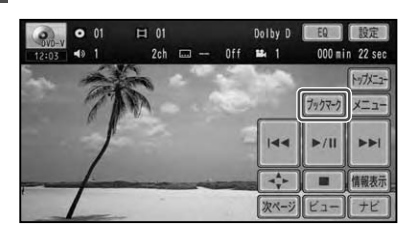

選んだ場面がブックマークとして登録さ れ、次回ディスク挿入時、その場面より再 生されます。

▼

消去する場合は、 ブックマーク に2秒以 上タッチします。

#### メモ

• 5 枚を超えて新しいディスクにブックマーク を登録すると、一番使用時期の古いディスクの ブックマーク情報に上書きされます。

イジェクトボタンで登録する

タッチキーでの登録よりも、イジェクトボ タンで登録したブックマークが優先され ます。

#### **1 再生中にイジェクトボタンを2 秒以上押してからディスクを取 り出す**

イジェクトボタン

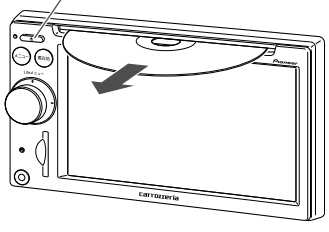

▼

ボタンが押されたときに再生中だった場 面がブックマークとして登録され、次回 ディスク挿入時、その場面より再生され ます。

消去する場合は、イジェクトボタンを短 く押してディスクを取り出します。

メモ

ディスク取り出し時のブックマークの登録は、 • ディスク1枚分のブックマークを登録します。

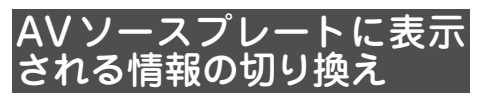

AVソースプレート(→P27)に表示される 情報を切り換えることができます。

## **1 情報表示 にタッチする**

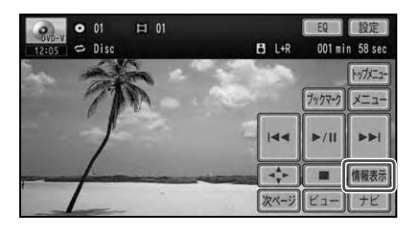

タッチするごとに、AVソースプレートに 表示される情報が以下のように切り換わ ります。

▼

ディスク情報 → 再生範囲 → ディスク 情報に戻る

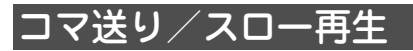

再生中の映像を1コマずつ止めながら進め て見たり(コマ送り再生)、再生スピードを 遅くして見る(スロー再生)ことができます。

### コマ送り再生する

#### **1** E**にタッチする**

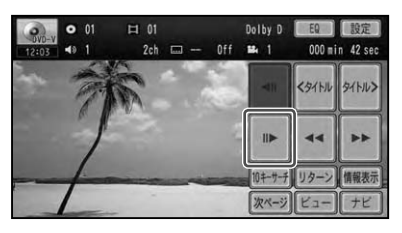

▼ タッチするごとに、映像が1コマずつ送 られます。

スロー再生する

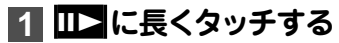

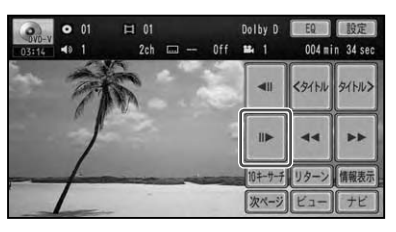

▼ 送り方向にスロー再生されます。 スロー再生中に ■■ にタッチすると、 タッチするごとにスロー再生の速度を以 下の順に切り換えます。

 $1/16 \rightarrow 1/8 \rightarrow 1/4 \rightarrow 1/2$ 

スロー再生中に <I にタッチするごと に、切り換えた再生速度を元に戻してい くことができます。

 $1/2 \rightarrow 1/4 \rightarrow 1/8 \rightarrow 1/16$ 

- ・通常再生に戻すには、▶■ にタッチします。
- 戻り万向へのコマ送り冉生/スロー冉生はで きません。
- コマ送り冉生/スロー冉生時は、 ディスクに よって映像が乱れる場合があります。
- ディスクや冉生位置によって、◎ (禁止マー ク)が表示され、操作できない場合があります。

見たい場面を探す (ダイレクトサー

見たい場面を数字で指定して再生すること ができます。

## **1 10キーサーチ にタッチする**

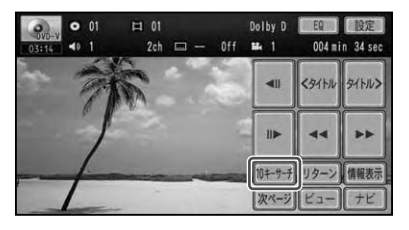

#### **2 指定する方法(サーチの種類)に タッチする**

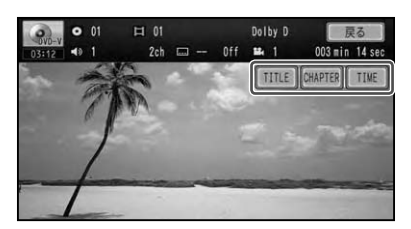

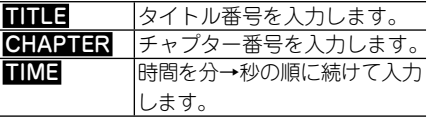

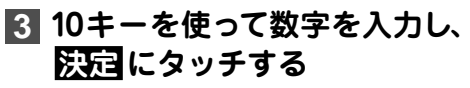

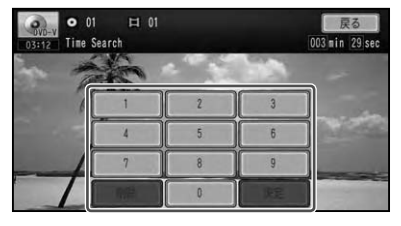

▼ 指定した場面から再生を始めます。

メモ

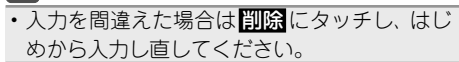

## リターン再生

戻る位置の指定が収録されているディスク の場合、指定された位置まで戻って再生す ることができます。

## **1 リターン にタッチする**

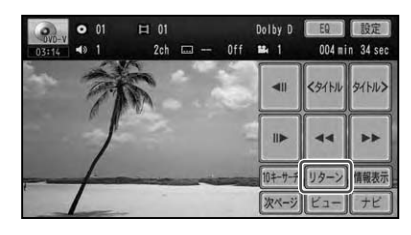

ディスクの指定された位置まで戻り、再 生を始めます。

## 音声言語の切り換え

音声が複数収録されているディスクの場 合、再生中に音声を切り換えることができ ます( マルチ音声)。

## **1 音声切換 にタッチする**

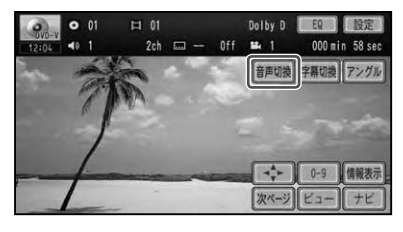

タッチするごとに、音声言語が以下のよ うに切り換わります。

▼

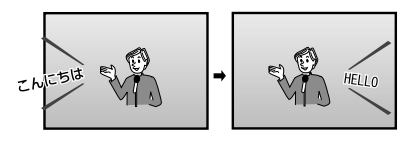

#### メモ

- DVDのパッケージについている@)) マークの 数字が、音声の収録数です。
- ディスクによっては、収録されているディス クメニュー(→P112)でしか切り換えること ができない場合があります。
- ・DIS音声は冉生できません。
- [ Dolby D Jや[ 5.1ch ]などの表示は、 DVDに収 録されている音声の内容を表示しています。実 際に再生される音声は、設定により表示とは異 なる場合があります。

## 字幕言語の切り換え

字幕が複数収録されているディスクの場 合、再生中に字幕を切り換えることができ ます( マルチ字幕)。

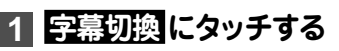

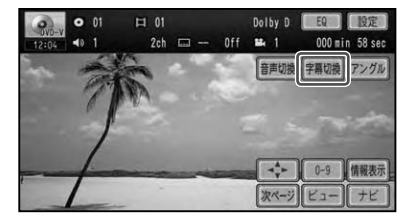

タッチするごとに、字幕言語が以下のよ うに切り換わります。

▼

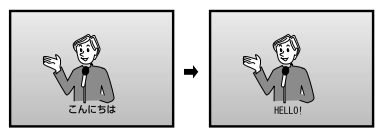

- DVDのパッケージについている<u>は</u>マークの 数字が、字幕の収録数です。
- ディスクによっては、 収録されているディスク メニュー(→P112)でしか切り換えることが できない場合があります。

## アングルの切り換え

複数のカメラで同時に撮影された映像が収 録されているディスクの場合、再生中にア ングル選択マークが表示され、マークが表 示されている間はカメラアングルを切り換 えることができます( マルチアングル)。

### **1 アングル にタッチする**

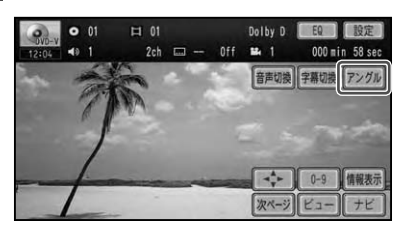

タッチするごとに、アングルが切り換わ ります。

▼

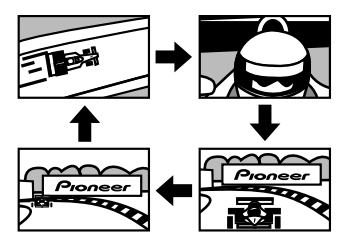

#### メモ

- マルチアングルが収録されている場面で操作 します。マルチアングルが収録されている場 面を再生すると、アングル選択マークとアング ル番号が表示されます。
- バッケージについているは1マークの数字が、 アングルの収録数です。
- アングル選択マークの表示/非表示は、DVD 機能設定メニューの「マルチアングル」で行い ます。→「マルチアングル」(P133)

## タイトルサーチ

DVDに記録されたコマンドを数字で指定 して再生することができます。

## **1 0-9 にタッチする**

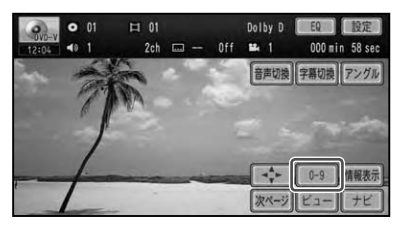

**2 10キーを使って数字を入力し、 決定 にタッチする**

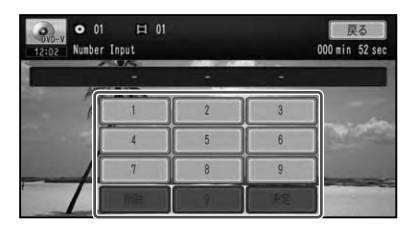

▼ 指定した場面から再生を始めます。

#### メモ

• 人力を間違えた場合は <mark>削除</mark> にタッチし、 はじ めから入力し直してください。

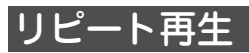

指定した範囲を繰り返して再生します。

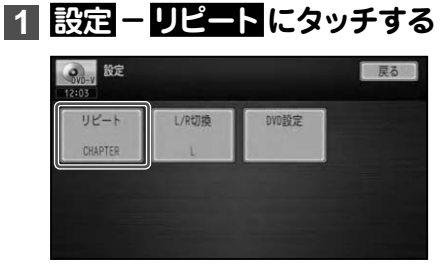

タッチするごとに、リピートの範囲が次 のように切り換わります。

▼

 $DISC \rightarrow CHAPTER \rightarrow TITE \rightarrow DISC$ に戻る

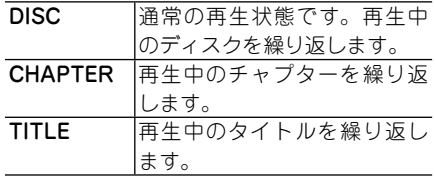

#### メモ

- ディスクまたは冉生位置によっては、◎(禁止 マーク)が表示され、リピート再生できない場 合があります。
- リビート冉生中にリビートの範囲を超える操 作(CHAPTERリピート中のチャプターの切 り換えなど)を行うと、リピート再生が中止さ れる場合があります。
- オートプレイ(→P135)の設定がONのときは 機能しません。

## 音声出力の切り換え

音声が リニアPCMのディスクの場合、収録 された左右のチャンネルのうち、どちらをス ピーカーから出力するかを切り換えます。

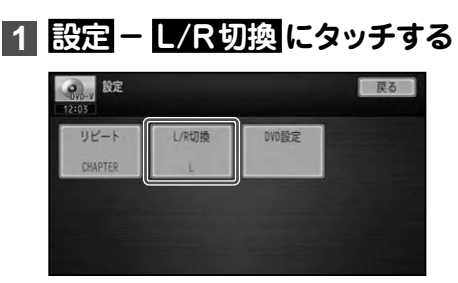

▼ タッチするごとに、音声出力のチャンネ ルが以下のように切り換わります。

#### L + R → L → R → Mix → L + R に戻る

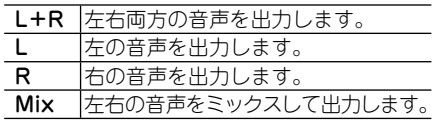

▼

選んだ側の音声を出力します。

## DVD-VR を見る

DVD-VRの操作のしかたを説明します。

#### 注意

• ハーキンクフレーキかかかっているときに、モニターで映像を見ることかできます。 安全のため、走行中はモニターに映像が表示されません。

## 基本操作

- **1 DVDを挿入する(→『スタート ブック』)**
- **2 画面にタッチして操作タッチ キーを表示し、操作する**

▼

**DVD-VR操作タッチキー 1**

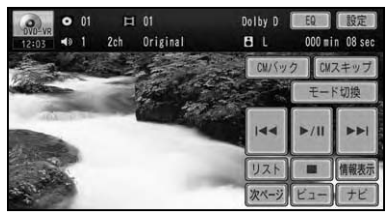

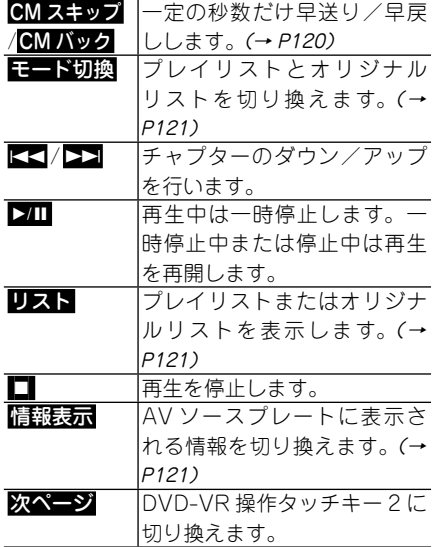

#### **DVD-VR操作タッチキー 2**

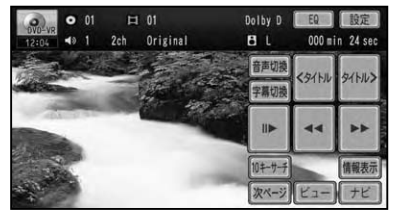

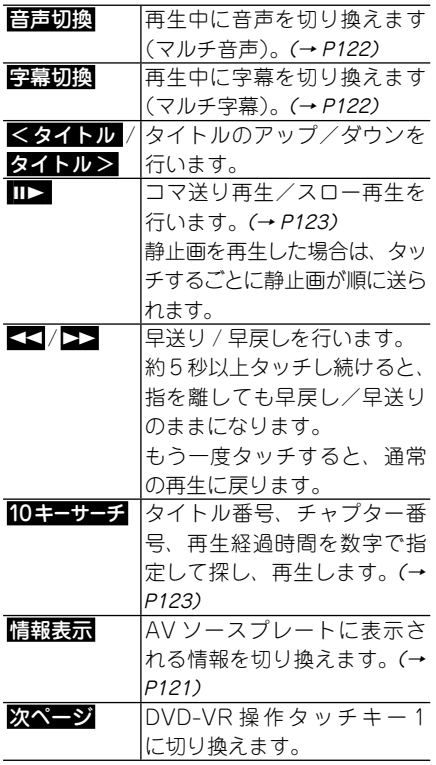

つづく→

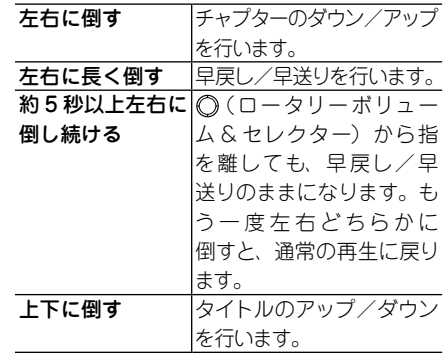

#### (ロータリーボリューム&セレクター) で操作する場合:

#### メモ

- 何も操作をしないと、操作タッチキーは約30 秒で消えます。もう一度操作タッチキーを表 示したいときは、画面にタッチします。
- ■■■にタッチし〔、操作タッチキーを消す こともできます。
- 再生できるDVDについては「再生できるディ スクの種類」(→ P208)を参照してください。
- •すでに冉生したい DVD が挿人されている場 合は、AVソースを切り換えてください。(→ P25)
- DVDの録音レベルは他のAVソースより低 いため、他のAVソースからDVDに切り換え ると、音が小さく感じられる場合があります。 ソースレベルアジャスターでは、AVソースご との音量の違いをそろえることができます。  $(\rightarrow P189)$
- ■ で再生を停止すると、停止した場所を記憶 し、次回同じディスクを再生したときは前回の 続きから再生されます(ディスクによっては続 きから再生されない場合があります)。
- •再生したDVDや再生位置によって、 () (禁止 マーク)が表示され、操作できない場合があり ます。

## CMスキップ/ バック

再生中の映像を、一定の秒数だけ 早戻し/ 早送りします。CMなどを飛ばして再生す るときなどに使うと便利です。

### **1 CMスキップ または CMバック にタッチする**

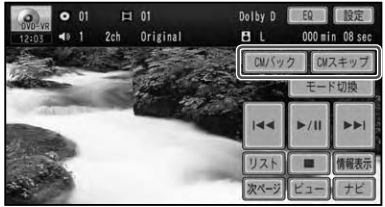

タッチするごとに、以下のような秒数で 早戻し/早送りされます。

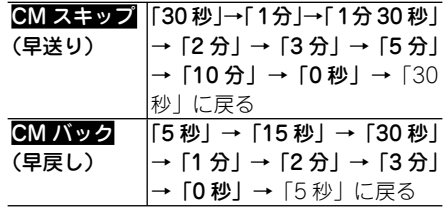

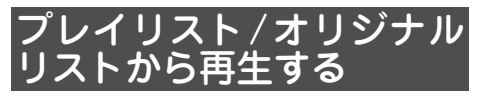

DVD-VRでは、ディスクに記録されたプレ イリストまたはオリジナルリストからタイ トルを選んで再生することができます。

## **1 リスト にタッチする**

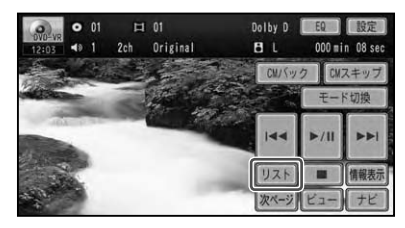

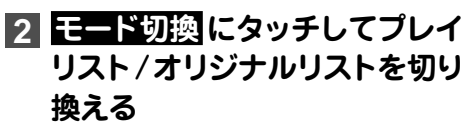

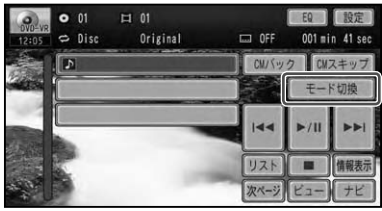

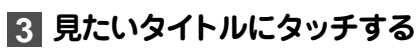

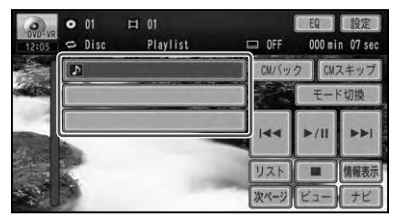

▼

選んだタイトルが再生されます。

#### メモ

- ブレイリストが無い場合は、操作できません。
- DVD-VRのリスト画面と操作タッチキーは約 30秒で消えます。

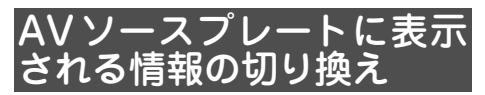

AVソースプレート(→P27)に表示される 情報を切り換えることができます。

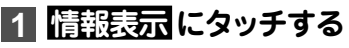

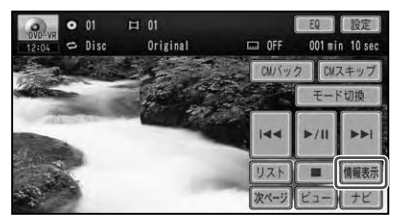

▼ タッチするごとに、AVソースプレートに 表示される情報が以下のように切り換わ ります。

ディスク情報 → 再生範囲 → ディスク 情報に戻る

## 音声言語の切り換え

音声が複数収録されているディスクの場 合、再生中に音声を切り換えることができ ます( マルチ音声)。

## **1 音声切換 にタッチする**

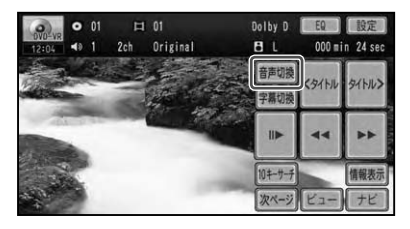

タッチするごとに、音声言語が以下のよ うに切り換わります。

▼

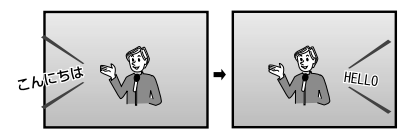

#### メモ

- ・DIS音声は冉生できません。
- [ Dolby D Jや[ 5.1ch ]などの表示は、 DVDに収 録されている音声の内容を表示しています。実 際に再生される音声は、設定により表示とは異 なる場合があります。

## 字幕言語の切り換え

字幕が複数収録されているディスクの場 合、再生中に字幕を切り換えることができ ます( マルチ字幕)。

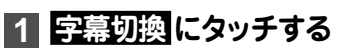

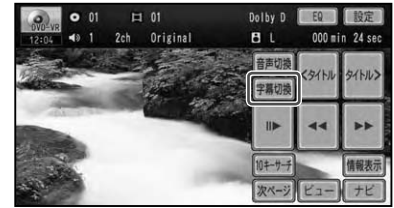

タッチするごとに、字幕言語が以下のよ うに切り換わります。

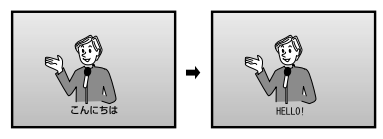

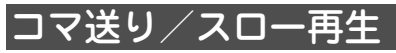

再生中の映像を1コマずつ止めながら進め て見たり(コマ送り再生)、再生スピードを 遅くして見る(スロー再生)ことができます。

コマ送り再生する

## **1** E**にタッチする**

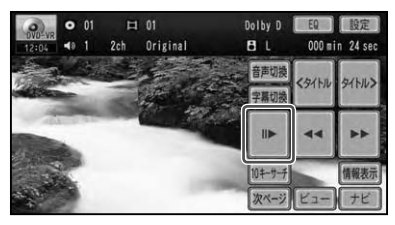

タッチするごとに、映像が1コマずつ送 られます。

▼

スロー再生する

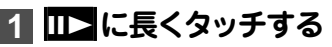

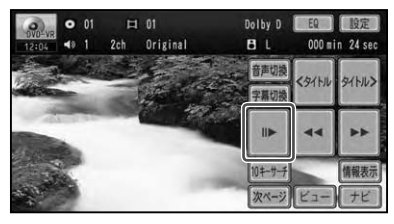

▼

送り方向にスロー再生されます。 スロー再生中に ■■ にタッチすると、 タッチするごとにスロー再生の速度を以 下の順に切り換えます。

 $1/16 \rightarrow 1/8 \rightarrow 1/4 \rightarrow 1/2$ 

#### メモ

- •通常再生に戻すには、 21 にタッチします。
- 戻り方向へのコマ送り冉生/スロー冉生はで きません。
- コマ送り再生/スロー再生時は、 ディスクに よって映像が乱れる場合があります。
- ディスクや再生位置によって、◎ (禁止マー ク)が表示され、操作できない場合があります。

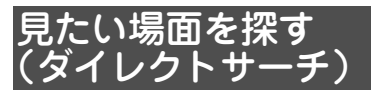

見たい場面を数字で指定して再生すること ができます。

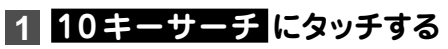

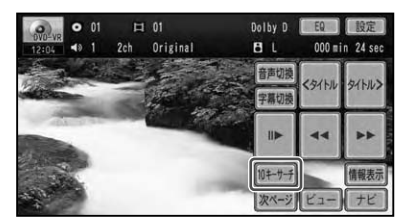

**2 指定する方法(サーチの種類)に タッチする**

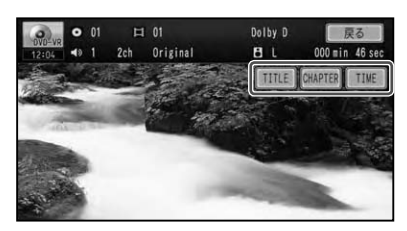

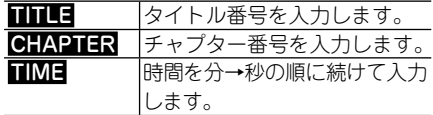

### **3 10キーを使って数字を入力し、 決定 にタッチする**

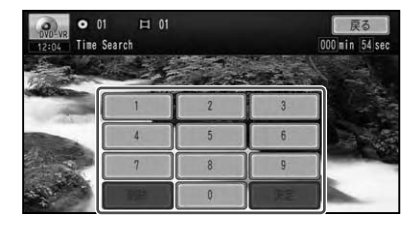

▼ 指定した場面から再生を始めます。

#### メモ

• 人力を間違えた場合は <u>削除</u> にタッチし、 はじ めから入力し直してください。

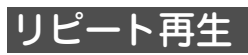

指定した範囲を繰り返して再生します。

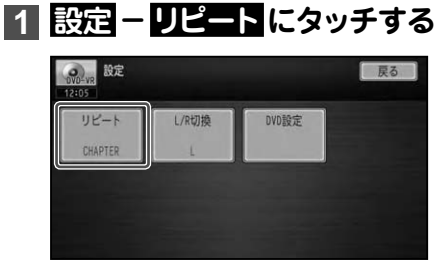

タッチするごとに、リピートの範囲が次 のように切り換わります。

▼

 $DISC \rightarrow CHAPTER \rightarrow TITE \rightarrow DISC$ に戻る

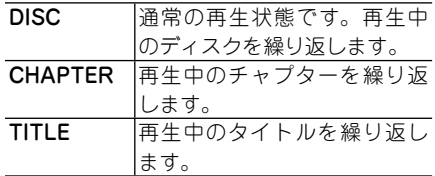

#### メモ

- ディスクまたは冉生位置によっては、◎(禁止 マーク)が表示され、リピート再生できない場 合があります。
- リビート冉生中にリビートの範囲を超える操 作(CHAPTERリピート中のチャプターの切 り換えなど)を行うと、リピート再生が中止さ れる場合があります。

## 音声出力の切り換え

音声が リニアPCMのディスクの場合、収録 された左右のチャンネルのうち、どちらをス ピーカーから出力するかを切り換えます。

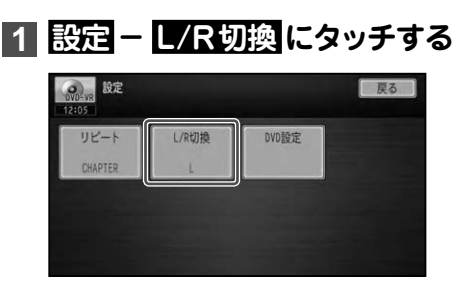

▼ タッチするごとに、音声出力のチャンネ ルが以下のように切り換わります。

#### L + R → L → R → Mix → L + R に戻る

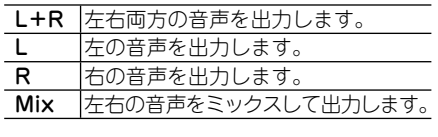

▼

選んだ側の音声を出力します。

## DivX を見る

DivXの操作のしかたを説明します。

#### 注意

• ハーキンクフレーキかかかっているときに、モニターで映像を見ることかできます。 安全のため、走行中はモニターに映像が表示されません。

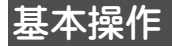

- **1 ディスクを挿入する(→『スター トブック』)**
- **2 画面にタッチして操作タッチ キーを表示し、操作する**

▼

**DivX操作タッチキー 1**

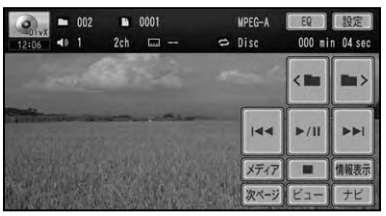

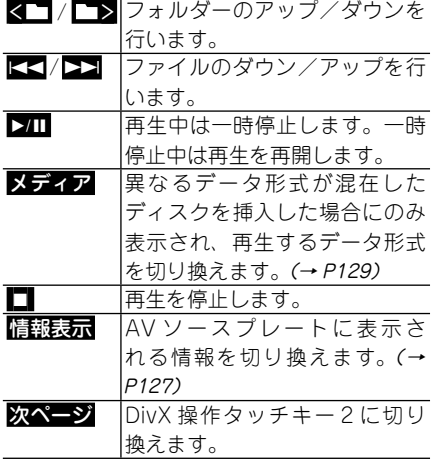

#### **DivX操作タッチキー 2**

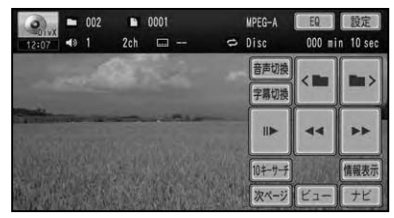

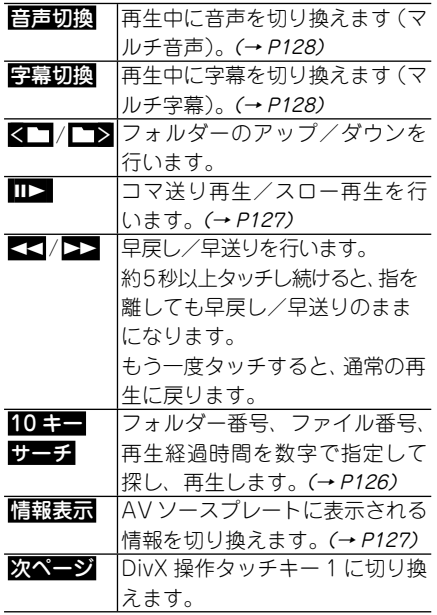

つづく→

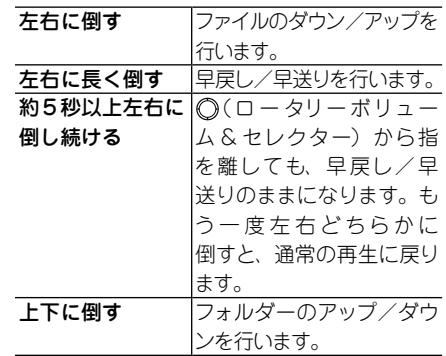

#### (ロータリーボリューム&セレクター) で操作する場合:

#### メモ

- 何も操作をしないと、操作タッチキーは約30 秒で消えます。もう一度操作タッチキーを表 示したいときは、画面にタッチします。
- ■■■にタッチして、操作タッチキーを消す こともできます。
- •再生できるディスクについては 「再生できる ディスクの種類」(→P208)を参照してください。
- ・すでに再生したいディスクが挿人されている 場合は、AVソースを切り換えてください。(→ P25)
- DVDの録音レベルは他のAVソースより低 いため、他のAVソースからDVDに切り換え ると、音が小さく感じられる場合があります。 ソースレベルアジャスターでは、AVソースご との音量の違いをそろえることができます。  $(\rightarrow$ P189)
- 冉生したディスクや冉生位置によって、 () (禁 止マーク)が表示され、操作できない場合があ ります。

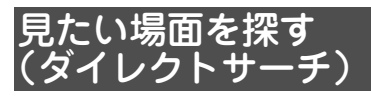

見たい場面を数字で指定して再生すること ができます。

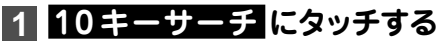

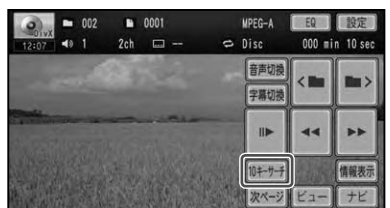

**2 指定する方法(サーチの種類)に タッチする**

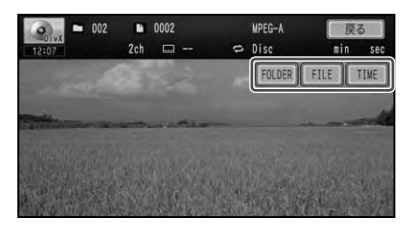

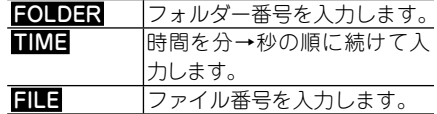

#### **3 10キーを使って数字を入力し、 決定 にタッチする**

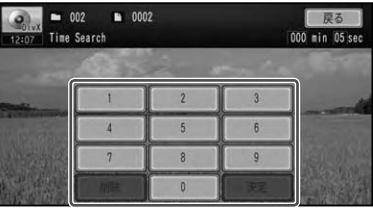

▼ 指定した場面から再生を始めます。

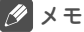

• 人力を間違えた場合は <mark>削除</mark> にタッチし、 はじ めから入力し直してください。

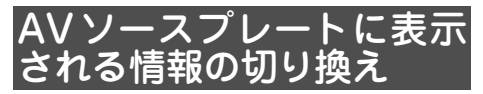

AVソースプレート(→P27)に表示される 情報を切り換えることができます。

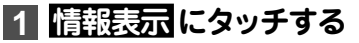

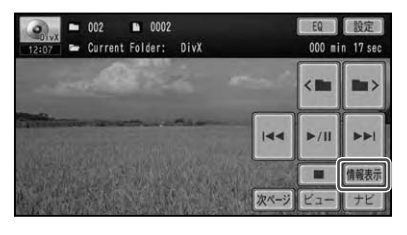

▼

タッチするごとに、AVソースプレートに 表示される情報が以下のように切り換わ ります。

音声、字幕、再生範囲 → フォルダー名 → ファイル名 → 音声、字幕、再生範囲に戻る

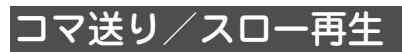

再生中の映像を1コマずつ止めながら進め て見たり(コマ送り再生)、再生スピードを 遅くして見る(スロー再生)ことができます。

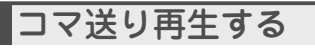

## **1** E**にタッチする**

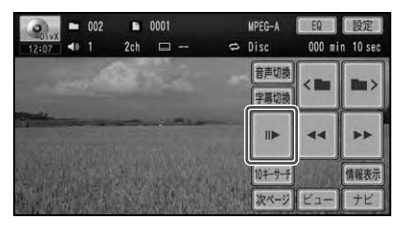

▼ タッチするごとに、映像が1コマずつ送 られます。

スロー再生する

## **1** E**に長くタッチする**

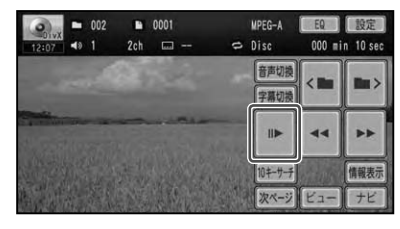

▼

送り方向にスロー再生されます。

- •通常再生に戻すには、 211 にタッチします。
- 戻り方向へのコマ送り再生/スロー再生はで きません。
- コマ送り冉生/スロー冉生時は、 ディスクに よって映像が乱れる場合があります。
- ディスクや冉生位置によって、◎ (禁止マー ク)が表示され、操作できない場合があります。

## 字幕言語の切り換え

字幕が複数収録されているディスクの場 合、再生中に字幕を切り換えることができ ます( マルチ字幕)。

## **1 字幕切換 にタッチする**

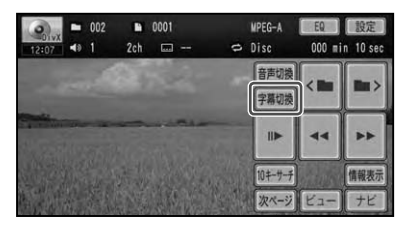

タッチするごとに、字幕言語が以下のよ うに切り換わります。

▼

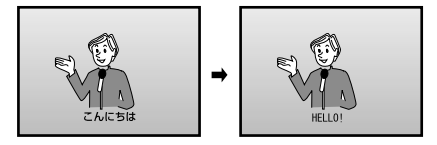

#### メモ

- DIS音声は冉生できません。
- [Dolby D] や [5.1ch] などの表示は、 DVDに 収録されている音声の内容を表示していま す。実際に再生される音声は、設定により表 示とは異なる場合があります。

## 音声言語の切り換え

音声が複数収録されているディスクの場 合、再生中に音声を切り換えることができ ます( マルチ音声)。

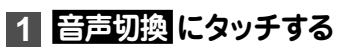

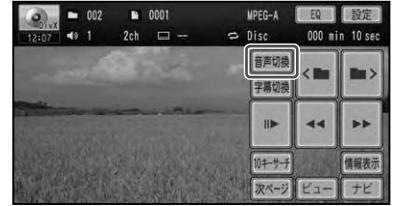

タッチするごとに、音声言語が以下のよ うに切り換わります。

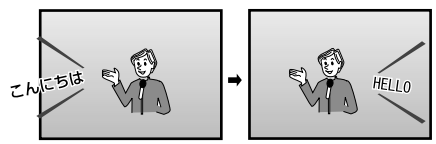

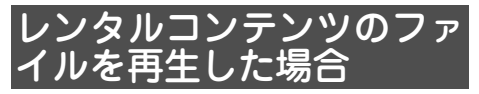

レンタルコンテンツのファイルを再生する 場合は、以下の画面が表示されます。

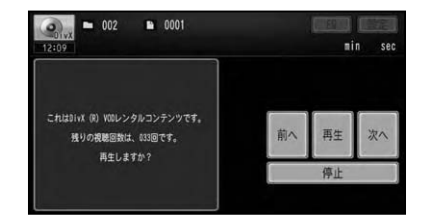

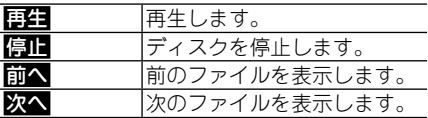

## 再生メディアの切り換え

音楽データ(CD)とWMA/MP3/AACデー タ(ROM)とDivXのデータ、またはいずれ かのデータの組み合わせで混在している ディスクの場合に再生するデータ形式を切 り換えることができます。

## **1 メディア にタッチする**

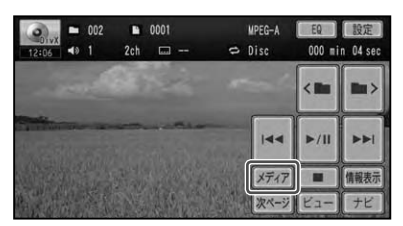

▼ 再生するデータ形式が切り換わります。 切り換わる優先順序は、CD → ROM → DivX の順になります。

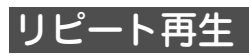

指定した範囲を繰り返して再生します。

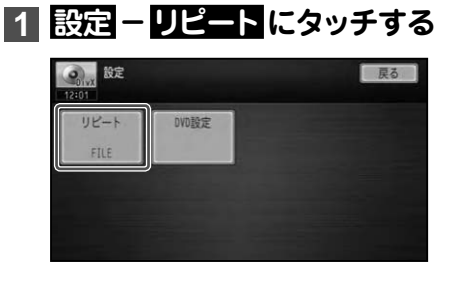

タッチするごとに、リピートの範囲が次 のように切り換わります。

▼

DISC → FILE → FOLDER → DISC に 戻る

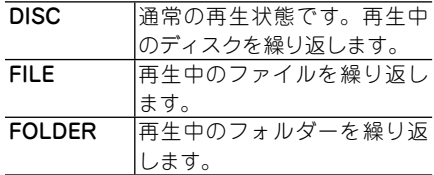

- ディスクまたは冉生位置によっては、◎(禁止 マーク)が表示され、リピート再生できない場 合があります。
- リビート冉生中にリビートの範囲を超える操 作(FILEリピート中のファイルの切り換えな ど)を行うと、リピート再生が中止される場合 があります。

## DVD機能設定のしかた

DVDの再生条件を、あらかじめ使用する環境に合わせて設定しておきます。

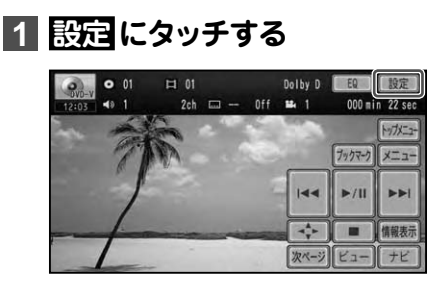

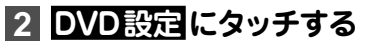

例:DVDビデオ

基本操作

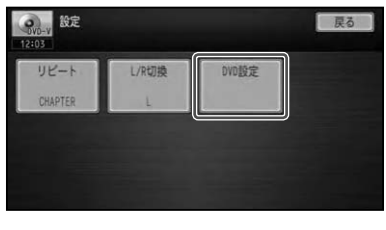

▼ DVD機能設定メニューが表示されます。

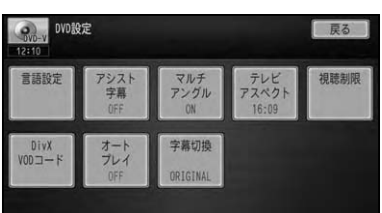

DVD 機 能 設 定 は、DVD ビ デ オ、DVD-VR、DivXでそれぞれ設定できる項目が 異なります。

#### DVDビデオで設定可能な項目

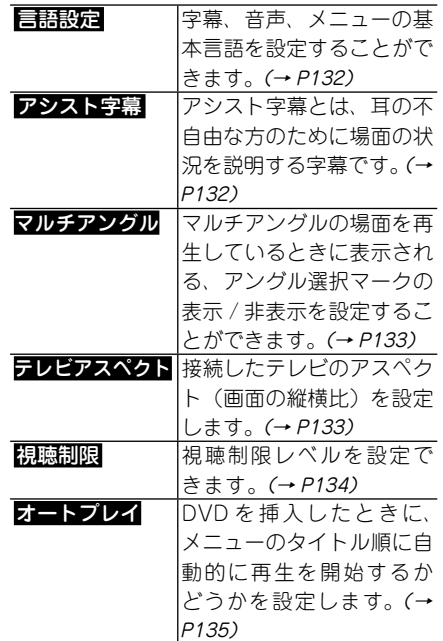

#### DVD-VRで設定可能な項目

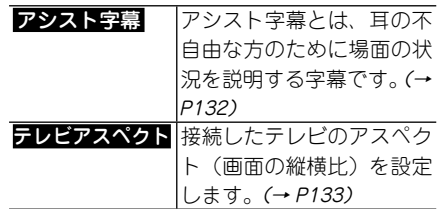

#### DivXで設定可能な項目

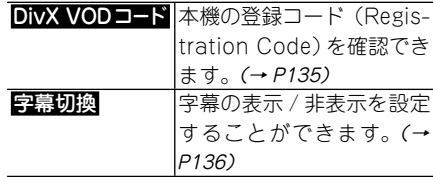

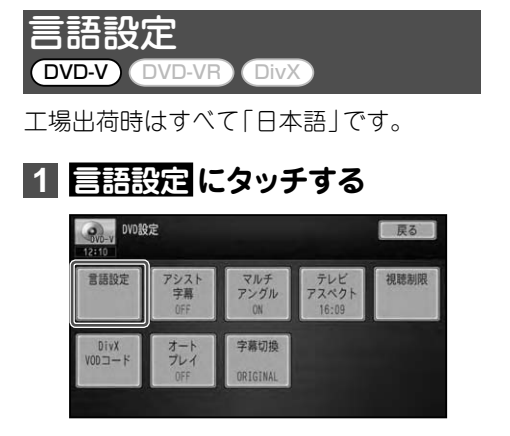

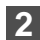

**2 それぞれの言語を設定する**

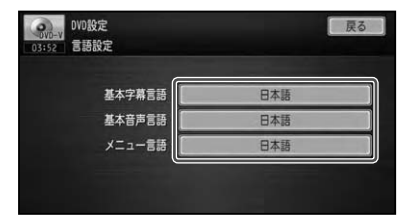

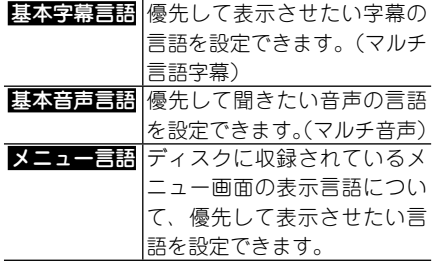

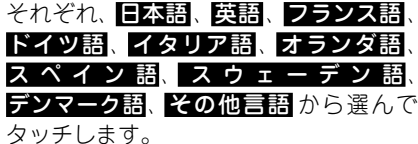

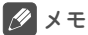

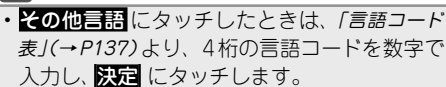

- 選んだ言語がディスクに収録されていない場合 は、ディスクで指定されている言語が選ばれます。
- ディスクによっては設定した言語が優先され ない場合があります。

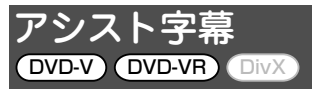

アシスト字幕は、ディスクに収録されてい る場合のみ表示することができます。

工場出荷時は「OFF」です。

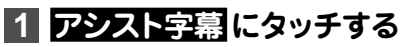

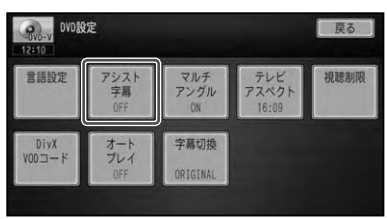

タッチするごとに、アシスト字幕のON/ OFFが切り換わります。

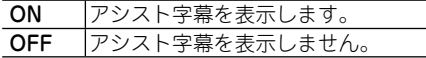

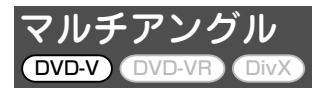

工場出荷時は「ON」です。

## **1 マルチアングル にタッチする**

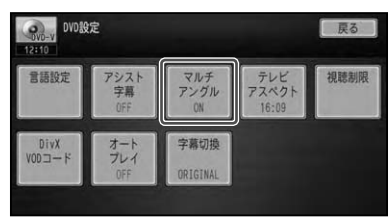

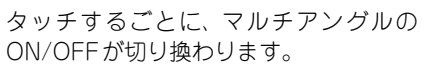

▼

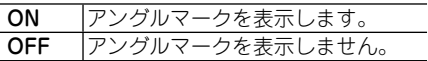

- メモ
- この設定は、複数のカメラで同時に撮影された 映像(マルチアングル)が収録されているディ スクに対して有効です。

## テレビアスペクト DVD-VR DivX

工場出荷時は「16:9」です。

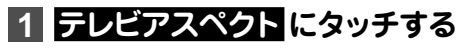

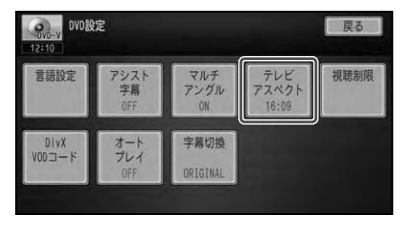

▼ タッチするごとに、アスペクト比が以下 のように切り換わります。

#### 16:9 → LETTER BOX → PANSCAN → 16:9に戻る

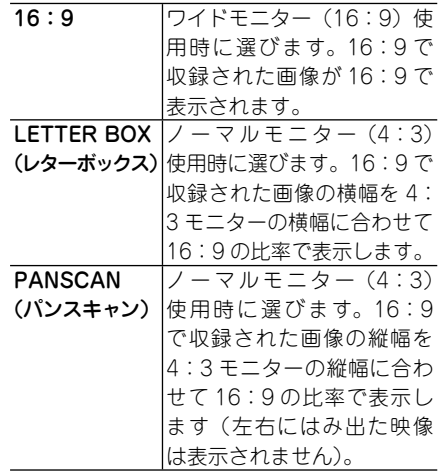

- 通常は16:9に設定してお使いください。リ アモニターにノーマルモニターを接続した場 合でアスペクト比をリアモニターに合わせた い場合のみ設定を変えてください。
- バンスキャン指定されていないディスクを冉生 したときは、パンスキャンに設定してもレター ボックスで再生されます。ディスクのパッケー ジなどで 16:9 PS マークを確認してください。
- ディスクによっては、アスペクト比の変更がで きないものもあります。詳しくは、ディスクの 説明書を参照してください。

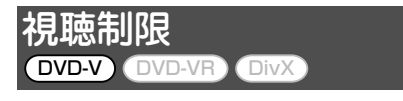

視聴制限レベルが設定されているディスク では、成人向けの内容や暴力シーンなど、 子供に見せたくない場面にパスワードを設 定して視聴制限をかけることができます ( パレンタルロック)。

## **1 視聴制限 にタッチする**

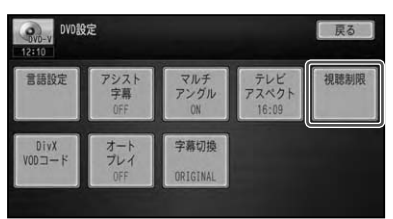

#### **2 現在の設定値(例:3)にタッチ する**

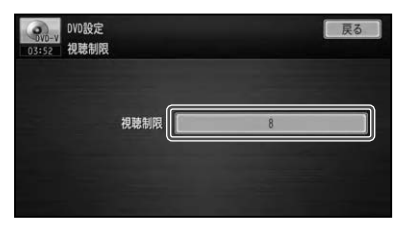

**3 10キーを使って希望の暗証番号 を入力し、 決定 にタッチする**

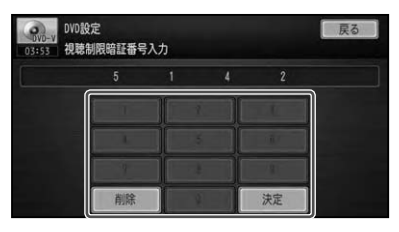

#### メモ

- 人力を間違った場合は <mark>削除</mark> にタッチし、 はじ めから入力し直してください。
- 視聴制限されたディスクを再生するときや制 限レベルを変更するときは、登録した暗証番号 の入力が必要になります。暗証番号は忘れな いようにご注意ください。
- 暗証番号を忘れたときは、手順 **3** の画面で 削除 に10回連続でタッチすると、暗証番号が 解除されます。

## **4 設定したい視聴制限レベルに タッチする**

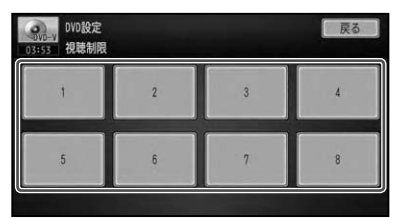

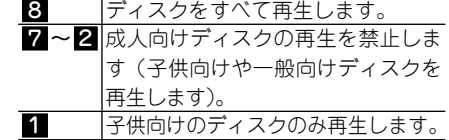

## DivX VODコード DVD-V DVD-VR DivX

DivX VODとは、「DivX Video On Demand (ビデオオンデマンド)」の略です。 DivX VODファイルを再生する場合、そ のDivX VODファイルの配信先に対して、 本機の登録コード(Registration Code) が必要な場合があります。

## **1 DivX VODコード にタッチする**

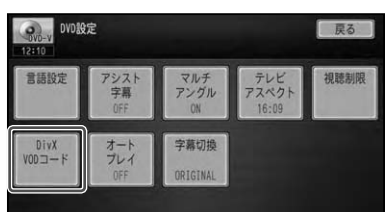

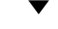

本機の登録コードが表示されます。

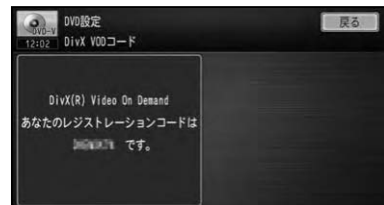

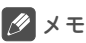

- DivX VODファイルは、DRMコピープロテク ションがかかっています。DivX VODファイ ルは登録されたプレーヤーでのみ再生ができ ます。
- •本機の登録コードが承認されていない DivXVODファイルを再生すると、警告メッ セージが表示され、再生できません。
- DivX VOD ファイルには、視聴回数が設定 されているものがあります。そのような DivXVODファイルを本機で再生すると残り の視聴可能回数が表示されます。残りの視聴 可能回数が0になったファイルを本機に挿入 すると警告メッセージが表示され、再生できま せん。
- 視聴回数の設定されていないDivX VODファ イルは、何度でも再生できます。

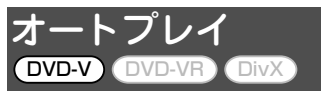

工場出荷時は「OFF」です。

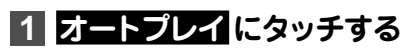

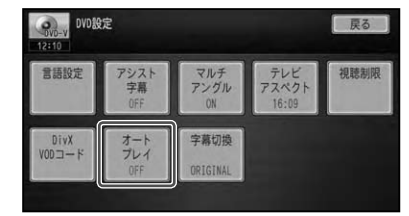

タッチするごとに、オートプレイのON/ OFFが切り換わります。

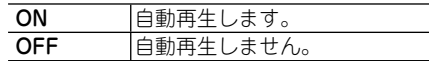

▼

- オートプレイの設定をONにしても、ご使用さ れるディスクにより期待どおりの動作ができ ない場合があります。このような場合は、オー トプレイをOFFにして再生してください。
- オートプレイの設定がONのときはリピート 再生は機能しません。

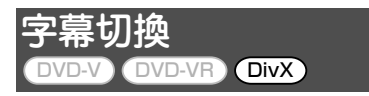

DivX再生時に、DivXファイルに収録され た字幕を表示するか、DivXファイルとは別 に作成された字幕ファイルの情報を表示す るかを設定します。

工場出荷時は「ORIGINAL」です。

## **1 字幕切換 にタッチする**

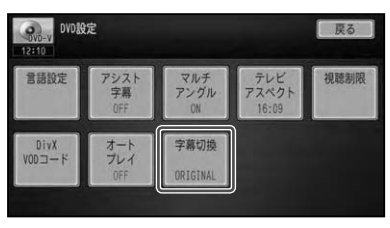

タッチ す る ご とに 字 幕 ORIGINAL/ CUSTOMIZEが切り換わります。

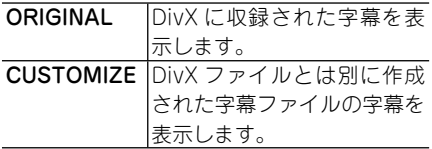

## 言語コード表

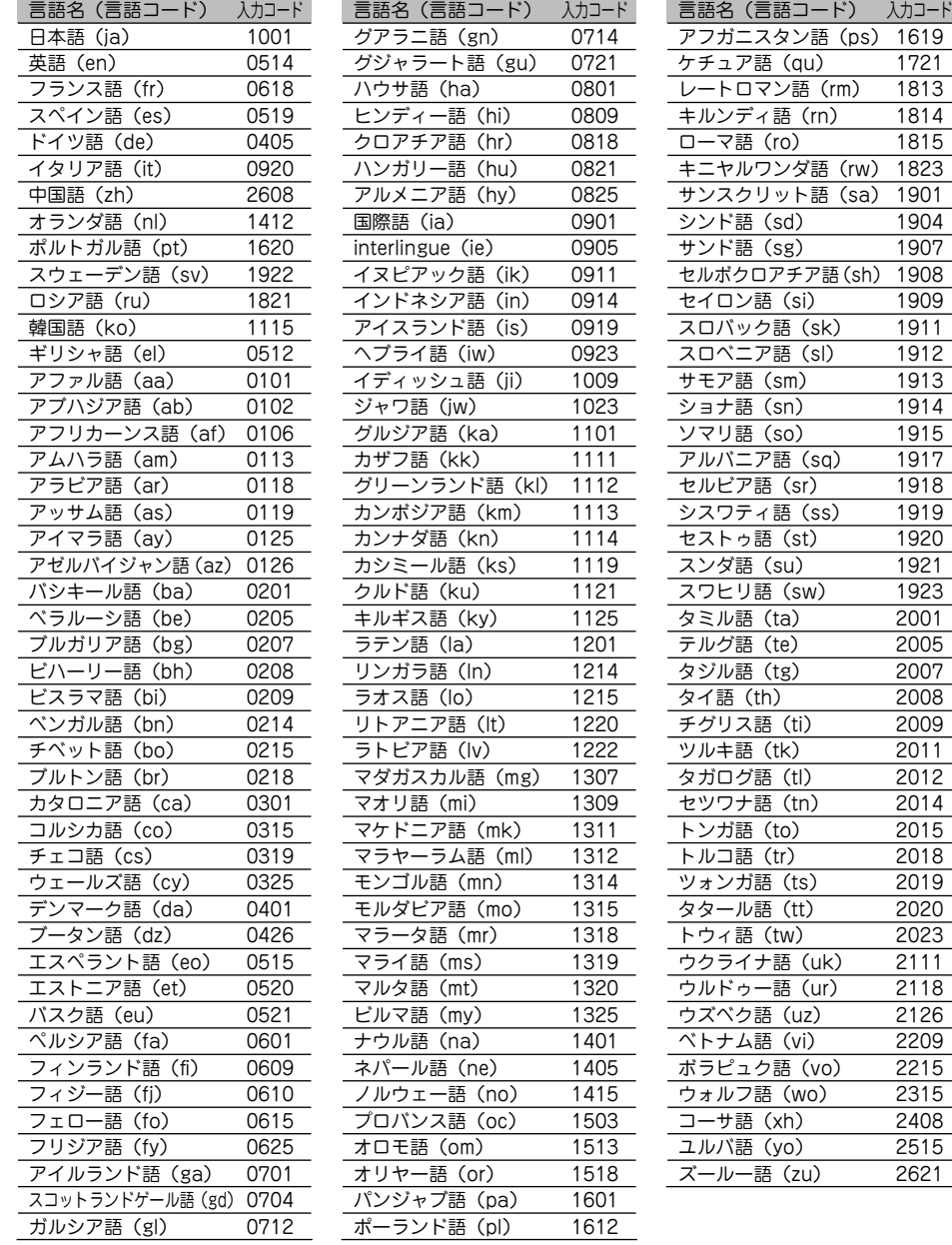

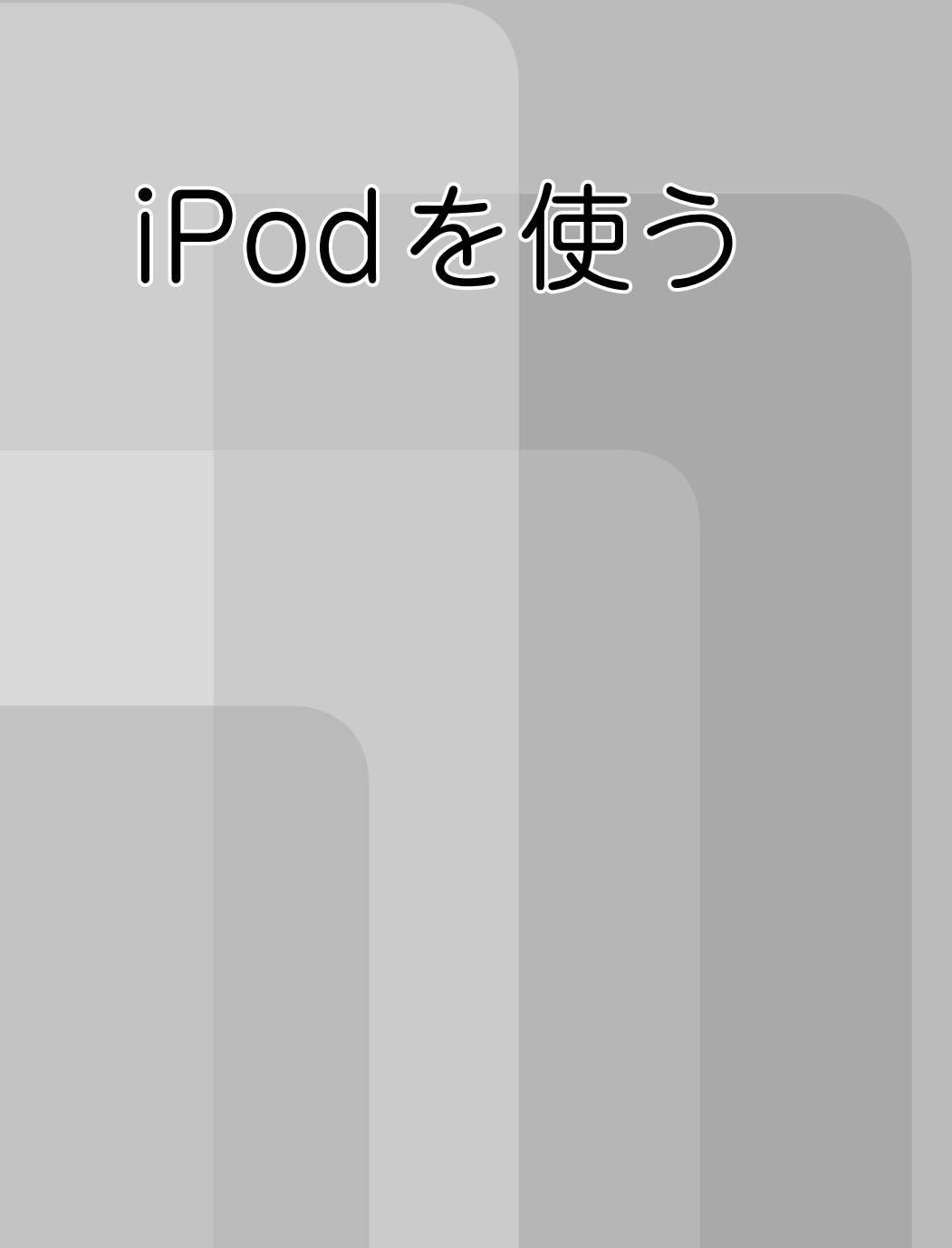

## iPodを聴く/見る

本機に接続したiPodを操作することができます。

#### 4 注意

• 停車中でハーキンクフレーキかかかっているときに、モニターで映像を見ることかできます。 走行中は安全のためにモニターには、映像は表示されません。

- 本機にiPodを接続したときは、AV設定 ― その他設定 ― AV1 人力 (→*P191)*を行ってください。
- 本機にiPodを接続するには、別売のiPod用接続ケーブル「CD-IUV30」が必要です。 •
- ビデオ機能に関しては、ビデオに対応したIPod が必要となります。
- ビデオ機能を正しく利用するために、iPod接続後は製品とiPodの間で認証を行います。認証に失敗 すると、ビデオ対応iPodでもビデオ機能を利用できなくなります。(このとき、認証失敗を示すメッ セージが表示されます。)また、ビデオ機能に対応していないiPodを接続した場合でも認証を行い ます。
- IPod利用中にiPodがSTOP状態となることがあります(映像再生中にiPodを一度外して再度接続 した場合など)。STOP状態になってもiPodの機能を再び利用することは可能ですが、動作の一部に 制限があります。
- 絞り込み操作(→*P142*) 中、リストに表示される内容と再生される曲は異なることがあります。
- 絞り込み操作(→*P142)* 中、動作が不安定となることがあります。
- •ご使用前に、お持ちのiPodソフトを最新バージョンにしてください。
- 対応iPodについては、カロッツェリアホームページ(http://carrozzeria.jp)をご覧ください。 •

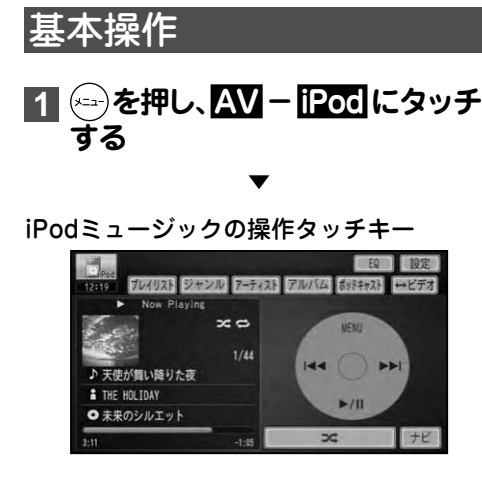

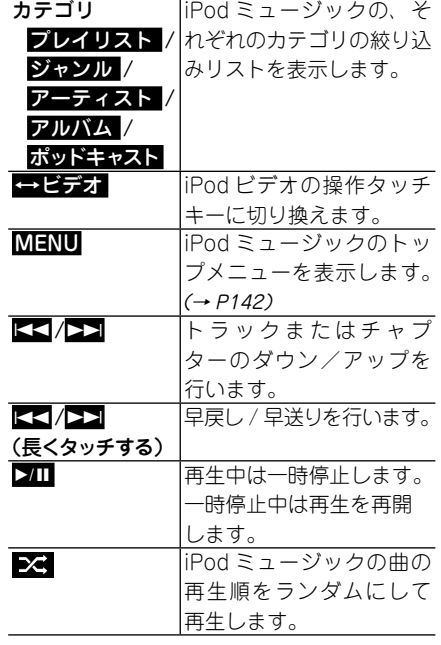

#### iPodビデオの操作タッチキー

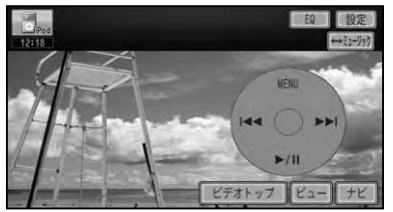

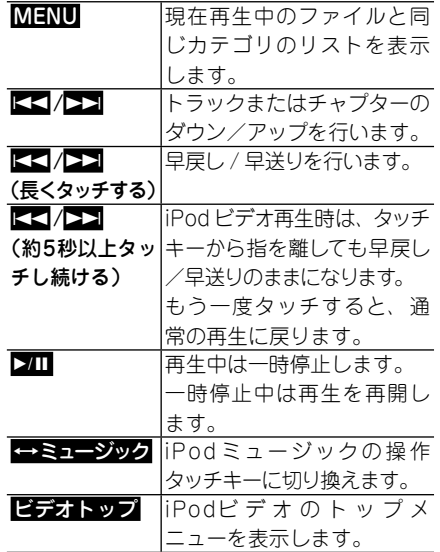

#### メモ

- iPodビデオの操作タッチキーは、画面にタッ チすると表示されます。表示後は、 タッチすると消すことができます。
- iPodビデオの操作タッチキーは、 何も操作しな いと約30秒で消えます。もう一度操作タッチ キーを表示したいときは、画面にタッチします。

#### (ロータリーボリューム&セレクター) で操作する場合:

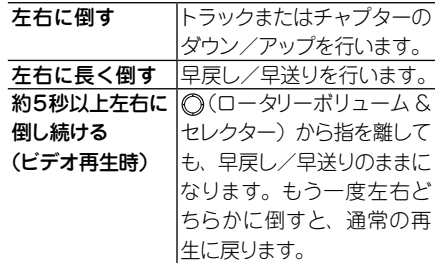

## カバーアートについて

iPodミュージックでは、カバーアートがあ る曲を再生した場合、カバーアートにタッ チするごとに、表示方法を切り換えること ができます。

カバーアート

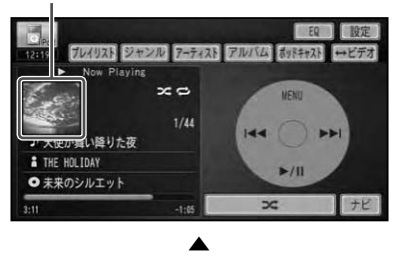

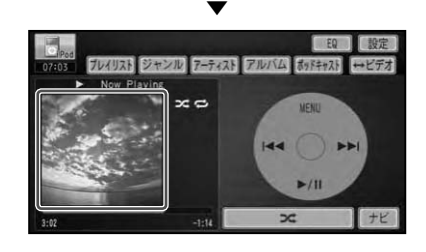

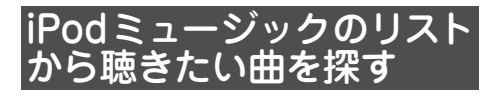

#### **1 カテゴリ( アルバム など)に タッチする**

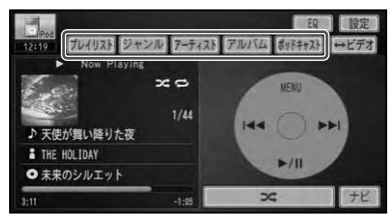

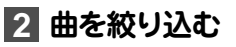

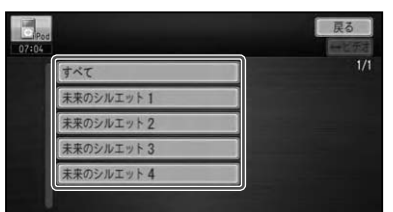

#### メモ

• リスト項目に2秒以上タッチすると、 選んだリ スト項目の1曲目から再生します。

### **3 聴きたい曲にタッチする**

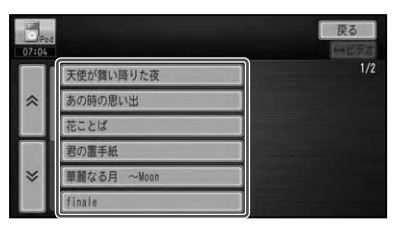

メモ

 MENU にタッチすると、iPodミュージックの • トップメニューを表示します。トップメニュー からカテゴリを選んで聴きたい曲を絞り込ん でいくこともできます。この操作の場合、カテ ゴリとして オーディオブック 、 作曲者 、 曲 も 選択することができます。

## iPodビデオのリストから 見たい映像を探す

## **1 ビデオトップ にタッチする**

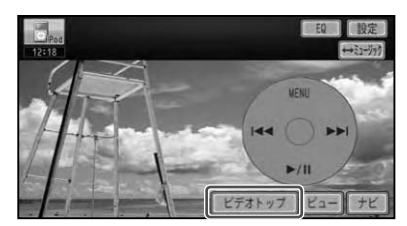

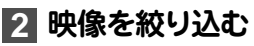

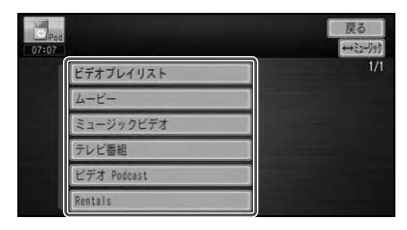

#### メモ

それぞれのカテゴリで絞り込むことができ • ます。

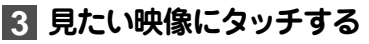

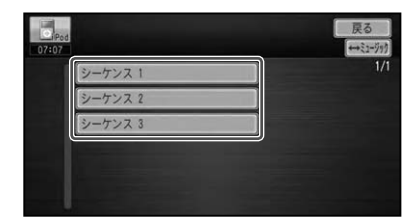

- •映像の表示方法をワイドスクリーンで行うこ とができます。(→P144)
- MENU にタッチすると、現在再生中のファイ ルと同じカテゴリのファイルリストを表示し て、見たい映像を選ぶことができます。

## リピート再生

指定した範囲を繰り返し再生することがで きます。

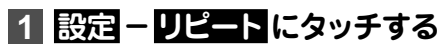

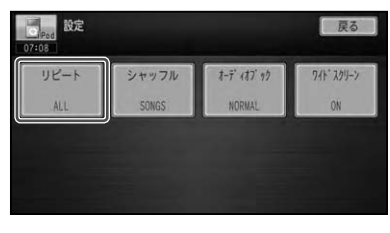

▼

タッチするごとに、リピートの範囲が以 下のように切り換わります。

#### ALL ←→ ONE

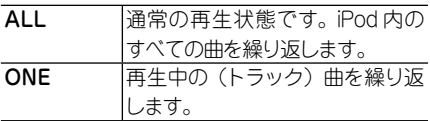

シャッフル再生

再生順を変えて再生することができます。

**1 設定 - シャッフル にタッチする**

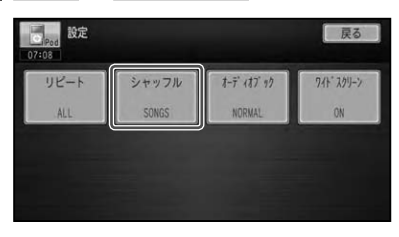

タッチするごとに、シャッフルの範囲が 以下のように切り換わります。

▼

 $OFF \rightarrow$  SONGS  $\rightarrow$  ALBUMS  $\rightarrow$  OFF に戻る

#### メモ

• シャッフル設定を有効にしていると、 ビデオ機 能が正しく動作しないことがあります。

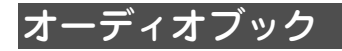

朗読や講演、録音図書などの音声データの 再生速度を変更することができます。

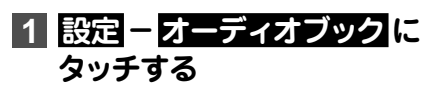

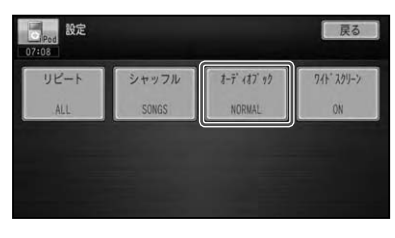

タッチするごとに、再生速度が以下のよ うに切り換わります。

▼

 $NORMAL \rightarrow FASTER \rightarrow SLOWER \rightarrow$ NORMAL に戻る

## ワイドスクリーン

iPodビデオ再生時に、ワイドスクリーンで 表示するかどうかを設定します。

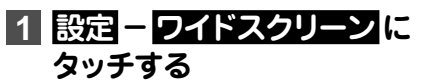

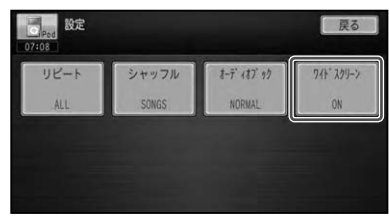

タッチするごとに、 OFF / ON が切り換 わります。
# SD・USBを使う

# SDメモリーカード/USBメモリー内のデータを聴く/見る

SDメモリーカードや USBメモリーに保存された音楽データまたは映像データ を再生します。本書では、SDメモリーカードを例に説明していますが、操作方 法はUSBメモリーも同様となります。

#### **1** 注意

• SD メモリーカード/ USB メモリーを本機から取り外す場合は、必ず AV ソースを OFF(→ P26) にしてから行ってください。AVソースをOFFにせず取り外すと、SDメモリーカード/USBメモリー 内のデータが破損する場合があります。

# 基本操作

# **11 (xm)を押し、 AV - SD または USB にタッチする**

#### メモ

- 本機の電源がONのとき、再生可能なデータを 記録したSDメモリーカードを挿入したりUSB メモリーを接続すると、自動的にAVソースが 「SD」または「USB」に切り換わり、再生が開始 されます。
- 本機で再生可能なファイル形式については*「本機* で再生可能なメディアとファイルの種類」(→P30) をご覧ください。

▼

#### SD/USBミュージック

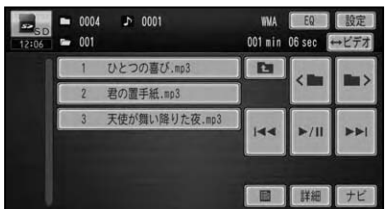

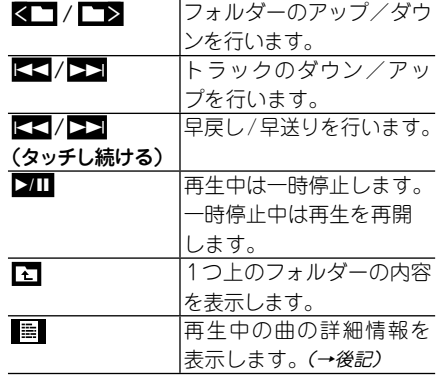

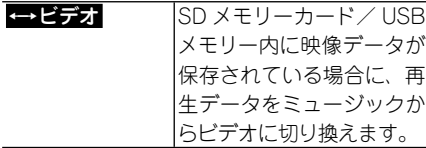

#### メモ

- ID 3タグからタイトル情報が表示できた場 合は、タイトルやアーティスト名が表示され ます。
- 昼 はリスト画面 (→ P27) のときだけ表示さ れます。また、ルートフォルダー表示中は操 作できません。

#### SD/USB ビデオ

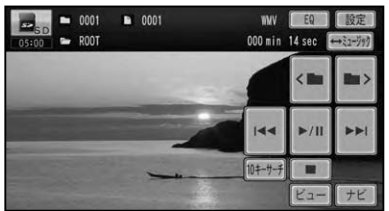

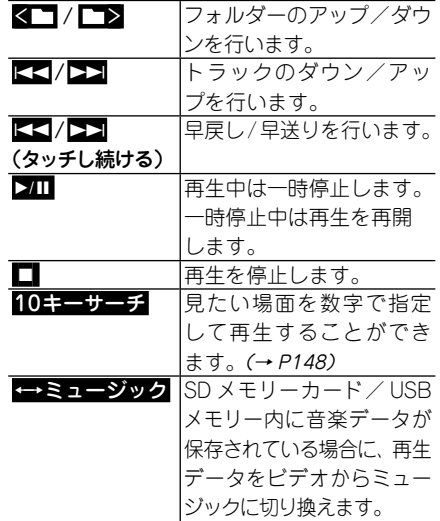

#### メモ

- SD / USBビデオの操作タッチキーは、画面に タッチすると表示されます。表示後は、ビューに タッチすると消すことができます。
- SD / USBビデオの操作タッチキーは、何も 操作しないと約30秒で消えます。もう一度操 作タッチキーを表示したいときは、画面にタッ チします。
- •SDメモリーカード/ USBメモリー内の映像 ファイル再生中に、AVソース画面からナビ ゲーション画面に切り換えると、映像と音声は 一時停止状態となります。地図画面を表示し ながらSDメモリーカード/ USBメモリー内 の映像ファイルの音声だけを楽しむというこ とはできませんが、これは本機の仕様であり、 故障ではありません。

#### (ロータリーボリューム&セレクター) で操作する場合:

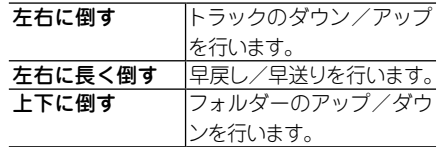

#### メモ

SDメモリーカード、USBメモリーを再生中に、 • ロータリーボリューム&セレクターで音量調 整を行うと、ナビゲーションの案内音声と操作 音も同時に変化しますが、これは本機の仕様 で、故障ではありません。

# 詳細情報を表示する

SD / USBミュージックでは、現在再生中 の曲の詳細情報を見ることができます。

# **1 にタッチする**

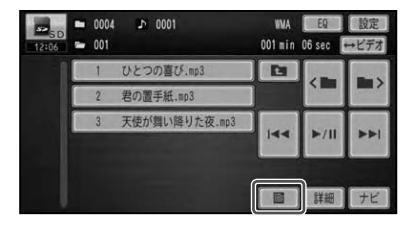

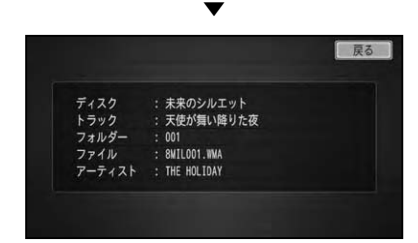

#### メモ

WMAタグ、ID3タグ、AACタグから情報を取 • 得できた場合に、それぞれ現在再生中の曲の詳 細情報(トラック名、フォルダー名、ファイル 名、アーティスト名)が表示されます。

見たい場面を探す ( ダイレクトサーチ)

SD / USBビデオでは、見たいファイル番 号やフォルダー番号、再生経過時間を入力 して指定することができます。

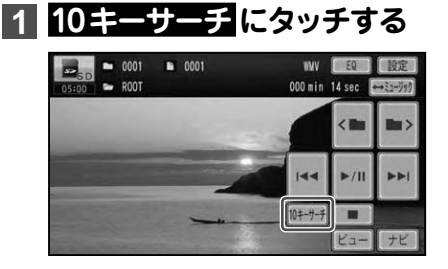

**2 指定する方法(サーチの種類)に タッチする**

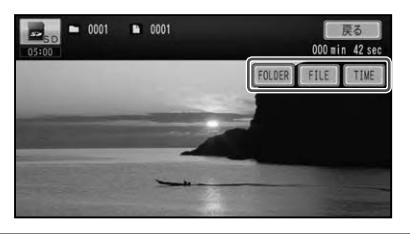

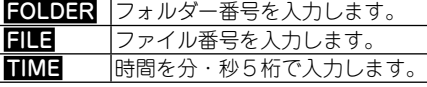

### **3 見たい場面の番号を入力し、 決定 にタッチする**

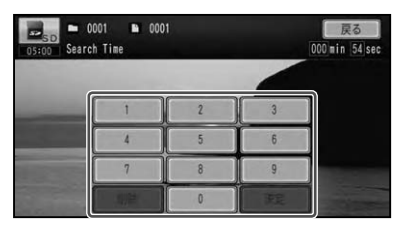

▼ 指定した場面から再生を開始します。

#### メモ

• 人力を間違えた場合は <u>削除</u> にタッチし、はじ めから入力し直してください。

# リピート再生

指定した範囲を繰り返し再生することがで きます。

# **1 設定 - リピート にタッチする**

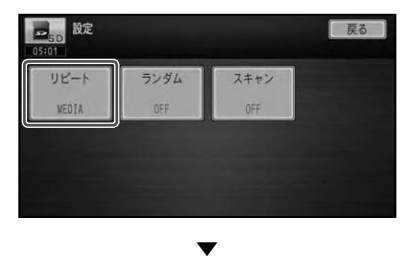

タッチするごとに、リピートの範囲が以 下のように切り換わります。

#### SD/USBミュージックの場合:

MEDIA  $\rightarrow$  TRACK  $\rightarrow$  FOLDER  $\rightarrow$ MEDIAに戻る

#### SD/USB ビデオの場合:

 $MFDIA \rightarrow FIIF \rightarrow FOI DFR \rightarrow MFDIA$ に戻る

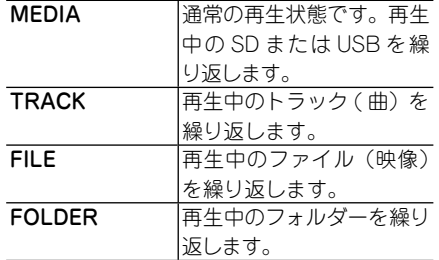

#### メモ

• リピート再生中に、 リピート範囲を超える操作 (TRACKリピート中の選曲操作など)を行うと、 リピート範囲が変更される場合があります。

# ランダム再生

SD / USBミュージックでは、選んだリ ピートの範囲で、曲順を変えて再生するこ とができます。

# **1 設定 - ランダム にタッチする**

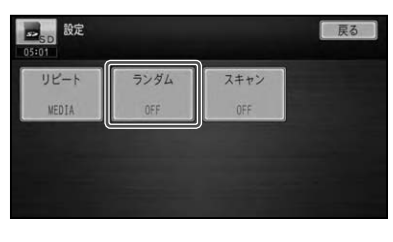

タッチするごとに、ランダム再生のON/ OFFが切り換わります。

▼

- メモ
- リビートの範囲を IRACKに指定している場 合、ランダム再生をONにすると、リピートの 範囲は自動的にFOLDERに切り換わります。
- ランダム冉生中に、 リビート冉生やスキャン冉 生、リピートの範囲を超える操作(フォルダー の切り換えなど)を行うと、ランダム再生が中 止される場合があります。

# スキャン再生

SD / USBミュージックでは、選んだリ ピートの範囲で、SD メモリーカード/ USBメモリー内の各曲の演奏開始部分を 約10秒間ずつ間くことができます。

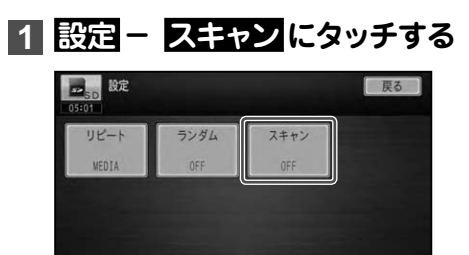

# **2 聴きたい曲が再生されたら、 もう一度 スキキン にタッチする**

#### メモ

- スキャン再生を始めた曲まで戻ると、スキャン 再生は解除されます。
- リビートの範囲を IRACKに指定している場 合、スキャン再生をONにすると、リピートの 範囲は自動的にFOLDERに切り換わります。
- スキャン冉生中にリビート冉生やランダム冉 生、リピートの範囲を超える操作(フォルダー の切り換えなど)を行うと、スキャン再生が中 止される場合があります。

# その他のオーディオ機器を使う

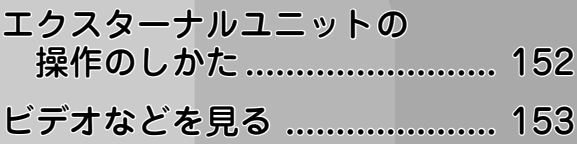

# エクスターナルユニットの操作のしかた

本機では、地上デジタルTVチューナー以外のIPバス機器は、エクスターナルユ ニットとして扱われます。本書では、マルチMDプレーヤー「MD-P100II」を接 続した場合を例に説明します。

#### メモ

- エクスターナルユニットは、最大2台まで接続することができます。ただし、マルチCDフレーヤー はご使用になれません。(→『取付説明書』)
- 本機に映像ソースのエクスターナルユニット(マルチDVDプレーヤー「XDV-P70」など)を接続し **たときは、 AV設定 - その他設定 - AV1 入力 (→P191)を行ってください。**

## **11 (\*a)を押し、 EXT1 または EXT2 にタッチする**

▼ ND DISC1  $EQ$  $\overline{\phantom{a}}$  $\overline{\mathbf{A}}$  $\overline{\textbf{v}}$  $\overline{2}$ バンド  $F1$  $F<sub>2</sub>$  $F3$  $F4$  $\overline{\phantom{a}}$ 

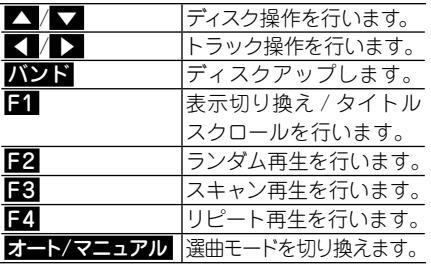

#### メモ

- 接続した製品によって、 操作内容が異なりま す。詳しくは、接続した製品の取扱説明書をご 覧ください。
- •本機に映像ソースのエクスターナルユニット を接続した場合は、映像画面に切り換わりま す。操作タッチキーを表示させたい場合は画 面にタッチしてください。

# ビデオなどを見る

本機にビデオなどの映像を表示したい場合は、次のような操作をしてください。

#### 4 注意

• 停車中でハーキンクフレーキかかかっているときに、モニターで映像を見ることかできます。安全 のため走行中は、モニターに映像が表示されません。

#### メモ

- •あらかじめ AV設定 その他設定 AV1 人力、 AV2人力 (→P191)を行ってください。
- •本機前面のAV入力端子(→ 『スタートブック』)を使って外部映像機器を接続する場合は、 別売のAV入 力用変換ケーブル「CD-VRM200」が必要です。詳しくは、弊社ホームページやカタログをご覧くだ さい。
- 本機前面のAV入力端子には、市販の3.5mmステレオミニプラグを使って、外部オーディオ機器を接 続することもできます。その場合、本機には黒い画面が表示され、音声のみが出力されます。
- ビデオ機器からの入力信号が大きいと、音が歪む場合があります。この場合、接続した機器側で音量 を調整してください。
- 接続した機器により、映像が止常に表示されない場合があります。|

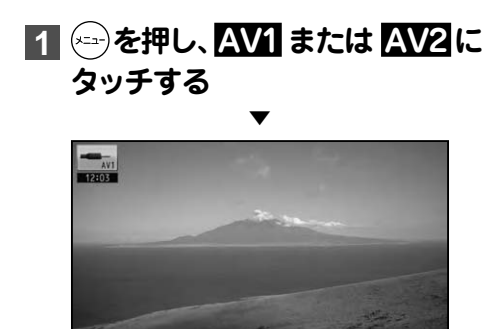

# 携帯電話を使う

# 携帯電話を使う

本機と携帯電話をBluetooth接続すると、本機の電話機能を使うことができます。

#### 1 注意

安全運転のため、運転中のハンズフリー通話はできるだけ避けてください。やむを得ず走行中に通 • 話をする場合は、周りの安全を十分に確認して通話を手短かに終了するようにしてください。

### メモ

- 携帯電話をお使いになるときは、 必ず「*通信機器使用上のご注意」(→P173)* をよくお読みいただき、 通信 接続設定(→P173)を行ってください。
- 本機は、割込通話および三者通話サービスには対応していませんので、携帯電話側で操作してくだ さい。なお、割込通話や三者通話サービスのご利用中に本機を操作すると、通話が切れることがあり ます。

#### **ハンズフリー通話でエコー(残響音) が気になるときは**

エコーは相手の声がスピーカーを通してマイ クに入り込むことが原因で発生します。スピー カーからの声がマイクに入らないようにするこ とでエコーを軽減できます。また、電話回線状 況、使用する携帯電話、通話相手の環境により エコーが発生する場合もあります。

以下のような方法でエコーを軽減できる場合が あります。

- 受話音量を小さくする
- ●お互いに一呼吸おいて話す

ただし、ナビ本体内部のエコーキャンセラーの しくみ上、完全にエコーをなくすことはできま せん。また、通話相手側が大きな声で話すとさ らに聞き取りにくくなります。

# ハンズフリー通話をする

本機に接続された携帯電話で、ハンズフ リー通話を行うことができます。

#### メモ

• ハンズフリー通話時は、 本機のマイク(→ 『取付 説明書』)に向かってお話しください。

携帯電話の着信時やハンズフリー通話を 行う場合は、専用画面が表示され、地図画 面やAVソース画面は表示されません。

#### 着信中画面

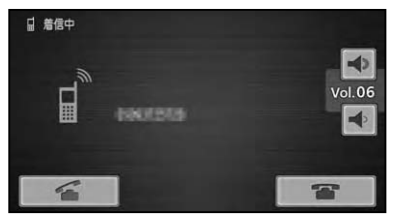

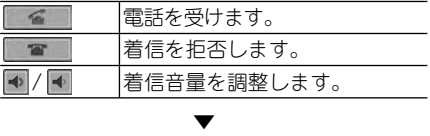

#### 通話中画面

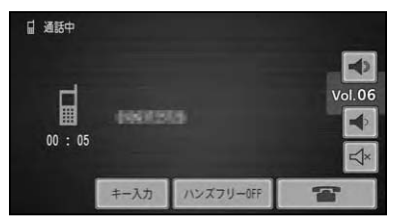

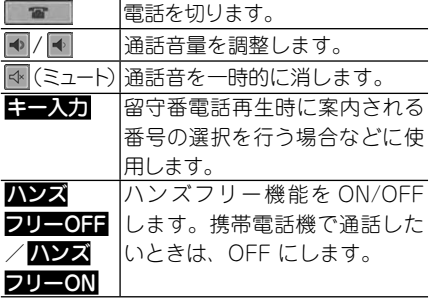

#### メモ

- •電話を看信すると本機の固定の看信音が鳴り、 着信を知らせます。(接続された携帯電話に よっては、携帯電話に設定された着信音が鳴る 場合があります。)
- ハンズフリー通話中は、通話時間も表示され ます。
- メモリダイヤル (→P158) に登録されている電 話番号と一致すると、メモリダイヤルで登録さ れた名称が表示されます。
- 該当するデータが本機に登録されていない場合 は、かけてきた相手の電話番号が表示されます。
- 発信者番号通知サービスの利用状況によって は、かけてきた相手の電話番号や名前は表示さ れません。
- データ通信とハンズフリー通話が同時に使用 できる機種に関して、データ通信中に携帯電話 がかかってきた場合には携帯電話側で着信音 が鳴り、本機では操作できませんのでご注意く ださい。
- •携帯電話のボタンを押して電話に出たり切っ たりすることもできます。
- ハンズフリー機能をOFF にすると、本機と 携帯電話とのリンクが切断される場合があり ます。

# 電話のかけかた

電話をハンズフリーでかけるときは、携帯 電話メニューを表示して操作します。

#### メモ

• 携帯電話メニューを使わすに、 直接携帯電話本 体を操作して電話をかけ、ハンズフリー通話を 行うこともできます。直接携帯電話を操作さ れる場合は、安全な場所に停車してから行って ください。

# **1 を押し、携帯電話 にタッチする** ▼

携帯電話メニューが表示されます。

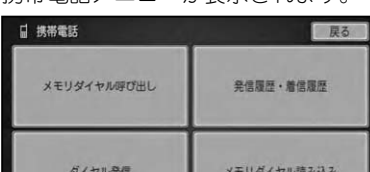

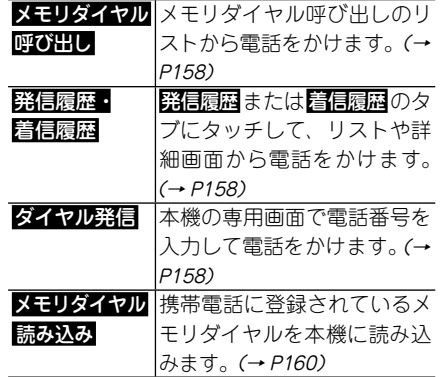

電話をかけると、専用画面が表示され、地 図画面やAVソース画面は表示されません。

#### 発信中画面

 $25$ 

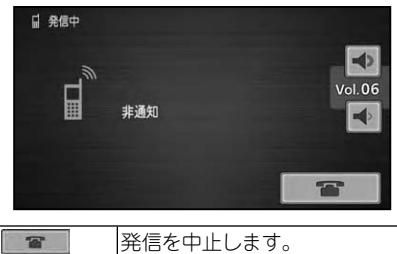

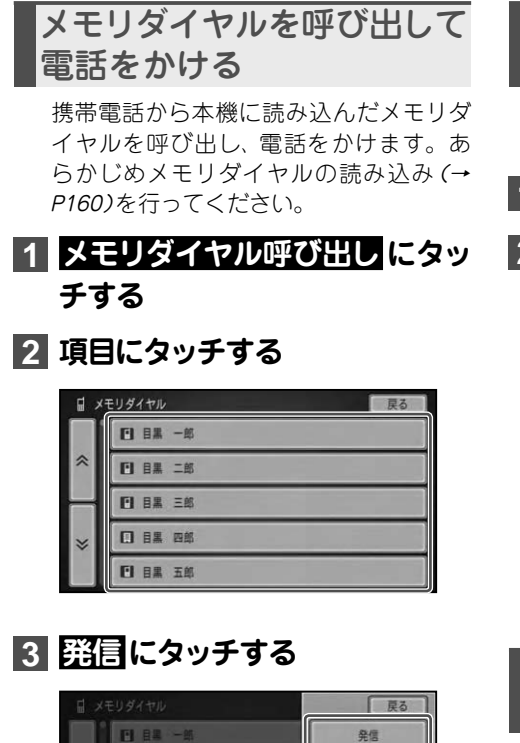

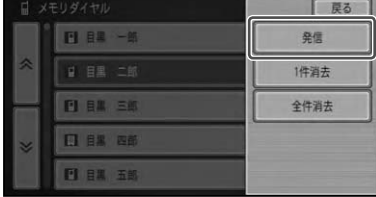

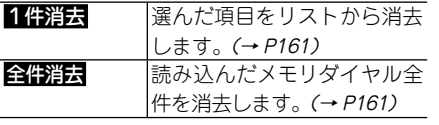

▼

相手先に電話が発信されます。

- メモ
- メモリダイヤルは、登録された携帯電話ごとに 保存されます。携帯電話の接続を切り換える (→P176)と、表示されるメモリダイヤルの内 容も切り換わります。

# 電話番号を入力して電話を かける

相手先の電話番号を入力して電話をかけ ます。

# **1 ダイヤル発信 にタッチする**

**2 電話番号を入力し、 にタッチ する**

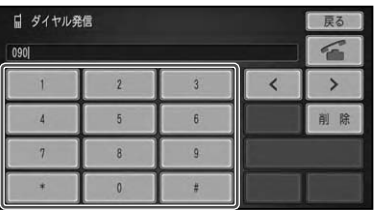

▼ 相手先に電話が発信されます。

# 発着信の履歴から相手を選 んで電話をかける

発信履歴、着信履歴から相手を選んで電話 をかけます。

- **1 発信履歴・着信履歴 にタッチ する**
- **2 発信履歴 または 着信履歴 のタ ブにタッチする**

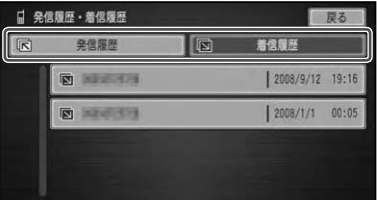

# **3 項目にタッチし、 腎間にタッチ する**

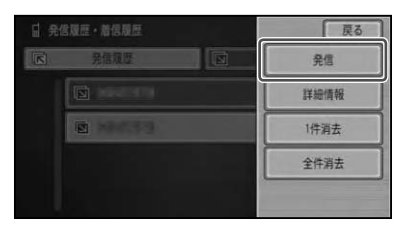

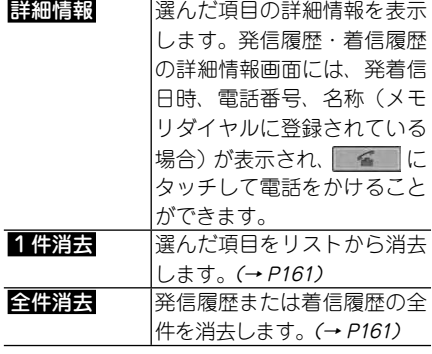

相手先に電話が発信されます。

#### メモ

• 発看信の履歴はそれぞれ30件まで自動的に保 存され、30件を超えると、日付の古い履歴か ら順に消去されます。

▼

- 発信履歴・看信履歴は、 登録された携帯電話 ごとに保存されます。携帯電話の接続を切り 換える(→P176)と、表示される発信履歴・着 信履歴の内容も切り換わります。
- 非通知の相手は、看信履歴として保存されま せん。
- •履歴は任意に消去することができます。→*「デー* タを削除する」(P161)

# 地図に登録された電話番号 に電話をかける場合

検索した施設情報に収録されている電話 番号や登録した場所に登録されている電 話番号に電話をかけることができます。

# **1 詳細情報(→P39)を表示する**

# **2 発信 にタッチする**

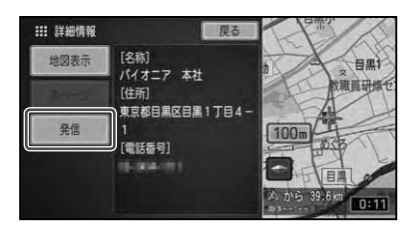

▼

相手先に電話が発信されます。

# メモリダイヤルを読み込む

携帯電話から最大1 000 件のデータを本 機に読み込むことができます。

携帯電話のメモリダイヤルを本機に読み 込むことで、メモリダイヤル呼び出し(→ P158)を行うことができます。

#### メモ

- 複数の携帯電話からメモリダイヤルを読み込 むことはできません。メモリダイヤルを読み 込める携帯電話は1台です。
- 追加読み込みはできません。すでに読み込ん だメモリダイヤルがある場合に、メモリダイヤ ルの読み込み操作を行うと、データがすべて入 れ換わります。
- お使いの携帯電話によっては、 メモリダイヤル データ転送に対応していない場合があります。
- 名前、ヨミ、TELのデータを読み込むことがで きます。(ヨミは並べ替えに使用されるだけで、 表示されません。)
- 本機に読み込んだメモリダイヤルは、 追加・ 編 集できません。
- 1 人あたり複数の電話番号を登録できる携帯 電話では、電話番号の登録状態や機種によっ て、全データを読み出せない場合があります。
- メモリダイヤルは、登録された携帯電話ごとに 保存されます。携帯電話の接続を切り換える (→P176)と、表示されるメモリダイヤルの内 容も切り換わります。

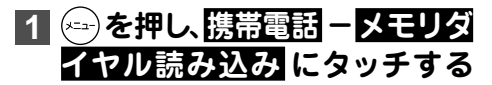

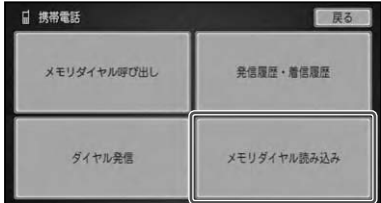

# **2 はい にタッチする**

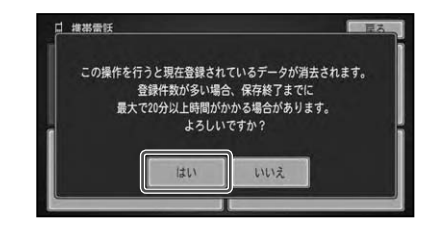

# **3 携帯電話を操作して、メモリダ イヤルデータを転送する**

#### メモ

• 携帯電話のメモリダイヤル転送方法は、お使い の携帯電話の取扱説明書をご覧ください。

# **4 転送が完了したら、 保存 に タッチする**

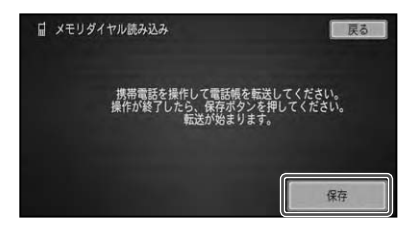

携帯電話のメモリダイヤルが本機に読み 込まれます。

▼

## **5 確認 にタッチする**

#### メモ

- 読み込み中に 中日 にタッチすると読み込みは 中止しますが、中止した時点で読み込み済みの データは保存されます。
- 保存される情報の種類や文字数、メモリ件数 は、携帯電話によって異なります。
- •携帯電話のシークレット機能により登録され たメモリダイヤルも読み込まれます。
- •携帯電話の自局番号もメモリダイヤルと同時 に読み込まれる場合があります。

•読み込まれたメモリダイヤルは、| 家」 | 会社」 「携帯電話」で自動的に分類され、それぞれの アイコンが表示されます。

家: 会社: 携帯電話:

- 機種によっては携帯電話を操作しなくても、目 動的にメモリダイヤルが読み込まれる場合が あります。
- データを消去する

メモリダイヤルや発着信履歴のリストから、 不要なデータを消去することができます。

- **1 を押し、 携帯電話 メモリダ イヤル呼び出し または 発信履 歴・着信履歴 にタッチする**
- **2 消去したいデータにタッチする**

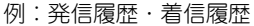

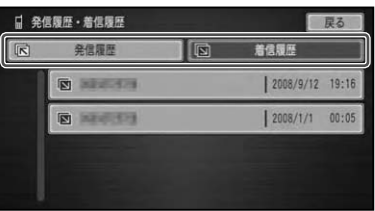

**3 1件消去 または 全件消去 に タッチする**

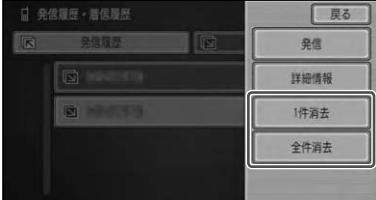

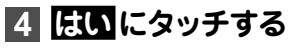

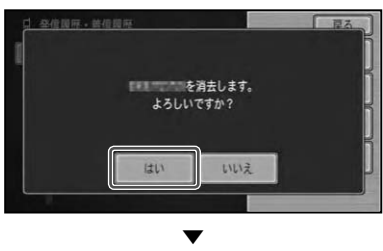

選んだデータが消去されます。

#### メモ

• 全件消去 にタッチした場合は、 タッチする前 に表示されていたリストの項目が全件消去さ れます。メモリダイヤルのリストの場合は、メ モリダイヤルの全データが消去され、発信履歴 や着信履歴のリストの場合は、それぞれの全履 歴が消去されます。

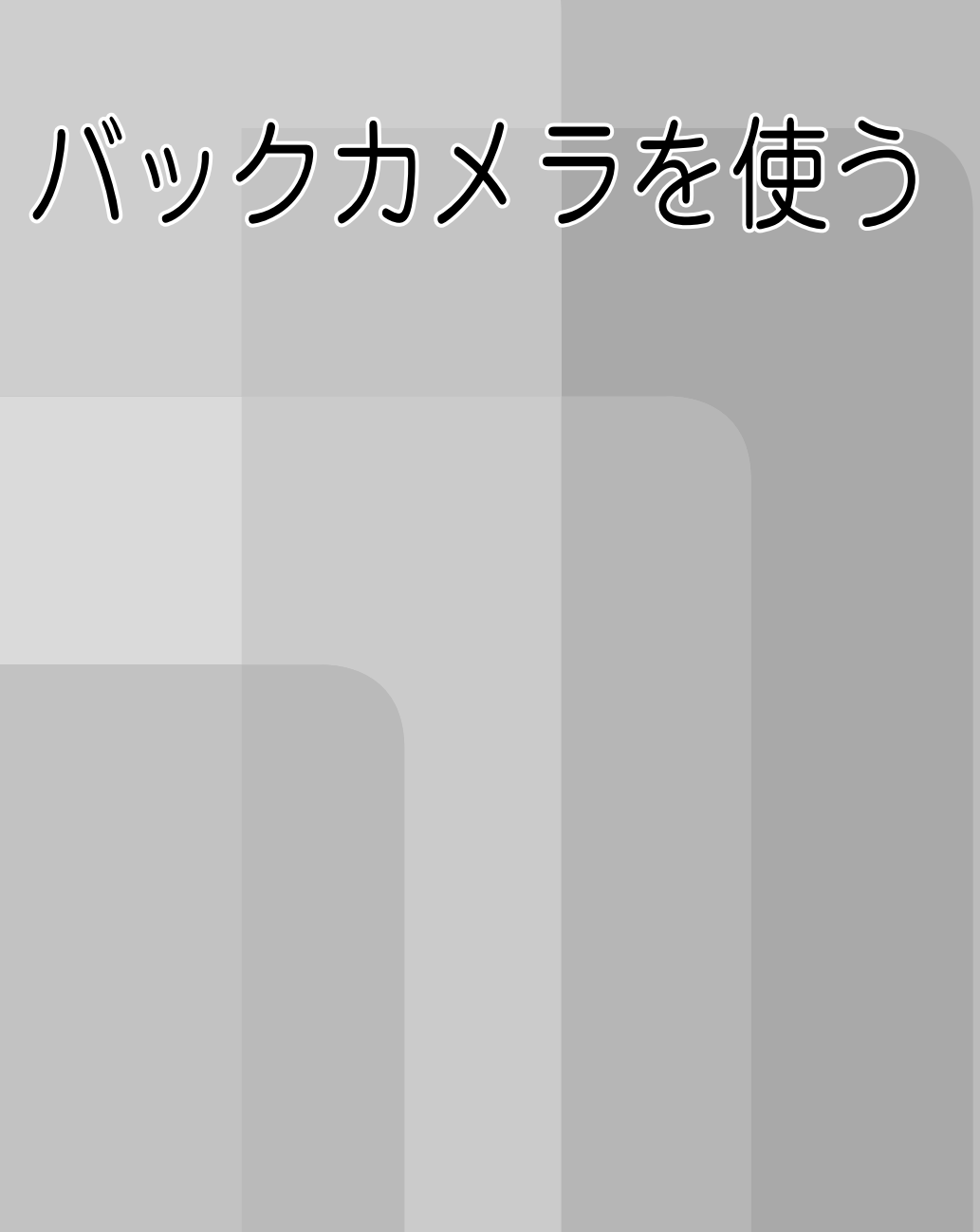

# バックカメラを使う

本機に別売のバックカメラユニット「ND-BC3」や映像処理対応バックカメラユ ニット「ND-BC30」などを接続して、車の後方の映像を画面に表示させることが できます。

#### メモ

- あらかじめシステム設定(→P179)でバックカメラの設定を行ってください。 •
- 本機は、ノロントカメラの機能には対心していません。
- •本機に接続可能なバックカメラについて、詳しくは弊社ホームページやカタログをご覧ください。

# バックカメラの切り換えかた

# **1 シフトレバーをR(リバース)の 位置にする**

▼ バックカメラの映像が表示されます。

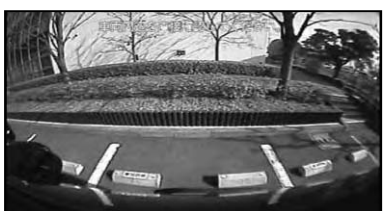

シフトレバーを他の位置に切り換えると、 画面表示は元の映像に切り換わります。

メモ

• バックカメラ映像表示中にを押すと、 バッ クカメラ映像を解除します。

# 設定や調整をする

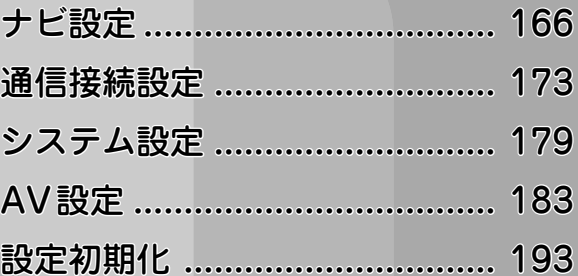

# ナビ設定

# 機能設定をする

用途やお好みに応じて設定を変更すること により、ナビゲーションを使いやすくする ことができます。

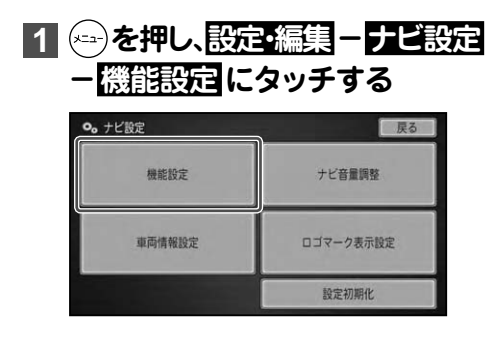

## **2 設定を変更したい項目にタッチ する**

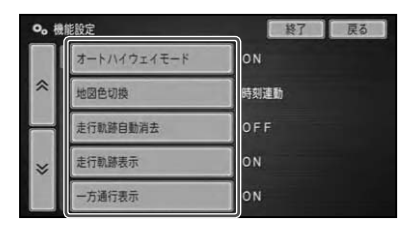

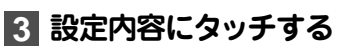

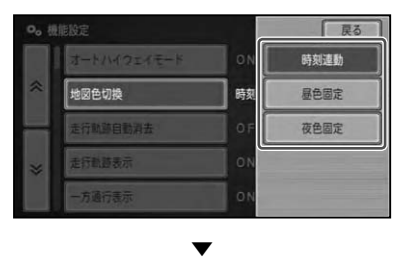

設定内容が変更されます。引き続き設定 項目を選んで変更することができます。

## **4** 設定を終了する場合は、 終了 に **タッチする**

# 機能設定項目一覧

斜体は工場出荷時の設定です。

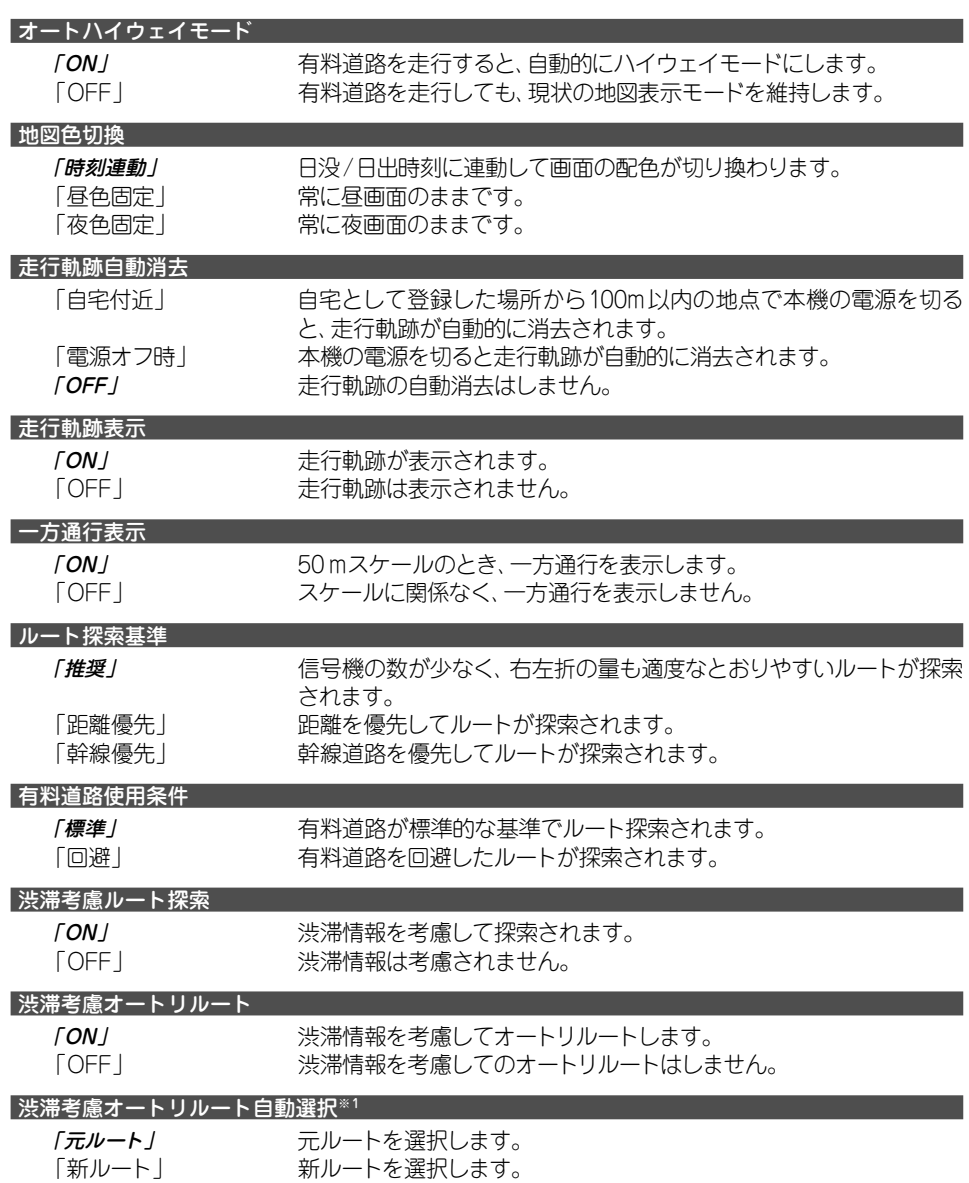

設定や調整をする

設定や調整をする

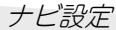

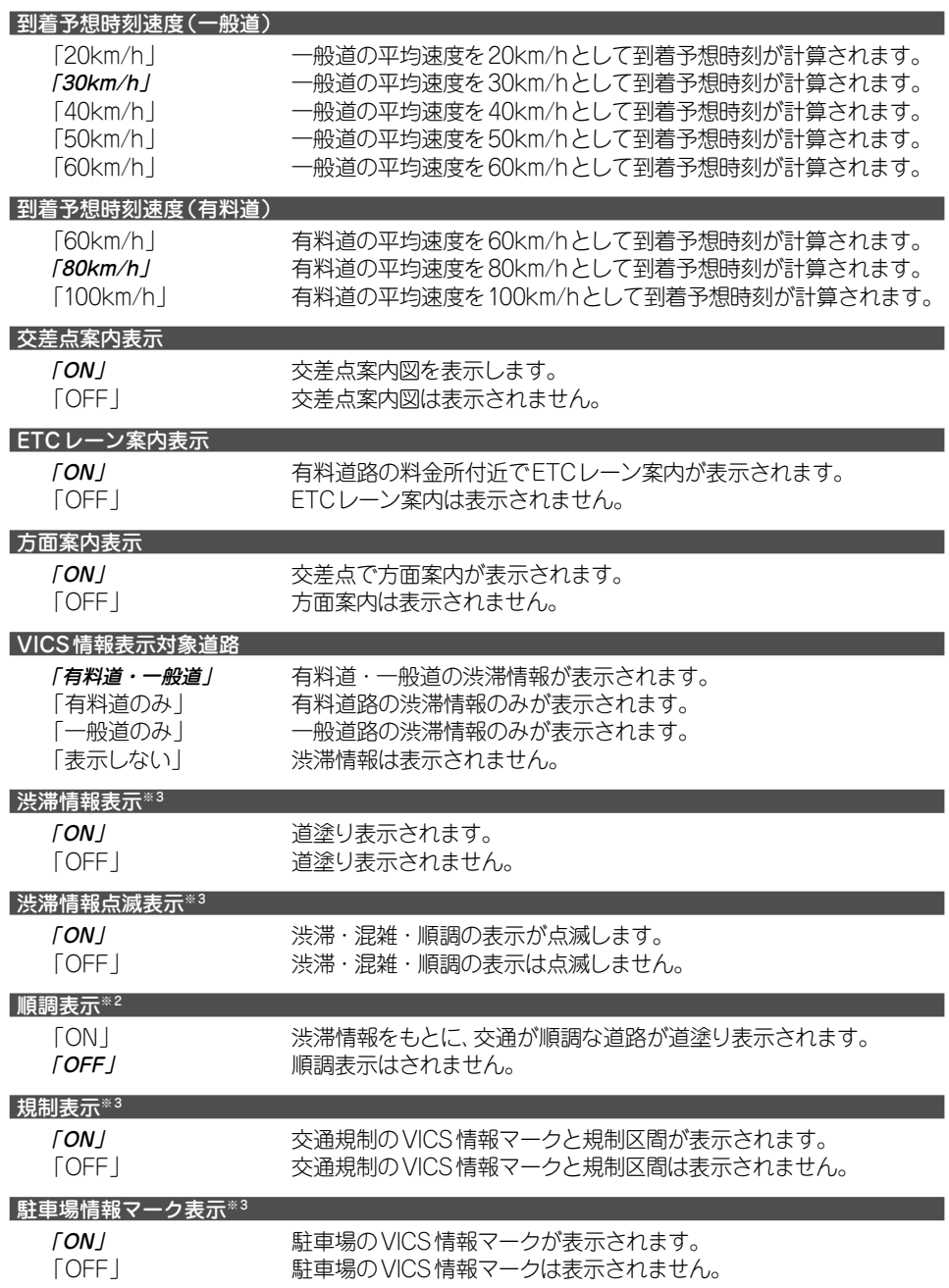

ナビ設定

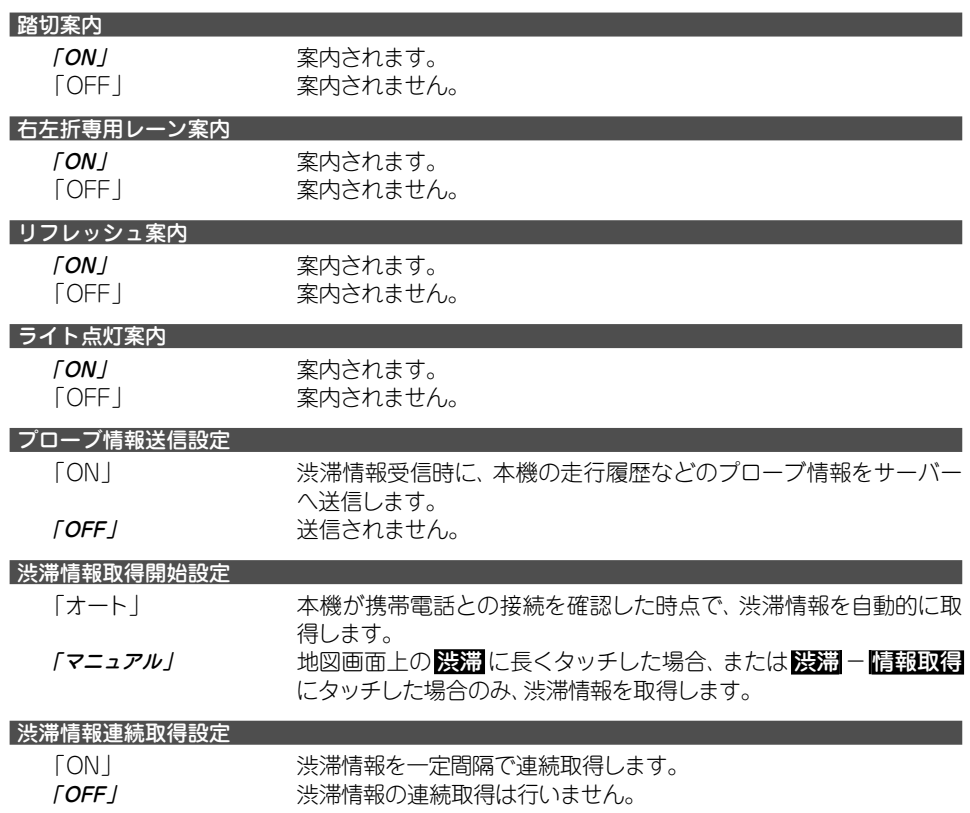

※1 「渋滞考慮オートリルート」が「ON」のときに設定できる機能です。

※2 「VICS情報表示対象道路」が「表示しない」以外のとき、かつ「渋滞情報表示」が「ON」のときに設定できる機能です。

※3 「VICS情報表示対象道路」が「表示しない」以外のときに設定できる機能です。

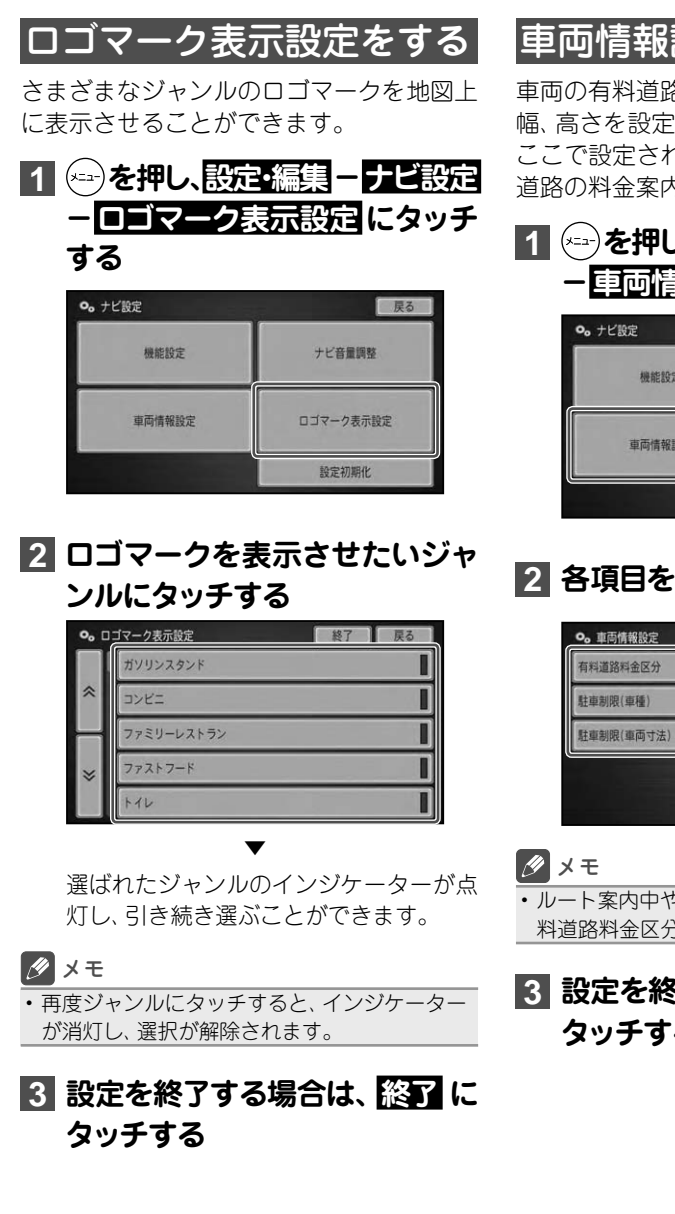

# 車両情報設定をする

車両の有料道路料金区分や駐車制限、長さ、 幅、高さを設定します。

ここで設定された内容が駐車場および有料 道路の料金案内に反映されます。

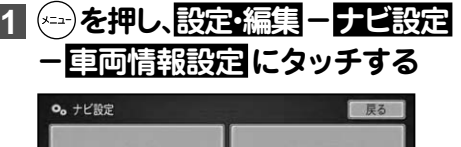

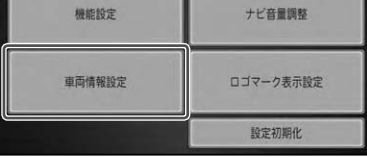

**2 各項目を選んで内容を設定する**

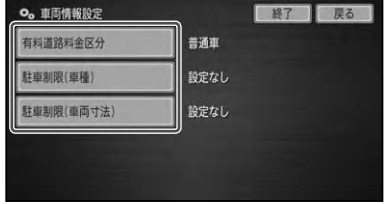

- ルート案内中やハイウェイモードの場合は、有 料道路料金区分の設定はできません。
- **3** 設定を終了する場合は、 終了 に **タッチする**

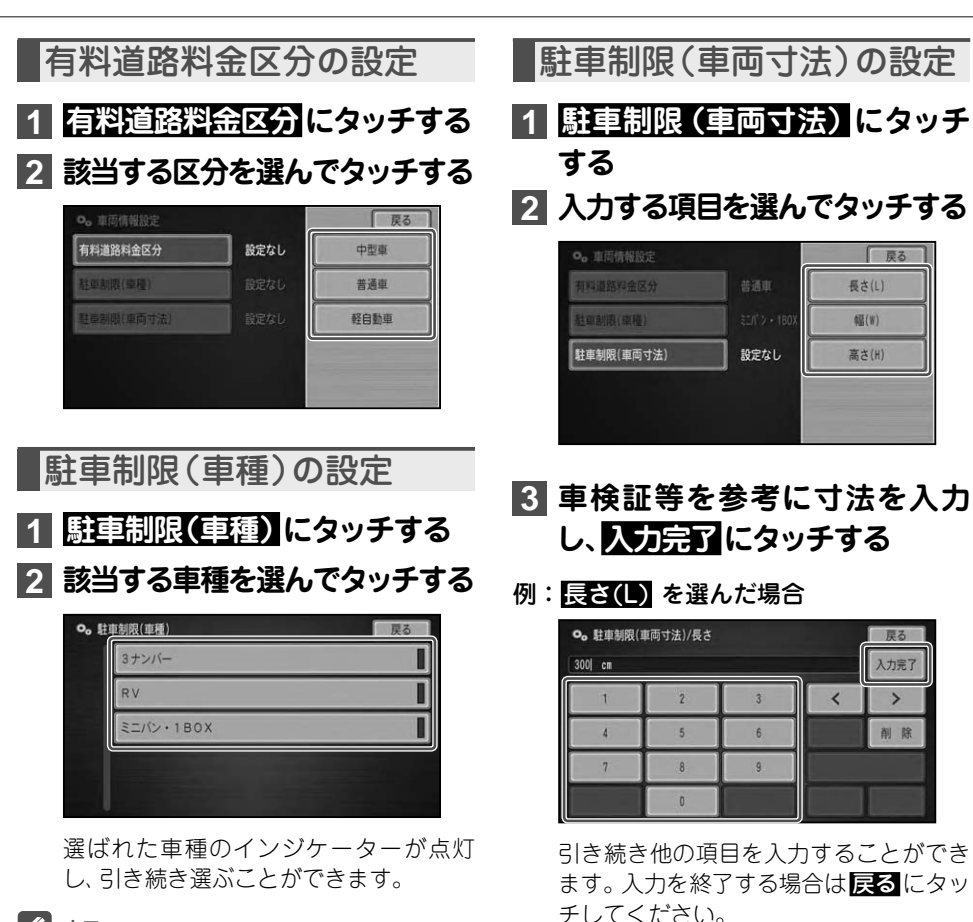

#### メモ

• 該当する車種が無い場合は、何も設定しないで ください。

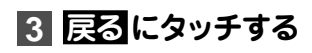

171

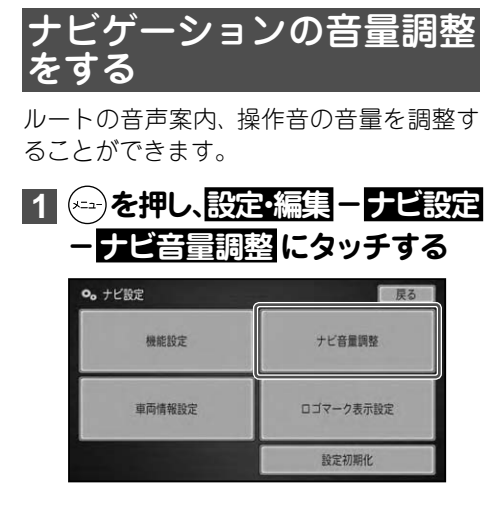

# **2 日または日にタッチして、音量 を調整する**

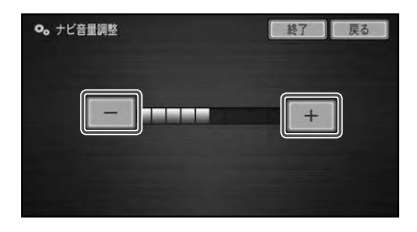

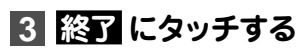

# 通信接続設定

携帯電話を使った通信機能や電話機能を使用する場合、Bluetoothに対応した 携帯電話のご準備と、あらかじめ通信接続設定を行う必要があります。

# 通信機器使用上のご注意

- 本機は、Bluetooth 対応の携帯電話にのみ 対応しています。携帯電話接続ケーブルな どを使っての接続はできませんので、ご注 意ください。
- Bluetooth に対応した携帯電話でも、機種 によっては本機との接続に制限がある場合 があります。本機と接続可能な携帯電話の 情報に関しては弊社ホームページをご覧く ださい。(http://carrozzeria.jp/)
- ●本機の Bluetooth バージョンは 1.2 です。<br>- キャーリテ® Bluetooth また、以下の Bluetooth プロファイルに対 応しています。
	- HFP (ハンズフリー通話などを行うた めのプロファイル)
	- OPP(データ転送などを行うためのプ ロファイル)
	- DUN(専用サーバーなどにダイヤル アップするためのプロファイル)
- ●回線接続中の通信料およびプロバイダ接続 料はお客様負担となります。
- 通信終了後は必ず通信が切れたことを確認<br>- + ディバン: : してください。
- ●携帯電話の「ダイヤルロック」「オートロッ<br>- / | かい® 00 / (\*\*)\*+ ???) エハミド ク」などのロック機能を解除してから接続 してください。
- お使いの携帯電話によっては、専用サー バー接続中に電話を着信した場合、専用 サーバーとの接続が切断される場合があり ます。その場合は、通話終了後に専用サー バーに再接続してください。

# 通信接続設定をする

本機と携帯電話をBluetooth接続するため の通信接続設定を行います。

### **1 を押し、設定・編集 - 通信接 続設定 にタッチする**

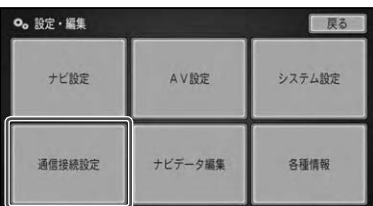

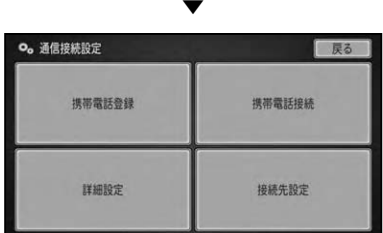

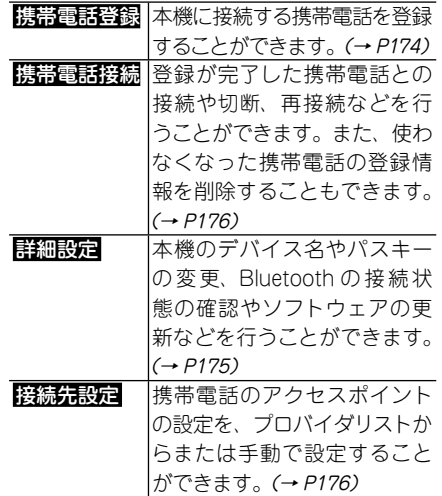

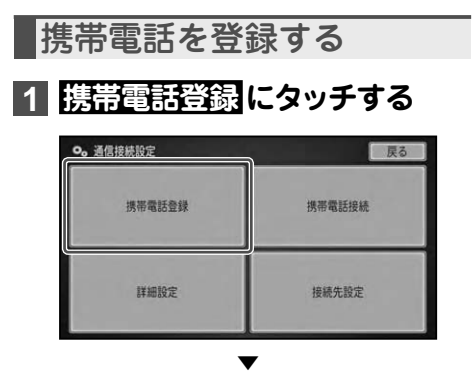

周辺のBluetooth機器を自動的に探し、 Bluetooth機器が見つかるとリスト表示 されます。

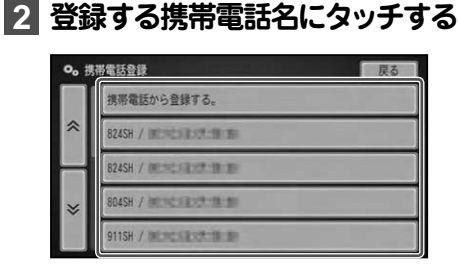

#### メモ

• お使いの携帯電話によっては、 本機からの検 索で見つからない場合があります。その場合 は、リストの一番上に表示される携帯電話が ら登録する。 にタッチして、携帯電話の登録メ ニューから登録してください。

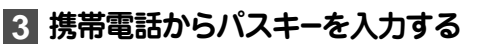

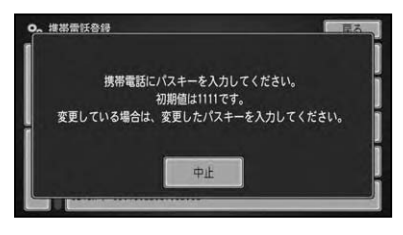

### メモ

- バスキーの初期値は| 1111 」です。
- 携帯電話に本機を登録(機器登録・機器認証) する方法については、携帯電話の取扱説明書を ご覧ください。
- **4 デバイス名(表示される携帯電 話の名前)を変更したい場合は、 変更する名前を入力(→P200) し、 入力完了 にタッチする**

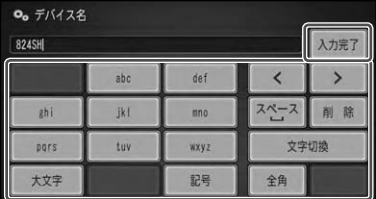

#### メモ

- デバイス名を変更しない場合は、 そのまま 入力 完了 にタッチしてください。
- 同じ機種を複数登録する場合、すべて同じデバ イス名になりご自分の登録が判りにくくなり ます。この場合、所有者名などを付加するなど、 デバイス名変更をすると便利です。

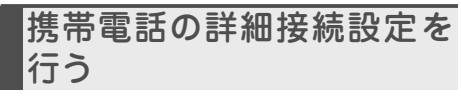

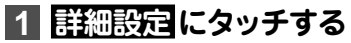

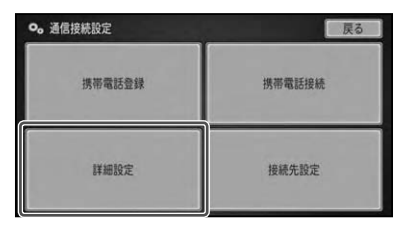

# **2 項目にタッチしてそれぞれを設 定する**

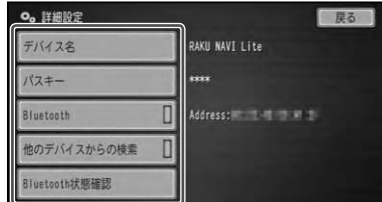

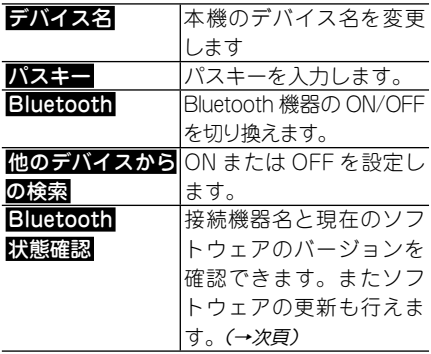

#### メモ

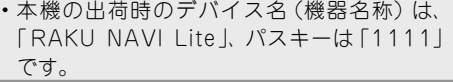

#### **接続状態を確認する**

状態確認画面では、接続機器名とソフト ウェアのバージョン確認や更新ができ ます。

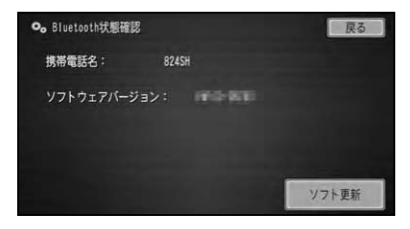

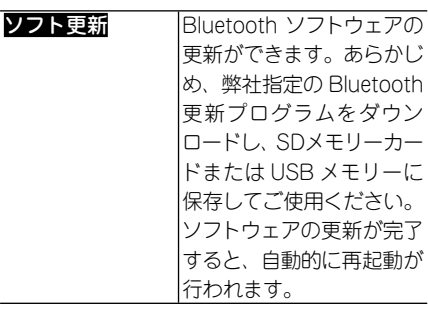

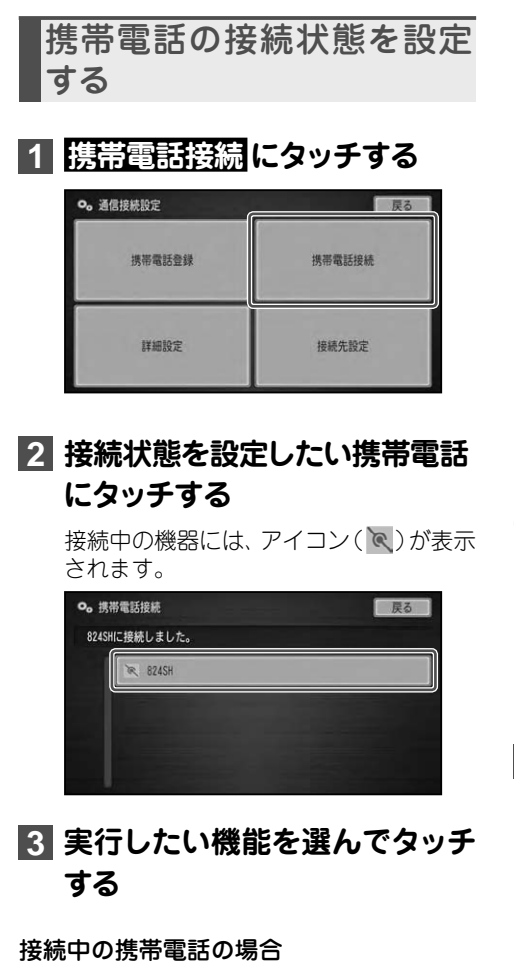

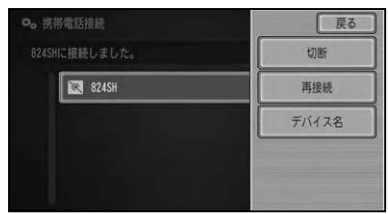

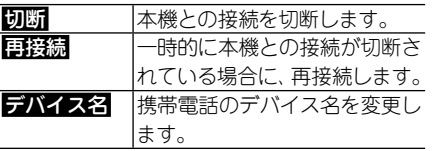

接続されていない携帯電話の場合

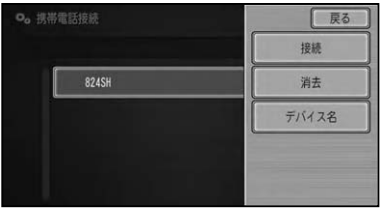

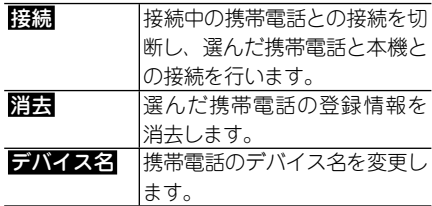

# アクセスポイントを設定する

アクセスポイントは、プロバイダリストか ら選ぶ方法と手動で設定する方法があり ます。

### **プロバイダリストから設定する**

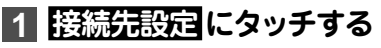

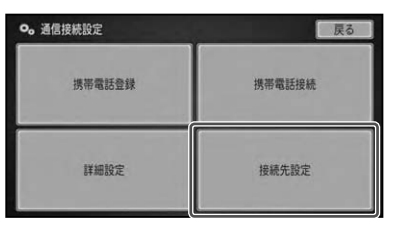

# **2 設定 にタッチする**

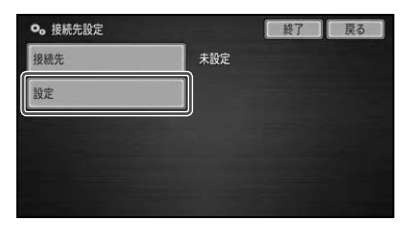

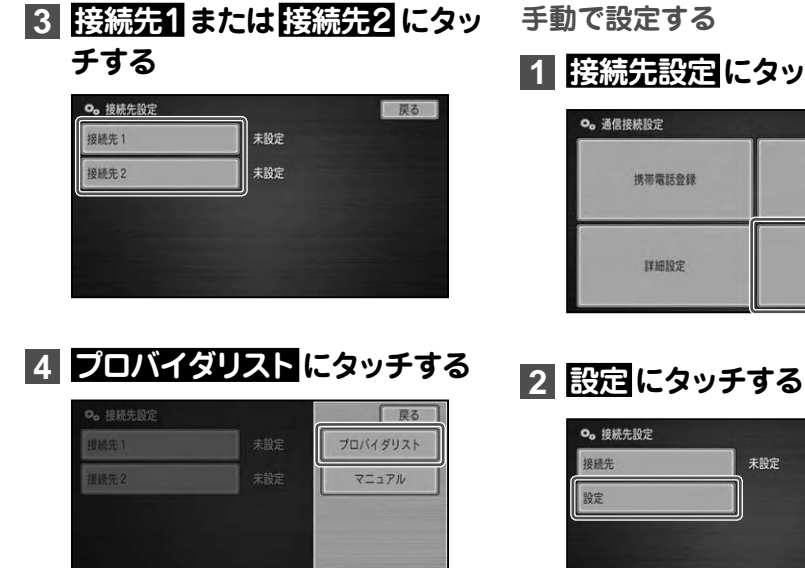

**5 リストから接続するプロバイダ 名称にタッチする**

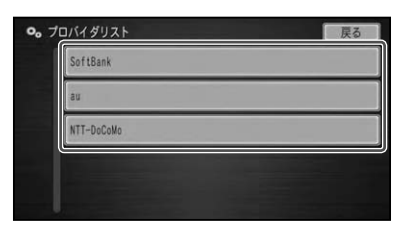

- **手動で設定する**
- **1 接続先設定 にタッチする**

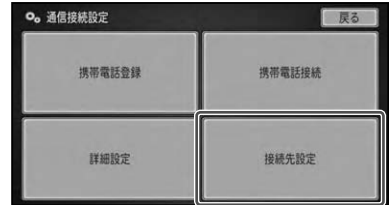

- 終了 戻る 未設定
- **3 接続先1 または 接続先2 にタッ チする**

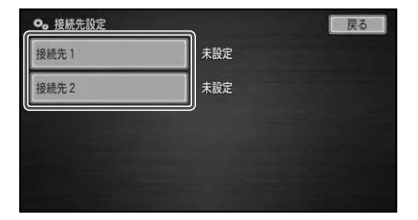

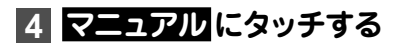

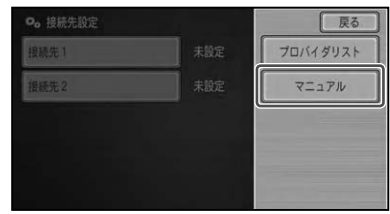

## **5 設定項目を順に選び、設定内容 を入力または選択する**

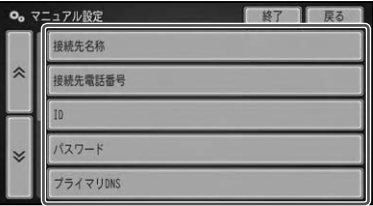

設定できる項目と内容は以下のとおりです。

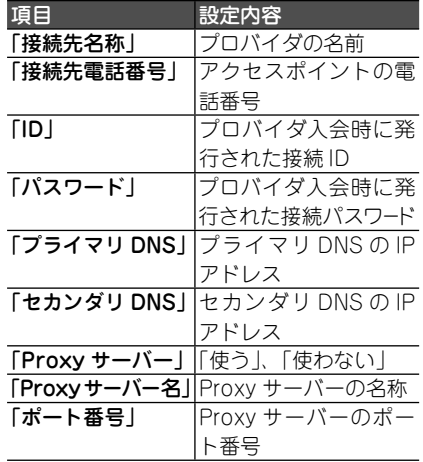

- メモ
- パスワードを人力すると、 他人に読み取られな いように"\*"で表示されます。
- プライマリDNSとセカンダリDNSのIPアドレ スは、3桁ずつ入力し、3桁未満の数字には、数 字の前に「0」を付けて3桁にしてください。 例:192.168.2.255の場合には、
	- 「192.168.002.255」と入力する。
- セカンダリDNSは、プロバイダから指示されて いるときのみ入力してください。
- Proxy(ブロキシ)サーバーを使用する場合は、 使う を選択してください。
- | Proxy サーバー名」| ボート番号」 の設定は、 「Proxyサーバー」を「使う」に設定した場合に できるようになります。Proxyサーバー名と ポート番号は、加入したプロバイダへお問い 合わせください。

• Proxyサーバー名にIPアドレスを直接人力する ときに、「2」などを入力する場合は、数字の前に 「00」を入れないで直接「2」を入力してください。 例:192.168.2.255の場合には、

「192.168.2.255」と入力する。

システム設定

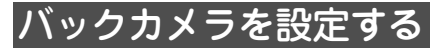

本機に接続したバックカメラを使うには、 あらかじめバックカメラの設定を行う必要 があります。

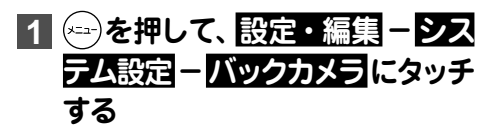

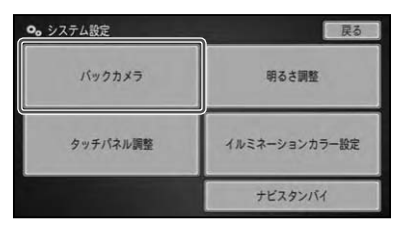

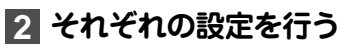

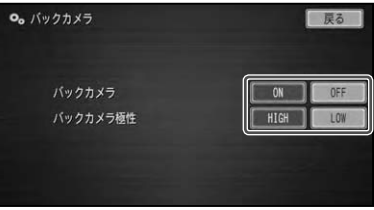

#### 「バックカメラ」

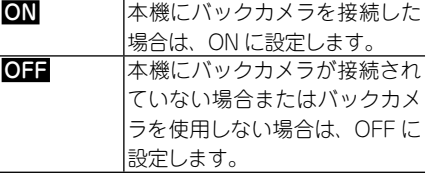

#### 「バックカメラ極性」

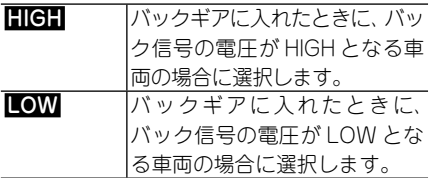

メモ

- 必すバック信号線(紫/日)を接続してください。
- 車両のバック信号の極性は、接続状態表示画面 (→P197)で確認することができます。

# **3 戻る にタッチする**

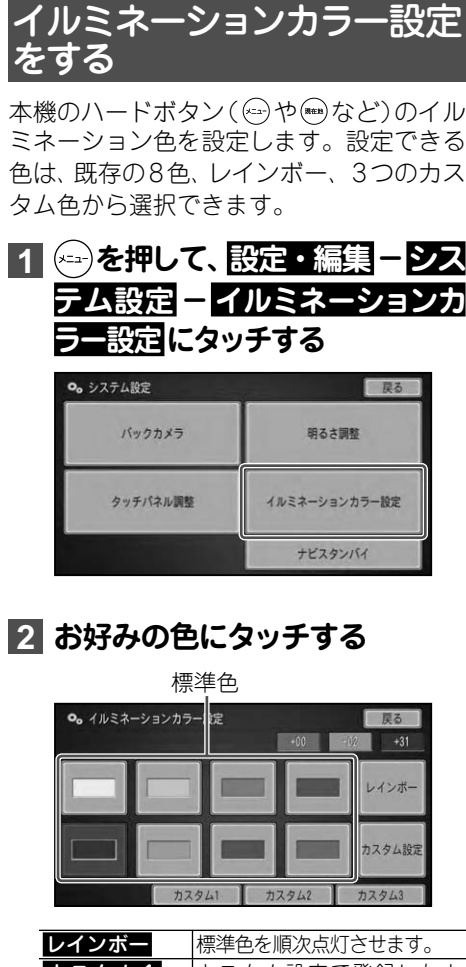

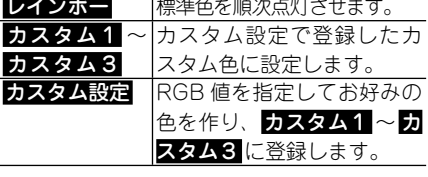

▼

選んだ色に設定されます。

カスタム色を登録する

色のRGB値(赤、緑、青の光の3原色)を 指定し、カスタム色として登録します。

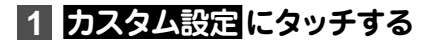

#### メモ

・ カスタム設定 を選ぶ直前に選択されていた色 をベースとして、カスタム設定を行います。

**2 赤、緑、青それぞれの日また は - にタッチする**

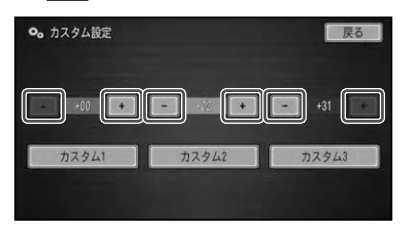

各色それぞれ 0 ~ +31の範囲で指定で きます。

**3 登録するタッチキー( カスタム 1 ~ カスタム3 )にタッチする**

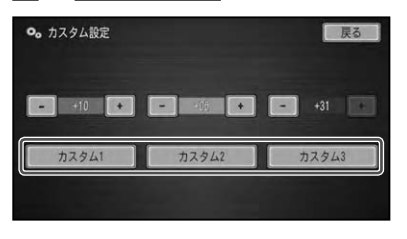

指定した色が選択したタッチキーに登録 され、適用されます。

▼

**4 戻る にタッチする**

#### メモ

カスタム色として、R:0、G:0、B:0を設定 • することはできません。
# タッチパネル調整をする

画面のタッチキーと実際に反応するタッチ 位置にずれを感じたときなどに、調整する ことができます。( タッチパネルキャリブ レーション)

#### メモ

- メインメニュー (→P13) 表示中に、 しを長く 押して、タッチパネル調整を開始することもで きます。
- 本機は、画面位置を調整してから出荷されてい ますので、正しくタッチできないときのみ、画 面位置の調整を行ってください。
- 調整は、 付属のタッチバネル用調整ベン (スタ イラス)で行ってください。

# **1 <= )を押して、設定・編集 - シス テム設定 - タッチパネル調整 に タッチする**

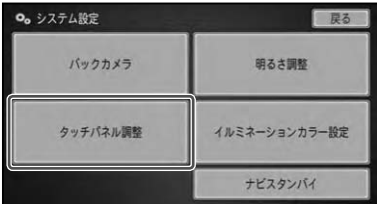

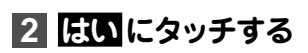

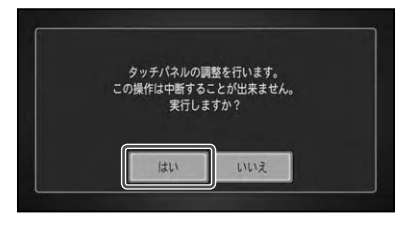

# **3 確認 にタッチする**

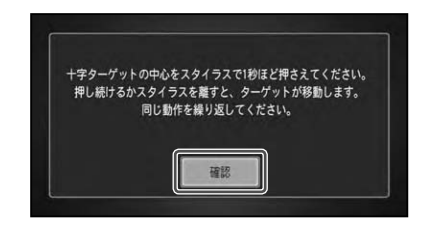

## **4 画面に表示される+マークの中 心にタッチする**

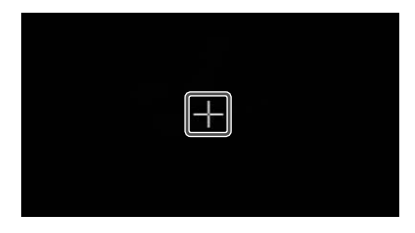

▼ 5ヵ所を正しくタッチすると、調整結果が 保存され、メッセージが表示されます。

# **5 画面にタッチする**

- 保存中はエンジンを切らないでください。
- タッチバネル調整が止しく実施できない場合 は、カスタマーサポートセンターにご相談くだ さい。

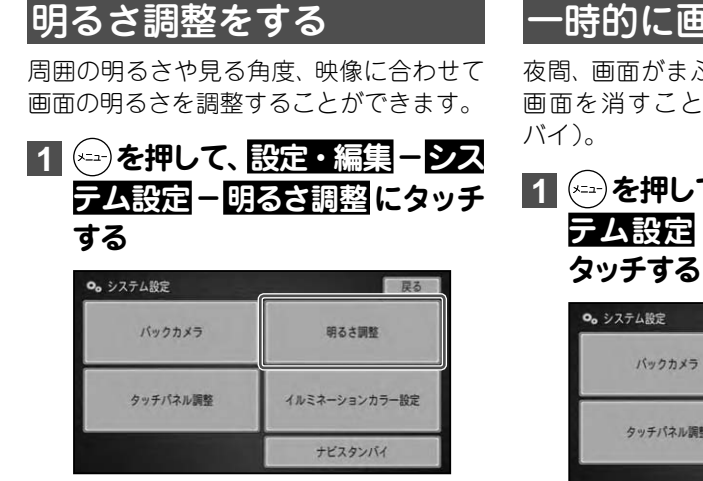

# **2 日または日にタッチして、明る さを調整する**

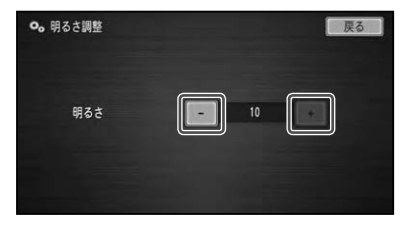

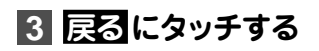

# 一時的に画面を消す

夜間、画面がまぶしいときなど、一時的に 画面を消すことができます (ナビスタン

**11 3 を押して、設定・編集 - シス テム設定 ーナビスタンバイに タッチする**

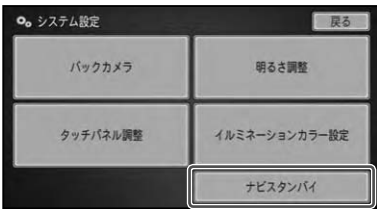

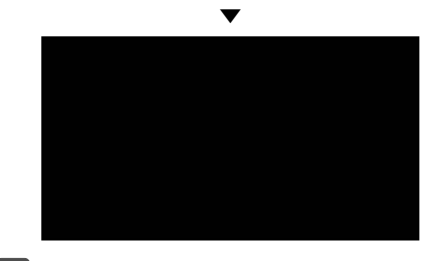

#### メモ

• ナビスタンバイ中は、 画面にタッチするか、( を押すともとの画面に戻ります。

# AV 設定

お好みに合わせてオーディオの音などを設定することができます。

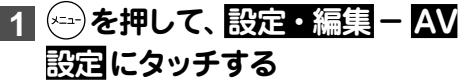

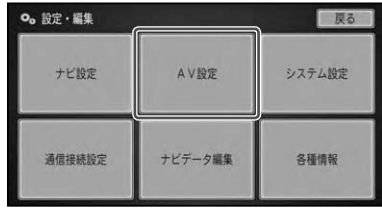

# **2 項目を選んで設定する**

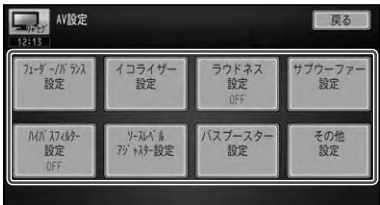

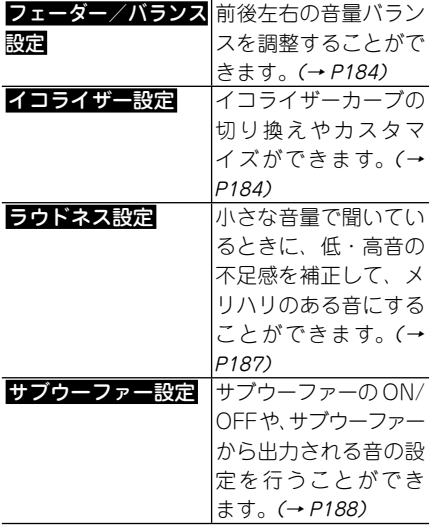

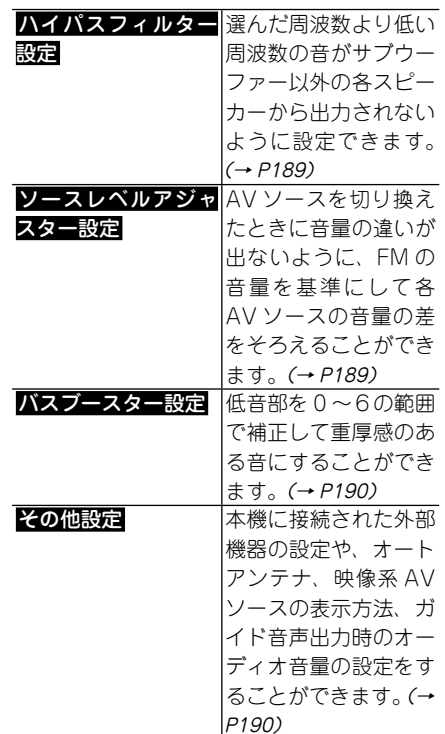

- AV設定画面を操作中に、音声案内、ハンズフ リー通話などがあった場合は、各種設定はでき ません。
- 走行中は操作できない設定項目があります。
- AVソースOFF時は、設定することができま •せん。

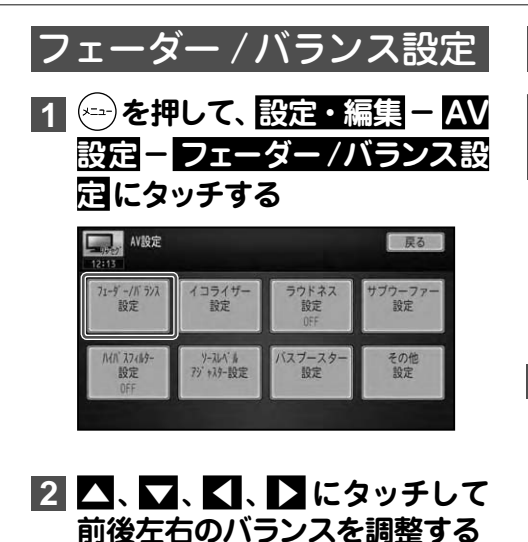

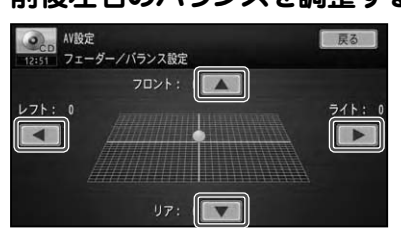

カーソルの位置で前後左右の音のバラン スを確認できます。

# **3 戻る にタッチする**

イコライザー設定

イコライザーカーブを切り 換える

あらかじめ用意された5つの設定(ファ クトリーカーブ)とお好みで調整した設定 (→後記)からイコライザーカーブを選ぶこ とができます。 工場出荷時は「FLAT」です。

**1 を押して、 設定・編集 - AV 設定 - イコライザー設定 に タッチする**

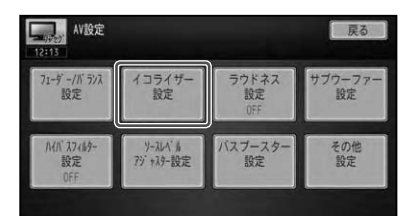

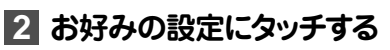

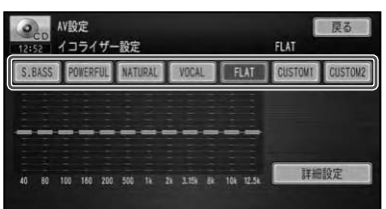

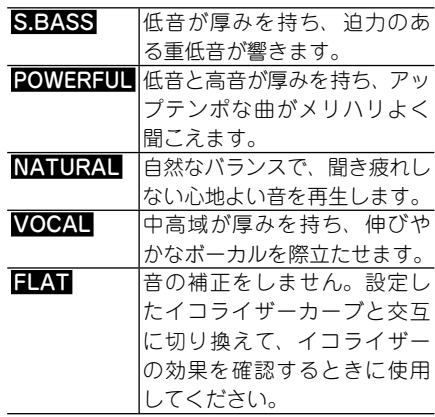

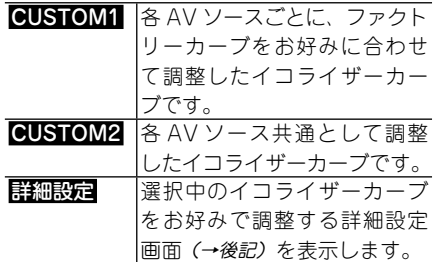

#### メモ

• AV ソース画面で EC にタッチして、 イコライ ザーカーブを切り換えることもできます。(→ P28)

**3 戻る にタッチする**

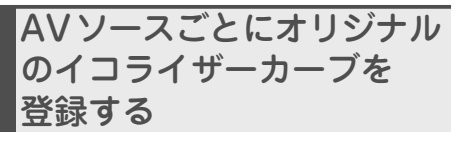

5つの設定( ファクトリーカーブ)を元に して、各AVソースごとにお好みに調整し たイコライザーカーブを登録することが できます。 あらかじめ、オリジナルのイコライザー カーブを登録したいAVソースに切り換え ておいてください。(→P25)

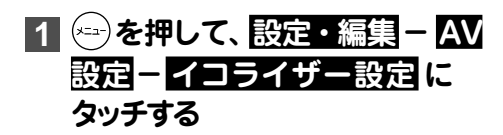

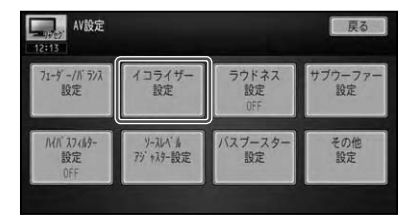

# **2 ファクトリーカーブの中から、 調整の元にしたい設定にタッチ する**

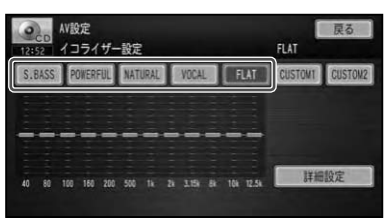

# **3 詳細設定 にタッチする**

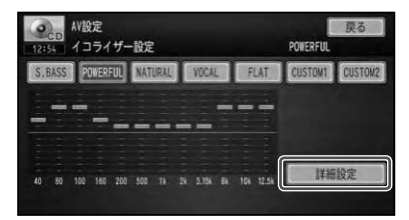

**4 バンドの ▲または ▲ にタッチ して、調整するバンド(音域)を 選ぶ**

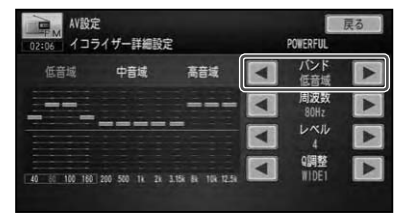

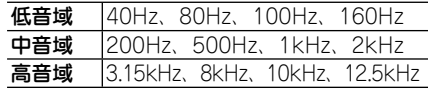

つづく→

# **5 周波数、レベル、Q調整値の ▲ または ▲ にタッチして、それぞ れを調整する**

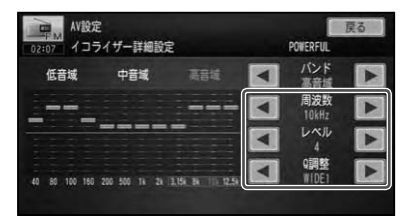

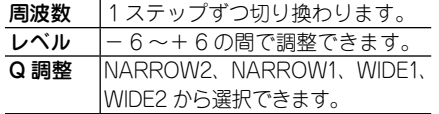

# **6 戻る にタッチする**

調整した設定が CUSTOM1 として登録 されます。

▼

- メモ
- CUSTOMI として登録される値は、 各AV ソースごとに調整できますが、同じ設定になる ものは以下のとおりです。
	- AM、FM
	- EXT1、EXT2
	- AV1、AV2
	- DVD-V、DVD-VR、DivX、CD、ROM
- 交通情報を受信しているときは、調整できません。 •

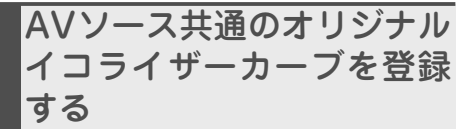

各AVソース共通として、お好みに調整し たイコライザーカーブを登録することが できます。

**11 3 を押して、設定・編集 - AV 設定 - イコライザー設定 に タッチする**

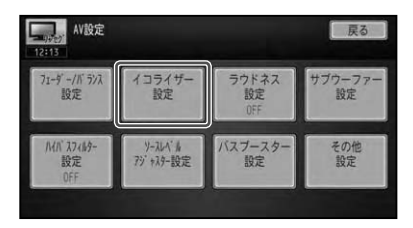

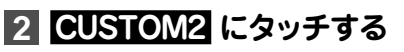

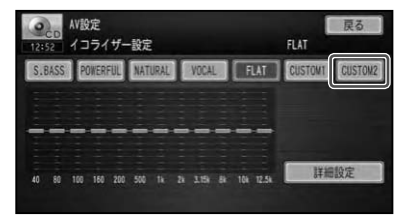

**3 詳細設定 にタッチする**

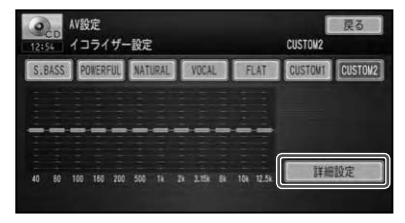

# **4 バンドの ▲または ▲ にタッチ して、調整するバンド(音域)を 選ぶ**

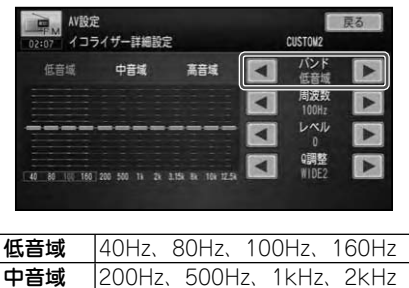

- 高音域 3.15kHz、8kHz、10kHz、12.5kHz
- **5 周波数、レベル、Q調整値の ▲ または ▲ にタッチして、それぞ れを調整する**

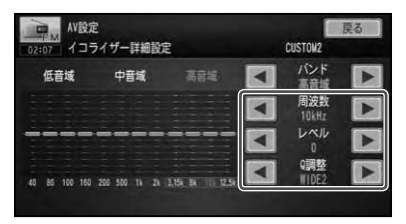

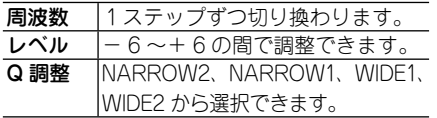

# **6 戻る にタッチする**

調整した設定が CUSTOM2 として登録 されます。

▼

# ラウドネス

工場出荷時は「OFF」です。

**1 を押して、 設定・編集 - AV 設定 - ラウドネス設定 にタッチ する**

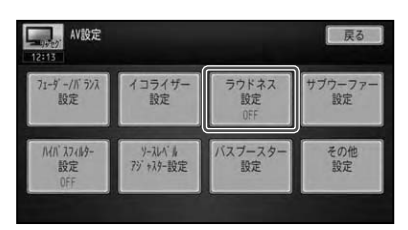

▼

タッチするごとに、ラウドネス設定が以 下のように切り換わります。

 $OFF \rightarrow LOW \rightarrow MID \rightarrow HIGH \rightarrow OFF$ に戻る

# サブウーファー設定

工場出荷時は以下のとおりです。

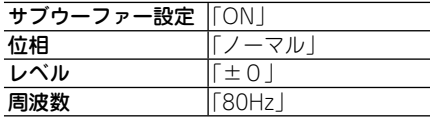

# **1 を押して、 設定・編集 - AV 設定 - サブウーファー設定 に タッチする**

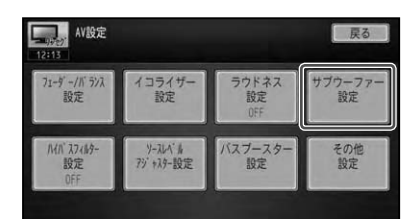

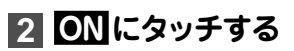

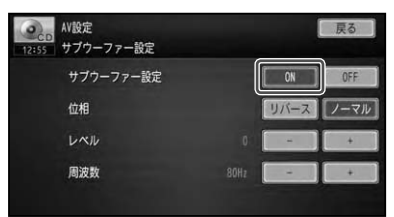

サブウーファーが接続されていない、ま たはサブウーファーを使用しない場合 は、 OFF にタッチします。

**3 ノーマル または リバース に タッチして、位相を設定する**

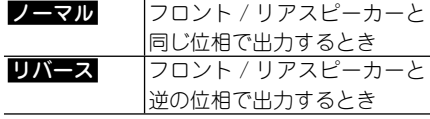

メモ

• サフウーノァーから出力される音の中には、ノ ロント/リアスピーカーから出力される音と 同じ周波数帯域のものが含まれています。車 内条件により、これらの音の位相どうしが反転 (干渉)すると、その周波数帯域が打ち消し合っ てしまうことがあります。この現象を防ぐも のが、サブウーファーの位相切り換えです。サ ブウーファーを固定したあとに、 ノーマル ま たはリバースどちらかを選んで、低音の音量 が大きく感じられる方に設定してください。

# **4 + または - にタッチして、レベ ルを設定する**

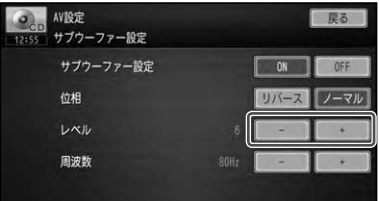

-24 ~ 6の範囲で設定できます。

## **5 + または - にタッチして、周 波数を設定する**

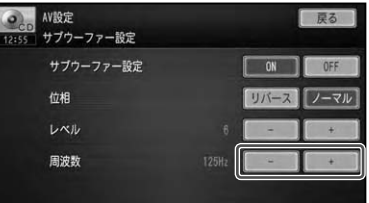

50Hz、63Hz、80Hz、100Hz、125Hz から周波数を選べます。

メモ

• 周波数やレベルは、 フロント / リアスビーカー とのバランスやお好みに応じて設定してくだ  $\geq$ ( $\lambda$ <sub>c</sub>

**6 戻る にタッチする**

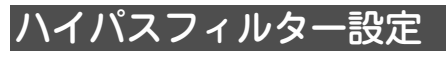

工場出荷時は「OFF」です。

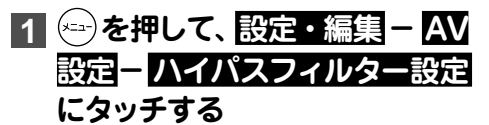

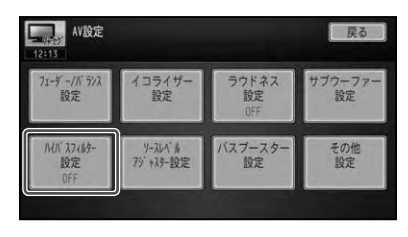

タッチするごとに、ハイパスフィルター の設定が以下のように切り換わります。

▼

OFF  $\rightarrow$  50Hz  $\rightarrow$  63Hz  $\rightarrow$  80Hz  $\rightarrow$ 100Hz → 125Hz → OFF に戻る

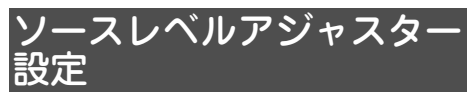

工場出荷時は「0dB」です。

**1 を押して、 設定・編集 - AV 設定 - ソースレベルアジャス ター設定 にタッチする**

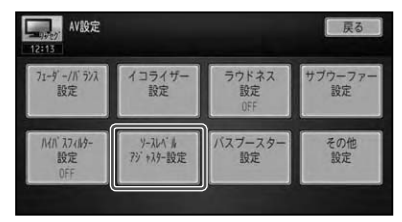

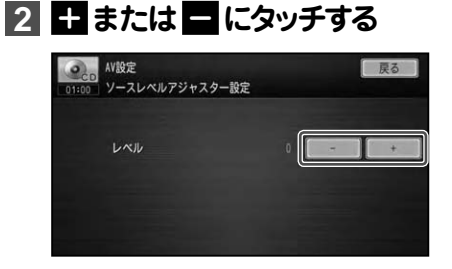

- -4dB ~+4dB の範囲で1dB ごとに調整で きます。
- FMの音量を基準に他の AV ソースとの音量を 調整するため、FMを聞いているときは、ソー スレベルアジャスターを設定することはでき ません。
- AVソースごとに登録されますが、同じ設定に なるものは以下のとおりです。
	- CD、ROM、DivX
	- AM、交通情報
- AV1、AV2
- EXT1、EXT2

**3 戻る にタッチする**

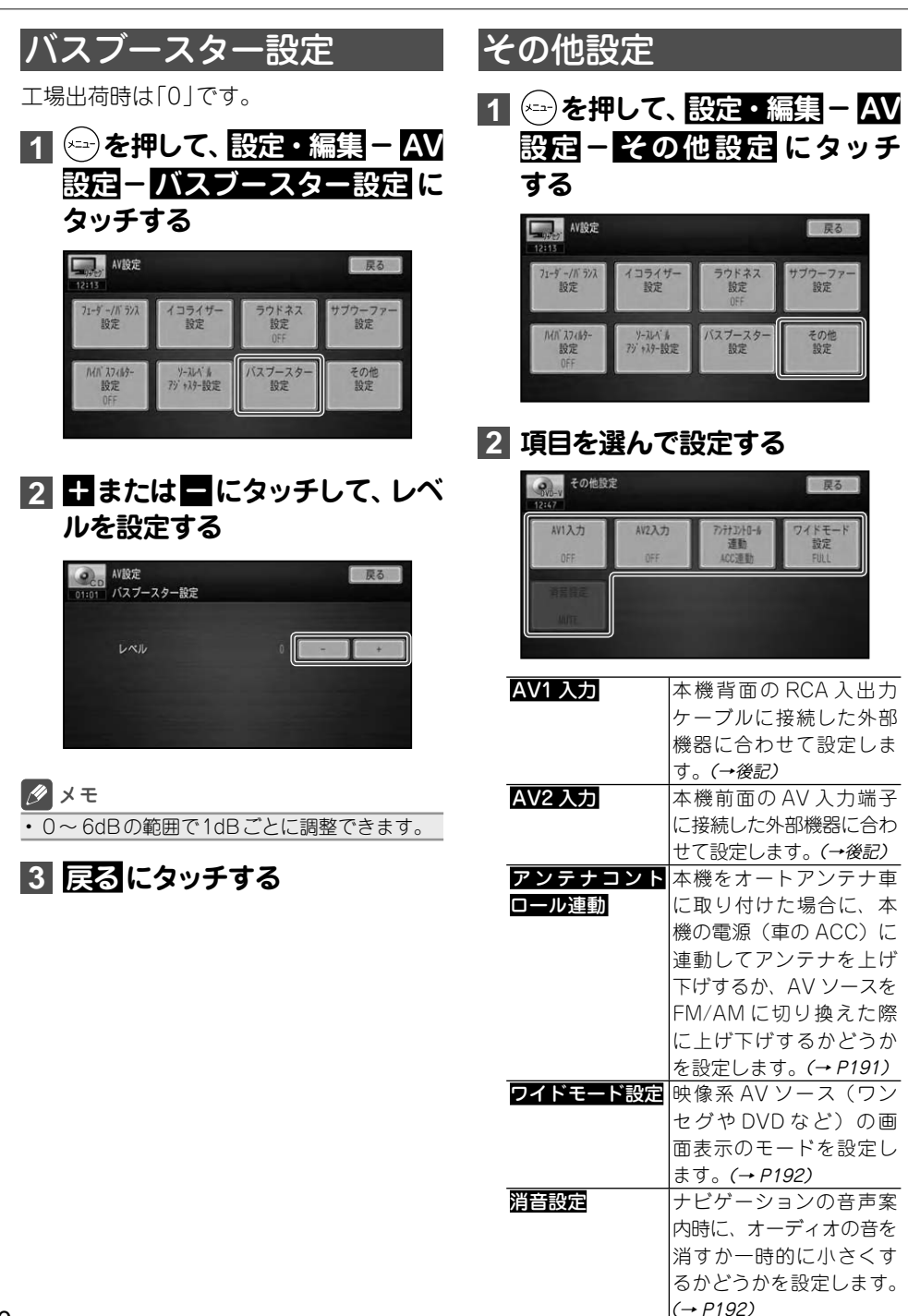

# AV1 / AV2入力

AV1入力は、本機背面のRCA入出力ケー ブルにiPodやポータブルビデオ、映像ソー スのエクスターナル機器などを接続した 場合に設定します。 AV2入力は、本機前面のAV入力端子に ポータブルビデオなどの外部機器を接続

した場合に設定します。

工場出荷時はどちらも「OFF」です。

## メモ

- 本機前面のAV入力端子を使って外部映像機 器を接続する場合は、別売のAV入力用変換 ケーブル「CD-VRM200」が必要です。
- 本機背面のRCA入出力ケーブルを使って iPodを接続する場合は、別売のiPod用接続 ケーブル「CD-IUV30」が必要です。

## **1 機器を接続した端子に応じて、 AV1入力 、 AV2入力 にタッチ する**

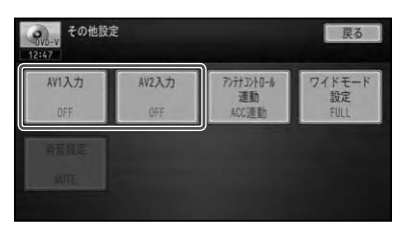

タッチするごとに、AV入力が以下のよう に切り換わります。

▼

#### AV1

OFF → iPod → VTR → EXT → OFFに戻る AV<sub>2</sub>

OFF → VTR → OFF に戻る

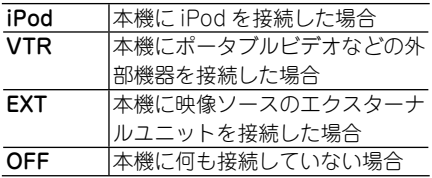

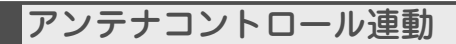

工場出荷時は「ACC連動」です。

**1 アンテナコントロール連動 に タッチする**

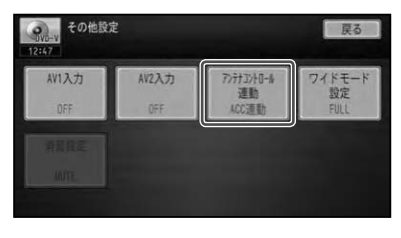

タッチするごとに、AM/FM連動/ ACC 連動が切り換わります。

▼

AM/FM 連動 AV ソースを AM または FM に切り換えた場合にアンテナ が伸び、AV ソースを切り換 えるか OFF にするとアンテ ナが下がります。 ACC連動 本 機 の 電 源 を ON( 車 の ACC を ON)にするとアン テナが上がり、電源を OFF (車の ACC を OFF)にする とアンテナが下がります。

- オートアンテナ車以外では、「ACC連動」に設 定してください。「AM/FM連動」に設定する と、AVソースがAM/FMで無い場合はVICS/ FM多重放送が受信できなくなります。
- を長く押して、 オートアンテナの ON (上げ る)/OFF(下げる)を切り換えることもできま す。(→『スタートブック』)

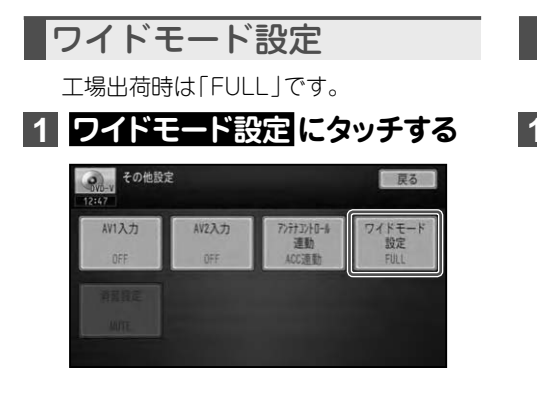

タッチするごとに、FULL/NOMALが切 り換わります。

▼

#### **FULL**

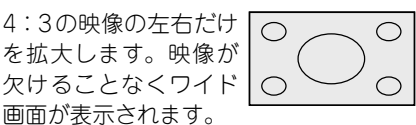

#### **NOMAL**

4:3の映像をそのまま  $\bigcirc$  $\bigcirc$ 表示します。テレビの 通常の映像と同じです。  $\bigcirc$ 

#### メモ

映像系AVソース(ワンセグやDVDなど)以 • 外のAVソース再生中は、設定できません。

# 消音設定

工場出荷時は「 MUTE」です。

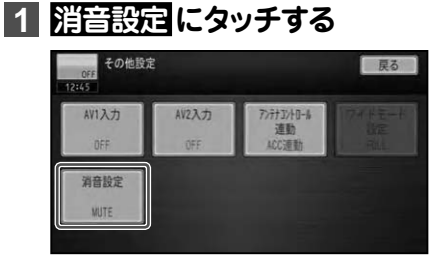

タッチするごとに、以下のように切り換 わります。

▼

#### MUTE → ATT → MUTE に戻る

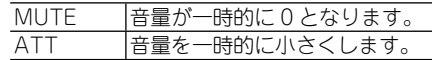

- ハンズフリー通話の着信時には、この設定にか かわらずオーディオの音量が0となります。
- AVソース再生中は、設定することができま せん。

# 設定初期化

お好みに合わせて設定した機能を工場出荷時の状態に戻したり、ユーザー設定を 初期化することができます。

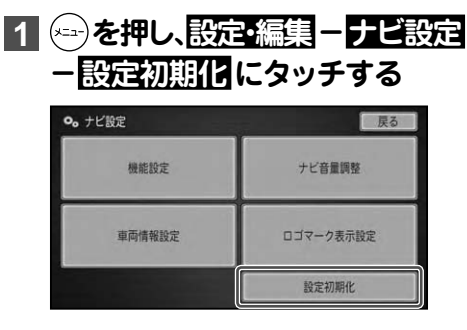

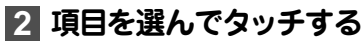

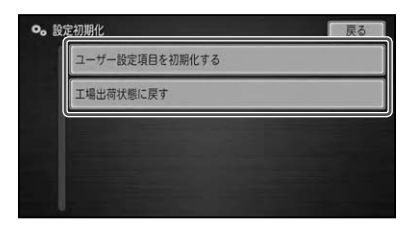

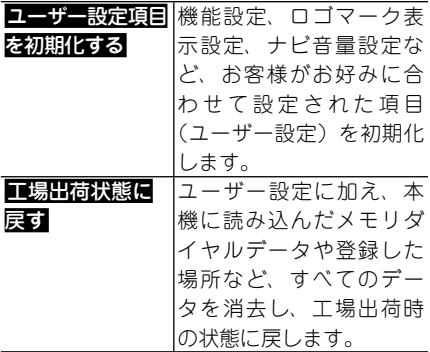

# **3 はい にタッチする**

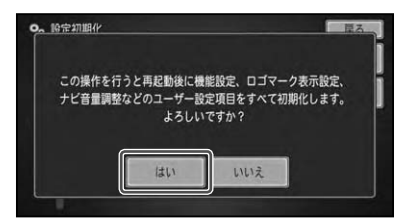

初期化を中止する場合はいいえにタッ チしてください。

# 各種情報を表示する

# 各種情報の表示

GPS受信状態、接続状態、バージョン情報など、本機の情報を表示して確認する ことができます。

# GPS受信状態を表示する

GPS衛星からの受信状態を確認すること ができます。

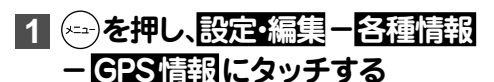

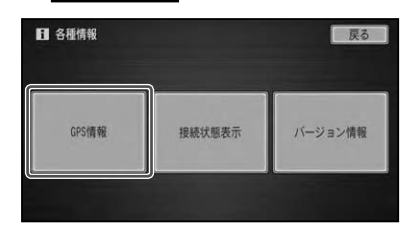

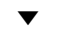

GPS衛星からの受信状態が表示されます。

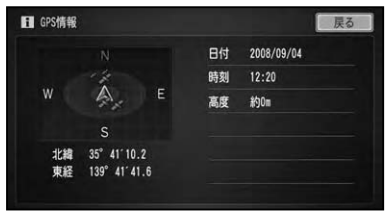

#### **衛星位置表示**

現在本機が認識できているGPS衛星の位置が イラスト表示されます。測位に使われている衛 星は橙色、受信中の衛星は黄色、電波を受信で きていない衛星は灰色で表示されます。3つ以 上の衛星の電波を受信すると現在地の測位が 可能になります。

#### **緯度・経度**

現在地の緯度と経度が表示されます。測位でき ないときは最後に測位したときの緯度と経度が 表示されます。本機は日本測地系に対応してい ます。

- 以下の場合は、GPSの測位に時間がかかる場 •合があります。
	- はじめてお使いになるとき
	- 長期間使っていなかったとき
	- 本機をリセットしたとき

# 接続状態を表示する

車速パルスやバック信号入力線などの接続 状態を確認できます。正しく表示されない 場合は、販売店にご相談ください。

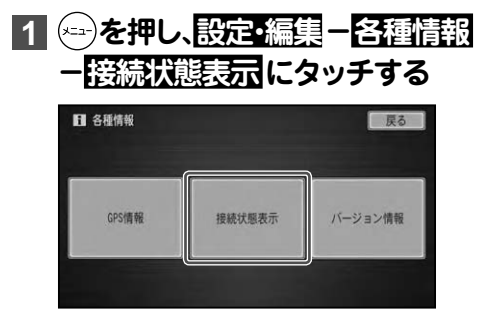

▼

接続状態が表示されます。

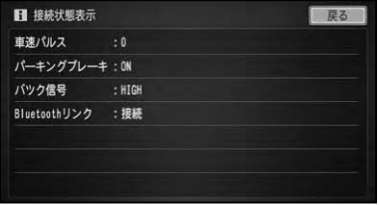

### **車速パルス**

現在本機が認識している車速パルスの数が表 示されます。停車中の場合は「0」が表示されま す。車を走行させると、速度に応じて "ピッ"と いう発信音がして、数字とともにバー表示が変 化します。

車速パルスの確認は、安全な場所で、低速(時速 5km程度)で行ってください。

### **Bluetoothリンク**

Bluetoothによる携帯電話との接続状態が表 示されます。正しく接続されていれば「接続」、 接続されていない場合は「未接続」と表示され ます。

# **パーキングブレーキ**

パーキングブレーキの状態が表示されます。 パーキングブレーキがかかっているときは 「ON」、解除されているときは「OFF」と表示さ れます。ブレーキペダルを踏んだままパーキン グブレーキを操作し、正しく表示されることを 確認してください。

## **バック信号**

バック信号入力の接続状態が表示されます。 シフトレバーを「R」(リバース)の位置にすると 「HIGH」と「LOW」の表示が入れ換わります。 ブレーキペダルを踏んだままシフトレバーを操 作し、下しく表示されることを確認してくださ い。この接続は、車の前進/後退を判断するた めのものです。

※接続しないと前進後退を正しく検知でき ないことがあるため、自車位置がずれる場 合があります。

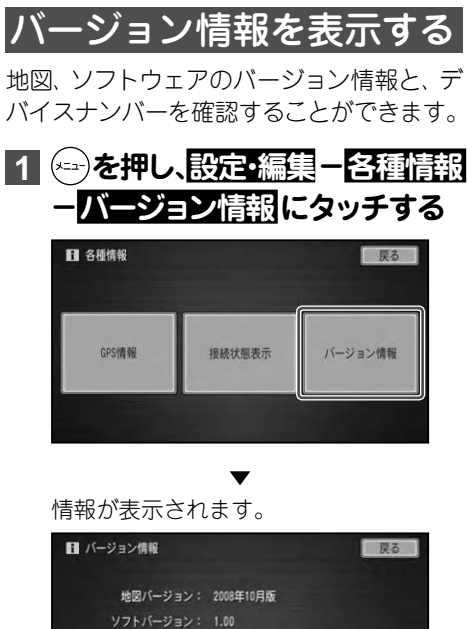

デバイスナンバー: ニュー

#### **地図バージョン**

全国地図データのバージョンが確認できます。

#### **ソフトバージョン**

ナビゲーションシステムのバージョンが確認で きます。

#### **デバイスナンバー**

地図データ更新時に必要となります。

文字を入力する

# 文字の入力操作

場所の名前や電話番号などを登録するときは、文字や数字を入力します。ここでは、 メニュー操作中に表示される、文字や数字の入力操作のしかたについて説明します。

#### メモ

• 英字、数字、カタカナ、ひらかな、記号の人力と漢字変換ができます。

• 項目によっては、使用できる文字の種類が制限されることがあります。 例えは、登録した場所の| ヨミ」 の場合、カタカナ入力以外は選べません。

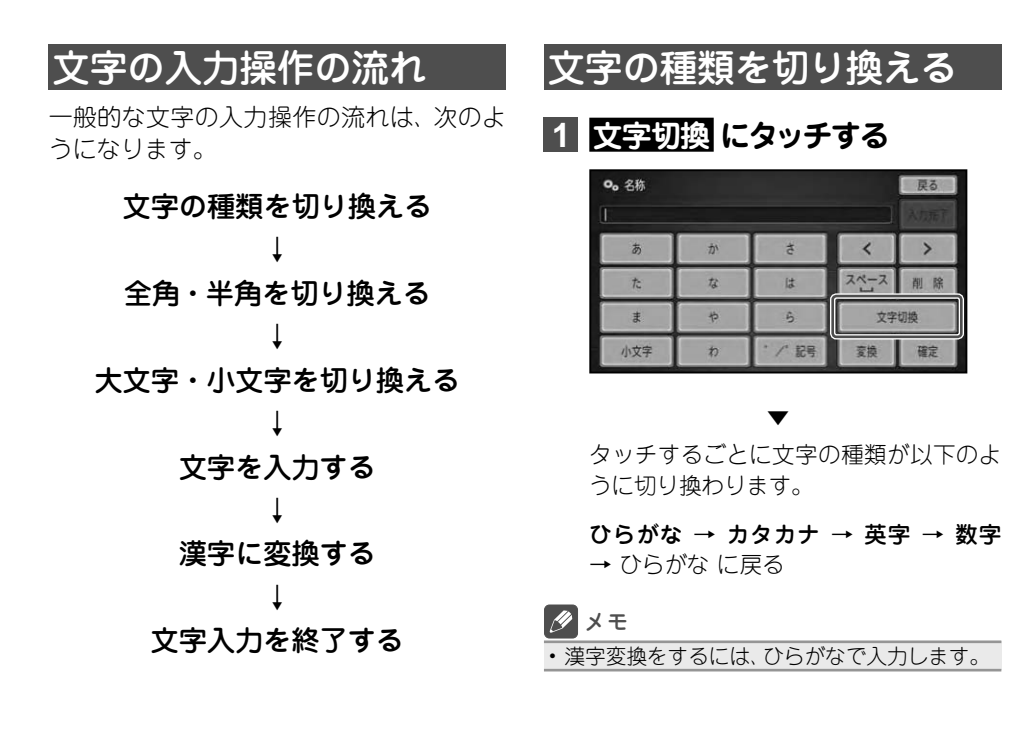

# 全角・半角を切り換える

カタカナ、英字での入力時は、全角・半角 を切り換えることができます。

# **1 半角 / 全角 にタッチする**

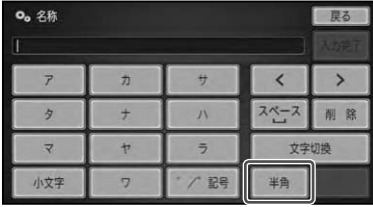

▲

▼ 0。名称 戻る  $\rightarrow$ ×  $\overline{\phantom{a}}$ スペース  $\ddot{\tau}$  $\overline{\Lambda}$ 削除 Ą  $\overline{v}$ ×  $\overline{7}$ 文字切换 小文字  $\overline{5}$ / 記号 全角

# 大文字・小文字を切り換える

数字以外の入力時は、大文字・小文字を切 り換えることができます。

# **1 大文字 / 小文字 にタッチする**

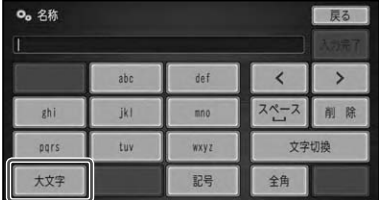

# ▲ ▼

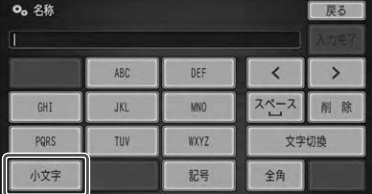

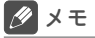

• | ひらがな」、| カタカナ」 では、 大文字・小文 字の切り換え可能な文字が決まっているため、 本操作を行わなくても、該当する文字にタッチ するごとに切り換えることもできます(例:や  $\rightarrow$ ゆ $\rightarrow$ よ $\rightarrow$ ゃ $\rightarrow$ ゅ $\rightarrow$ ょ)。

文字を入力する

# 基本操作

# **1 各タッチキーに割り当てられた文字を入力する**

同じキーをタッチするごとに以下の文字が切り換わります。

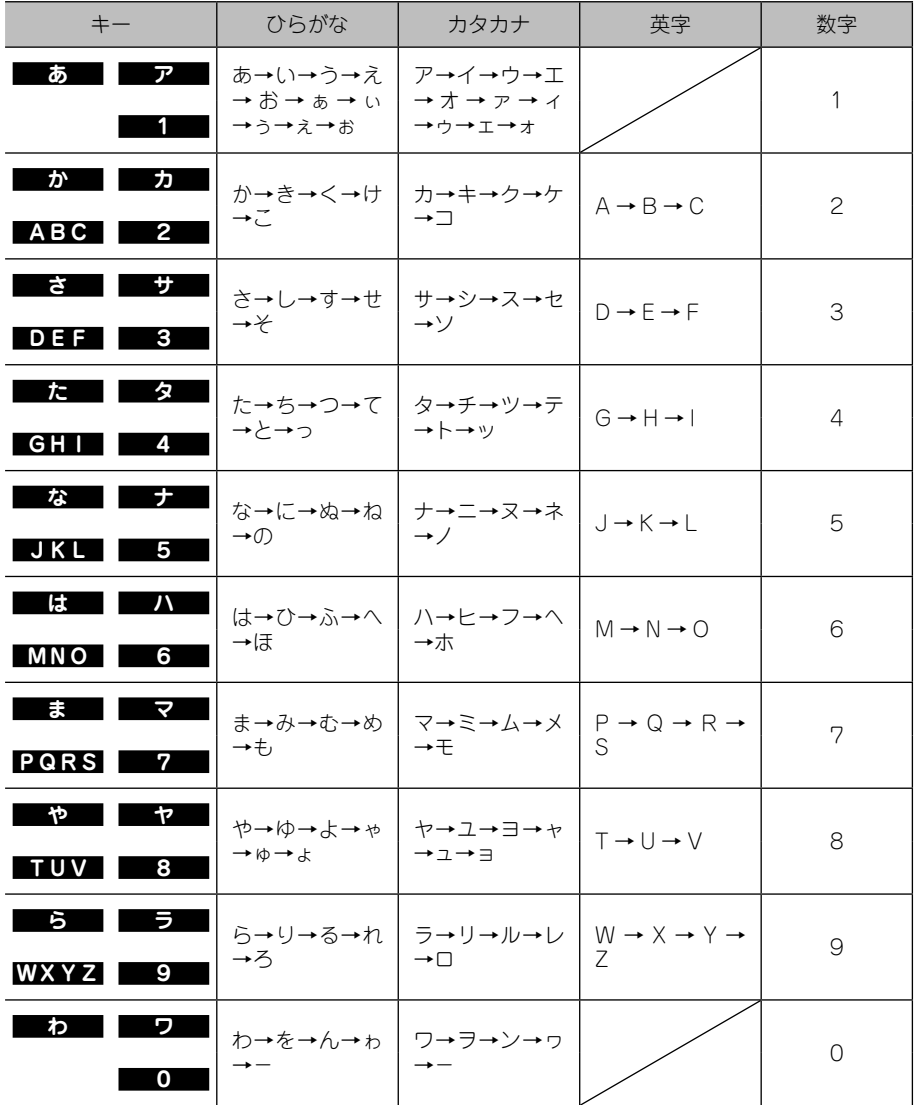

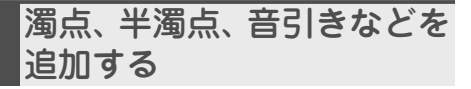

ひらがなやカタカナの場合は、選んだ文字 により濁点・半濁点を追加することがで きます。また句読点なども入力すること ができます。

#### **1 ゛/゜記号 にタッチする**

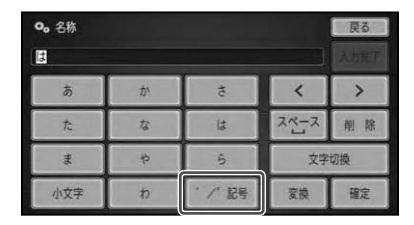

タッチするごとに、カーソル左側の文字 が以下のように切り換わります。

▼

濁点 → 半濁点 → 記号類 → 濁点 に戻る

文字を削除する

- **1 < / > にタッチして、削除した** い**文字の右側にカーソルを移動 させる**
- **2 削除 にタッチする**

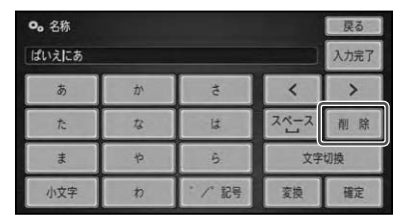

▼

タッチするごとに、カーソルの左側の文 字が1文字ずつ削除されます。カーソル が左端にある場合は、右端の文字が削除 されます。必要な分だけ文字を削除して、 入力をやり直します。

メモ

• <u>削除</u>に長くタッチすると、一度にすべての文 字を削除することができます。

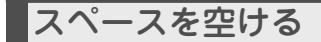

**1 空けたい分だけ スペース に タッチする**

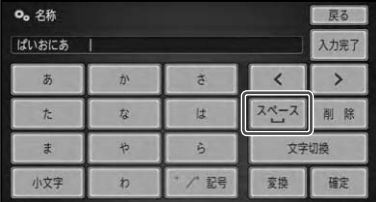

#### メモ

- 文字入力中は、入力を確定(→P204)してか ら > にタッチします。
- 人力済みの文章の途中にスペースを空けたい 場合は、≤・▶ にタッチしてカーソルを移動 し、 スペース にタッチします。

文字を挿入する

**1 < / > にタッチして、文字を挿 入したい場所の右側にカーソル を移動させる**

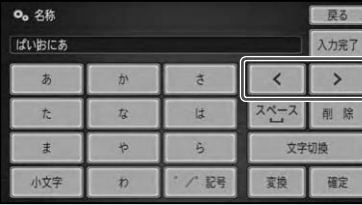

つづく→

カーソルの位置に文字を挿入することが できます。

▼

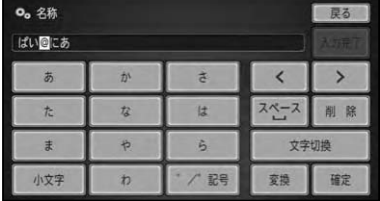

#### メモ

カーソルは、同じ色で表示されている文字の範 • 囲内で動かすことができます。

# 漢字に変換する

ひらがなを漢字に変換します。

**1 ひらがなを入力し、 変換 - 確定 にタッチする**

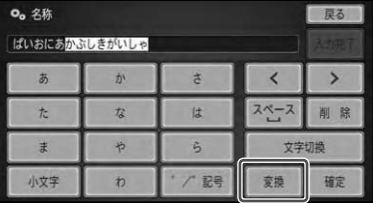

▼

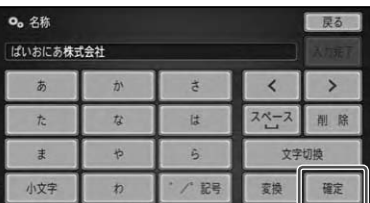

- ≤ または ≥ にタッチすると、 変換する文字の 範囲を変更できます。
- <u>891物</u>にタッチするごとに、 候補の漢字が切り 換わります。
- ひらがなをそのまま人力する場合は、 <mark>確定</mark> に タッチしてください。

# 文字入力を完了する

# **1 入力完了 にタッチする**

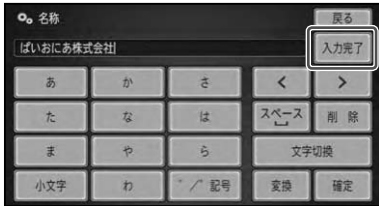

入力した内容で確定し、文字入力を終了 します。

▼

# かな漢字変換できる記号

#### 学術記号

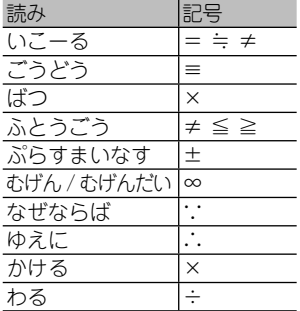

#### ギリシア文字

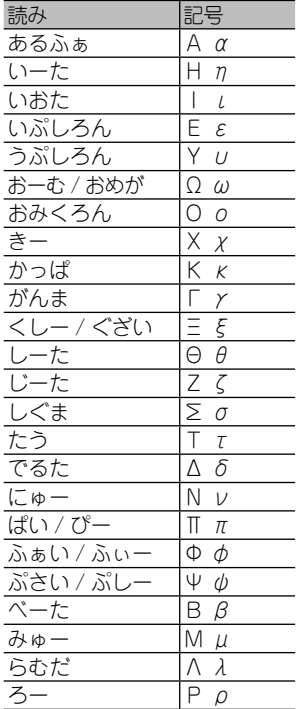

#### 記号・マーク 読み - 記号 <mark>くろぼし ★</mark><br>くろまる ● <mark>くろまる ●</mark><br>しろぼし ☆  $\begin{array}{ccc} \overline{L5} & \overline{L} & \overline{K} \\ \overline{L5} & \overline{K} & \overline{K} \\ \overline{L5} & \overline{K} & \overline{K} \end{array}$ しろまる<br>さんかく  $\overline{\triangle}$   $\overline{\blacktriangle}$   $\triangledown$   $\overline{\blacktriangledown}$ <u>しかく ◇ ◆ □</u><br>ずけい ☆ ★ ○  $\overline{\mathbf{r}}\star\mathbf{r} \in \mathbf{R}$ ◎ ◇ ◆ □  $\triangle$   $\blacktriangle$   $\triangledown$   $\blacktriangledown$ <u>まる ○ ● ◎</u><br>ひし ◇ ◆ <u>ひし ◇ ◆</u><br>ほし ☆★ ☆ ★  $\begin{array}{c|c|c|c} \hline \delta\overline{\sigma} & \delta\overline{\sigma} & \delta\overline{\$ <u>めす | ♀</u><br>ゆうびん | 〒 ゆうびん

#### 単位

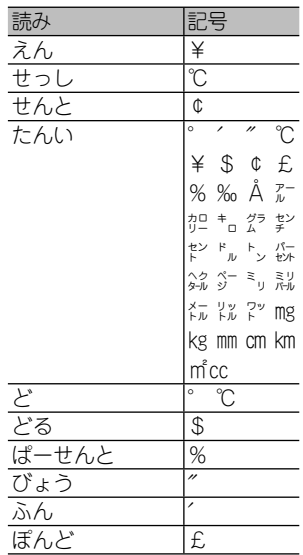

#### 点

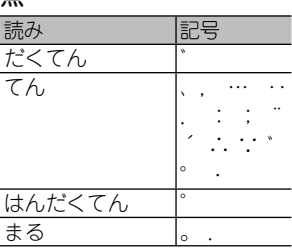

#### 矢印

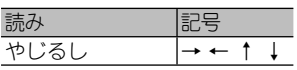

#### その他

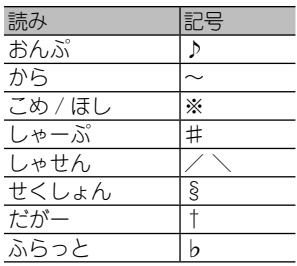

#### 括弧

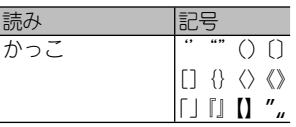

# 付録

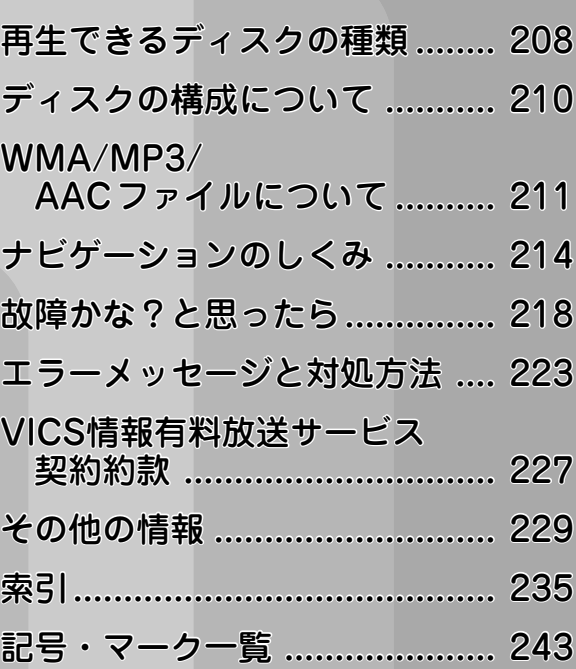

# 再生できるディスクの種類

下記マークは、ディスクのタイトル面、パッ ケージ、またはジャケットに付いています。

本機はNTSC(日本のテレビ方式)に適合 していますので、ディスクやパッケージに 「NTSC」と表示されているディスクをご使 用ください。

DVDビデオ CD

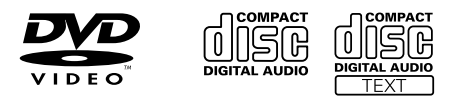

- DVD オーディオディスクは再生できま せん。
- DVD ビデオディスクでも、リージョン番 号が異なるディスクは再生できません。
- DVD ビデオディスクによっては、一部 の機能がご使用になれない場合や再生で きない場合があります。
- DVD-R/RW ディスクは、ビデオフォー マット(ビデオモード /VR モード)で 記録されファイナライズされたもの、お よび WMA/MP3/AAC ファイルが収録 されたものに限り、再生することができ ます。
- ビデオフォーマット(ビデオモード/ VRモード)で記録したDVD-R/RWディ スクでも、ディスクの特性やキズ・汚れ、 または本機内部のレンズの汚れ、露など により、本機では再生できない場合があ ります。
- CD-EXTRA は、音楽 CD として再生す ることができます。
- •コピーガード機能付き CD (Copy) Control CD など)は正式な CD 規格に 準拠していないため、再生できない場合 があります。
- •音楽用 CD レコーダーで録音したもの以 外の CD-R/RW ディスクは、正常に再 生できない場合があります。
- CD-RW ディスクは、ディスクを挿入し てから再生が始まるまで、通常の CD や CD-R ディスクより時間がかかる場合が あります。
- ファイナライズしていない CD-R/RW および DVD-R/RW(VR を含む)ディ スクは、再生できない場合や再生が始ま るまでに時間がかかる場合があります。
- •CD-R/RW および DVD-R/RW(VR を 含む)ディスクの取り扱いについては、 ディスクの説明書や注意書きを十分お読 みください。
- •DDCD (Double Density CD) 形式で 録音された CD-R/RW ディスクは再生 できません。
- 音楽用 CD レコーダーで録音した音楽用 CD-R/RW ディスクでも、ディスクの 特性やキズ・汚れ、または本機内部のレ ンズの汚れ・露などにより、本機では再 生できない場合があります。
- 直射日光や高温等、車内での保管状況に より、再生できなくなる場合があります。
- ●PC(パソコン)で記録したディスクは、<br>- テレハコーニコートで記録 とりちょうけ 正しいフォーマットで記録されたものは 再生できますが、アプリケーションソフ トの設定や環境などによっては再生でき ない場合があります。(詳細については アプリケーションソフト発売元にお問い 合わせください。)
- ●本機は、音楽データ (CD) と WMA/<br>→ MBC (0.0 0 1 = 1.1 (BOM) ) D: V: ① MP3/AAC データ (ROM) と DivX の いずれかのデータが混在しているディス クの再生に対応しています。
- ●以下のロゴは、本機がビデオレコーディ ングフォーマット(VR モード)で記録 された DVD-R/RW ディスクの再生に 対応していることを示しています。

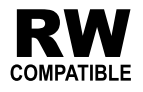

#### **ハイビジョン画質(AVCHD 規格)で 記録されたディスクについて**

- 本機は、AVCHD 規格に非対応のため再 生できません。
- ●ディスクの取り出しができなくなる場合<br>- バキリキキ®で、AMQUD 提携で記録 がありますので、AVCHD 規格で記録さ れたディスクは入れないでください。

### 「DualDisc」の再生について

- 「DualDisc」は、片面に DVD 規格準拠 の映像やオーディオが、もう片面に CD 再生機での再生を目的としたオーディオ がそれぞれ収録されています。
- 「DualDisc」のDVDの面は再生可能です。 •
- DVD 面ではないオーディオ面は、一般 的な CD の物理的規格に準拠していない ために再生できないことがあります。
- 「DualDisc」を再生機器に挿入をしたり、 取り出しをしたりするときに再生面の反 対側の面に傷が付く場合があります。傷 が付いた面は再生すると不具合が起こる 場合があります。
- •ディスクを取り出せないといった不 具合が起こる可能性がありますので 「DualDisc」はご使用にならないでくだ さい。
- 「DualDisc」の仕様や規格などの詳細に 関しましては、ディスクの発売元または 販売元にお問い合わせください。

# DVDに表示されている マークの意味

DVDディスクのタイトル面やパッケージ には、以下のようなマークが表示されてい ます。それぞれのマークは、そのディスク に記録されている映像または音声のタイ プ、使える機能を表しています。

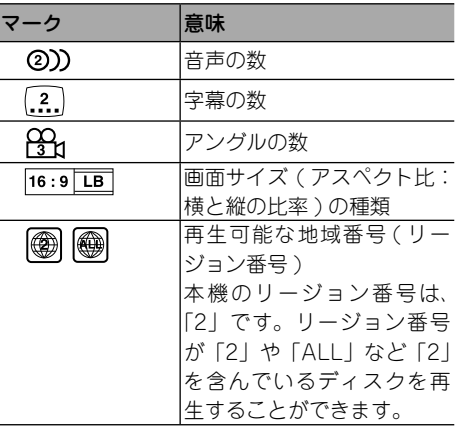

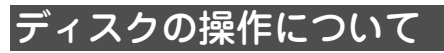

DVDによっては、ディスク制作者の意図に より、特定の操作を禁止しているものがあ ります。また、メニュー操作や、再生中に 対話式の操作が可能なディスクでは、タイ トル/チャプターの構成上リピートなど一 部の操作ができないことがあります。 このような場合、本機では画面に「禁止マー ク」が表示されます。 ディスクによっては、表示されないことも

あります。

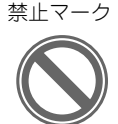

# ディスクの構成について

# DVDビデオ

DVDビデオでは内容をタイトルという単 位で分け、さらにタイトルをチャプターと いう単位で分けています。

# 映画など

1つの作品が1つのタイトルとなってお り、場面ごとにチャプターで分けられてい ます。

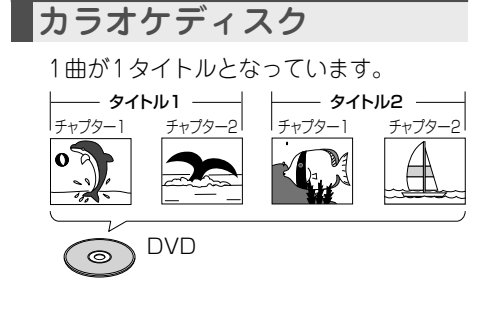

#### メモ

• 上記のような構成 (区切りのしかた) になって いないディスクもありますので、サーチ機能を 使用する際は、構成の違いにご注意ください。

# **CD**

CDは、ディスクをトラックという単位で 分けています。

一般的には、1曲が1つのトラックに対応 しています。さらにトラックがインデック スという単位で分けられている場合もあり ます。

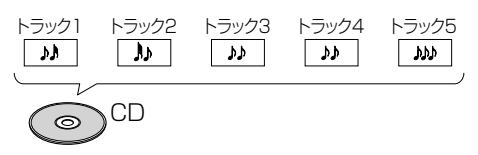

# WMA/MP3/AACファイルについて

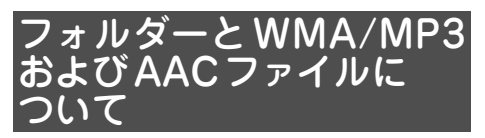

●WMA/MP3/AAC ファイルを収録した ディスクや SD メモリーカードまたは USB メモリー内のイメージは下図のよ うになります。

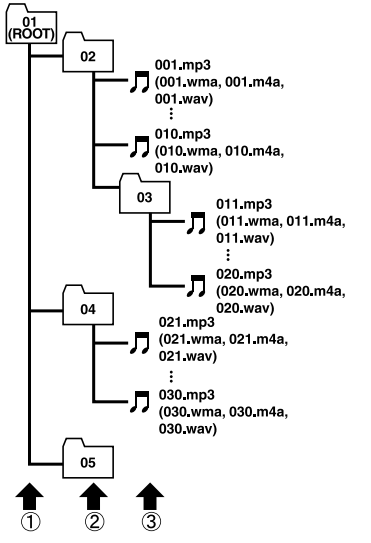

1階層 2階層 3階層

- ●本機は WMA/MP3/AAC ファイルが 記録された DVD-R/DVD-RW/CD-R/ CD-RW/CD-ROM(CD-ROM モードは モード 1、モード 2(FORM1/FORM2) に対応)の再生に対応しています。ディ ス ク は、 ISO9660 の レ ベ ル 1、 お よ びレベル 2、および拡張フォーマット ( Joliet、 Romeo)に準拠して記録され たディスクが再生可能です。
- ●本機はマルチセッション方式で記録した ディスクの再生に対応しています。
- パケットライトには対応していません。 •
- m3u のプレイリストには対応していま せん。
- MP3i (MP3 interactive) フォーマット、 および MP3 PRO フォーマットには対 応していません。
- ファイル名の最大表示文字数は、拡張子 (.wma、.mp3、.m4a)を含め、全角で 16 文字、半角で 32 文字までです。また、 フォルダー名の最大表示文字数は全角で 16 文字、半角で 32 文字までです。
- 拡張フォーマット(Romeo)に準拠し て記録されたファイルの場合、全角で は先頭から 16 文字、半角では先頭から 32 文字までの表示に対応しています。
- ●再生などの操作でフォルダーが選択され<br>- そに要い、ニュニー、 (\*) ニュニキキ る順番は、ライティングソフトで書き込 まれた順番になります。ただし、ライティ ングソフトによっては、再生の順番を設 定できるものもあります。

- ノォルダー番号は本機が割り当てます。お客 様が割り当てることはできません。
- WMA/MP3/AACファイルを含まないフォル ダーは認識しません(フォルダー番号の表示を せず、スキップします)。
- 多くの階層を持つディスクは、冉生が始まるま でに時間がかかります。ディスク作成時には、 階層を2つ以下にすることをおすすめします。
- ディスクに含まれるフォルダーの合計が255 個まで再生可能です。

# WMAとは?

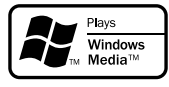

WMAとは、「Windows Media™ Audio」 の 略 で、米 国 Microsoft Corporation に よって開発された音声圧縮方式です。 WMA データは、Windows Media Player Ver.7以降を使用してエンコードすること ができます。

#### メモ

- WMA ノァイルをエンコードしたアフリケー ションによっては、正常に動作しないことがあ ります。
- WMAファイルをエンコードしたアプリケー ションによっては、アルバム名などの文字情報 が正しく表示されないことがあります。

# 再生できるWMAディスク について

## メモ

- WMAファイルに名前を付けるときは、ファイ ル名のあとに拡張子(.wma)を付けてください。
- 本機は、拡張子(.wma)が付いているファイル をWMAファイルとして再生します。雑音や 故障の原因となりますので、WMAファイル以 外には拡張子(.wma)を付けないでください。
- 本機では、Windows Media Player Ver7/7.1/ 8/9を使用してエンコードしたWMAファイ ルを再生することができます。
	- 再生可能な WMA ファイルのサンプリン グ周波数は 8kHz ~ 48kHz です。
	- 対応ビットレートは 5kbps〜320kbps で す。VBR に対応しています。
	- 下記形式には対応していません。
		- ・Windows Media Audio 9 Professional (5.1ch)
		- ・Windows Media Audio 9 Lossiess (可逆圧縮)
		- ・Windows Media Audio 9 Voice

# MP3とは?

MP3とは、「MPEG Audio Layer 3」の略 で、音声圧縮技術に関する標準フォーマッ トです。

# 再生できるMP3ディスクに ついて

- MP3ファイルに名前を付けるときは、ファイ ル名のあとに拡張子(.mp3)を付けてください。
- 本機は、拡張子(.mp3)が付いているファイル をMP3ファイルとして再生します。雑音や故 障の原因となりますので、MP3ファイル以外 には拡張子(.mp3)を付けないでください。
	- •ID3 Tag の Ver1.0 お よ び Ver1.1、 Ver2.2、Ver2.3 の album(ディスクタ イトルとして表示)、title(トラックタ イトルとして表示)、artist(アーティス トとして表示)、genre(ジャンルとし て表示)、year(発売年として表示)の 表示に対応しています。
	- 再生可能な MP3 ファイルの対応サンプ リング周波数は、8kHz ~ 48kHz です。 エンファシスに対応しています。
	- •対応ビットレートは 8kbps ~ 320kbps です。VBR に対応しています。

# AACとは?

AACとは、「Advanced Audio Coding」の 略で、MPEG2、MPEG4で使用される音声 圧縮技術に関する標準フォーマットです。

# 再生できるAACディスクに ついて

#### メモ

- AAC ノァイルに名前を付けるときは、ノァイ ル名のあとに拡張子(.m4a)を付けてください。
- •本機では、ilunesを使用してエンコードされ たAACファイルの再生に対応しています。
- •本機は、ilunesで作成された拡張子(.m4a) が付いているファイルをAACファイルとして 再生します。雑音や故障の原因となりますの で、AACファイル以外には拡張子(.m4a)を付 けないでください。
- 画像データを含むAACファイルを再生する場 合、再生が始まるまでに時間がかかることがあ ります。
	- AAC ファイルをエンコードした iTunes のバージョンによっては、正しく再生さ れないことがあります。
	- ●再生可能な AAC ファイルのサンプリン グ周波数は 8kHz ~ 48kHz です。
	- ●対応ステレオビットレートは 8kbps ~<br>- 2001 ニュナ 320kbps です。
	- ●この製品は、下記のオーディオフォー<br>- ニーリー!! #15:1.そい+ !! / マットには対応していません。
	- \* Apple Lossless

# DivXとは?

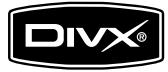

- DivX® は、DivX, Inc. が開発した評価の 高いメディア技術です。DivX のメディ アファイルは、高画質を維持しながら、 高い圧縮率でコンパクトに圧縮できま す。DivX で圧縮するファイルには、メ ニューや、字幕、サブオーディオトラッ クなども含めることができます。DivX. com では、DivX メディアファイルを多 数掲載しています。これらのメディアを ダウンロードして、DivX の専用ツール を使えば、オリジナルのコンテンツを作 成できます。
- DivX Certified 製品は、 DivX のクリエー タによってテストされ、全てのバージョ ンの DivX(DivX 6 も含む)でも再生で きることが正式にテスト、認定された製 品です。DivX Certified の認定ロゴが付 いている製品は、DivX Profiles 規格に 準拠したポータブルビデオや HD ビデオ であることを示しています。
- 本機は、DivX® Certifi ed 製品です。 •
- 標準の DivX® メディアファイル再生機 能が付いた DivX® ビデオ(DivX® 6 も 含む全てのバージョンに対応)を本機で 再生することができます。
- DivX、DivX Certified、および関連する ロゴは、DivX, Inc. の商標です。これら の商標は、DivX, Inc. の使用許諾を得て 使用しています。
- •本機では、CD-R/RW/ROM、DVD-R/ RW に記録された DivX® ファイルを再 生できます。再生できるDivXコーディッ クバージョンについては、『スタートブッ ク』の「仕様」のページをご覧ください。
- DivX Ultra には対応していません。 •
- •この取扱説明書では、それぞれの DivX® ファイルを DVD にあわせて「タイトル」 と呼びます。DivX® ファイルはタイト ルのアルファベット順に再生されますの で、ディスクに記録する際はタイトル名 の付けかたにご注意ください。

 $213$ 213

付録

ナビゲーションのしくみ

# 現在地がわかるしくみ

本機では、現在地(自車位置)を測位する方 法としてGPSに加え、 自立航法による測位 が可能です。

# GPSによる測位

GPS衛星 ( 人工衛星) から位置測定用の 電波を受信して、現在地を測位するシステ ムがGPS(Global Positioning System: グローバルポジショニングシステム) です。

GPS衛星は、地球の周り高度21 000 km に打ち上げられています。3 つ以上の GPS衛星の電波を受信すると、測位が可 能になります。GPSによる測位には、 3 次元測位と2次元測位の2種類があります。

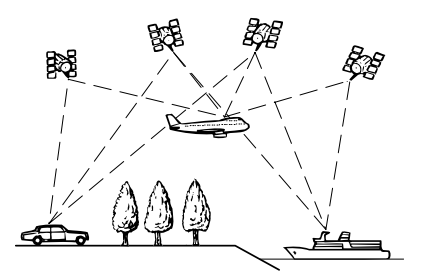

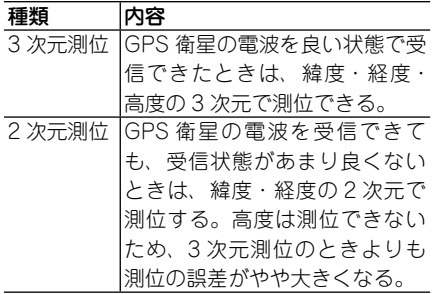

# 自立航法による測位

内蔵のハイブリッドセンサーは、走った距 離を車の車速パルスから、曲がった方向を 振動ジャイロセンサーでそれぞれ検出し て、現在地を割り出しています。車速パル スが接続されていない場合は、Gセンサー で走った距離を検出します。

#### **GPSと自立航法を組み合わせた測位 の特長**

- GPS による現在地のデータと、自立航 法による現在地のデータを常に組み合わ せているため、より精度の高い測位を行 うことができます。
- GPS 衛星の電波が受信できなくなって も、自立航法により測位を続けることが できます。
- •自立航法による測位だけでは、現在地の<br>- キニバム / にずりてくるろ、バキリナ 表示が徐々にずれてくることがありま す。GPS と自立航法を組み合わせると、 GPS 測位により自立航法のずれを修正 することができるため、測位精度が高く なります。

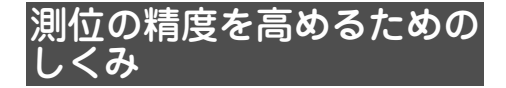

#### マップマッチング

GPSや自立航法による測位には誤差が生 じることがあるため、現在地が道路以外に なることがあります。このようなとき、「車 は道路上を走るもの」と考え、現在地を近 くの道路上に修正する機能がマップマッ チングです。

マップマッチングしている場合

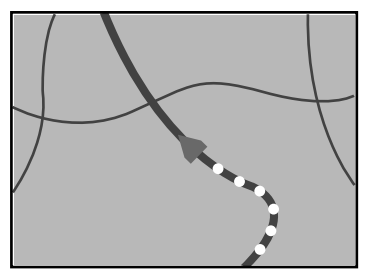

本機では、GPSと自立航法で精度の高い測 位をしたうえでマップマッチングが働くた め、さらに正確な現在地表示が可能になり ます。

# 誤差について

次のような状況のときは、誤差が大きくな ることがあります。

#### **GPS測位不可による誤差**

次のような場所にいるときは、GPS 衛 • 星の電波がさえぎられて受信できない ため、GPS による測位ができないこと があります。

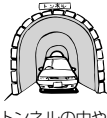

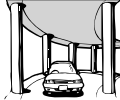

トンネルの中や ビルの駐車場

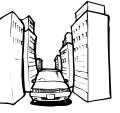

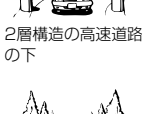

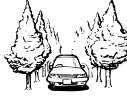

高層ビルの群集地帯

密集した樹木の間

- ●長い時間 GPS による測位ができない 場合、自車位置がずれたり止まったり する場合があります。このような場合 でも、GPS の電波を受信してしばらく 走行すると正しい位置に修正されます。
- 次のような場合は、電波障害の影響で、 一時的に GPS 衛星の電波を受信でき なくなることがあります。
	- GPS アンテナの近くで自動車電話や 携帯電話を使っている。
- GPS アンテナにペンキや車のワックス を塗らないでください。感度が低下し たり、電波を受信できなくなることが あります。また、アンテナに雪が積も ると感度が低下しますので、除雪して ください。

#### **GPS衛星自体による誤差**

- GPS 衛星は米国国防総省によって管理 されており、衛星自体が意図的にずれ た位置データを送信することがありま す。このようなときは測位の誤差が大 きくなります。
- ●捕捉(受信)できている衛星の数が少 ないときは、2 次元測位となり誤差が 大きくなります。

付録

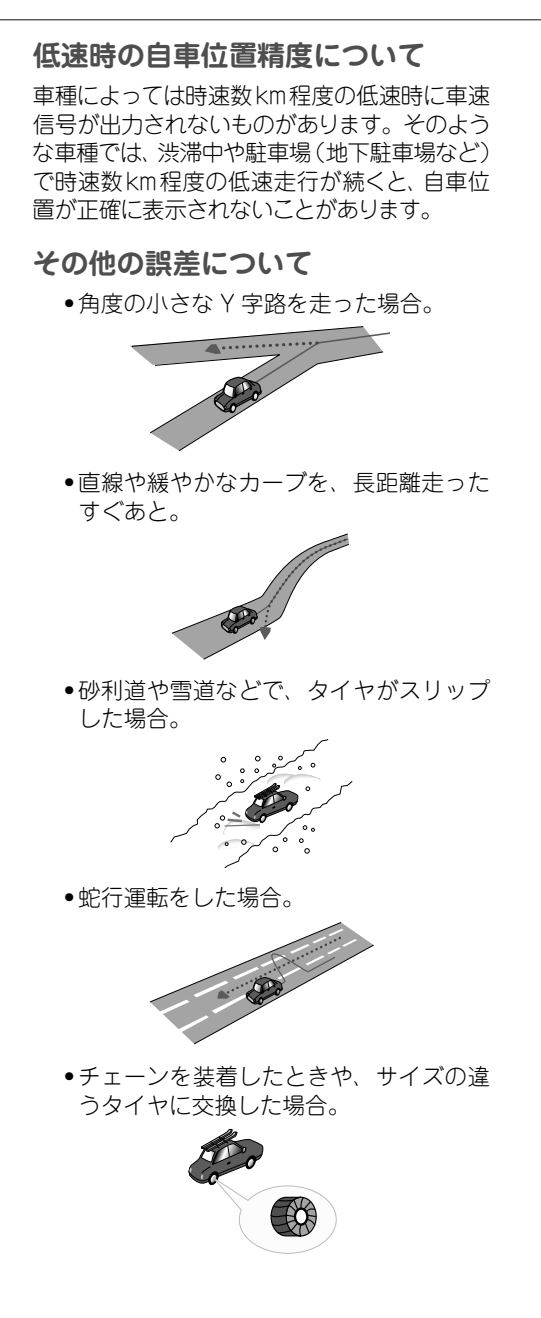

●駐車場などで、ターンテーブルでの旋<br>- 同≠行 → 坦へ 回を行った場合。

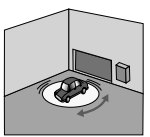

ヘアピンカーブが続いた場合。 •

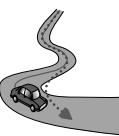

●道路が近接している場合 (有料道路と側 道など )。

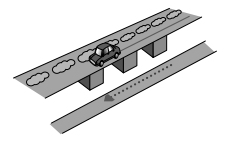

●立体駐車場などで旋回や切り返しを繰り<br>- 、、、、 。。 返した場合。

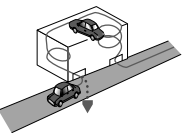

GPS による測位ができない状態が長く • 続いた場合。

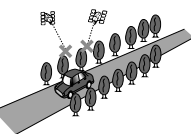

ループ橋などを通った場合。 •

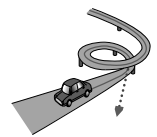

地図情報にはない新設道路を走った場合。 •

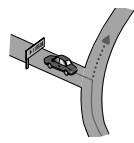
ナビゲーションのしくみ

フェリーや車両運搬車などで移動した場合。 •

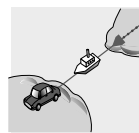

●渋滞などで、低速で発進や停止を繰り返<br>- ・・ 。。

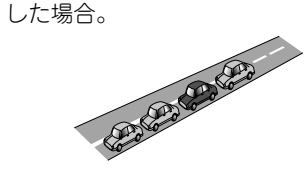

•碁盤の目状の道路を走った場合。<br>-

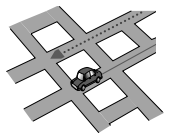

- ●工場などの施設内の道路を走行中、施設 に隣接する道路に近づいた場合。
- エンジンをかけてすぐに走行し始めた場合。 •
- 扁平率や径の異なるタイヤに交換してま もない場合。

# 故障かな?と思ったら

修理を依頼する前に、以下の内容をチェックしてください。チェックしても直ら ないときは、販売店にご相談ください。

# ナビゲーション

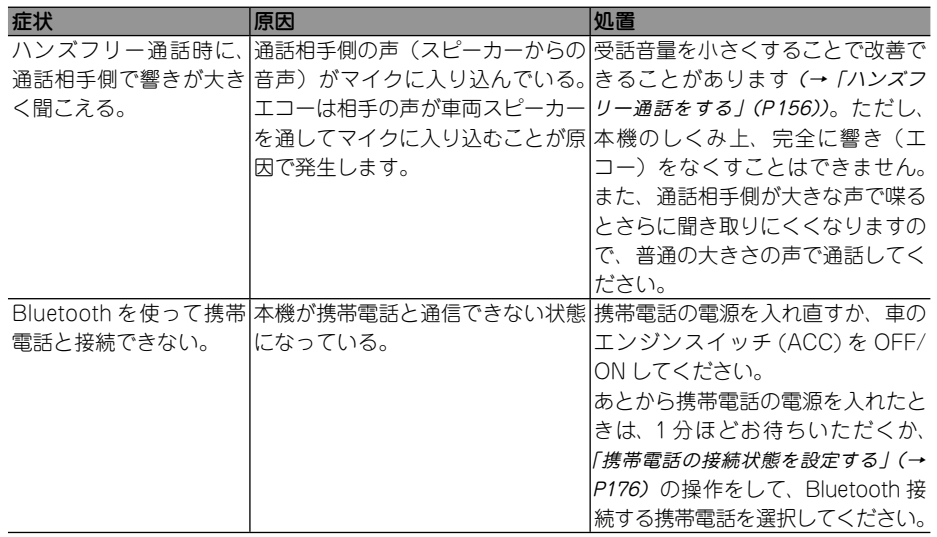

# FM/AM

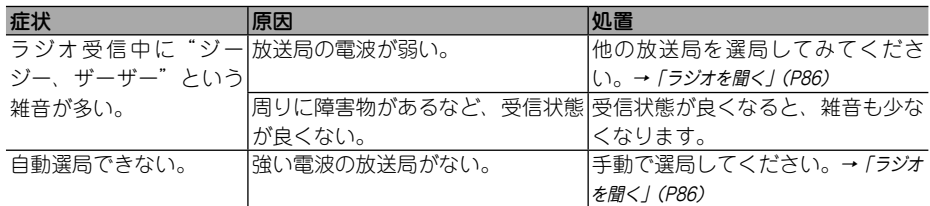

# **DVD**

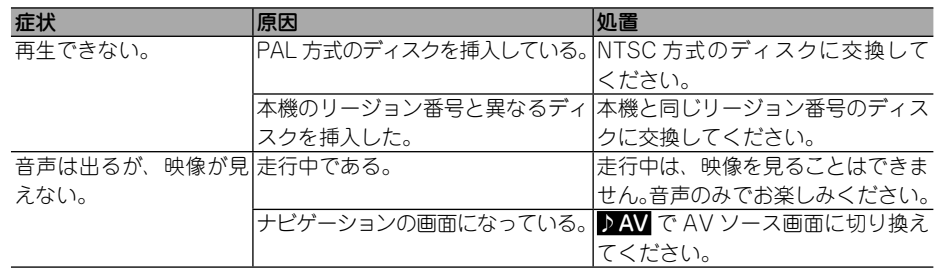

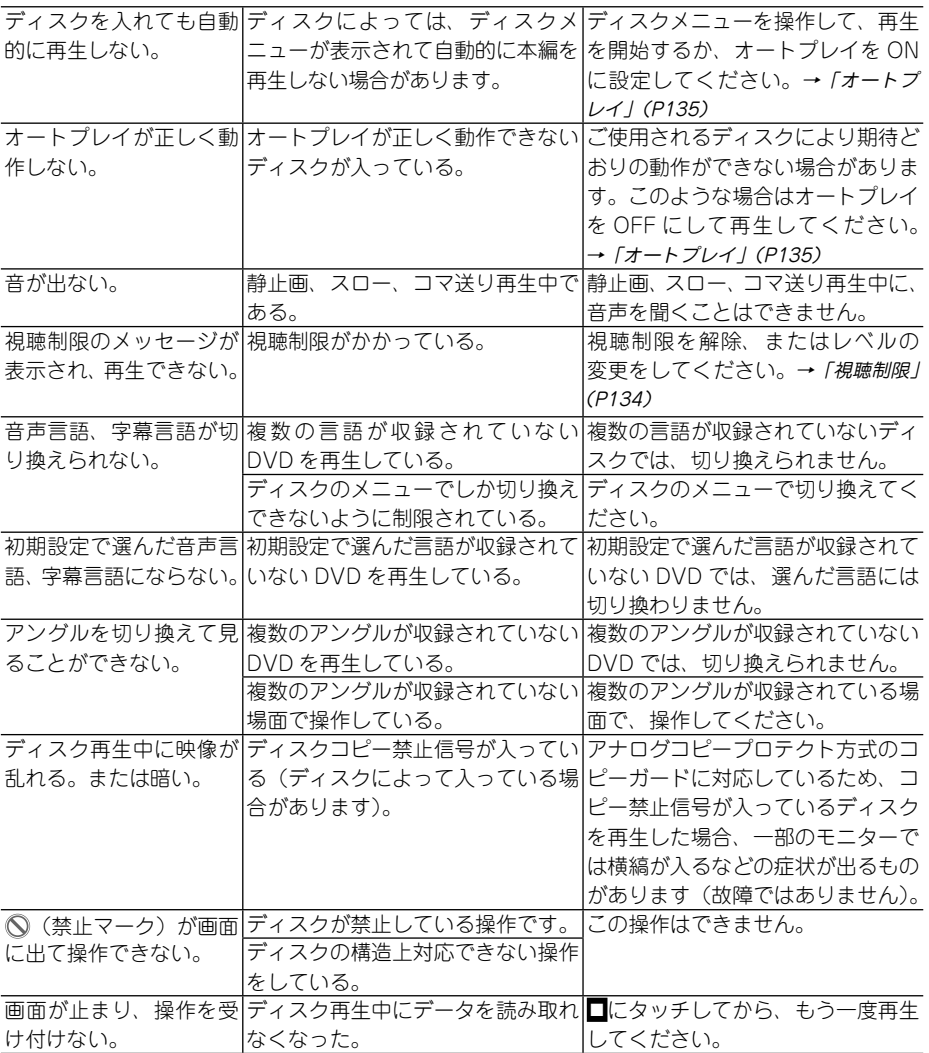

# CD、ROM(WMA/MP3/AAC)

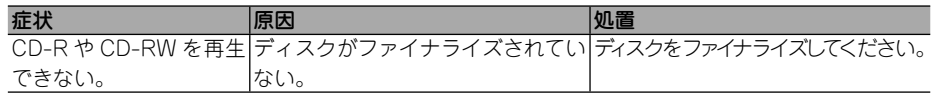

つづく→

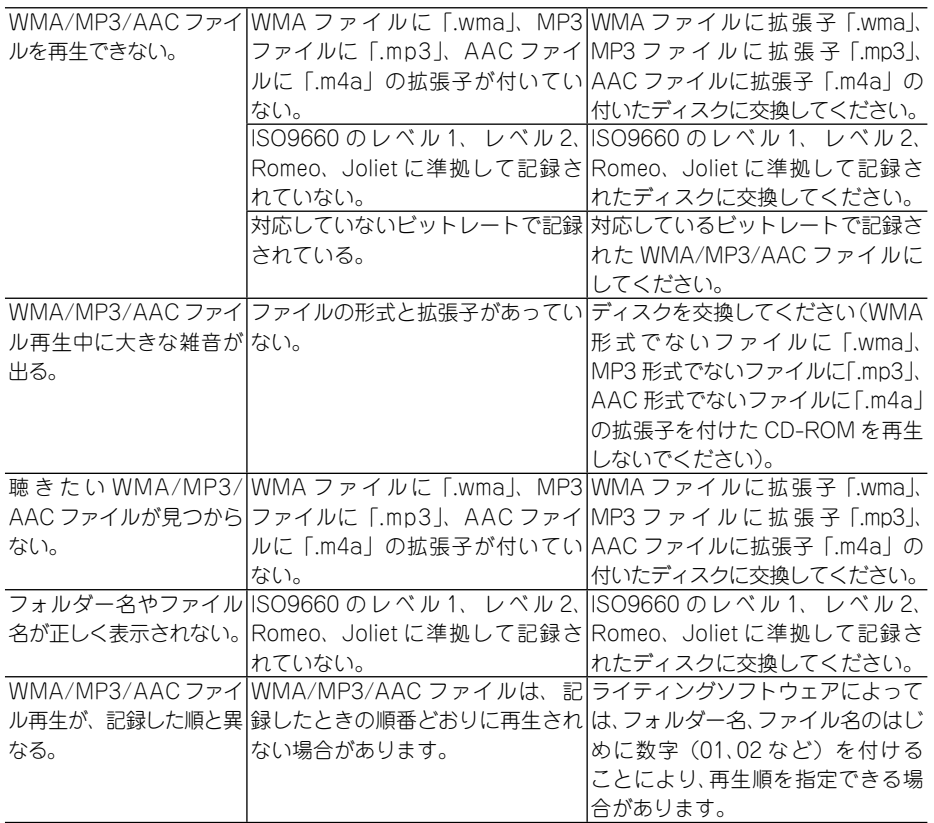

# $\mathsf{SD} \times \mathsf{E}$ リーカード/USBメモリー

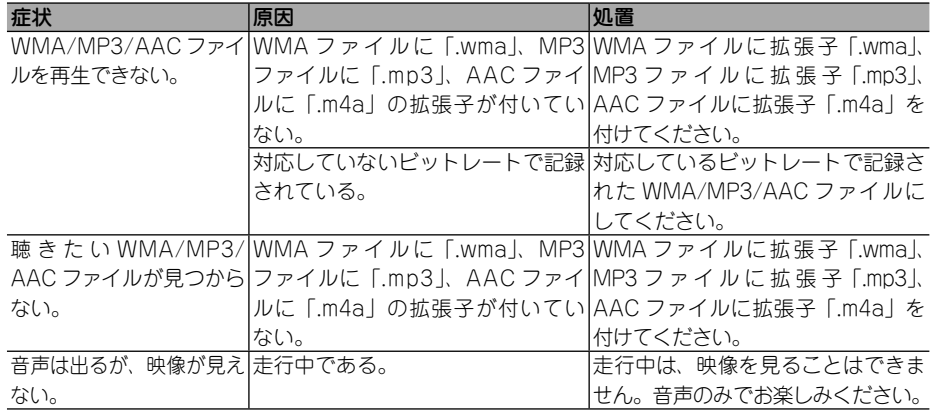

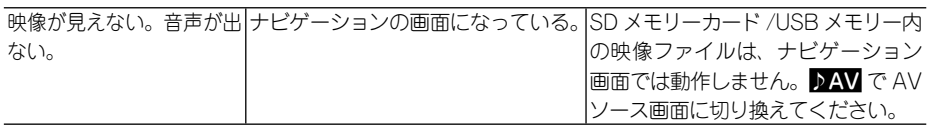

# ワンセグ

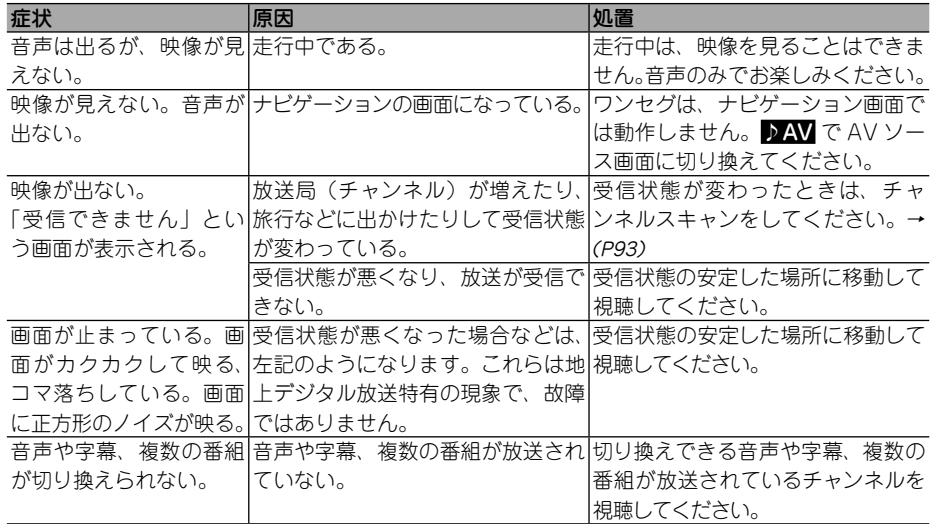

# 地上デジタルテレビ

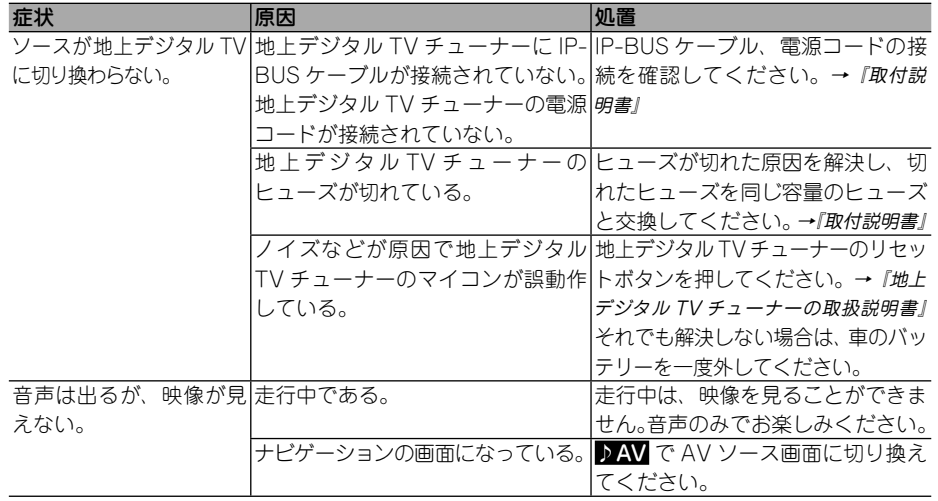

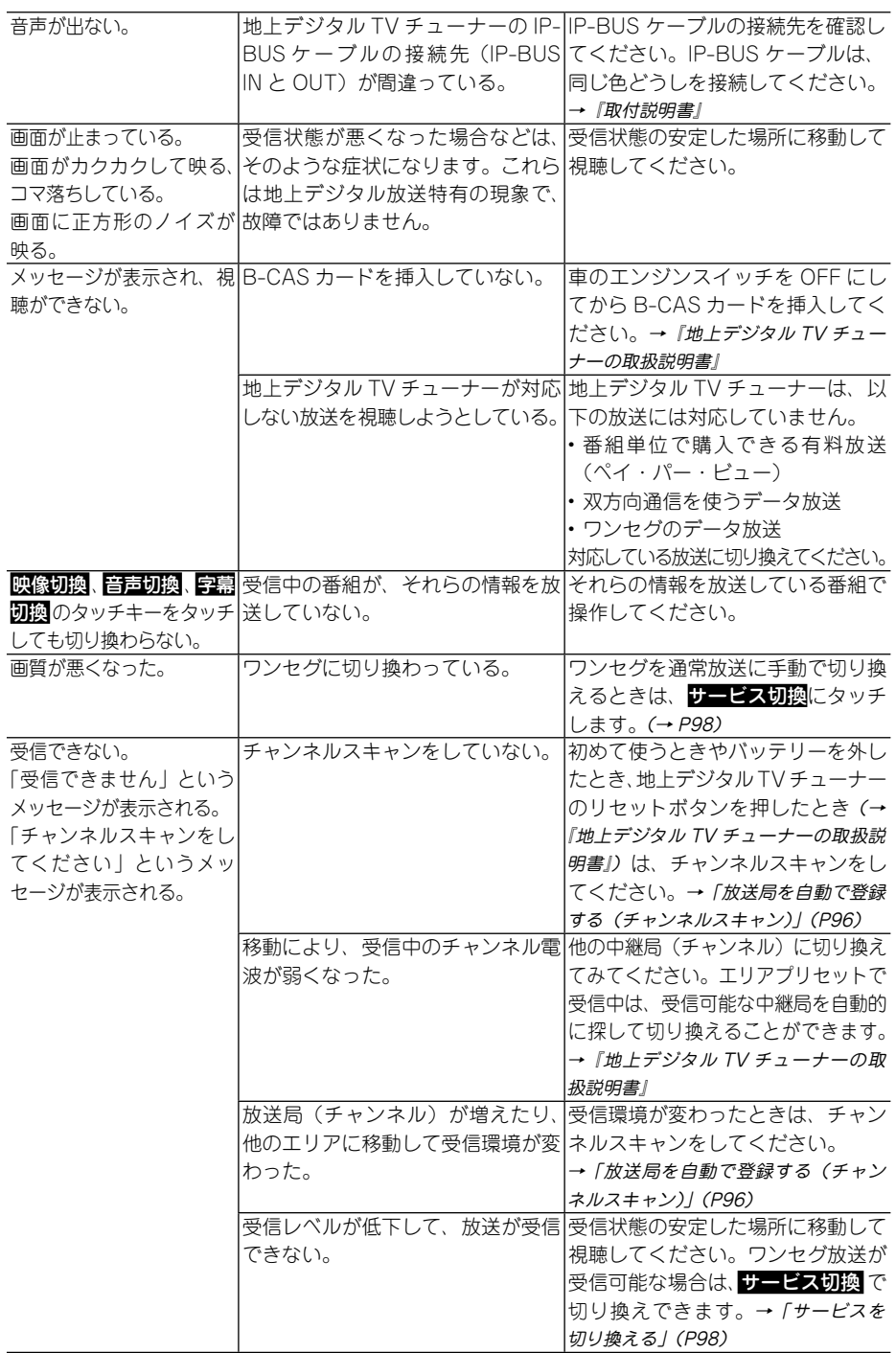

# エラーメッセージと対処方法

# 共通項目

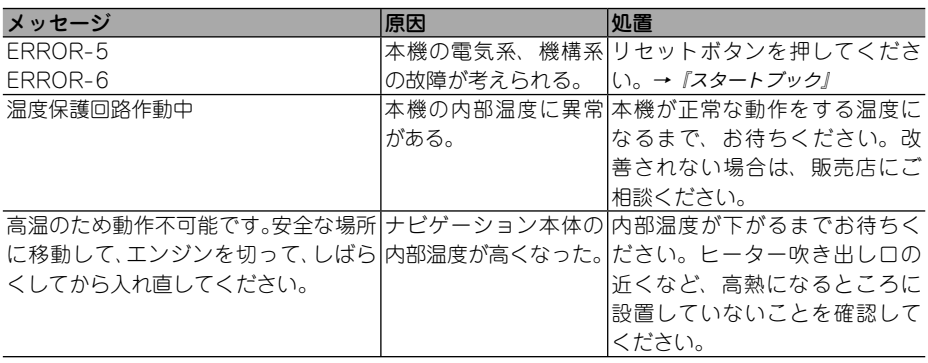

# ナビゲーション

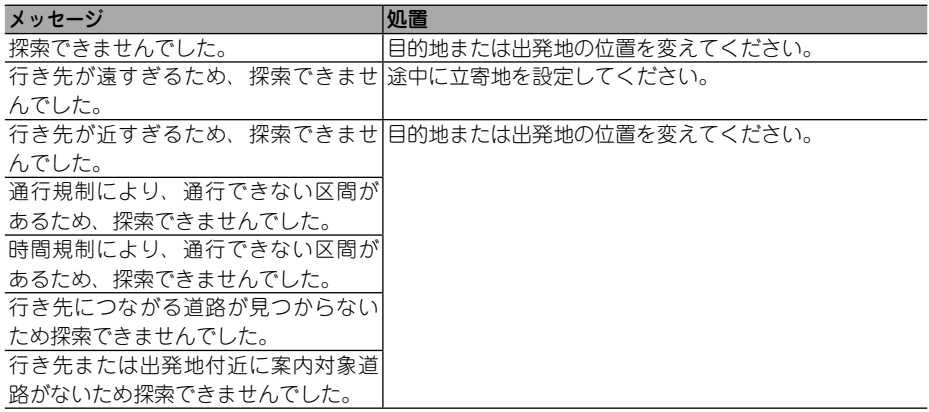

# DVD、CD、ROM(WMA/MP3/AAC)、DivX

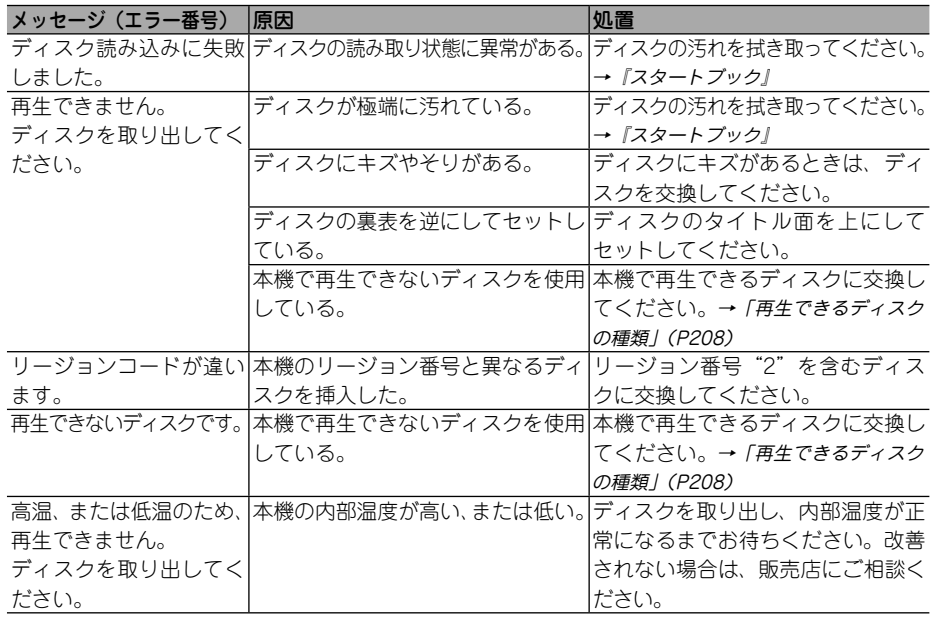

# ワンセグ

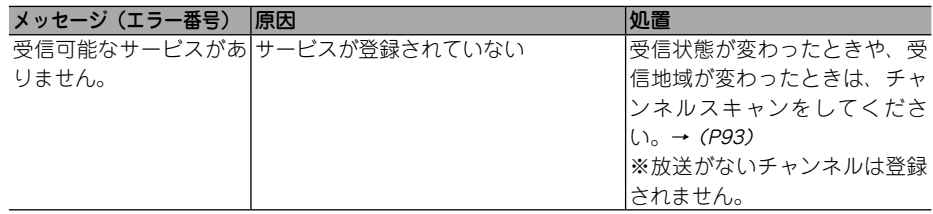

# iPod

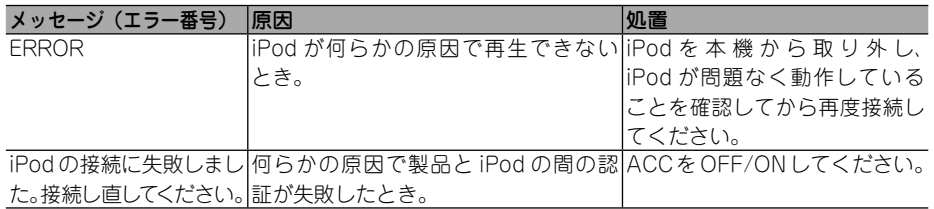

# 地上デジタルテレビ

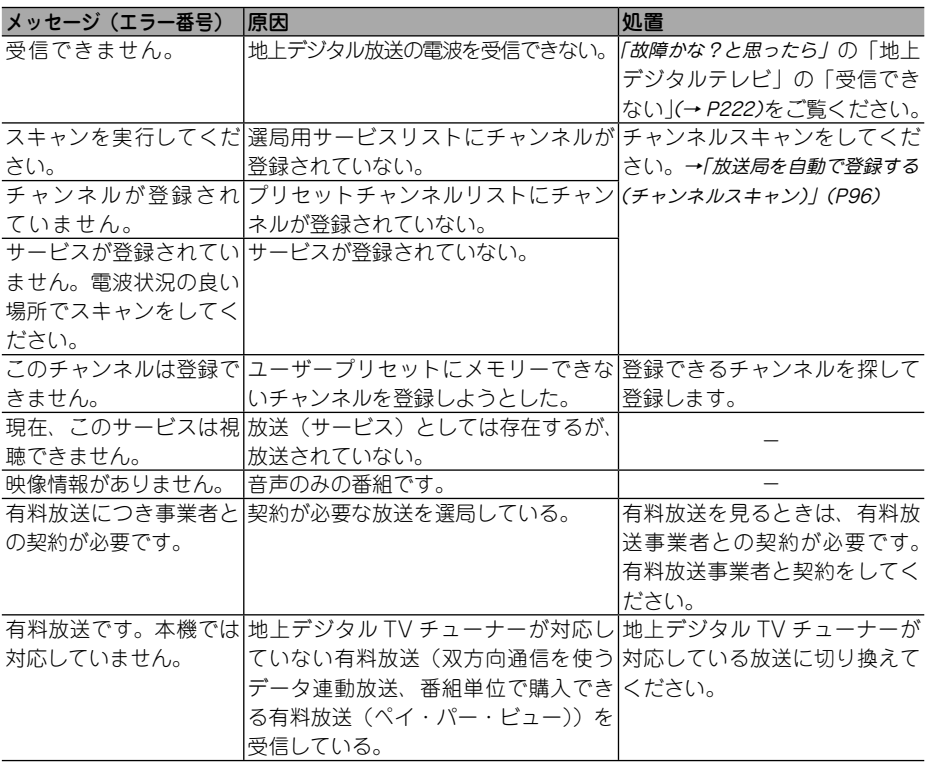

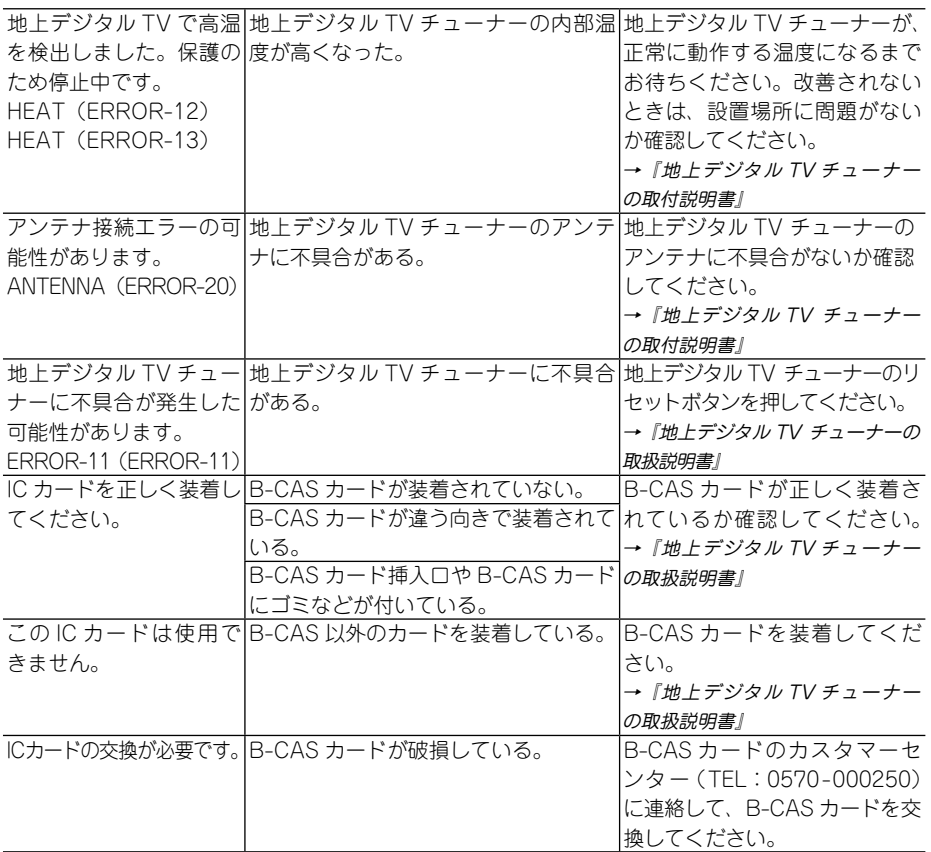

# VICS情報有料放送サービス契約約款

#### 第 1 章 総則

(約款の適用)

第 1 条 財団法人道路交通情報通信システムセンター (以下「当センター」といいます。)は、 放 送法 (昭和 25 年法律第 132 号) 第 52 条の 4 の規定に基づき 、 この VICS 情報有料放送 サービス契約約款(以下「この約款」といい ます。)を定め 、 これにより VICS 情報有料 放送サービスを提供します。

#### (約款の変更)

- 第2条 当センターは、この約款を変更することがあ ります。この場合には 、 サービスの提供条件 は 、 変更後の VICS 情報有料放送サービス契 約約款によります。
- (用語の定義)
- 第 3 条 この約款においては、次の用語はそれぞれ次 の意味で使用します。
	- $(1)$  VICS  $+$ - $E$ ス 当センターが自動車を利用中の加入者のた めに 、FM 多重放送局から送信する、道路 交通情報の有料放送サービス
	- (2) VICS サービス契約 当センターから VICS サービスの提供を受 けるための契約
	- (3)加入者 当センターと VICS サービス契約を締結し た者
	- (4) VICS デスクランプラー FM 多重放送局からのスクランブル化(攪 乱)された電波を解読し、放送番組の視聴 を可能とするための機器

#### 第2章 サービスの種類等

(VICS サービスの種類)

- 第 4 条 VICS サービスには、次の種類があります。
	- (1)文字表示型サービス 文字により道路交通情報を表示する形態の サービス
	- (2) 簡易図形表示型サービス 簡易図形により道路交通情報を表示する形 態のサービス
	- (3) 地図重畳型サービス 車載機のもつデジタル道路地図上に情報を 重畳表示する形態のサービス

(VICS サービスの提供時間)

第 5 条 当センターは、原則として一週間に概ね 120 時間以上のVICSサービスを提供します。

#### 第3章 契約

(契約の単位)

第 6 条 当センターは、VICS デスクランブラー 1 台 毎に 1 の VICS サービス契約を締結します。

(サービスの提供区域)

第7条 VICS サービスの提供区域は、当センターの 電波の受信可能な地域(全都道府県の区域で 概ね NHK-FM 放送を受信することができる 範囲内)とします。ただし、そのサービス提 供区域であっても、電波の状況により VICS サービスを利用することができない場合があ ります。

(契約の成立等)

- 第8条 VICS サービスは、VICS 対応 FM 受信機 (VICS デスクランブラーが組み込まれた FM 受信機)を購入したことにより、契約の申込 み及び承諾がなされたものとみなし、以後加 入者は、継続的にサービスの提供を受けるこ とができるものとします。
- (VICS サービスの種類の変更)
- 第 9 条 加入者は、VICS サービスの種類に対応した VICS 対応 FM 受信機を購入することにより、 第 4 条に示す VICS サービスの種類の変更 を行うことができます。
- (契約上の地位の譲渡又は承継)
- 第 10 条 加入者は、第三者に対し加入者としての権 利の譲渡又は地位の承継を行うことができ ます。
- (加入者が行う契約の解除)
- 第 11 条 当センターは、次の場合には加入者が VICS サービス契約を解除したものとみなします。
	- (1) 加入者が VICS デスクランプラーの使用を将来 にわたって停止したとき
	- (2) 加入者の所有する VICS デスクランプラーの使 用が不可能となったとき
- (当センターが行う契約の解除)
- 第 12 条 1 当センターは、加入者が第 16 条の規定に 反する行為を行った場合には、VICS サー ビス契約を解除することがあります。ま た、第 17 条の規定に従って、本放送の 伝送方式の変更等が行われた場合には、 VICS サービス契約は、解除されたものと 見なされます。
	- 2 第 11 条 又 は 第 12 条 の 規 定 に よ り、 VICS サービス契約が解除された場合で あっても、当センターは、VICS サービス の視聴料金の払い戻しをいたしません。

搅

#### 第4章 料金

(料金の支払い義務)

第 13 条 加入者は、当センターが提供する VICS サー ビスの料金として、契約単位ごとに加入時に 別表に定める定額料金の支払いを要します。 なお、料金は、加入者が受信機を購入する際 に負担していただいております。

#### 第5章 保守

(当センターの保守管理責任)

第 14 条 当センターは、当センターが提供する VICS サービスの視聴品質を良好に保持するため、 適切な保守管理に努めます。ただし、加入者 の設備に起因する視聴品質の劣化に関しては この限りではありません。

(利用の中止)

- 第15条 1 当センターは、放送設備の保守上又は工 事上やむを得ないときは、VICS サービス の利用を中止することがあります。
	- 2 当センターは、前項の規定により VICS サービスの利用を中止するときは、あら かじめそのことを加入者にお知らせしま す。ただし、緊急やむを得ない場合は、 この限りではありません。

#### 第 6 章 雑則

(利用に係る加入者の義務)

第 16 条 加入者は、当センターが提供する VICS サー ビスの放送を再送信又は再配分することはで きません。

(免責)

第 17 条 1 当センターは、天災、事変、気象などの 視聴障害による放送休止、その他当セン ターの責めに帰すことのできない事由に より VICS サービスの視聴が不可能ない し困難となった場合には一切の責任を負 いません。また、利用者は、道路形状が 変更した場合等、合理的な事情がある場 合には、VICS サービスが一部表示されな い場合があることを了承するものとしま す。但し、当センターは当該変更におい ても変更後 3 年間、当該変更に対応して いない旧デジタル道路地図上でも、VICS サービスが可能な限度で適切に表示され るように、合理的な努力を傾注するもの とします。

 2 VICS サービスは、FM 放送の電波に多 重して提供されていますので、本放送の 伝送方式の変更等が行われた場合には、 加入者が当初に購入された受信機による VICS サービスの利用ができなくなりま す。当センターは、やむを得ない事情が あると認める場合には、3 年以上の期間 を持って、VICS サービスの「お知らせ」 画面等により、加入者に周知のうえ、本 放送の伝送方式の変更を行うことがあり ます。

#### 別表 視聴料金

視聴料金: 315 円(うち消費税 15 円) ただし、車載機購入価格に含まれております。

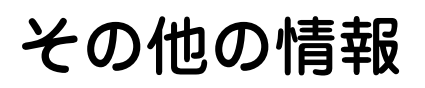

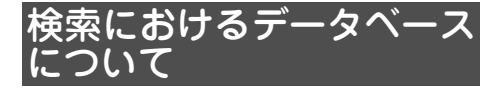

場所を探すベースとなっているデータによっ ては、表示されるポイント(位置)が実際のポ イントと離れている場合があります。

#### **タウンページデータについて**

- ●NTT タウンページをもとに位置データ<br>- 大数洪 → でいささ バーナ → のご を整備していますが、もとのデータそ のものが間違っている場合もあります。 また、住所番地が広大な場所やもとの データからは該当施設を特定できない 場所では、指定した地区の代表地点が 表示されます。
- 正確な位置に表示されない場所を目的 地としてルートを設定したときは、そ の施設から離れた場所が最終の案内地 になる場合があります。

#### **自然物に関するデータについて**

施設を表す検索ポイントではなく、場 • 所そのものや、山や川などの自然物を 表す検索データについては、その代表 地点が表示されます。

#### **電話番号検索のデータについて**

電話番号検索のデータとして、タウン • ページのデータが収録されています。

#### **ロゴマーク表示について**

ロゴマークの表示されるポイントは、 • 実際の場所とは異なっている場合があ ります。

# ルートに関する注意事項

#### 1 注意

- •ルート探索をすると、目動的にルート / <mark>首</mark>声 案内が設定されます。曜日、時刻規制につい ては、交通規制情報はルート探索した時刻の ものが反映されます。例えば、「午前中通行可」 の道路でも時間の経過により、その現場を「正 午」に走行すると設定されたルートを通れな いなどの交通規制に反する場合があります。
- •運転するときは必す実際の交通**標**識に従って ください。
- •なお、冬期**通行止めなどには一**部对応してい ないものもあります。
	- 探索されたルートは道路種別や交通規 制などを考慮して、本機が求めた目的 地に至る道順の一例です。必ずしも最 適になるとは限りません。
	- ルート探索は 100m スケールの地図に 表示される道路を対象としています。
	- ●本州~北海道、本州~四国、本州~九 州のルートも設定できます(本州~北 海道などのフェリーが運航されている 場合には、航路を使うルートが探索さ れます)。
	- •フェリー航路に関してはルート探索の<br>- サリエSLEエストルー長に就在路/11 補助手段であるため、長距離航路は対 象となりません。
	- フェリー航路については、すべてのフェ リー航路が収録されているわけではあ りません。また、フェリー航路を優先 しても必ずフェリー航路が使われるわ けではありません。
	- ●冬期通行止めなどにより通行できない<br>- 逆照ちに声言す、 道路を探索すると、エラーメッセージ が表示されます。
- **ルート探索のしかた**
	- 現在の進行方向と逆向きのルートが設 定されることがあります。
	- ●河川や駅の反対側を案内するルートに<br>- ホテテト バナリナナー ×の!ミキトナ なることがあります。そのようなとき は、目的地を使用したい道路の近くに 移動してみてください。
	- 渋滞考慮ルート、有料道路回避などで は、他の適切なルートがない場合は回 避されないことがあります。
	- 場所によってはルート探索できないこ とがあります。そのようなときは、目 的地および出発地付近の「大きな交差 点※」付近に立寄地を設定してみてく ださい。
	- ※「大きな交差点」とは、細街路(100m スケールでグレー表示の細い道)以外 の道どうしの交差点です。

#### **ルートの道塗りについて**

- 道路形状によっては、道塗りの下から道 路がはみ出して見える場合があります。
- ●出発地、目的地、立寄地の前後では道 塗りされない場合があります。このた め、立寄地付近でルートが途切れたよ うに見えることがあります。

#### **音声案内について**

●オートリルートの場合、元のルートに 復帰する案内地点は案内されません。 ただし、その地点が右折などで案内が 必要な場合は、通常の案内を行います。

#### **交差点拡大図について**

- •交差点拡大図は、交差点とその約 150m 手前の地点を結んだ線が上にな るように表示されます。道路形状によっ ては、ヘディングアップにならない場 合があります。
- ●第1案内地点の案内地点での交差点拡 大図は、表示されないことがあります。

### **ルート候補選択画面での有料料金に ついて**

- ●特殊な料金体系の有料道路では、正し<br>- いぬへびまこさねない場へがもいます い料金が表示されない場合があります。
- 料金非対応路線を含むルートの場合は、 「○○円以上」と表示されます。
- 料金計算ができないルートの場合は、 「不明」と表示されます。
- 一般有料道路に関しては、一部路線の み対応しています。
- 有料道路上およびランプ上からルート を探索したときや、有料道路上に目的 地や出発地を設定したときは、有料道 路を使う区間を判断できないため、料 金が正しく計算されません。
- ●一部実際と異なる料金が表示されたり、<br>- 声中されたハキスストがキハキキー 案内されたりすることがあります。こ のような場合は、実際の料金に従って ください。
- 有料料金は改定される場合があります ので、あくまで目安としてお使いくだ さい。

#### **オートリルートについて**

日的地、立寄地付近の時間規制がある場合 は、規制を無視するルートを引く場合が あります。

# VICS情報に関する注意事項

### **FM多重放送について**

- VICS センターからの FM 多重放送を<br>- 生男した VIOS 特 担け、NUK EM © 使用した VICS 情 報 は、NHK-FM の FM 多重放送の電波によって提供され ます。
- ●一定周期で情報が更新されるため、情<br>- #8.\*\*\*\*\*\*\*\*\*\*\*\*\*\*\*\*\*\*\*\*\*\* 報が集まるまで時間がかかります。
- 放送時間は、放送局によって異なりま す。VICS センター情報などで確認し てください。

### **VICSセンターのお問い合わせ先**

VICSの概念、計画、またはFM多重放送によ り提供されるVICS情報に関することは、(財) VICSセンターへお問い合わせください。

> 電話受付時間:9:30~17:45 (土曜、日曜、祝祭日、年 末年始のセンター休日 を除く) 電話番号:0570-00-8831

- (ナビダイヤルでは全国から 市内通話料金でご利用にな れます)
- PHSからは (東京)03-3592-2033 (大阪)06-6209-2033
- FAX受付時間:24時間

FAX番号:03-3592-5494(全国)

また、VICSの最新情報やFM多重放送局の周 波数の情報などは下記のホームページでご覧 いただけます。

URL:http://www.vics.or.jp/

# 阪神高速道路株式会社から のご連絡

阪神高速道路にはネットワークの未整備区 間を補完するため、乗継券を受け取り、一 般道路を経由したあとにその乗継券で再 度、通行料金を支払わずに阪神高速道路を 利用できる「乗り継ぎ区間」があります。(乗 り継ぎ区間ではETCが利用可能)。また、 「乗り継ぎ区間」の詳細につきましては、以 下をご覧ください。

3号神戸線(京橋・摩耶出入口)⇔5号湾 岸線(住吉浜出入口)

4号湾岸線(大浜出入口)⇔15号堺線(堺 出入口)

3号神戸線(中之島西出口)→1号環状線 (堂島入口)

16号大阪港線(波除出口)→1号環状線 (堂島入口)

3号神戸線(中之島西出入口)⇔16号大 阪港線(波除出入口)

3号神戸線(生田川出入口)⇔7号北神戸 線(箕谷出入口)

31号神戸山手線(神戸長田出入口)⇔ 3号神戸線(柳原 東行入口、柳原 西行 出口)

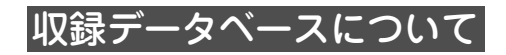

#### **地図データについて**

- 日本測地系に対応しています。 •
- ●いかなる形式においても著作権者に無<br>- ™VENTの出品の合説## は、部#### 断でこの地図の全部または一部を複製 し、利用することを固く禁じます。
- この地図の作成に当たっては、財団法 人日本デジタル道路地図協会発行の全 国デジタル道路地図データベースを使 用しました。

(測量法第 44 条に基づく成果使用承認 06-041)[2008 年3月発行データ使用]

この地図は小田原市長の承認を得て、 • 同市発行の 2500 分の 1 国土基本図を 使用しました。

(承認番号) 小田原市指令第 52 号 平 成 10 年 4 月 2 日承認

- •この地図の作成に当たっては、知多市<br>- FAREFAACE FITE 長の承認を得て、同市発行の 2,500 分 の 1 の都市計画基本図を使用しました。 (測量法第 44 条に基づく成果使用承認 平成 12 年度 知都発第 170 号)
- この地図は、養老町長の承認を得て、 同町所管の 2500 分の 1 都市計画図を 使用しました。
	- ( 平成 12 年 養建第 1902 号 )
- ●この地図は、貴志川町長の承認を得て 同町発行の 2500 分の 1 全図を使用し、 調製しました。

(承認番号) 平 10. 近公. 第 34 号

- ●この地図は大木町の承認を得て、同町 発行の 5,000 分の 1 の地形図を使用し 調製したものです。 (承認番号 )15 大木建第 734 号
- ●この地図は、堀金村長の承認を得て 1/2,500 の都市計画図を参照して作成 したものです。 ( 承認番号 )16 堀第 5417 号
- ●この地図は東近江市長の承認を得て、<br>- ニージニュ:!! 形雷 : /2,533 / 生雷 同市発行の地形図 1/2,500 を使用し、 調製したものである。 (承認番号 東開第 111 号 平成 18 年 2 月 28 日承認)
- この地図は、伊香保町長の承認を得て、 平成 7 年度作成の 10,000 分の 1 の白 図を使用し、調製したものです。 (承認番号 ) 伊建農発 229 号 平成 17 年 7 月 14 日承認
- この地形図は、東京都都市整備局およ び東京デジタルマップの東京都縮尺 1/2500 地形図を使用して作成したも のである。

( 承認番号 :18 東デ共 041 号 )

- この地図は、東京都知事の承認を受け て、東京都縮尺 2,500 分の 1 の地形図 を使用して作成したものである。 ( 承認番号 ) 18 都市基交 第 478 号
- この地図は、津山市長の承認を得て、 同市所管の測量成果津山市都市計画 (1/2,500) を使用し調製したものです。 ( 承認番号 平成 17 年津山市使用承認 第5号)
- この地図は、宇部市長の承認を得て平 成 13 年作成の宇部市域図を使用した ものである。 ( 承認番号 ) 指令宇都第 13 号 平成

18 年 5 月 15 日承認

- ●この地図は、宇部市長の承認を得て平 成 13 年作成の宇部市域図を使用した ものである。 ( 承認番号 ) 指令宇都第 14 号 平成
- 18 年 5 月 31 日承認 ●この地図は、周防大島町長の承認を得 て、周防大島町管内図を使用したもの である。

( 承認番号 ) 周防建設第 56 号 平成 18 年 5 月 12 日承認

●この地図は、東かがわ市長の承認を得<br>- テーニーで笑える! て、同市所管の測量成果である東かが わ市地形図 1/10,000 及び東かがわ市 都市計画図 1/2,500 を使用して調製し たものである。 ( 承認番号平成 18 年 5 月 2 日 18 建第

107 号 )

●この測量の成果は、東温市長の承認に より、平成 17 年 3 月作成の東温市都 市計画図を使用して得たものである。 ( 承認番号 H18 東温都第 174 号 )

- この地図は、宮城県知事の承認を得て、 同県所管の 1/5,000 森林基本図を使用 したものである。 ( 承認番号 林振第 350 号 平成 18 年 9 月 19 日承認 )
- この地図は、宮城県知事の承認を得て、 同県所管の 1/5,000 森林基本図を使用 したものである。 ( 承認番号 林振第 611 号 平成 19 年 2 月 28 日承認 )
- この地図は秋田県知事の承認を得て森 林基本図を複製したものである。 承認番号 平成 19 年 3 月 7 日 指令水 線 -1258
- ●この地図は、山形県の森林基本図を複 製したものである。 承認番号森第 18-10 号
- この地図は長岡市長の承認を得て、同 市所管の地形図 1/10,000 を使用して 調製したものである。 ( 長都政第 477 号 平成 18 年 3 月 28 日承認 )
- ●この図面は山梨県が作成した測量成果 をもとに作成したものです。 使用承認 平成 19 年 3 月 1 日 森整第 1561 号
- この地図は、長野県知事の承認を得て、 長野県森林基本図を使用して作成した ものである。

( 承認番号 18 森政第 5-5 号 )

- ●この地図は島根県が作成した森林基本<br>- 霊4,5,000±震霊、より黒い声の 図 1:5,000 を原図とし、島根県知事の 承認を得て使用したものである。 ( 承認番号 平成 18 年 11 月 24 日付け 森第 1286 号 )
- ●この地図は島根県が作成した森林基本<br>- FLASSSA にEFL 図 1:5,000 を原図とし、島根県知事の 承認を得て使用したものである。 ( 承認番号 平成 19 年 2 月 27 日付け 森第 1736 号 )
- ●この地図は、広島県知事の承認を得て、 同県所管の 1/5,000 森林基本図を使用 したものである。

( 広島県使用承認林振第 115 号 平成 19 年 2 月 15 日承認 )

- この地図は、徳島県知事の承認を得て、 同県所管の 1/5,000 森林基本図を使用 したものである。 ( 承認番号 林振第 484 号 平成 19 年 1 月 30 日承認 )
- この地図は、佐賀県知事の承認を得て、 同県所管の 1/5,000 森林基本図を使用 したものである。 ( 承認番号 森整第 010634 号 平成 18 年 10 月 4 日承認 )
- この地図は、長崎県知事の承認を得て、 長崎県森林基本図 (1/5,000) を使用し 調製したものである。 承認番号 18 林第 492 号 ( 平成 18 年  $10$  月 6 日 )
- この地図は、熊本県知事の承認を得て 5,000 分の 1 の森林地形図を複製した ものである。

( 承認番号 森整第 993 号・平成 19 年 2 月 14 日 )

- ●この地図は、熊本県知事の承認を得て 5,000 分の 1 の森林地形図を複製した ものである。 ( 承認番号 森整第 1079 号・平成 19 年3月7日)
- ●この地図は、大分県知事の承認を得て、<br>- 5,000 分の1 主共共主義・先男! 調 5,000 分の 1 森林基本図を使用し、調 製したものである

(承認番号林18-1 平成18年12月5日)

●この地図は、大分県知事の承認を得て、<br>- 5,000 分の1 主共共主義・先男! - 調 5,000 分の 1 森林基本図を使用し、調 製したものである

(承認番号林18-2 平成19年3月7日)

●この地図は宮崎県知事の承認を得て 5000 分の 1 森林基本図を使用し、調 製したものである。

( 承認番号 使 18-1 号 平成 18 年 12 月8日)

●この地図は宮崎県知事の承認を得て 5000 分の 1 森林基本図を使用し、調 製したものである。

( 承認番号 使 18-3 号 平成 19 年 3 月 8日)

•この地図の作製に当たっては、鹿児島 県知事の承認を得て、5 千分の 1 森林 基本図を使用したものである。

( 承認番号 平 18 林振第 360 号 )

- この地図は、知覧町長の承認を得て、 同町発行の 1/5,000 全図を使用し、調 製したものである。 ( 承認番号 ) 平成 18 年 5 月 26 日知耕 第 590 号
- ●この地図の作成に当たっては、国土地理 院長の承認を得て、同院発行の5千分 の1国土基本図を使用したものである。 ( 承認番号 平 19 総使、第 24 号 )
- データベース作成時点の関連で、表示 される地図が現状と異なる場合があり ますのでご了承ください。

#### **有料道路料金データについて**

●本製品に使用している有料道路の料<br>- ^ 1゛ - 1 1、2000 年40 日 4 日程左 金データは、2008 年 10 月 1 日現在 (2008 年 3 月調査時点)のものです。

#### **VICSサービスエリアについて**

- ●本製品に収録されている VICS エリア<br>- ハエヨの邦洋士県 バサ は下記の都道府県が対象となります。 北海道(北見)(旭川)(札幌)(釧路)(函 館)、青森県、秋田県、岩手県、山形県、 宮城県、福島県、栃木県、群馬県、茨城県、 千葉県、埼玉県、東京都、神奈川県、山梨 県、新潟県、長野県、静岡県、愛知県、三 重県、岐阜県、石川県、福井県、富山県、 滋賀県、京都府、大阪府、兵庫県、岡山県、 奈良県、和歌山県、鳥取県、島根県、広島 県、山口県、徳島県、香川県、愛媛県、高 知県、福岡県、佐賀県、長崎県、熊本県、 大分県、宮崎県、鹿児島県、沖縄県
- VICS サービスエリアが拡大されても、 本製品では新しく拡大されたサービス エリアでのレベル 3 (地図表示型) 表 示はできません。

#### **その他情報提供元**

- NTT 情報開発株式会社 (2008年3月 現在のタウンページデータ)
- 財団法人交通事故総合分析センター (1999 年度統計による危険地帯データ)
- (株)IMJ モバイル (2007年10月現 在の駐車場データ)

#### メモ

• 収録データベースに誤字、 脱字、 位置ずれなど の表記上または内容上の誤りがあったとして も弊社は保障するものではありません。

# 用語索引

# 五十音順

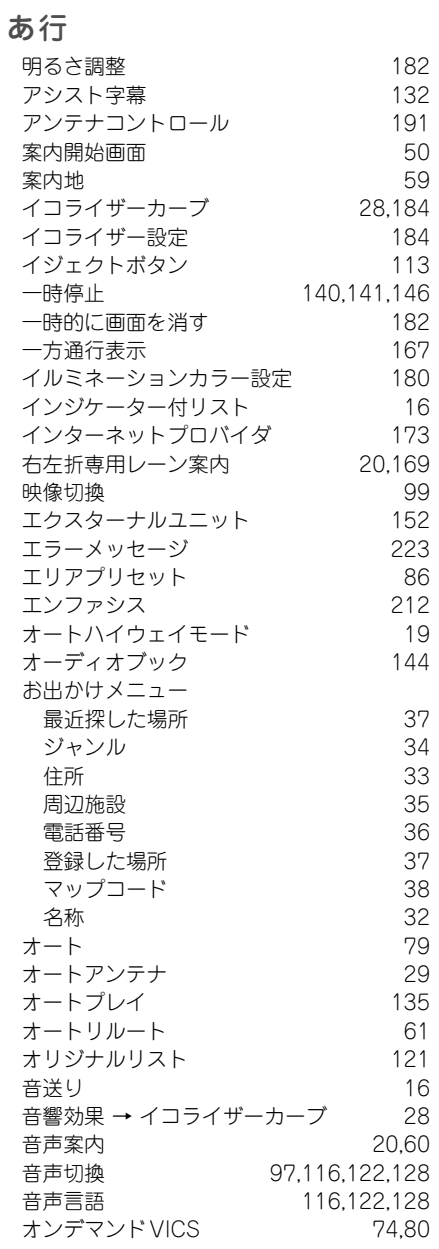

# か行<br><sup>キフク/名</sup>

車速パルス

ジャンクション 22

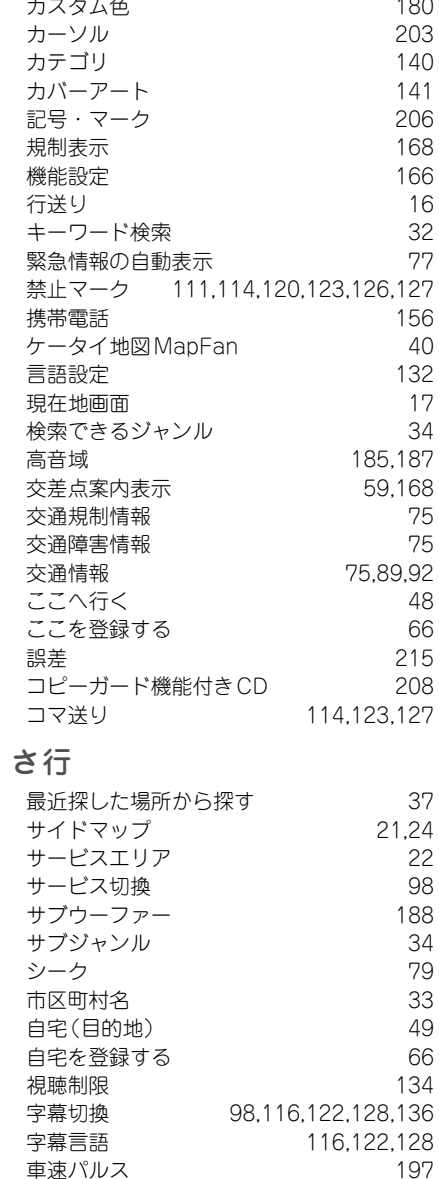

シャッフル 143 車両情報設定 170

235<br>235 235

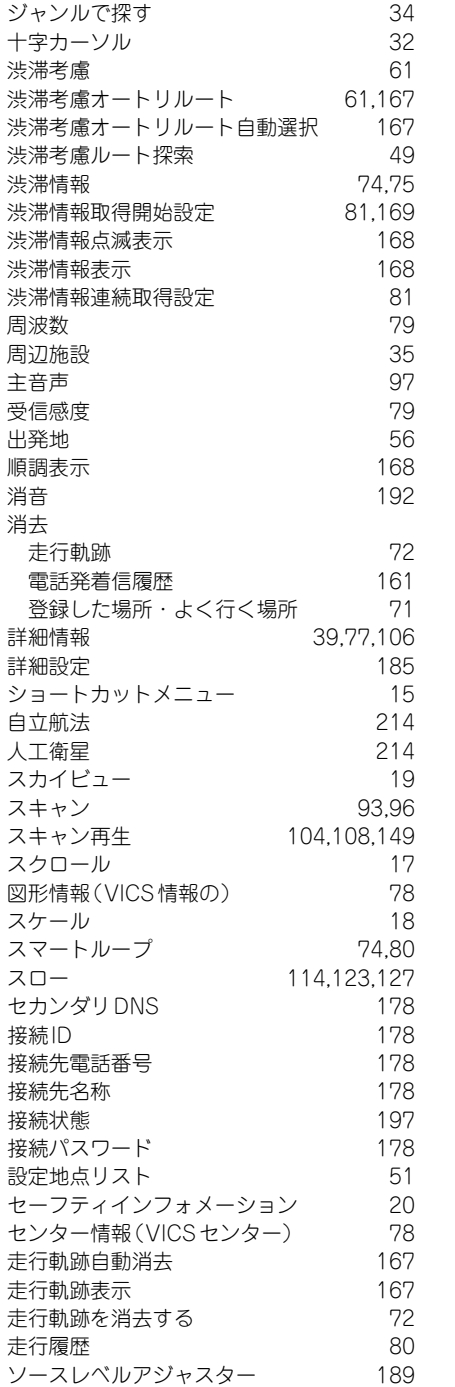

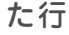

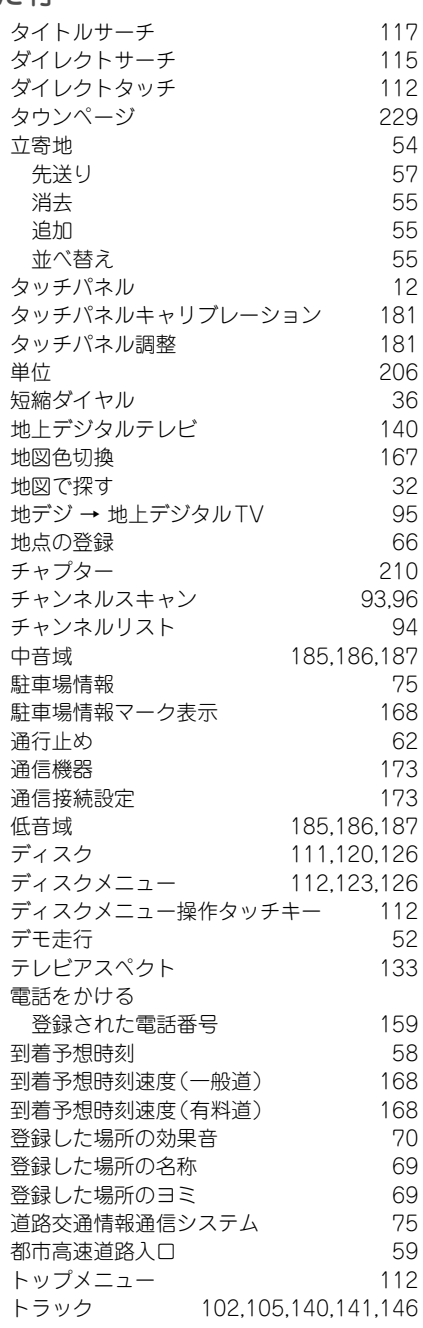

な行

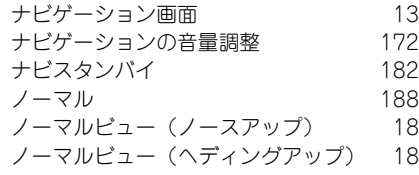

## は行

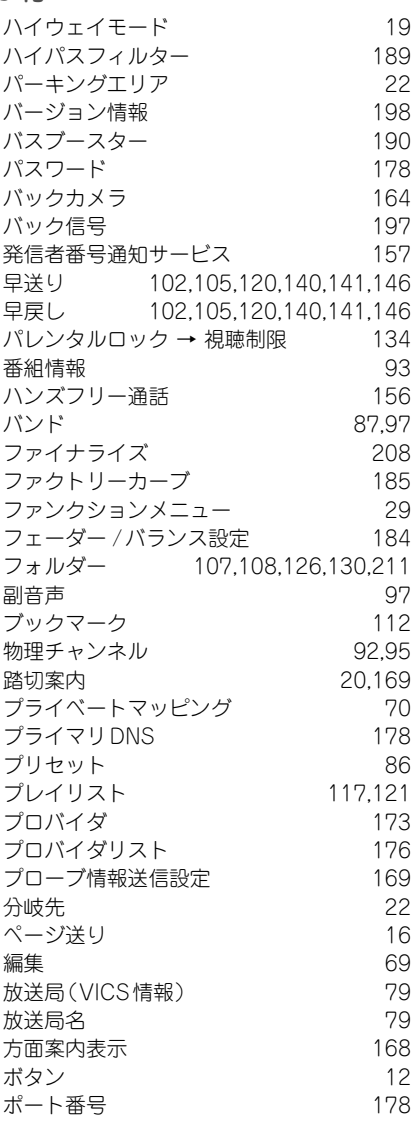

### ま行

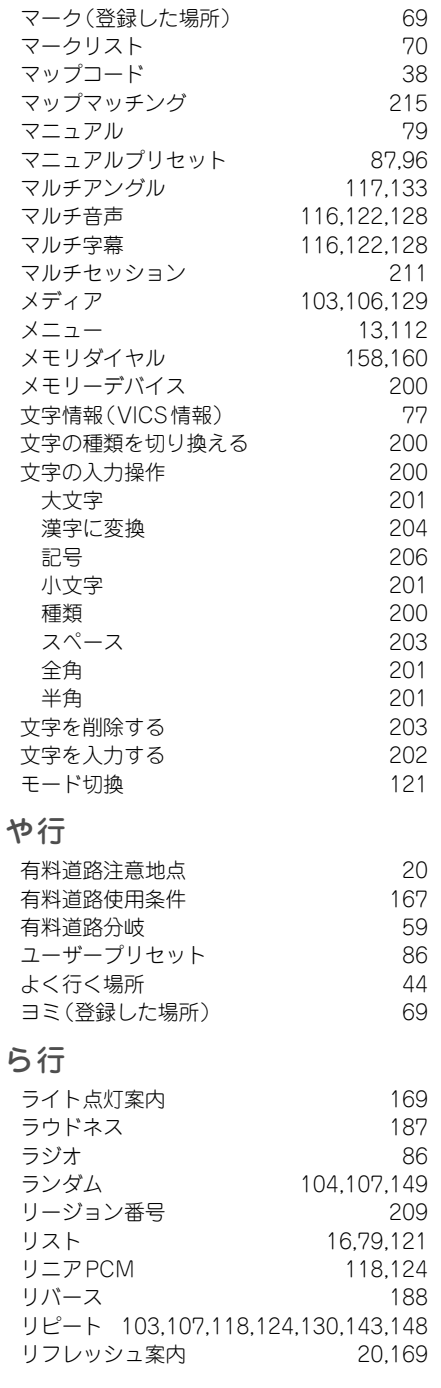

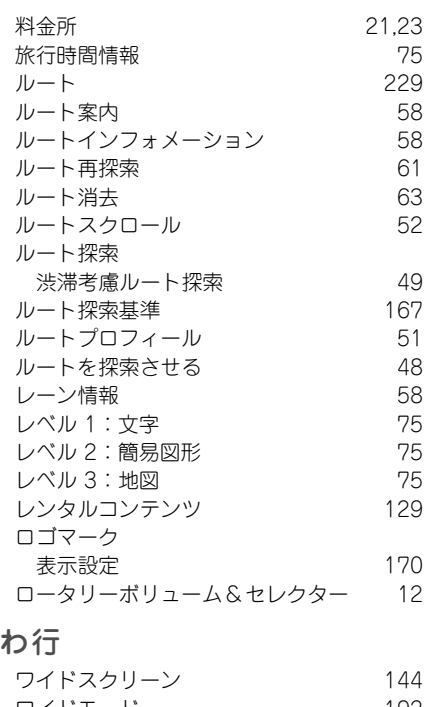

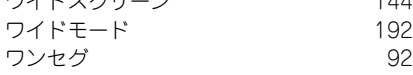

# 数字・アルファベット順

### 数字

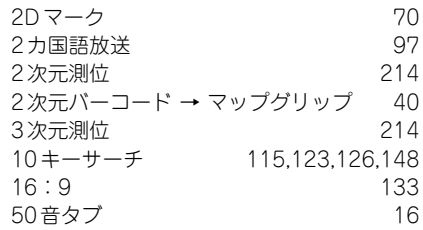

# A

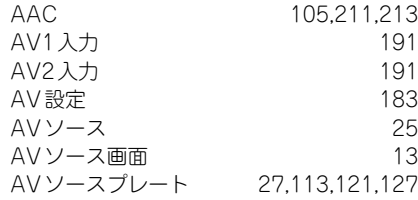

# $\mathsf{B}_{\mathsf{B}}$

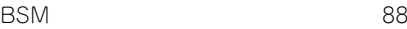

#### C

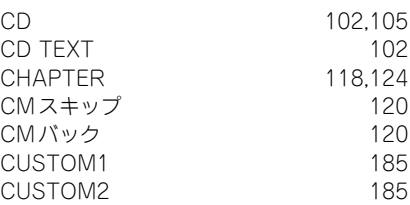

### D

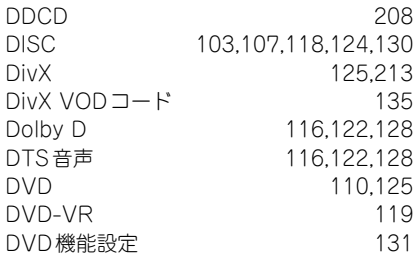

## E

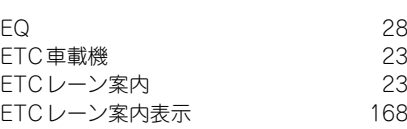

### F

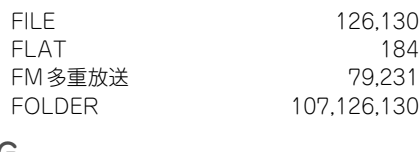

### G

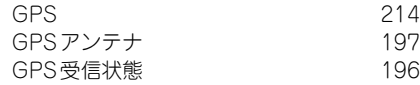

#### I

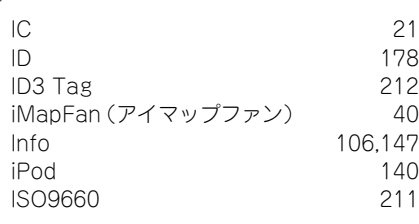

# J

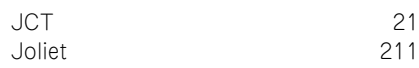

### L

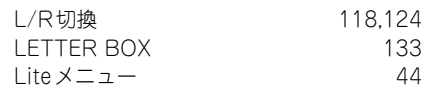

## M

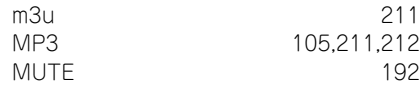

### N

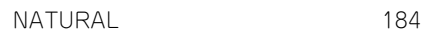

## O

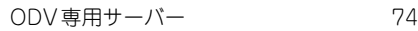

### P

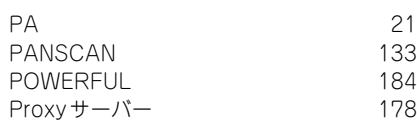

# Q

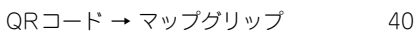

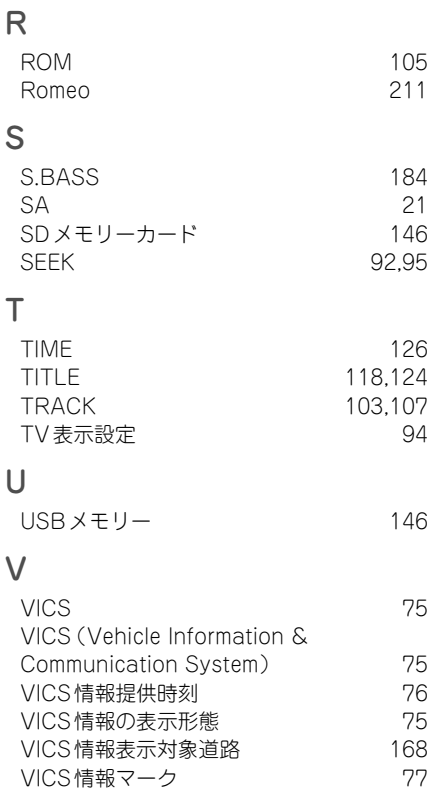

# W

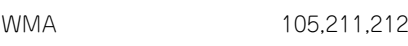

VICS情報を見る 76 VICSセンター 74,231 VOCAL 184

### 記号・マーク一覧

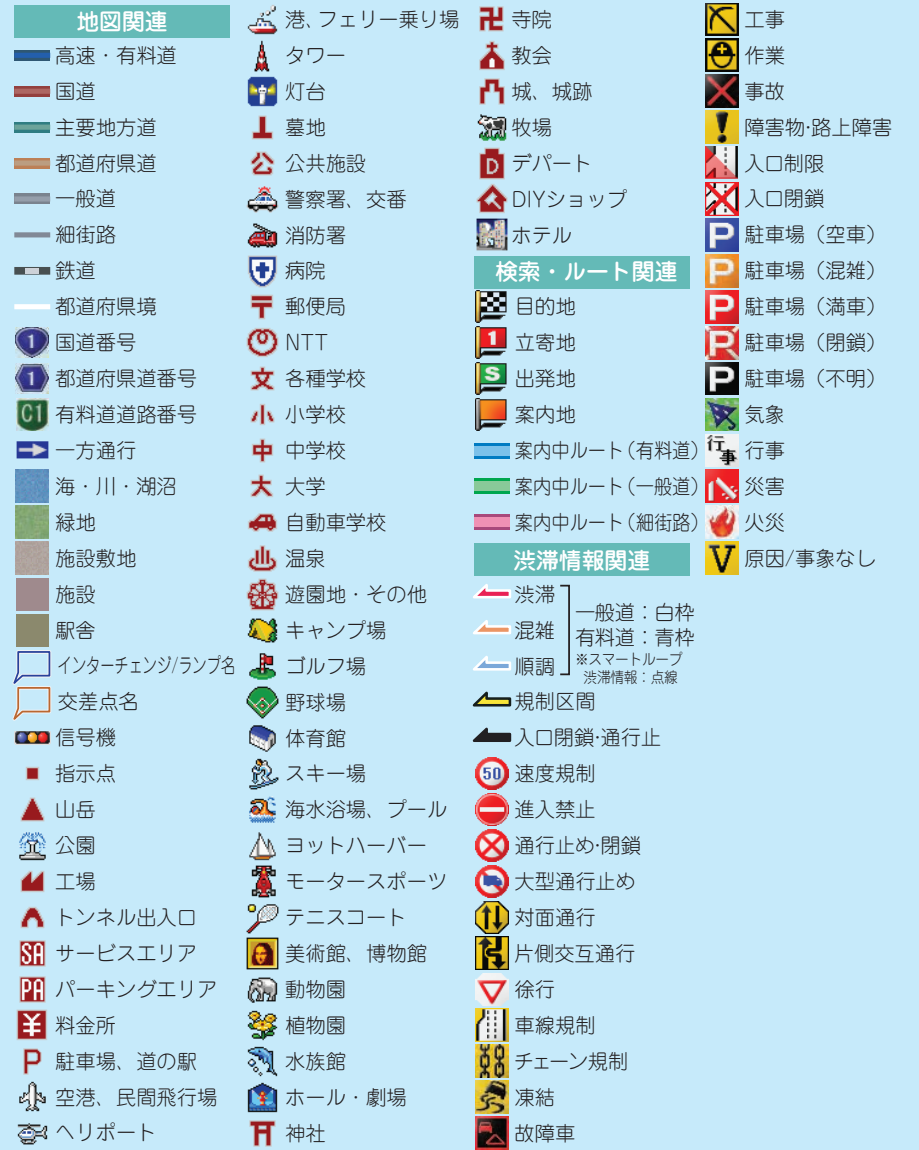

※記号やマークは、ビューやスケールによって表示されない場合があります。 ※実際の色と異なる場合があります。

<各窓口へのお問い合わせ時のご注意>

「0120」で始まる 【1】フリーコール および ある フリーダイヤル は、PHS、携帯電話などからはご使用になれません。 また、【一般電話】は、携帯電話・PHSなどからご利用可能ですが、通話料がかかります。

#### │ご相談窓口のご案内

パイオニア商品の修理・お取り扱い (取り付け・組み合わせなど) については、お買い求めの販売店様へお問い合わせください。

商品についてのご相談窓口 ●商品のご購入や取り扱い、故障かどうかのご相談窓口およびカタログのご請求窓口

カスタマーサポートセンター (全国共通フリーコール)

受付時間 月曜~金曜 9:30~18:00、 土曜·日曜·祝日 9:30~12:00、13:00~17:00 (弊社休業日は除く)

● カーオーディオ/カーナビゲーション商品

電話:■ 0120-944-111 【一般電話】 03-5496-8016 FAX: 03-3490-5718 インターネットホームページ http://pioneer.jp/support/ ※商品についてよくあるお問い合わせ・メールマガジン登録のご案内・お客様登録など

カーナビゲーション「訪問宅電話番号検索機能」に関するご相談窓口

#### 「訪問宅電話番号検索機能」に関する個人情報の削除等の受付窓口

月曜~金曜 9:30~12:00、13:00~17:00 (土曜・日曜・祝日・弊社休業日は除く) 受付時間

#### 電話:335,0120-817-088

カーナビゲーションの通信サービスやネットワーク接続(携帯電話、Bluetooth接続は除く)に関するご相談窓口

#### パイオニアモバイルネットワークス株式会社

受付時間 - 月曜〜金曜―9:30〜18:00、 十曜―9:30〜12:00、13:00〜17:00(日曜・祝日・弊社休業日は除く)

雷話:函 0120-702-383 【一般電話】 03-3495-9963

#### 修理窓口のご案内

修理をご依頼される場合は、取扱説明書の『故**障かな?と思ったら**』を一度ご覧になり、故障かどうかご確認ください。それでも正常 に動作しない場合は、① 型名、② ご購入日、③ 故障症状を具体的にご連絡ください。

修理についてのご相談窓口 ● お買い求めの販売店に修理の依頼ができない場合

#### 修理受付センター (沖縄県を除く全国)

受付時間 月曜~金曜 9:30~19:00、 土曜・日曜・祝日 9:30~12:00、13:00~18:00(弊社休業日は除く)

電話:335,0120-5-81028 【一般電話】 03-5496-2023 FAX: 000 0120-5-81029 インターネットホームページ http://pioneer.jp/support/repair.html

※インターネットによる修理受付対象商品は、家庭用オーディオ/ビジュアル商品に限ります

#### 沖縄サービスステーション (沖縄県のみ)

月曜~金曜 9:30~18:00 (土曜・日曜・祝日・弊社休業日は除く) 受付時間

電話:【一般電話】098-879-1910  $FAX : 098-879-1352$ 

部品のご購入についてのご相談窓口 ● 部品(付属品·リモコン·取扱説明書など)のご購入について

#### 部品受注センター

十曜・日曜・祝日 9:30~12:00、13:00~18:00(弊社休業日は除く) 間制か受 月曜~金曜 9:30~18:00、

雷話:面 0120-5-81095 【一般電話】 0538-43-1161 FAX:  $\overline{600}$ , 0120-5-81096

#### パイオニア株式会社

〒153-8654 東京都目黒区目黒 1-4-1 < KFWFX > < 08J00000 > < CRA4138-A/S >

#### © パイオニア株式会社 2008